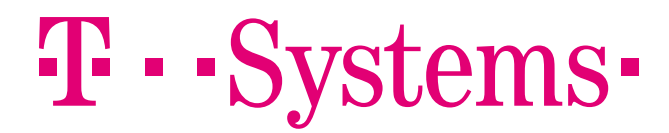

# Produkthandbuch

T-Systems Konnektor

T-Systems International GmbH

<span id="page-1-0"></span>Tabelle 1: Impressum

**Herausgeber** T-Systems International GmbH

Hahnstraße 43d 60528 Frankfurt am Main

#### **Dateiname**

26102018\_OPB\_KON\_AGD\_V1.16

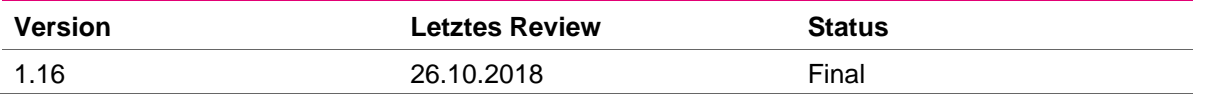

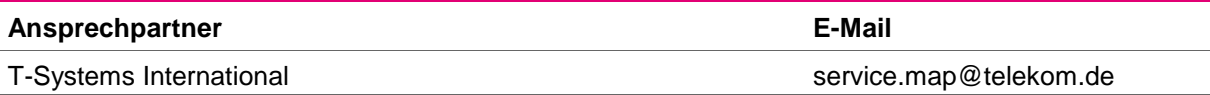

#### **Kurzbeschreibung**

Dieses Dokument ist das Benutzerhandbuch für den Konnektor der T-Systems

Im Rahmen des Zulassungsverfahrens gegenüber der gematik übermittelte Informationen zur Herstellung der Zulassungsvoraussetzungen oder notwendiger Rahmenparameter stellen Betriebs- und Geschäftsgeheimnisse des Antragsstellers bzw. Dritter dar und unterliegen der Geheimhaltung.

Eine Nutzung ist ausschließlich im Rahmen der Durchführung der Zulassung erlaubt. Eine Weitergabe an Dritte ist nur mit ausdrücklicher Genehmigung des Antragsstellers gestattet

## <span id="page-2-0"></span>Änderungshistorie

#### <span id="page-2-1"></span>Tabelle 2 Änderungshistorie

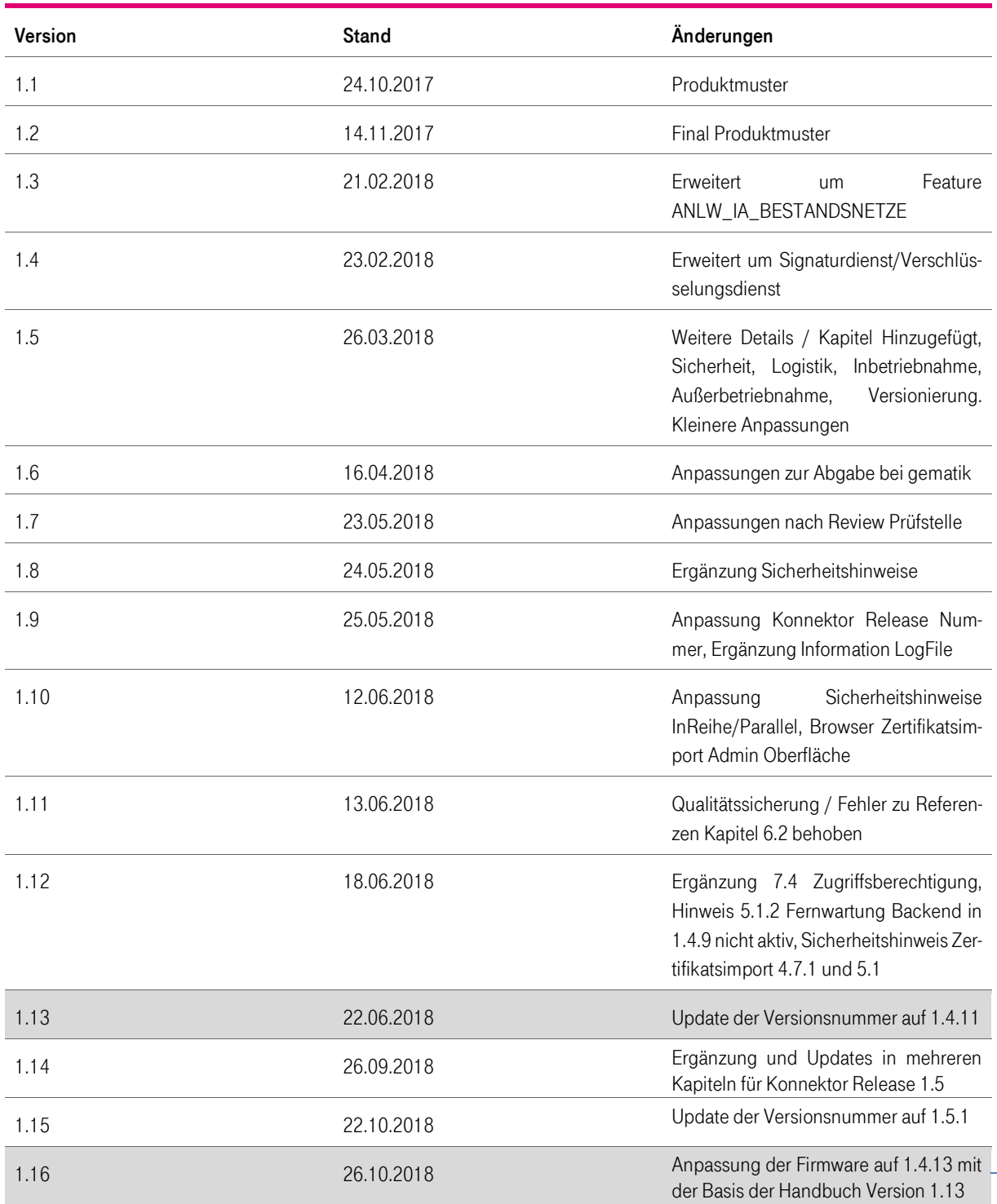

◢

## <span id="page-3-0"></span>Inhaltsverzeichnis

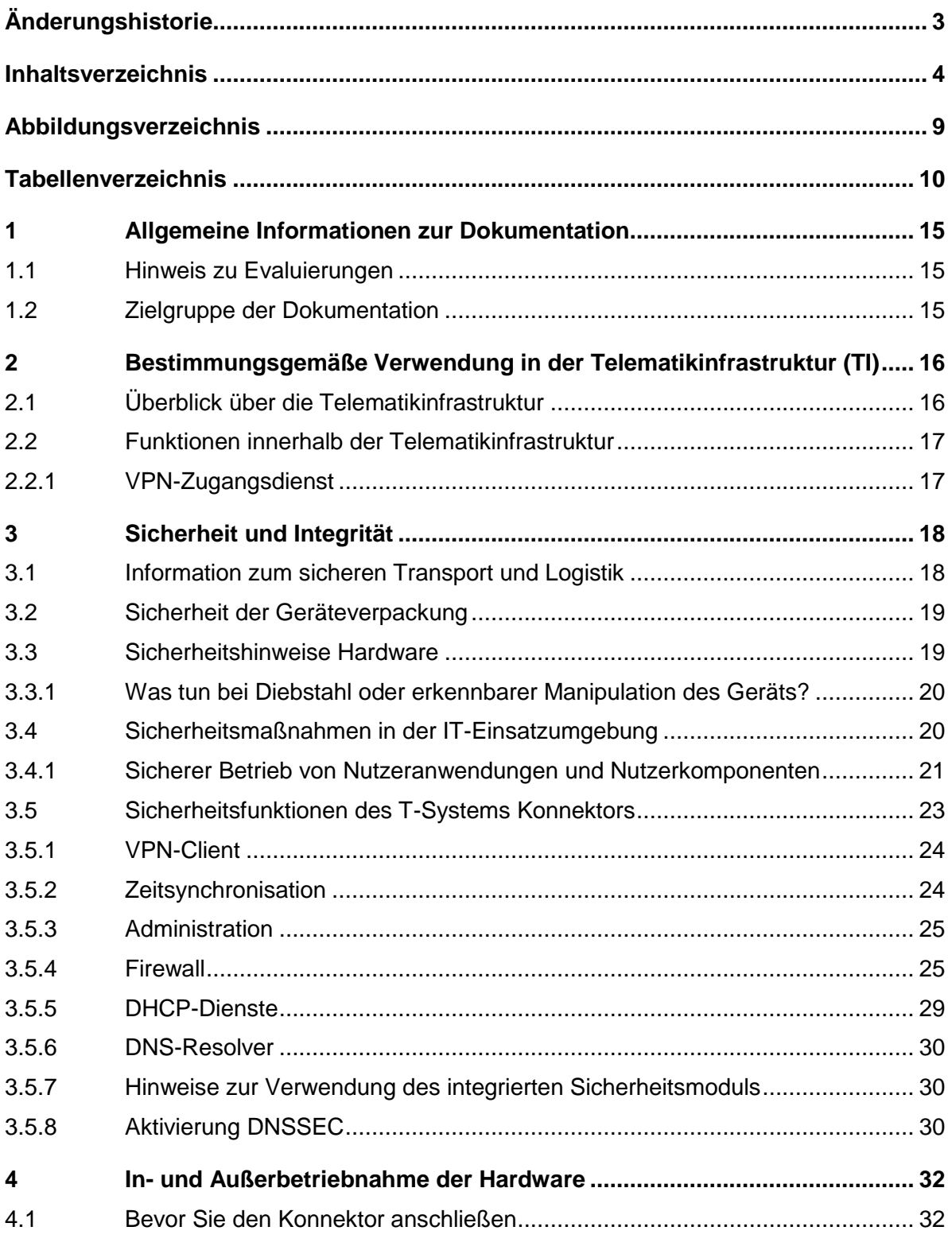

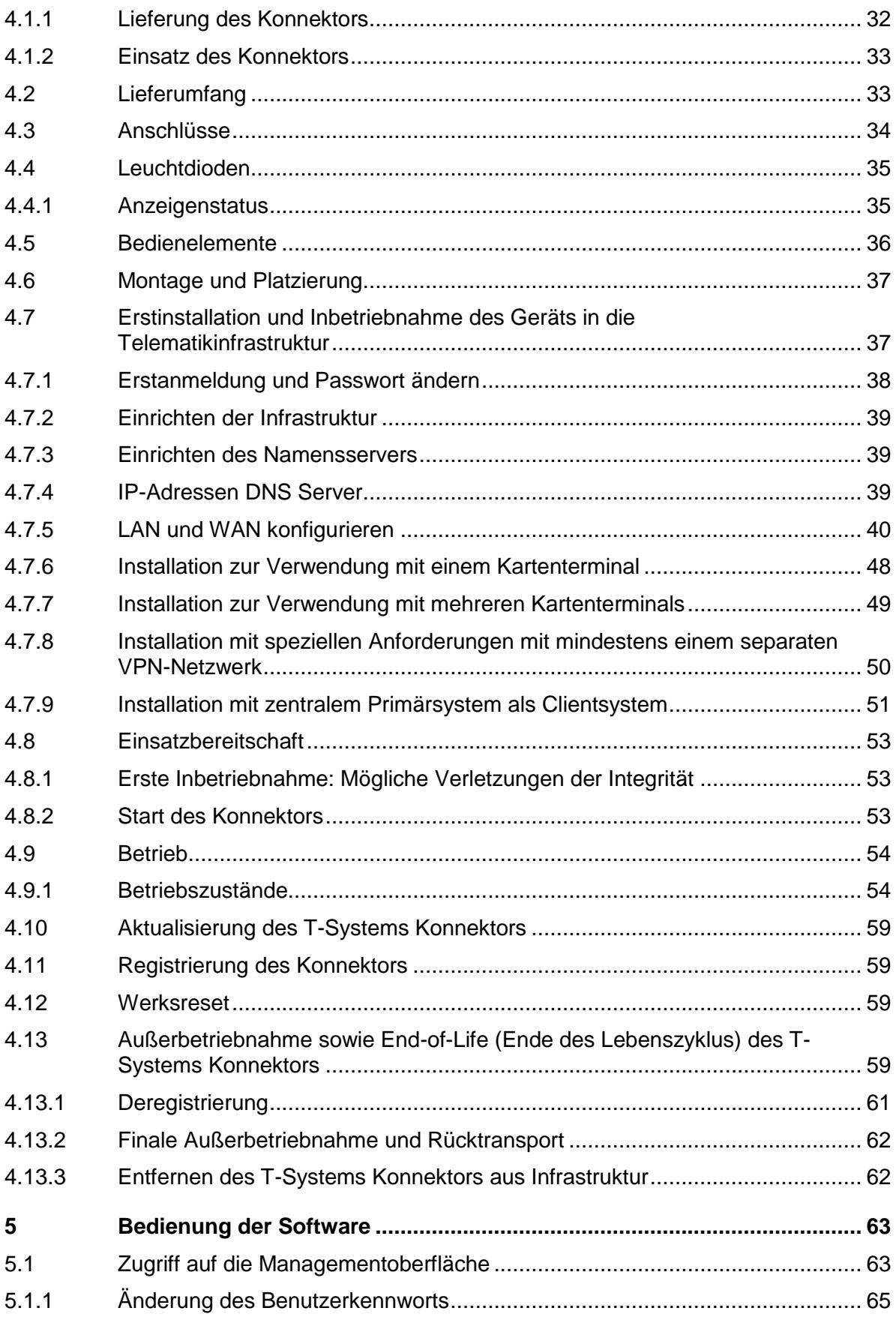

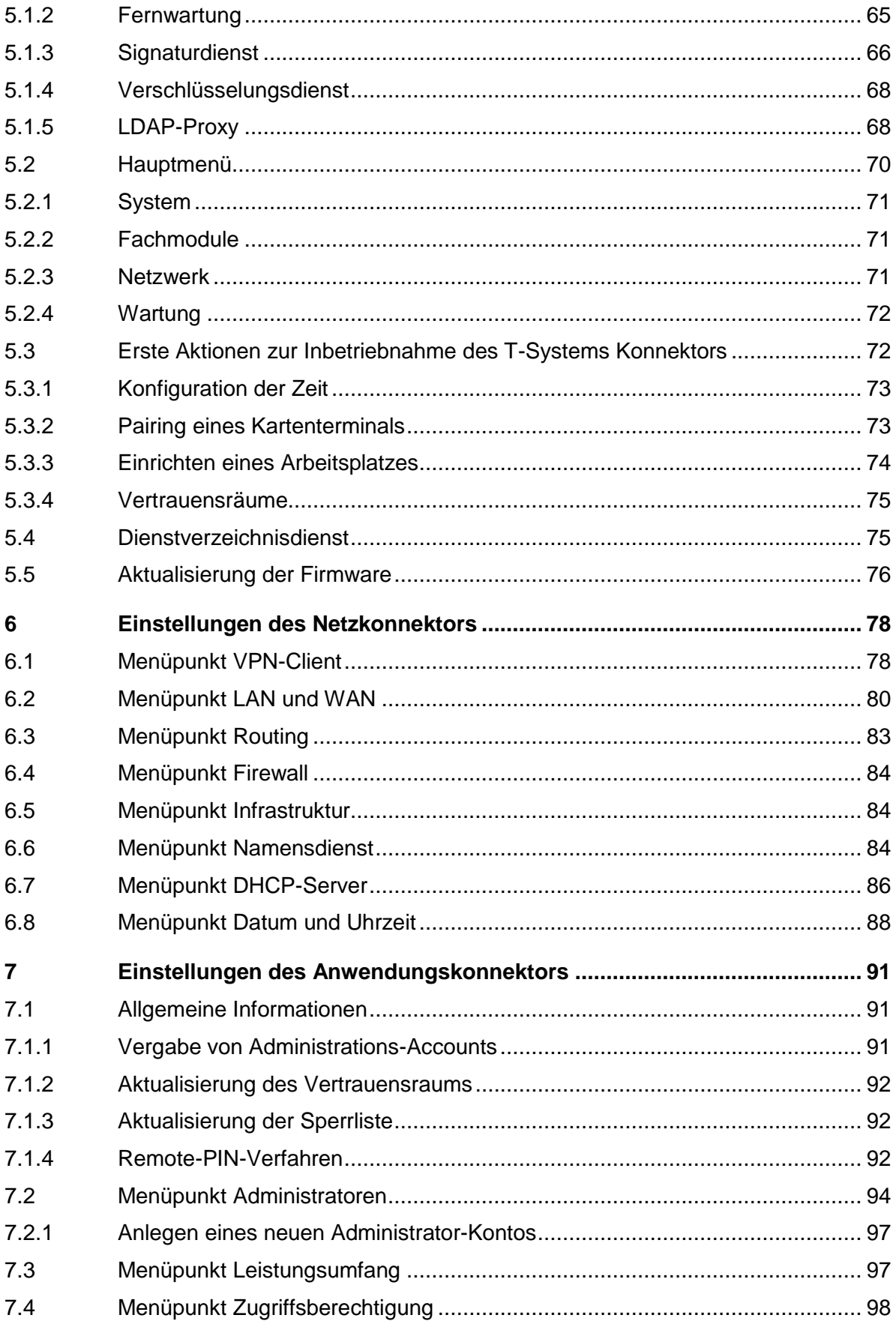

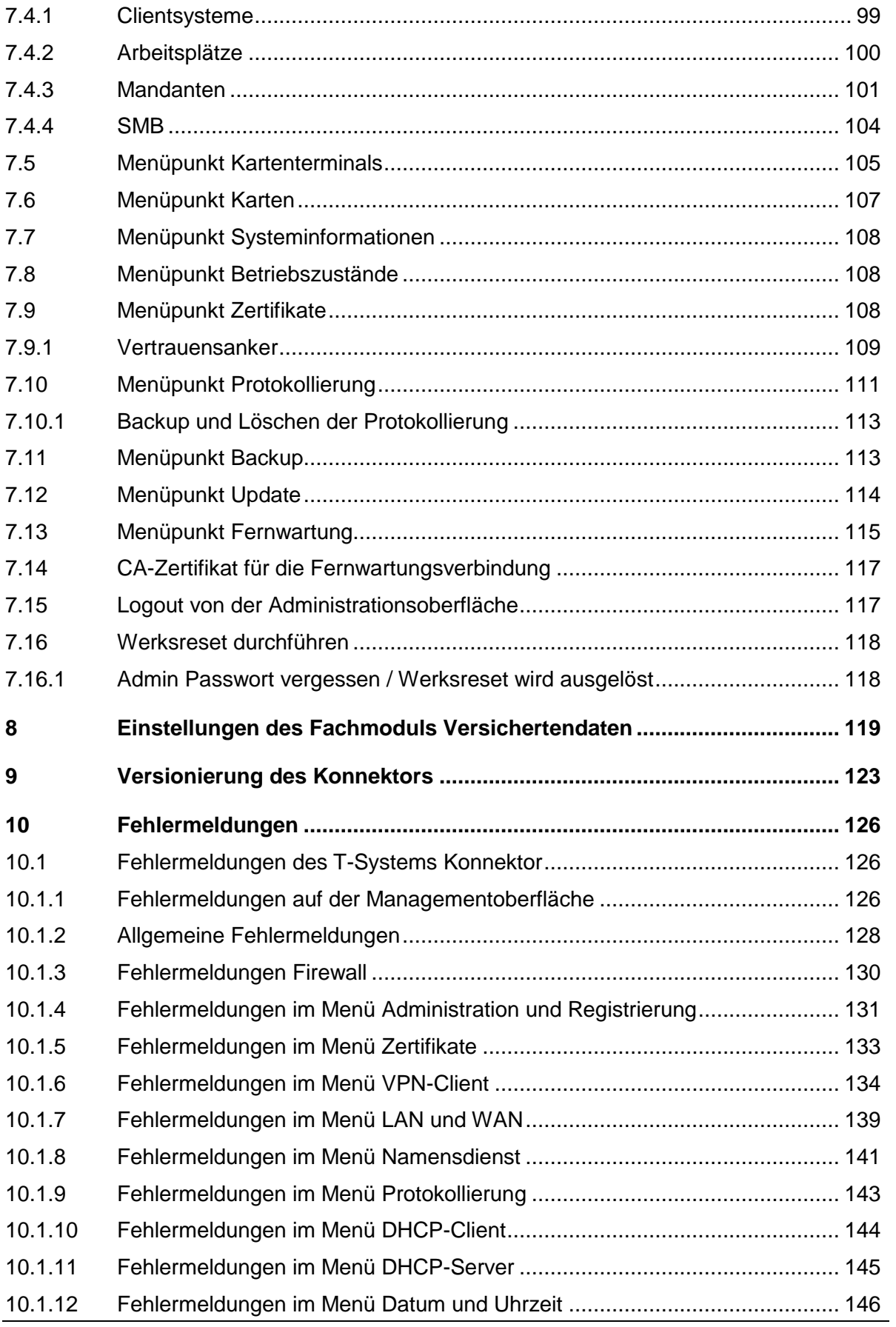

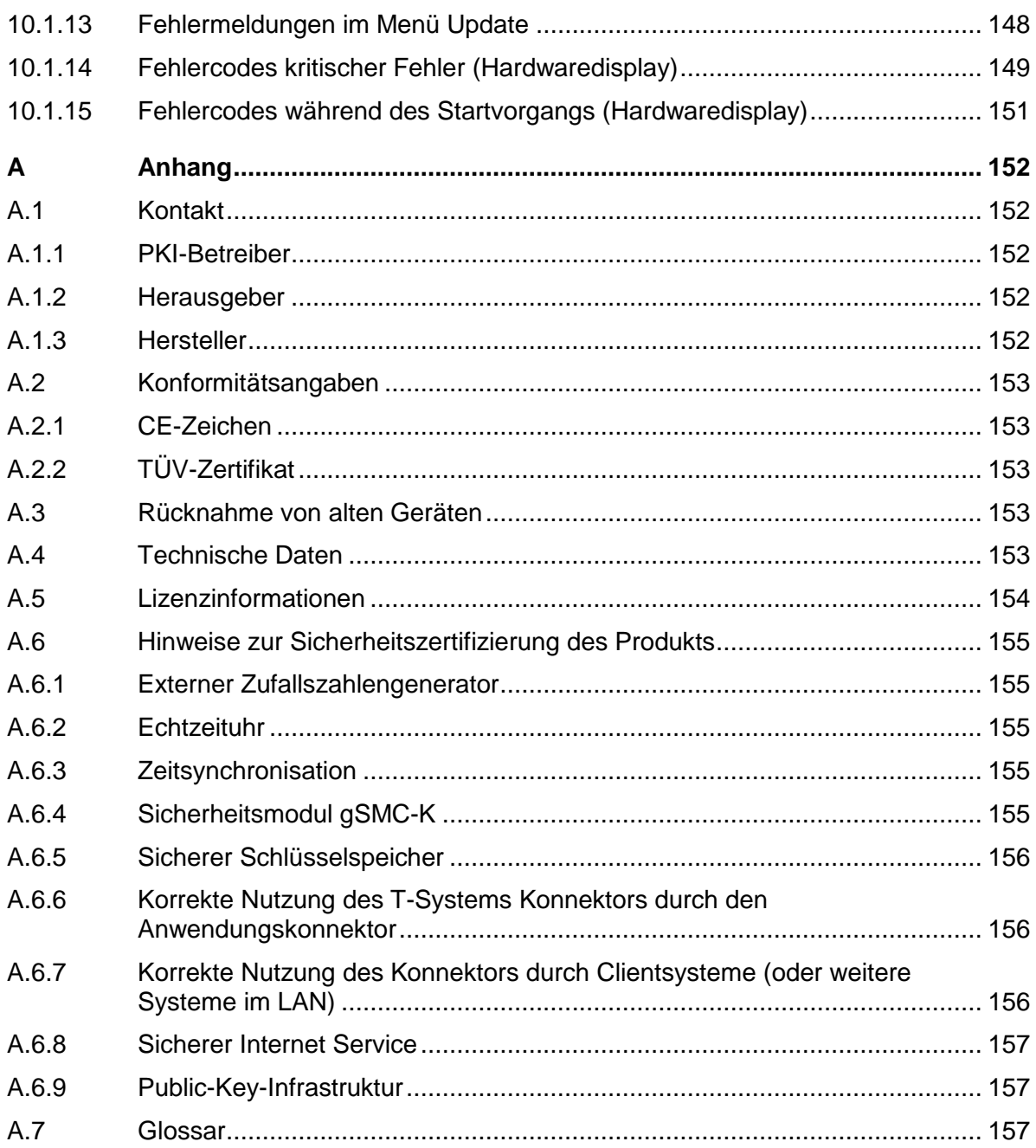

## <span id="page-8-0"></span>Abbildungsverzeichnis

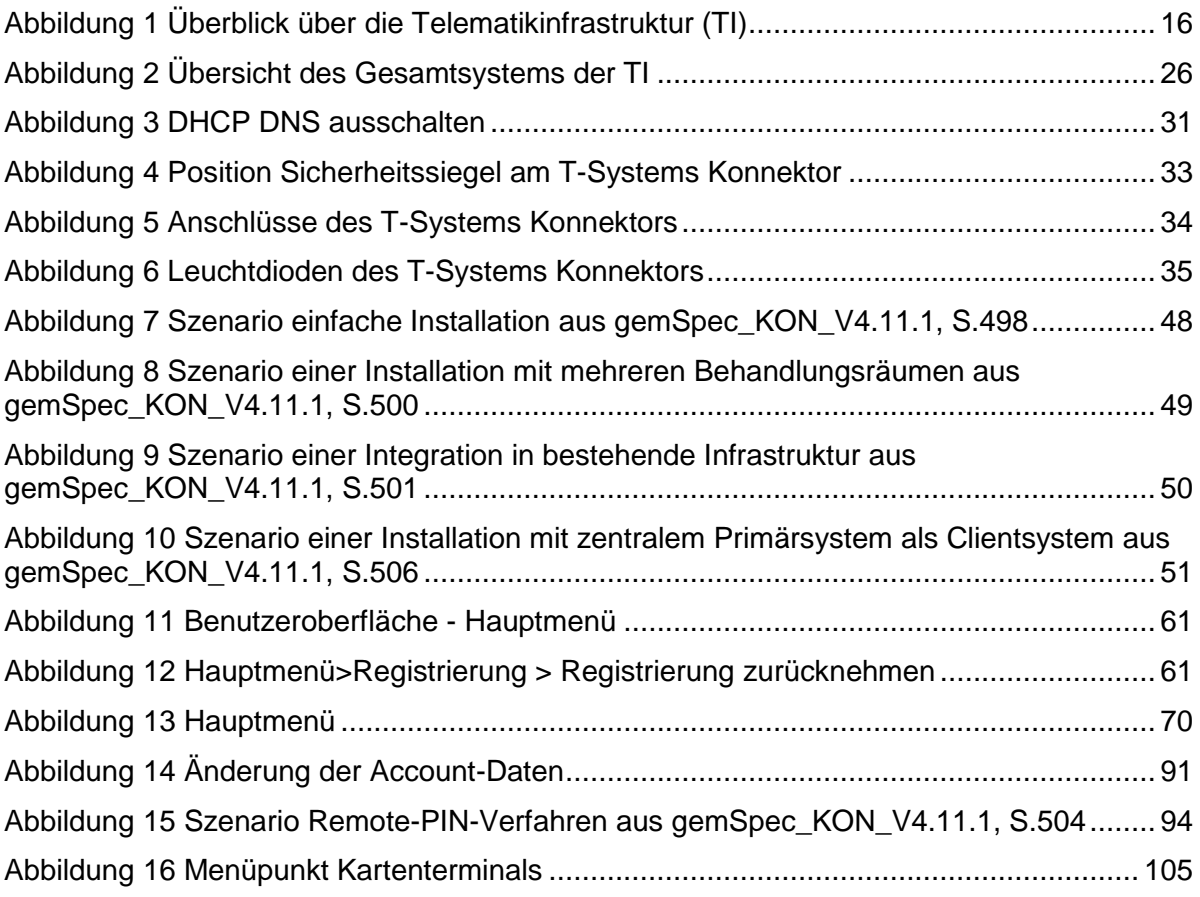

## <span id="page-9-0"></span>**Tabellenverzeichnis**

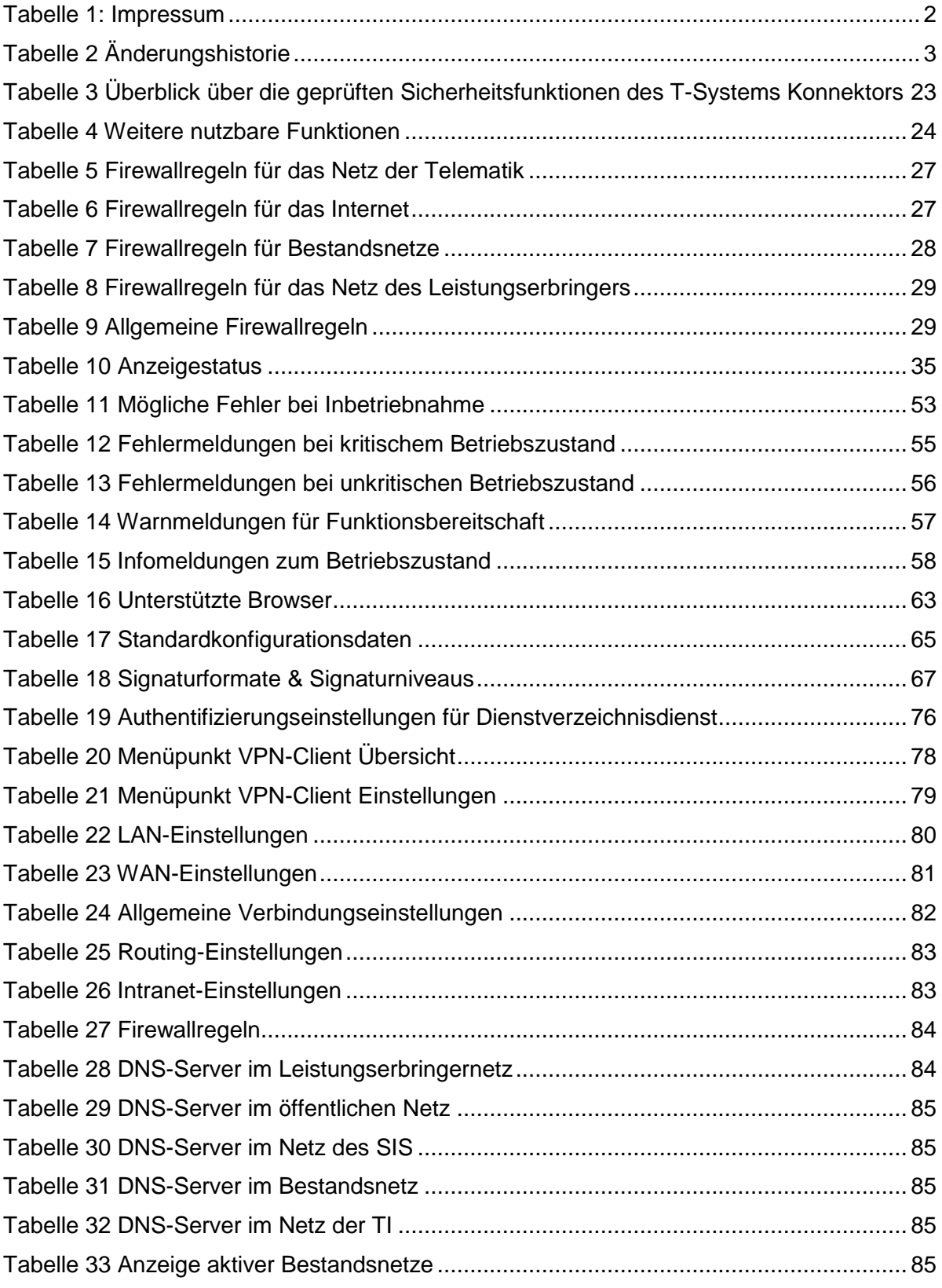

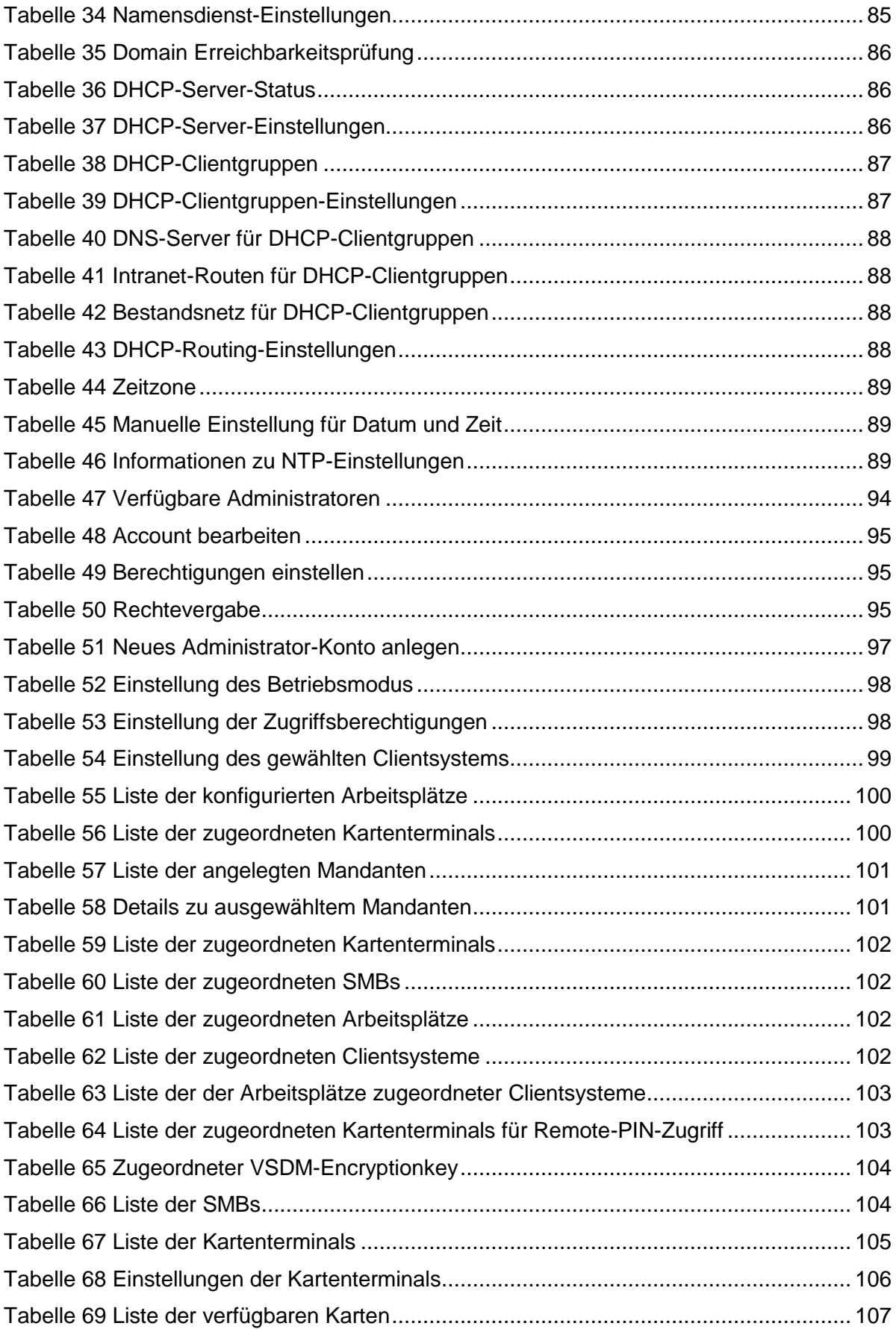

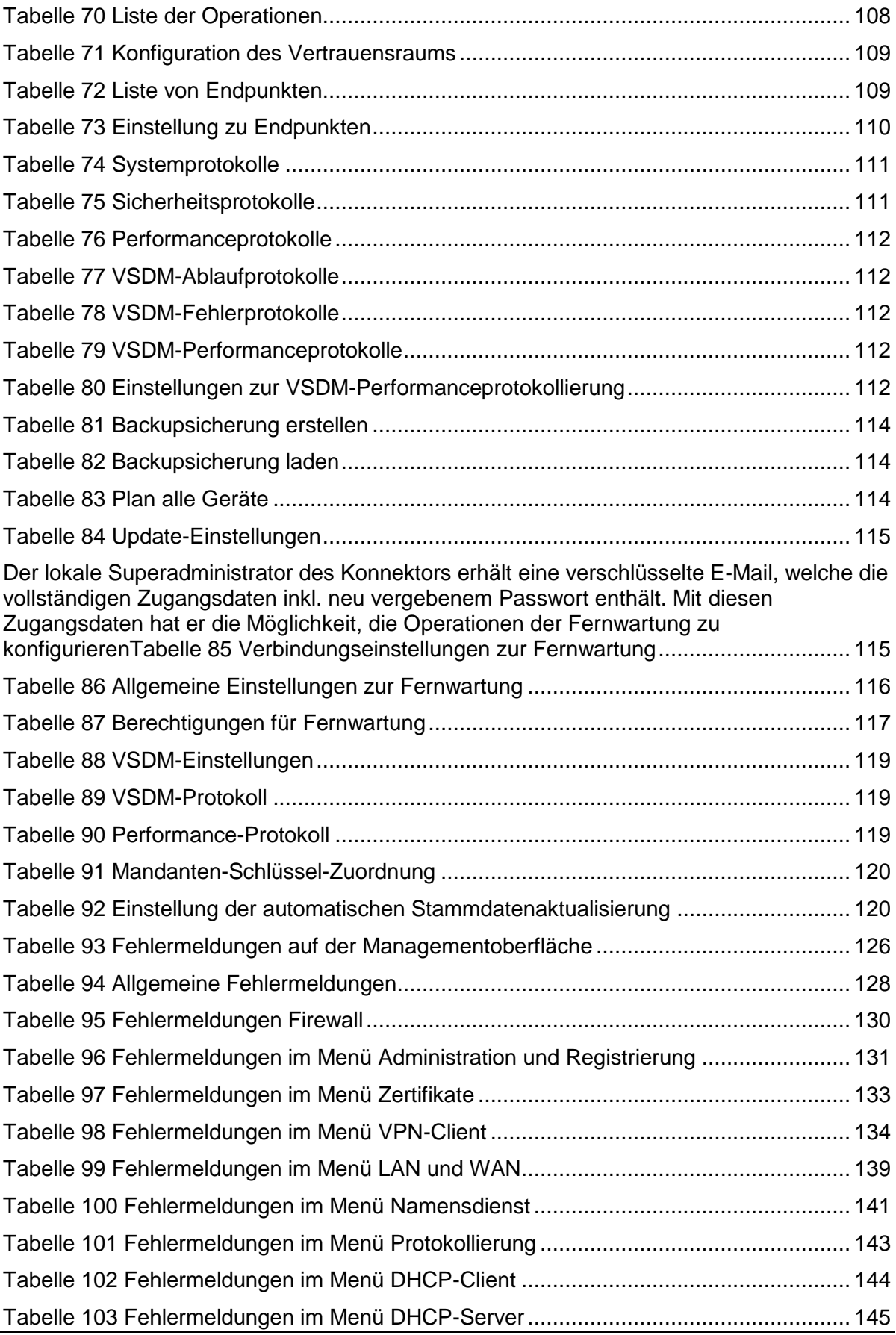

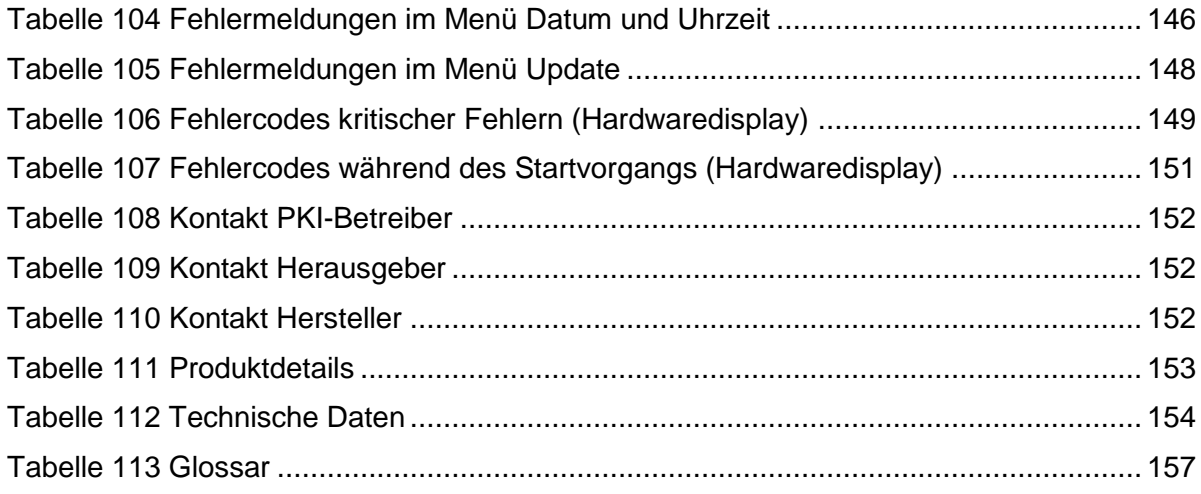

## **Zusammenfassung**

Mit der Einführung der elektronischen Gesundheitskarte betritt Deutschland neues Gebiet: Erstmals ist ein bundesweites Gesundheitsnetzwerk vorhanden, mit dessen Hilfe Krankenhäuser, Krankenkassen, Ärzte und Patienten digitale Informationen sicher austauschen können. Die Digitalisierung der medizinischen Versorgung gehört zu den anspruchsvollsten IT-Projekten weltweit. Experten rechnen mit über zehn Milliarden Datentransaktionen pro Jahr und schätzen das Datenaufkommen auf mehrere Dutzend Terabyte - und das ohne die Bilddaten, die durch moderne bildgebende Verfahren wie Computertomografie oder Magnetresonanztherapie zur Verfügung stehen.

Der T-Systems Konnektor dient dazu, dezentralen Anwendungsprogrammen auf den Systemen der Ärzte, Krankenhäuser etc. den Zugang zur zentralen Telematikinfrastruktur des Gesundheitswesens für die Nutzung der Fachdienste und der Chipkarten zu ermöglichen. Dazu stellt der T-Systems Konnektor einen sicheren Kanal zur zentralen Telematikinfrastruktur her, der für die sichere Ausführung der Anwendungsfälle genutzt wird.

## <span id="page-14-0"></span>1 Allgemeine Informationen zur Dokumentation

Diese Dokumentation bietet dem Anwender eine Anleitung zur Arbeit mit dem Produkt T-Systems Konnektor. Die Gesamtheit der Teilkomponenten Netzkonnektor, Anwendungskonnektor mit VSDM-Fachmodul wird als T-Systems Konnektor bezeichnet.

Für den Umfang dieser Dokumentation beziehen sich die Bezeichnungen Hersteller, Herausgeber und PKI-Betreiber auf die T-Systems International GmbH.

#### <span id="page-14-1"></span>1.1 Hinweis zu Evaluierungen

Das vorliegende Handbuch beschreibt die Konfiguration und den Umgang mit dem Produkt T-Systems Konnektor und ist Teil der Dokumentation im Rahmen der Common Criteria Evaluierung unter der Kennung BSI-DSZ-CC-0928. Mehr Informationen zur Produktzertifizierung erhalten Sie auf den Webseiten des Bundesamts für Sicherheit in der Informationstechnik (BSI) und per E-Mail an service.map@telekom.de.

#### <span id="page-14-2"></span>1.2 Zielgruppe der Dokumentation

Dieses Handbuch richtet sich an Anwender mit grundlegenden Kenntnissen in Netzwerkadministration und Netzwerkinfrastrukturen.

## <span id="page-15-0"></span>2 Bestimmungsgemäße Verwendung in der Telematikinfrastruktur (TI)

## <span id="page-15-1"></span>2.1 Überblick über die Telematikinfrastruktur

Der T-Systems Konnektor, im Weiteren auch Konnektor genannt, besteht aus den Teilkomponenten Netz- und Anwendungskonnektor mit VSDM-Fachmodul. Der Netzkonnektor setzt die sichere und vertrauenswürdige Kommunikation um und bietet diese Funktionalität den Fachkomponenten des Anwendungskonnektors und des VSDM-Fachmoduls an.

Diese Funktionalität ist in dem Ihnen vorliegenden Produkt Gegenstand der erfolgten sicherheitstechnischen Evaluierung gemäß Common Criteria unter der Kennung BSI-DSZ-CC-0928 und Schutzprofil PP-0047.

Andere Funktionen des Konnektors, wie die Funktionen zur Verwendung der elektronischen Signatur sind zum Zeitpunkt der Erstellung dieses Handbuchs noch nicht geprüft.

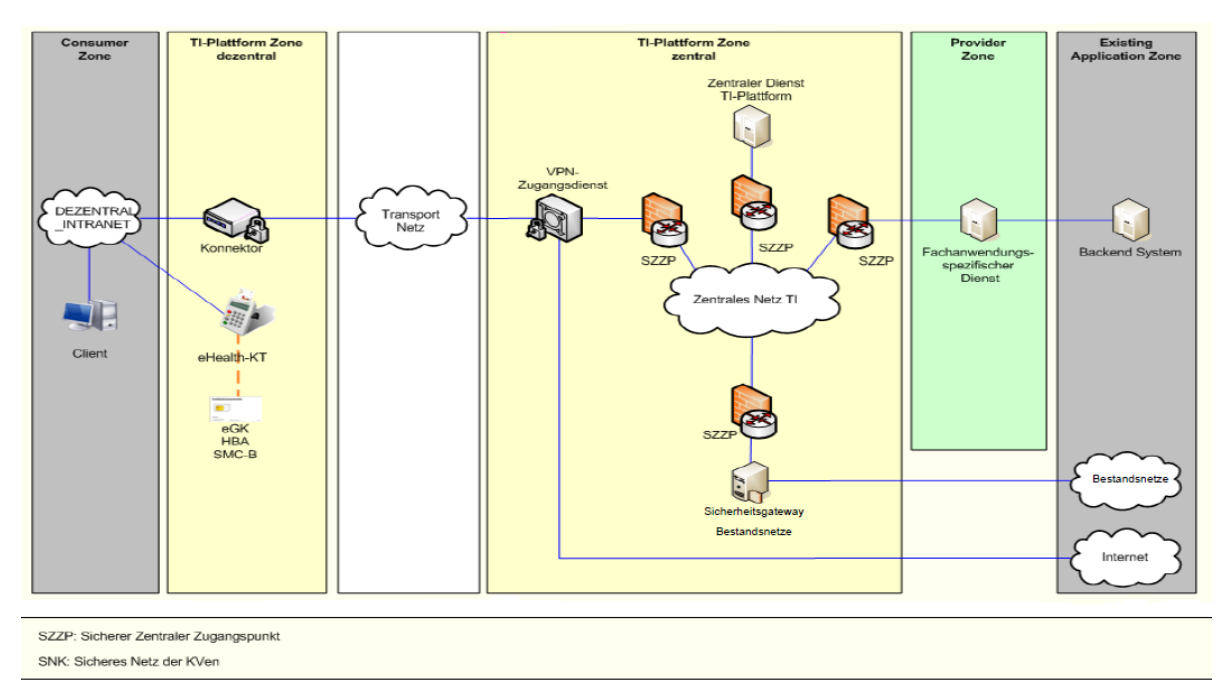

<span id="page-15-2"></span>Abbildung 1 Überblick über die Telematikinfrastruktur (TI)

Der T-Systems Konnektor ist ein Gerät für den Einsatz in der Einzel- oder Gemeinschaftspraxis.

Hinweis: Teile der Funktionalität des Konnektors stehen Ihnen nur dann zur Verfügung, wenn Sie sich entscheiden, die Online-Funktionalität zu aktivieren. Die Möglichkeit zur Kommunikation mit der zentralen Telematikinfrastruktur oder die Nutzung der Online-Funktionalität des Versichertenstammdatenmanagements sind nur dann verfügbar, wenn der Konnektor die Möglichkeit hat, eine Verbindung mit dem Internet herzustellen. Wenn Sie auf die Nutzung der Online-Funktionalität verzichten, können Sie umfangreiche Funktionen des Konnektors nur in eingeschränkter Form nutzen.

Unter dem Menüpunkt Hauptmenü > Leistungsumfang können Sie den Konnektor sowohl offline als auch online konfigurieren.

T-Systems International GmbH  $\overline{\phantom{0}}$  - öffentlich - Seite 16 von 158

Bei Fragen kontaktieren Sie uns bitte unter service.map@telekom.de.

## <span id="page-16-0"></span>2.2 Funktionen innerhalb der Telematikinfrastruktur

Der Konnektor dient dazu, Anwendungsprogrammen auf den Systemen der Ärzte, Krankenhäuser etc. den Zugang zur zentralen Telematikinfrastruktur des Gesundheitswesens für die Nutzung von Fachdiensten und Chipkarten zu ermöglichen. Dazu stellt der Konnektor einen sicheren Kanal zur zentralen Telematikinfrastruktur her, der für die sichere Ausführung der Anwendungsfälle genutzt wird. Darüber hinaus bietet der Konnektor Dienste für das Versichertenstammdatenmanagement und die (qualifizierte) elektronische Signatur an. Der verfügbare Leistungsumfang des Konnektors unterscheidet sich je nach Stand der eingesetzten Firmware. Der in diesem Dokument beschriebene Leistungsumfang bezieht sich auf die Firmware Version 1.4.13.

#### <span id="page-16-1"></span>2.2.1 VPN-Zugangsdienst

Der Konnektor baut für die Kommunikation auf Transportebene mit der zentralen TI (Telematikinfrastruktur) einen verschlüsselten IPsec-Tunnel zu einem VPN-Zugangsdienst auf. Diese VPN-Verbindung wird durch den Konnektor für fachliche Anwendungsfälle mit Kommunikationsbeziehungen zu fachanwendungspezifischen Diensten sowie für Zugriffe auf die zentrale TI-Plattform im Kontext von bereitgestellten Basis-, Infrastruktur- und Netzwerkdiensten verwendet. Zusätzlich wird der IPsec-Tunnel auf Transportebene für die Kommunikation zu Bestandsnetzen genutzt.

Ein zweiter IPsec-Tunnel dient dem optionalen Zugang zum gesicherten Internetzugang (SIS - Secure Internet Service).

## 2.2.1.1 Zugang zur TI und SIS

Der Zugang zur TI und zum SIS (Secure Internet Service) erfolgt mit Hilfe des Konnektors und unter Verwendung eines VPN-gesicherten Tunnels. Die in diesem Zusammenhang erbrachten Sicherheitsleistungen des Konnektors sind dem Security Target für das Verfahren BSI-DSZ-CC-0928 zu entnehmen.

## <span id="page-17-0"></span>3 Sicherheit und Integrität

Das folgende Kapitel beinhaltet Hinweise zum sicheren Betrieb und gibt Hinweise zu den Sicherheitsfunktionen des Konnektors.

### <span id="page-17-1"></span>3.1 Information zum sicheren Transport und Logistik

Nach Übergabe der Sendung an den Transportdienstleister<sub>r</sub> versendet der Betreiber des Versandlagers den Lieferschein in Form einer standardisierten E-Mail an den Leistungserbringer, für den die Lieferung bestimmt ist.

Der Lieferschein enthält mindestens folgende Angaben:

- Bestellnummer der Bestellung
- Transportdienstleister
- Sendungsnummer(n) der Sendung auf der Kartonverpackung
- Geplanter Tag und Zeitspanne der Auslieferung
- Absenderadresse
- Angaben zu den Empfangsberechtigten beim Empfänger
- **Lieferadresse**
- Seriennummer(n) der Geräte
- Nummer der Versandtasche, in die ein Gerät (Identifikation anhand der Seriennummer) verpackt wurde
- MAC-Adresse der LAN-Schnittstellen des Geräts
- MAC-Adresse der WAN-Schnittstelle des Geräts
- Nummer des Verpackungssiegels
- Nummern aller am Gerät befindlichen Gehäusesiegel

Circa eine Stunde vor Erreichung des Fahrtziels kündigt sich der Transportdienstleister telefonisch beim Empfänger an. Ist der Mitarbeiter des Transportdienstleisters an der vorgegebenen Empfängeradresse angekommen, liefert er den Versandkarton an einen der ihm namentlich benannten Empfangsberechtigten ab. Der Empfangsberechtigte muss sich dabei durch einen Lichtbildausweis gegenüber dem Mitarbeiter des Transportdienstleisters ausweisen. Der Mitarbeiter des Transportdienstleisters weist sich unaufgefordert mit seinem Firmenausweis gegenüber dem Empfangsberechtigten aus.

Der Mitarbeiter des Transportdienstleisters darf die Sendung keiner nicht als Empfangsberechtigter benannten Person übergeben. Er fordert den Empfangsberechtigten dazu auf, unverzüglich die nachfolgend beschriebene Integritätsprüfung (Sicherheit der Geräteverpackung) durch den Leistungsempfänger durchzuführen. Der Empfangsberechtigte quittiert den Erhalt der Lieferung gegenüber dem Mitarbeiter des Transportdienstleisters. Mit der Quittierung der Übernahme geht die Verantwortung für die Geräte vom Lieferanten auf den Leistungsempfänger über.

Weiterhin kann der Leistungserbringer unter Angabe der Seriennummer sowie der beiden MAC-Adressen des Geräts beim Hersteller anfragen, ob das betreffende Gerät vom Hersteller hergestellt wurde und an wen / welches Unternehmen dieses Gerät im Rahmen der sicheren Lieferkette als direkten Empfänger ausgeliefert wurde. Der Leistungserbringer kann sich daraufhin wieder unter Angabe der Seriennummer und der beiden MAC-Adressen des Geräts an den Empfänger des Geräts wenden und erhält von dieser Auskunft darüber, an wen das Gerät im nächsten Schritt der sicheren Lieferkette ausgeliefert wurde.

T-Systems International GmbH  $\overline{\phantom{a}}$  - öffentlich - Seite 18 von 158

Alle Akteure der sicheren Lieferkette sind verpflichtet, solche Anfragen kostenlos zu beantworten.

### <span id="page-18-0"></span>3.2 Sicherheit der Geräteverpackung

Nach Erhalt der Lieferung ist zu prüfen, ob die Integrität des Geräts vorhanden ist oder ob von einer Integritätsverletzung ausgegangen werden muss. Die dazu erforderlichen Prüfungen sind nachfolgend beschrieben:

- Prüfung der Bestellung: Ist die Lieferung gemäß Ihrer Bestellnummer erfolgt?
	- Ist die Lieferung sowie die Geräteverpackung unbeschädigt?
		- o Die Lieferung erfolgt mit einer sicheren Versandtasche, welche nicht ohne sichtbare Beschädigung geöffnet werden kann.
		- o Ist an der Tasche eine sichtbare Manipulation erfolgt, ist die Annahme zu verweigern und der Hersteller davon in Kenntnis zu setzen.
		- o Prüfung des Konnektor Kartons auf Manipulation (Löcher oder Risse)
		- o Prüfung des Verpackungssiegels, welches über die Lasche der Öffnung geklebt ist (Siehe blauer Kreis in dem Bild). Ein Muster des Siegels ist in Kapitel [3.4.1](#page-20-0) abgebildet.
		- o Auf der Internetseite des Herstellers ist zu prüfen, ob die Siegelnummer korrekt ist.

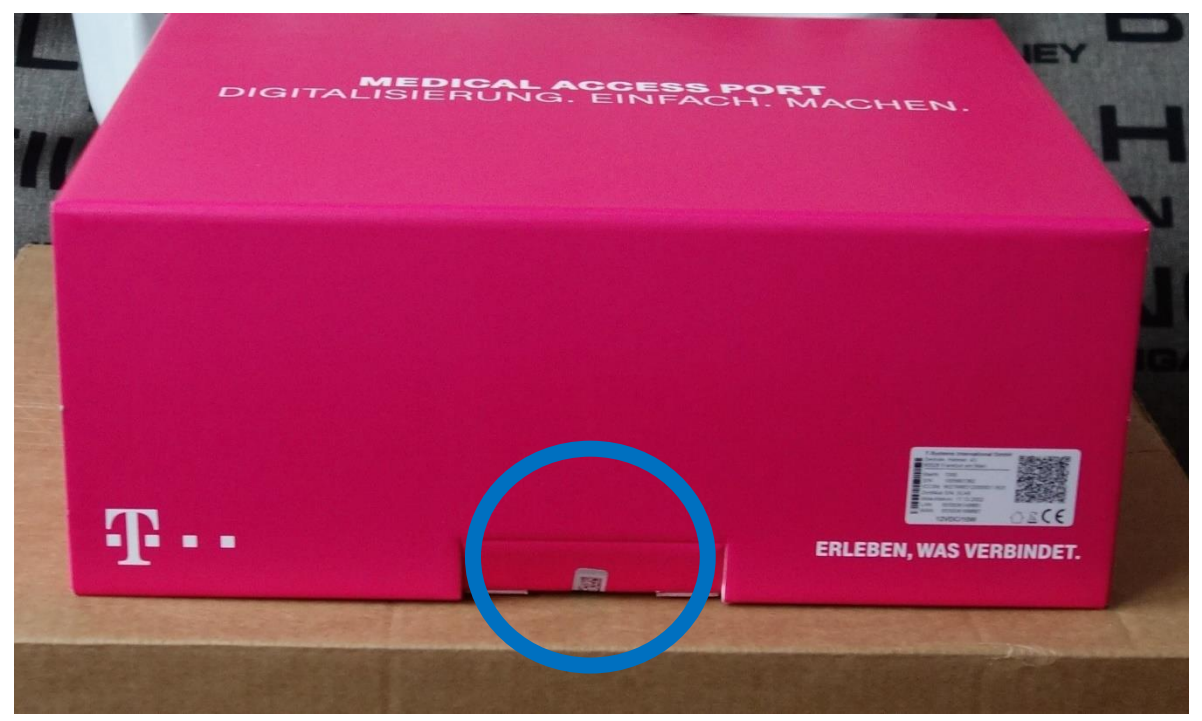

Es ist dafür zu sorgen, dass bis zur Installation durch einen Service-Techniker der Konnektor vor unbefugten Zugriffen geschützt ist.

### <span id="page-18-1"></span>3.3 Sicherheitshinweise Hardware

#### Achtung Lebensgefahr!

T-Systems International GmbH - Öffentlich - Seite 19 von 158

- Überlastete Teile der Stromversorgung bergen ein Brand- und Stromschlagrisiko! Vermeiden Sie Überlastungen von Steckdosen durch den Anschluss des Konnektors an Verlängerungskabel und Steckdosenleisten!
- Durch unsachgemäßes Öffnen und Reparieren des Geräts kann Lebensgefahr für den Anwender entstehen! Öffnen Sie das Gehäuse nicht!
- Der T-Systems Konnektor darf nicht mit Flüssigkeit in Kontakt kommen.

#### <span id="page-19-0"></span>3.3.1 Was tun bei Diebstahl oder erkennbarer Manipulation des Geräts?

Der Konnektor ist eine sicherheitskritische Komponente zur Anbindung einer dezentralen medizinischen Einrichtung (z.B. Arztpraxis) an die zentrale Telematikinfrastruktur. Ein möglicher Missbrauch des Geräts muss verhindert werden, sodass unbefugte Dritte über diesen freigeschalteten Konnektor keinen Zugang zur zentralen Telematikinfrastruktur erlangen können. Patientendaten sind hierdurch nicht kompromittiert, da diese nicht auf dem Konnektor hinterlegt sind! Auch die SMC-B Karte (Security Module Card Typ B) kann hiervon unbenommen weiterverwendet werden.

Hinweis: Die Entwendung des Konnektors oder ein gebrochenes Sicherheitssiegel muss umgehend gemeldet und die enthaltene gSMC-K <sup>1</sup> Karte gesperrt werden!

Die Meldung hat an den PKI-Betreiber zu erfolgen: T-Systems International GmbH

Die Kontaktdaten finden Sie im entsprechenden Kapitel im Anhang [A.1.1.](#page-151-2)

Prüfen Sie in jedem Fall auch Ihre Einsatzumgebung auf eventuelle andere Manipulationen, sowohl bezüglich Ihrer medizinischen und verwaltungstechnischen Gegenstände, wie auch hinsichtlich Ihrer IT-Ausstattung (Server, PCs und auch Kartenterminals).

Wenden Sie sich auch bei jeglichem Zweifel an der Unversehrtheit des Konnektors oder der Unversehrtheit Ihrer Maßnahmen zum Zugriffsschutz an Ihren Systempartner oder direkt an die T-Systems International GmbH und nutzen Sie den Konnektor bis zur Klärung des Sachverhalts nicht weiter.

### <span id="page-19-1"></span>3.4 Sicherheitsmaßnahmen in der IT-Einsatzumgebung

Bitte berücksichtigen Sie auch die unter [A.6](#page-154-0) aufgeführten Hinweise zur Sicherheitszertifizierung des Produkts für weitere Informationen.

- **E** Die Sicherheitsmaßnahmen in der Einsatzumgebung müssen vor dem Zugriff Unbefugter schützen.
- Sowohl während, als auch außerhalb aktiver Datenverarbeitung des Konnektors müssen die Sicherheitsmaßnahmen in der Umgebung sicherstellen, dass ein Diebstahl oder Manipulationen des Konnektors erkannt werden.
- Sichern Sie das Gerät so, dass ein unberechtigter Austausch des Geräts verhindert oder erkannt wird (z.B. verschlossener Raum).
- **E** Es muss sichergestellt sein, dass der T-Systems Konnektor in der vorgesehenen und in diesem Handbuch beschriebenen Art und Weise administriert wird.

 $\overline{a}$ 

<sup>1</sup> gerätespezifische Security Module Card Konnektor

T-Systems International GmbH  $\overline{\phantom{a}}$  - öffentlich - Seite 20 von 158

- Alle Administratoren in der zentralen Telematikinfrastruktur müssen fachkundig und<br>vertrauenswürdig sein. Außerdem müssen die Administratoren ihre vertrauenswürdig sein. Außerdem müssen die Administratoren ihre Authentisierungsinformationen und -token (z.B. PIN bzw. Passwort oder Schlüssel-Token) geheim halten bzw. dürfen diese nicht weitergeben.
- Der Konnektor kann bestimmte Arten von Manipulationsversuchen erkennen und diese an Sie melden. Achten Sie auf solche Meldungen! Achten Sie während des Betriebs des Konnektors auf Meldungen, die Sie im Kontext Ihrer Arbeit nicht erwarten würden. Diese können auf Manipulation des Geräts hindeuten.
- Halten Sie die Firmware des T-Systems Konnektors sowie die zugehörigen Administrationsprogramme stets aktuell. Verwenden Sie nur durch die gematik GmbH (www.gematik.de) zugelassene, zertifizierte und bestätigte Firmware-Versionen.
- Die Schnittstellen des T-Systems Konnektors müssen in der vorgesehenen Art und Weise verwendet werden. Es dürfen nur solche Hard- und Softwareprodukte eingesetzt werden, die diese Voraussetzungen erfüllen.
- **Es wird davon ausgegangen, dass Angriffe aus dem Netz der zentralen TI-Plattform** ausgeschlossen werden können. Das schließt auch Angriffe auf den Konnektor oder auf die lokalen Netze der Leistungserbringer aus weiteren Netzen ein, die mit der TI verbunden sind.
- **E** An das lokale Netzwerk (LAN-Switches inklusive Wireless Access Points und Router) angeschlossene Systeme welches durch ein LAN-Kabel mit der LAN-Buchse des T-Systems Konnektors verbunden ist, müssen über zeitgemäße Sicherheitsmechanismen verfügen, regelmäßig aktualisiert und durch Fachpersonal administriert werden.
- **Es muss ein gesicherter Zugangspunkt zum Internet vorhanden sein. Dieser** Zugangspunkt muss die dahinterliegenden Netze wirksam gegen Angriffe aus dem Internet schützen.
- Die Betreiber der zentralen Telematikinfrastruktur ergreifen geeignete Maßnahmen, um Denial of Service (DoS) Angriffe aus dem Transportnetz gegen die zentrale Telematikinfrastruktur abzuwehren.
- **E** Als Ersatzverfahren kann der Konnektor ebenfalls nach erfolgreicher Konfiguration und Verbindung mit der TI im Offline Modus genutzt werden.

Sehr viele Einträge im Sicherheitsprotokoll können ein Hinweis auf eine DoS-Attacke sein.

- Es muss sichergestellt sein, dass administrative Tätigkeiten der lokalen und entfernten Administration in Übereinstimmung mit diesem Handbuch durchgeführt werden. Insbesondere muss für diese Tätigkeiten vertrauenswürdiges und ausgebildetes Personal eingesetzt werden.
- Der Konnektor verwendet eine interne Chipkarte (gSMC-K) als Sicherheitsmodul zur Verwaltung der Geräteidentität und als Lieferant kryptografisch sicherer Zufallszahlen. Zusätzlich werden interne Zufallszahlengeneratoren des Konnektors mit Hilfe der Chipkarte initialisiert.

### <span id="page-20-0"></span>3.4.1 Sicherer Betrieb von Nutzeranwendungen und Nutzerkomponenten

**E** Setzen Sie nur Anwendungen und Komponenten ein, die nach dem aktuellen Stand der Technik entwickelt wurden und das spezifizierte Verhalten zeigen.

T-Systems International GmbH - öffentlich - Seite 21 von 158

- **Die Anwendungen und Komponenten müssen in der gleichen sicheren Art und Weise** administriert werden wie der T-Systems Konnektor.
- Es muss sichergestellt sein, dass die Anwendungen und Komponenten den Konnektor in der spezifizierten Art und Weise nutzen, insbesondere die spezifizierten Konnektor-Schnittstellen korrekt nutzen.
- Es muss sichergestellt sein, dass keine Schadsoftware auf die Nutzerkomponenten oder andere IT-Systeme im LAN eingespielt wird (z.B. Einspielen von ausführbaren Dateien über lokale optische Laufwerke oder über USB-Sticks, Öffnen von E-Mail-Anhängen).
- Eine Anbindung der Client Systeme und Komponenten an potentiell unsichere Netze (z.B. Internet) sollte aufgrund des daraus entstehenden Risikos möglichst unterbunden werden und somit ausschließlich in sicherer Art und Weise erfolgen. Beim Zugang über ungeschützte oder schlecht geschützte Zugänge besteht das Risiko, dass die Vertraulichkeit und Integrität der übertragenen Daten nicht gewährleistet werden kann.
- Die Nutzung des sicheren Internet Service obliegt Ihrer Entscheidung. Die Funktionalität des Konnektors ist beschränkt auf das Routing des Datenverkehrs. Weitere Sicherheitsleistungen werden nicht angeboten. Es obliegt Ihrer Verantwortung, weitere geeignete Sicherheitsmaßnahmen zu ergreifen (Firewall, Virenscanner etc.), da auch Angriffe über den sicheren Internet Service nicht vollständig ausgeschlossen werden können.
- Im Modus Parallel (siehe auch Kapitel [4.7\)](#page-36-1) ist kein Internetzugriff über den sicheren SIS-Zugang möglich. Die Internetverbindung muss also selbstständig abgesichert werden. Die Einstellung des Modus Parallel erfolgt durch die Deaktivierung des WAN-Adapters.

Hinweis: Sie sind verpflichtet, vor der ersten Inbetriebnahme, sowie in regelmäßigen Abständen die Unversehrtheit des angebrachten Sicherheitssiegels zu prüfen. Prüfen Sie also wenigstens einmal in der Woche, ob sich das Siegel noch in einem ordnungsgemäßen (originalen) Zustand befindet. Sofern Sie den Verdacht haben, dass das Gehäuse des T-Systems Konnektors geöffnet wurde (zu erkennen am gebrochenen Sicherheitssiegel), nehmen Sie das Gerät außer Betrieb und kontaktieren Ihren Servicetechniker. Weitergehende Fragen hierzu richten Sie bitte an den Herausgeber des Konnektors: T-Systems International GmbH. Die Kontaktdaten finden Sie im Anhang [A.1.2.](#page-151-3)

Folgendes Bild zeigt die Positionen an denen die Siegel am Konnektor Gehäuse angebracht sind.

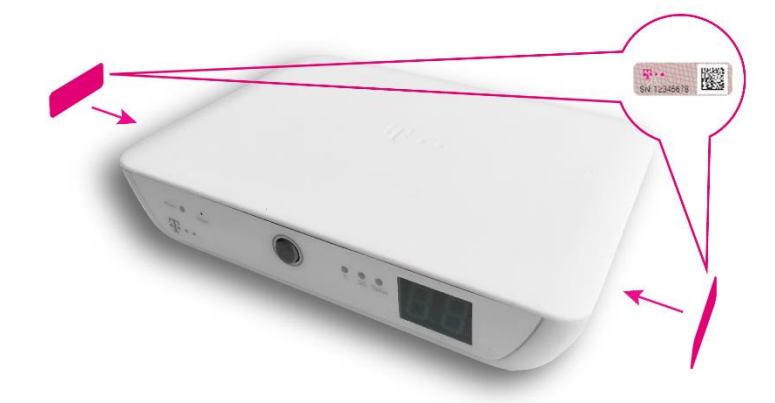

#### **Muster Siegel**

T-Systems International GmbH  $\overline{\phantom{a}}$  - öffentlich - Seite 22 von 158

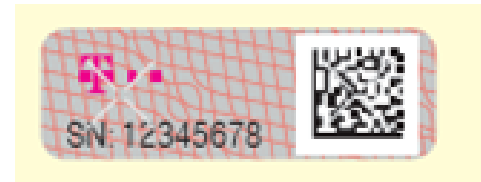

Jedes Siegel hat eine eindeutige Seriennummer die bei der Produktion registriert wird. Es läßt sich nicht rückstandsfrei entfernen, da es sich um ein Sicherheitssiegel handelt. Eine Manipulation ist somit jederzeit sichtbar, sollte versucht worden sein, ein Siegel zu entfernen. Es garantiert dem Leistungsempfänger ein einwandfreies Produkt.

## <span id="page-22-0"></span>3.5 Sicherheitsfunktionen des T-Systems Konnektors

In der folgenden Tabelle werden die geprüften Sicherheitsfunktionen des T-Systems Konnektors aufgelistet. Mit einem Neustart des Konnektors haben Sie die Möglichkeit die Integrität der Sicherheitsfunktionen zu überprüfen. Sollten die Funktionen nicht integer sein, wird dies durch eine rot leuchtende Status-LED (siehe Kapitel [4.4\)](#page-34-0) sowie die Anzeige zweistelliger Fehlercodes im Display angezeigt. Weitere Informationen zur Umsetzung dieser Sicherheitsfunktionen entnehmen Sie bitte den jeweiligen Abschnitten.

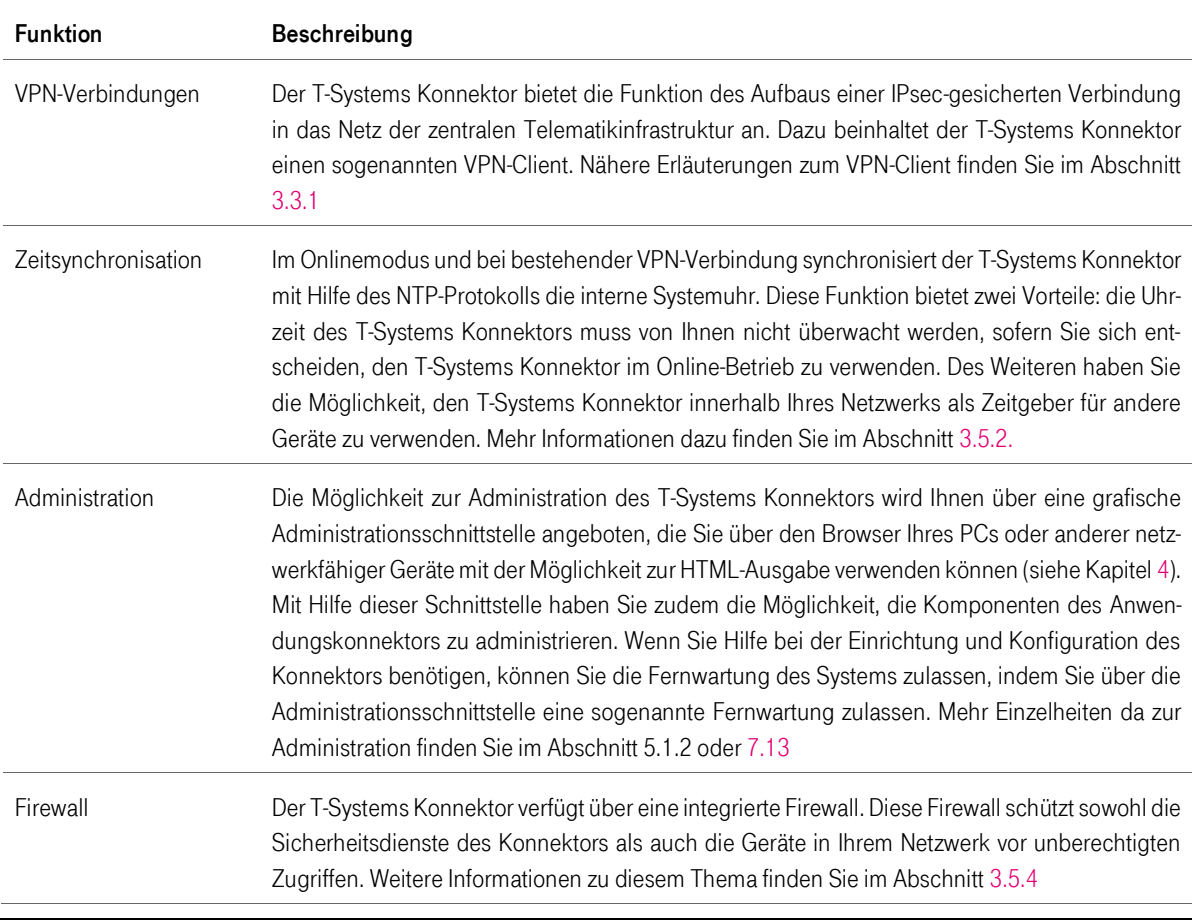

<span id="page-22-1"></span>Tabelle 3 Überblick über die geprüften Sicherheitsfunktionen des T-Systems Konnektors

T-Systems International GmbH - Öffentlich - Seite 23 von 158

In der folgenden Tabelle werden weitere nutzbare Funktionen aufgeführt.

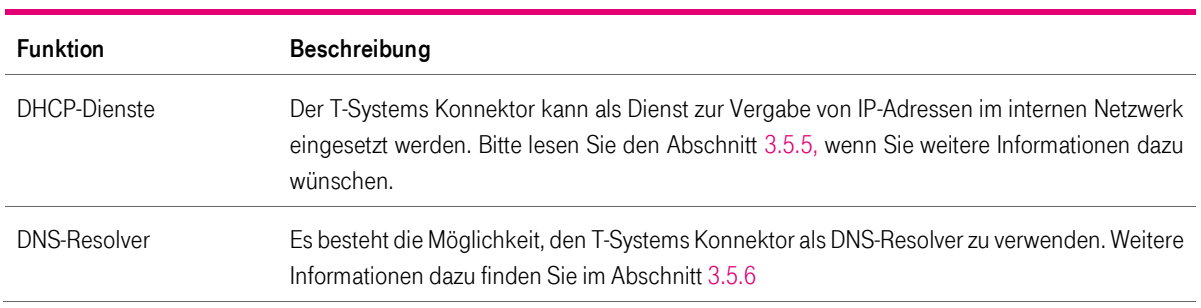

<span id="page-23-2"></span>Tabelle 4 Weitere nutzbare Funktionen

## <span id="page-23-0"></span>3.5.1 VPN-Client

Der VPN-Client des Konnektors handelt die kryptografischen Parameter für eine IPsec-gesicherte Verbindung mit der zentralen Telematikinfrastruktur aus. Dabei wird das Protokoll IKEv2 zur Aushandlung einer sicheren Verbindung im Tunnel-Modus verwendet. Der VPN-Client authentisiert den Einwahlpunkt in die zentrale Telematikinfrastruktur auf Grundlage eines elektronischen Zertifikats. Diese Authentisierung wird vom Konnektor durchgesetzt und kann nicht umgangen werden.

Der VPN-Client des Konnektors arbeitet ebenfalls mit einem elektronischen Zertifikat, welches auf dem internen Sicherheitsmodul (gSMC-K) abgelegt ist. Konnten die kryptografischen Parameter erfolgreich ausgehandelt werden, verbinden sich beide Kommunikationsteilnehmer unter Verwendung des Protokolls IPsec. Mit diesem gesicherten Tunnel ist es nun möglich, in sicherer Art und Weise mit der zentralen Telematikinfrastruktur zu kommunizieren.

#### <span id="page-23-1"></span>3.5.2 Zeitsynchronisation

Die Zeitsynchronisation des T-Systems Konnektors erfolgt von einem NTP-Server, der sich in der sicheren Telematikinfrastruktur befindet. Um diese Funktion nutzen zu können, muss der Konnektor eine Verbindung in die Telematikinfrastruktur aufbauen. Dies bedeutet, dass der Konnektor im Modus Online betrieben werden muss. Die Zeitsynchronisation ist aus mehreren Gründen wichtig:

- 1. Der T-Systems Konnektor bietet einen sogenannten NTP-Server der Stratum-Ebene  $3<sup>2</sup>$ an. Mit Hilfe dieses Dienstes können Systeme in Ihrem Netz die Zeitsynchronisation in Anspruch nehmen.
- 2. Der T-Systems Konnektor prüft elektronische Zertifikate. Ein elektronisches Zertifikat bestätigt die Identität der Gegenstelle (z.B. die Identität des Einwahlpunktes in die zentrale Telematikinfrastruktur) und beinhaltet Informationen über verwendete kryptografische Parameter (Algorithmen). Ein elektronisches Zertifikat ist ab einem bestimmten Zeitpunkt gültig und kann zu einem bestimmten Zeitpunkt ablaufen. Damit der T-Systems Konnektor die Gültigkeit von Zertifikaten zuverlässig überprüfen kann, ist es notwendig, dass der

T-Systems International GmbH - öffentlich - Seite 24 von 158

 $\overline{a}$ <sup>2</sup> Stratum Ebenen bezeichnen die Entfernung (durch Anzahl benannt) des NTP-Servers von einer zeitgebenden Quelle.

Konnektor mit der korrekten Zeit konfiguriert ist. Wird der Konnektor online betrieben, erfolgt diese Zeitsynchronisation automatisch über die zentrale Telematikinfrastruktur.

3. Der T-Systems Konnektor bietet eine Sicherheitsprotokollierung an. Die Sicherheitsprotokollierung gibt Auskunft über Ereignisse, die für die Sicherheit des<br>Systems relevant sind. Diese Einträge werden ebenso wie andere Systems relevant sind. Diese Einträge werden ebenso wie andere Protokollierungseinträge (z.B. zur Performance oder allgemein zu Fehlersituationen) mit einer Zeitmarke versehen. Diese Zeitmarke gibt den Zeitpunkt des Ereignisses an.

**Hinweis:** Im Offline-Modus erfolgt keine automatische Synchronisation der Systemzeit des Konnektors. In diesem Fall ist der Administrator für die korrekte Zeiteinstellung verantwortlich. Die Zeit muss bei der Inbetriebnahme und regelmäßig alle 3 Jahre korrekt eingestellt werden. Der lokale Administrator des Konnektors sollte daher in regelmäßigen Abständen die Richtigkeit der Uhrzeit auf dem Konnektor überprüfen.

#### <span id="page-24-0"></span>3.5.3 Administration

Der Konnektor bietet eine Administrationsschnittstelle an, mit der die wichtigsten Funktionen konfiguriert werden können.

Hinweis: Die Administrationsoberfläche des T-Systems Konnektors ist unter https://10.10.8.15:4433 verfügbar sobald der T-Systems Konnektor gestartet ist (siehe Kapitel [5.1\)](#page-62-0).

Ein Teil dieser Administrationsschnittstelle umfasst auch Funktionen, die direkt den T-Systems Konnektor betreffen. Dazu gehören unter anderem:

- 1. Konfiguration der Netzwerkschnittstellen
- 2. Konfiguration des VPN-Clients
- 3. Einsichtnahme in den Vertrauensraum des Konnektors
- 4. Import von Vertrauens- und Sperrlisten

Neben diesen Konfigurationsoptionen besteht die Möglichkeit, Funktionen des T-Systems Konnektors auszuführen. Dazu zählen unter anderem die Zeitsynchronisation, der manuelle Aufbau eines VPN-Tunnels oder das Auflösen von Domainnamen mittels eines DNS-Servers. Zur besseren Verständlichkeit werden die Konfigurationsoptionen anhand der grafischen Schnittstelle erläutert.

Nehmen Sie Änderungen an der Konfiguration nur dann vor, wenn Sie deren Bedeutung verstanden haben.

Neben der grafischen Administration über den Browser haben Sie die Möglichkeit, das System mit Hilfe eines entfernten Zugriffs konfigurieren zu lassen (Remote-Administration).

Um diese Möglichkeit zu nutzen, benötigen Sie einen Servicevertrag. Informieren Sie sich bitte bei Ihrem Lieferanten zu den angebotenen Optionen.

#### <span id="page-24-1"></span>3.5.4 Firewall

Die Firewall des T-Systems Konnektors schützt die Kommunikation zwischen Ihrem Netzwerk und anderen Netzen. Es wird grundsätzlich sämtlicher ein- und ausgehender Datenver-

T-Systems International GmbH - Öffentlich - Seite 25 von 158

kehr auf die Einhaltung der vorgegebenen Kommunikationsregeln überprüft. Dies ist notwendig, da Sie bei Verwendung der Online-Funktionalität des Konnektors mit Kommunikationspartnern in verschiedenen Netzen verbunden sein können.

Die Firewall setzt Kommunikationsregeln sowohl für das Netz des Leistungserbringers und das WAN, als auch für den Datenverkehr innerhalb der aufgebauten VPN-Tunnel durch. Die angewandten Filterregeln sind im Security Target des Verfahrens BSI-DSZ-CC-0928 beschrieben.

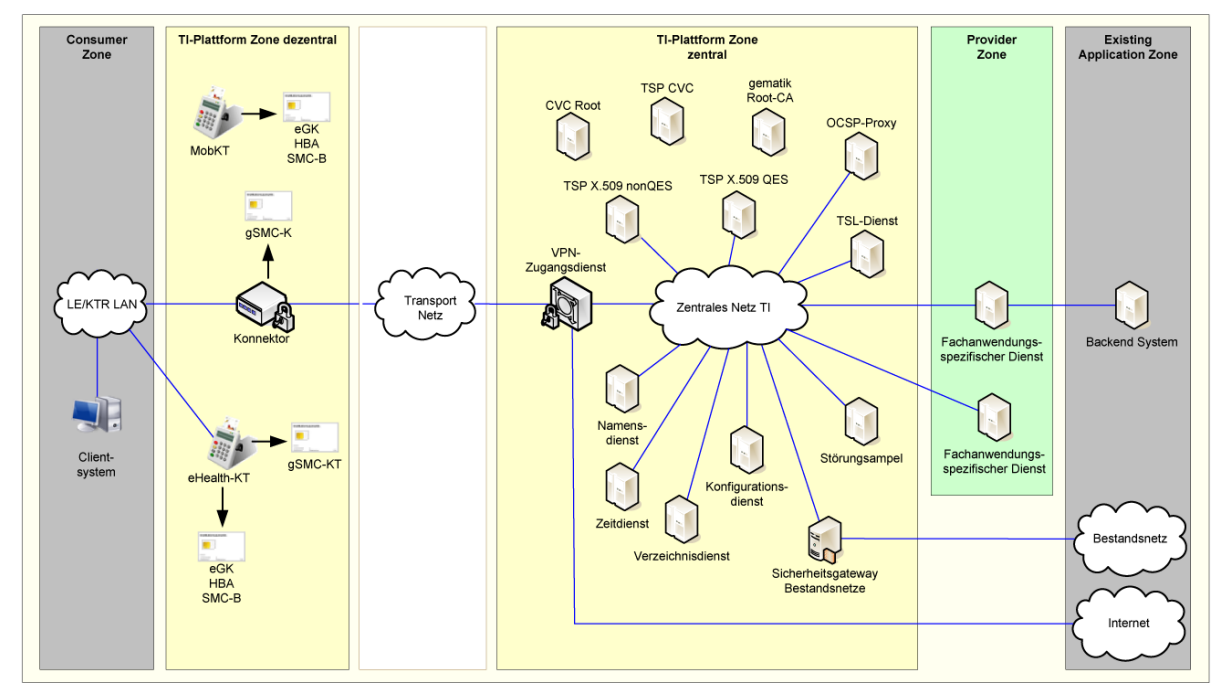

<span id="page-25-0"></span>Abbildung 2 Übersicht des Gesamtsystems der TI

Die grundlegende Sicherheitsregel (policy) der T-Systems Konnektor-Firewall besteht darin, dass sämtlicher Datenverkehr, der nicht vom Konnektor initiiert wurde oder nicht an Dienste des Netz- und Anwendungskonnektors gerichtet ist, blockiert wird. Ein aktiver Zugriff auf Ihr Netzwerk über den T-Systems Konnektor ist nicht möglich. Zudem filtert die integrierte Firewall den Datenverkehr dahingehend, dass ausschließlich zulässige Protokolle und Fachdienste Zugriff auf die jeweiligen Netze erlangen.

Die Firewall ist eng mit der Sicherheitsprotokollierung verknüpft. Wird eine Regelverletzung erkannt, so wird diese im Sicherheitsprotokoll des Konnektors protokolliert. Sie können sich in Kapitel [7.10](#page-110-0) über die Auswertung des Sicherheitsprotokolls informieren.

Der T-Systems Konnektor filtert den Datenverkehr auf Basis von fest hinterlegten Firewallregeln. Die Administration der Firewall ist nur eingeschränkt möglich. Insbesondere besteht keine Möglichkeit, die bestehenden Regeln zu deaktivieren oder die Firewall gänzlich abzuschalten. Dem Administrator ist es aber möglich, weitere Regeln zu aktivieren und somit weiteren Datenverkehr zu blockieren (siehe Kapitel [6.4\)](#page-83-0).

Es können allerdings nur Firewall-Regeln definiert werden, die den ausgehenden Verkehr verbieten. Diese einschränkenden Regeln gelten auch nur, wenn der SIS für die Kommunikation verwendet wird.

Nachfolgend ist zur Übersicht das Gesamtsystem der Telematikinfrastruktur dargestellt und die für die verschiedenen Netze fest hinterlegten Firewallregeln beschrieben.

T-Systems International GmbH  $\overline{\phantom{a}}$  - öffentlich - Seite 26 von 158

#### <span id="page-26-0"></span>Tabelle 5 Firewallregeln für das Netz der Telematik

#### Telematikinfrastruktur

Dieses Netz bietet verschiedene Sicherheits- und Fachdienste an und ist vertrauenswürdig. Die Adressen der Netzsegmente für die Sicherheits- und Fachdienste sind fest hinterlegt (siehe Abschnit[t 6.5\)](#page-83-1). Für die verschiedenen Netzsegmente gelten folgende Regeln:

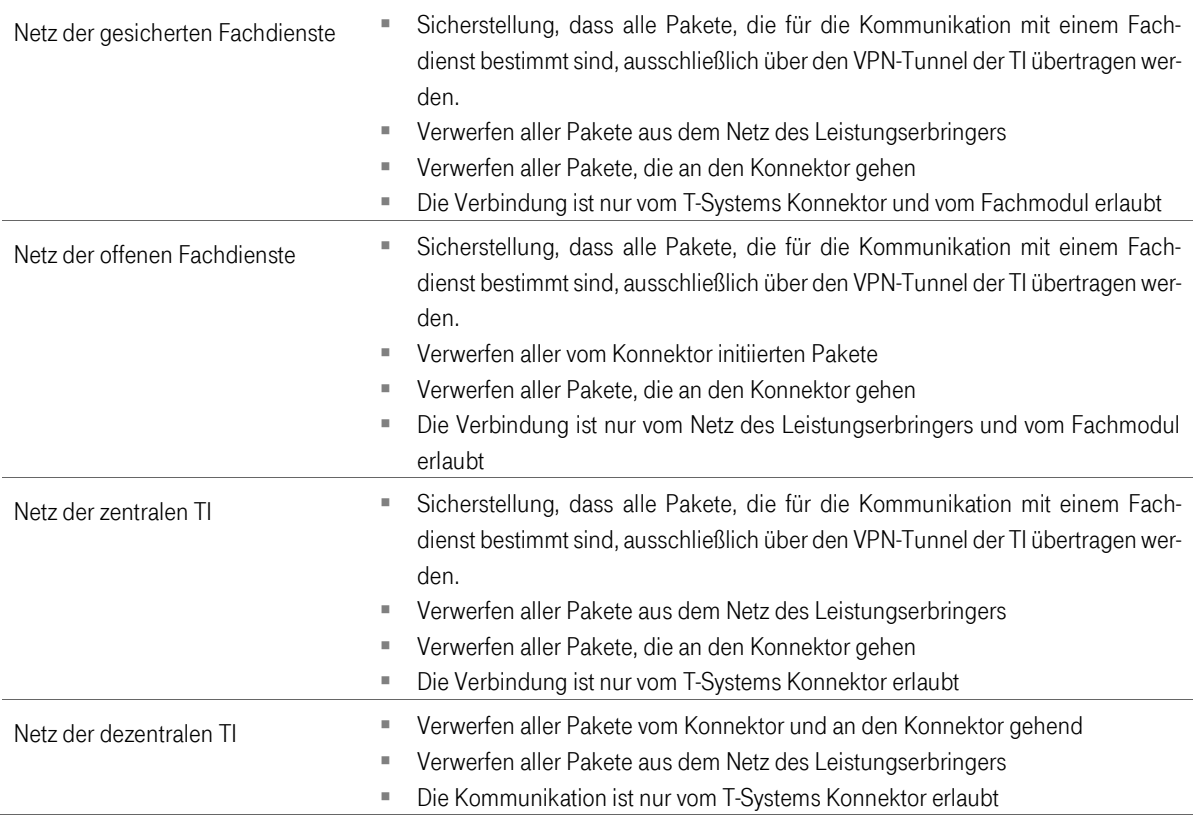

#### <span id="page-26-1"></span>Tabelle 6 Firewallregeln für das Internet

#### Internet

Der T-Systems Konnektor ermöglicht unter Verwendung des sicheren Internet Service (SIS) einen Zugang zum Internet. Die Adressen der Netzsegmente des SIS sind fest hinterlegt (siehe Abschnit[t 6.5](#page-83-1) , Für die verschiedenen Netzsegmente gelten folgende Regeln:

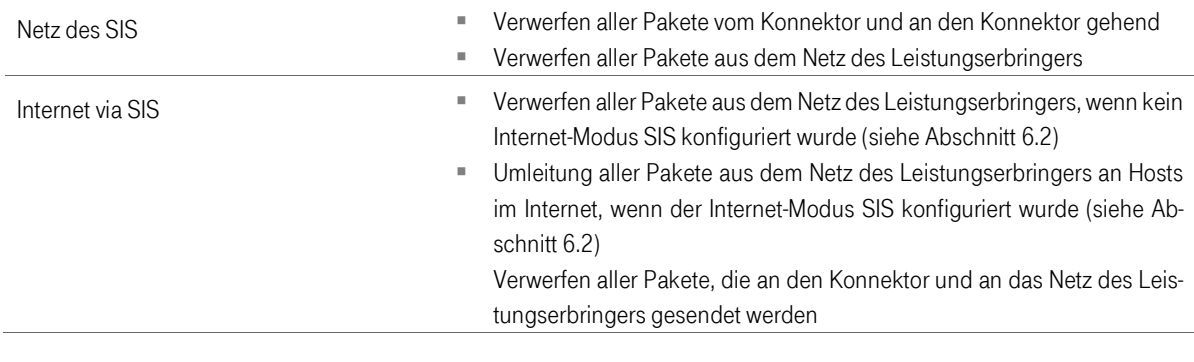

T-Systems International GmbH - öffentlich - Seite 27 von 158

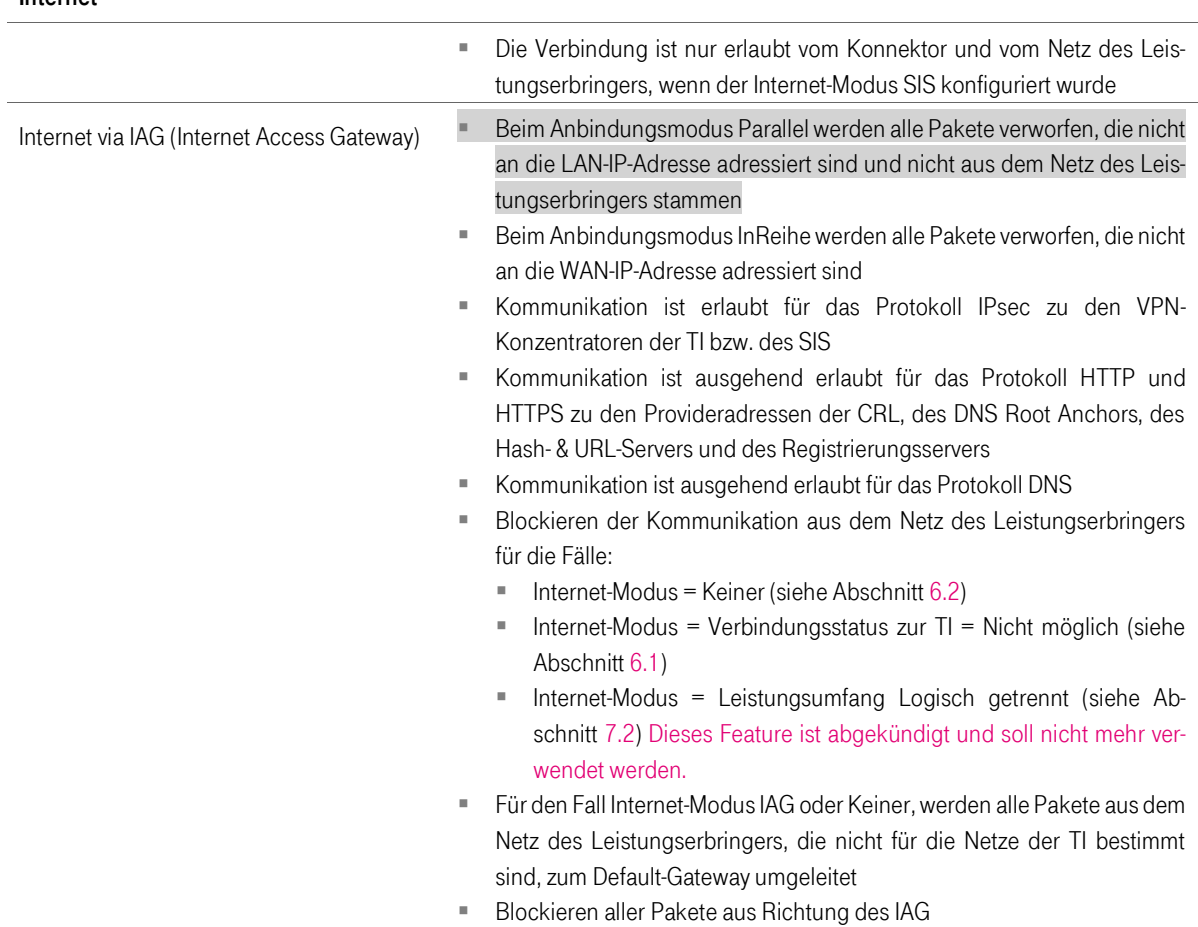

<span id="page-27-0"></span>Tabelle 7 Firewallregeln für Bestandsnetze

#### Bestandsnetze

Internet

Dazu zählen Kommunikationsnetze, mit denen Sie heute bereits zum Zwecke der Kommunikation - auch medizinischer Daten - verbunden sein können. Der Begriff Bestandsnetze meint die Obermenge aller vorhandener Netzsegmente, die in Abbildung 1 [Überblick über die Telematikinfrastruktur \(TI\)](#page-15-2) in dem Bereich Existing Application Zone aufgeführt sind. Dabei handelt es sich um Netze, die bereits heute für den Austausch medizinischer Daten verwendet werden, aber nicht originär zur Telematikinfrastruktur (TI) zählen, allerdings über den VPN-Zugang der Telematikinfrastruktur erreichbar sind. Um mit einem solchen Netzsegment zu kommunizieren, muss dieses Segment in der Konfiguration aktiviert werden (siehe Kapitel [6.5\)](#page-83-1). Es wird der Untermenge Aktive Bestandsnetze zugeordnet.

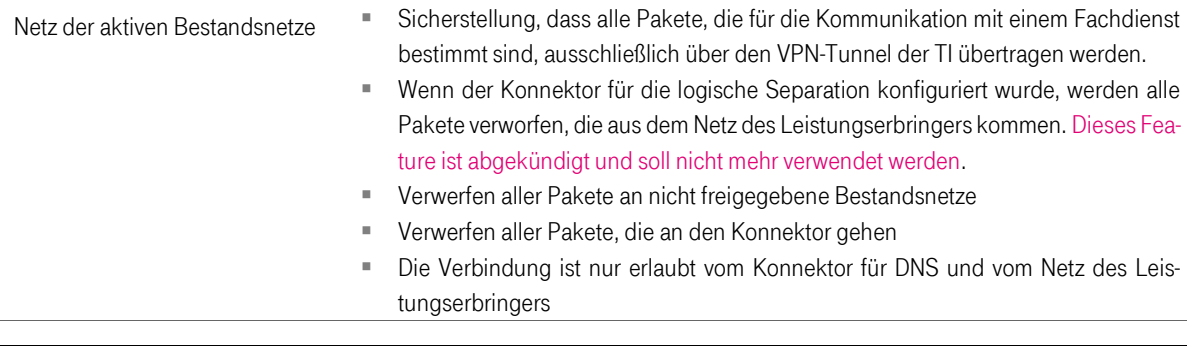

#### T-Systems International GmbH - Öffentlich - Seite 28 von 158

<span id="page-28-1"></span>Tabelle 8 Firewallregeln für das Netz des Leistungserbringers

#### Netz des Leistungserbringers

Das ist das Netz der Arztpraxis oder des Krankenhauses. Hier befinden sich z.B. die Kartenterminals und Praxisverwaltungssysteme. Die gesamte Kommunikation zu den Diensten der TI und des SIS wird ausschließlich über den Konnektor geleitet.

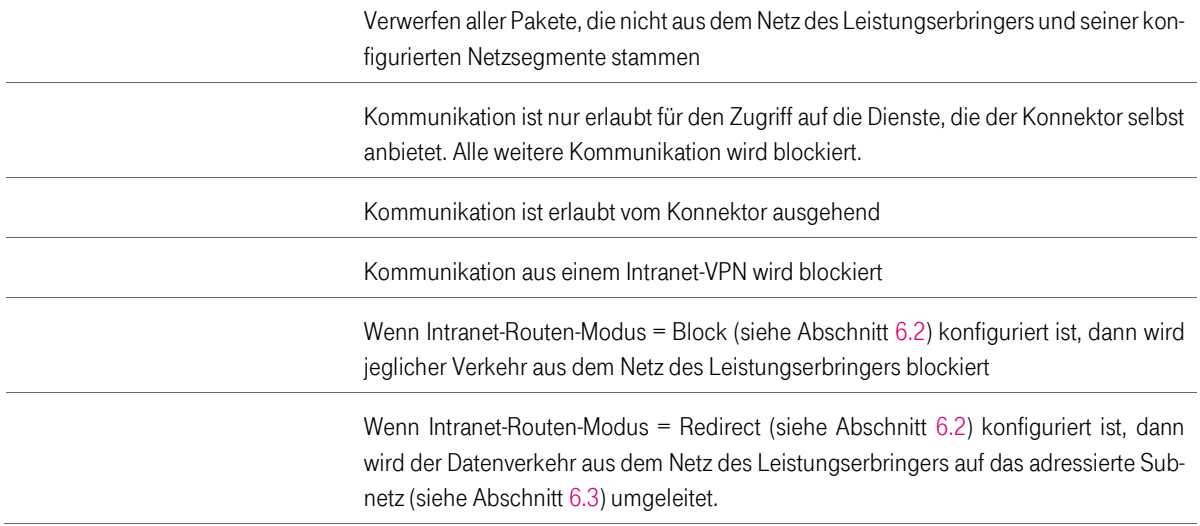

#### <span id="page-28-2"></span>Tabelle 9 Allgemeine Firewallregeln

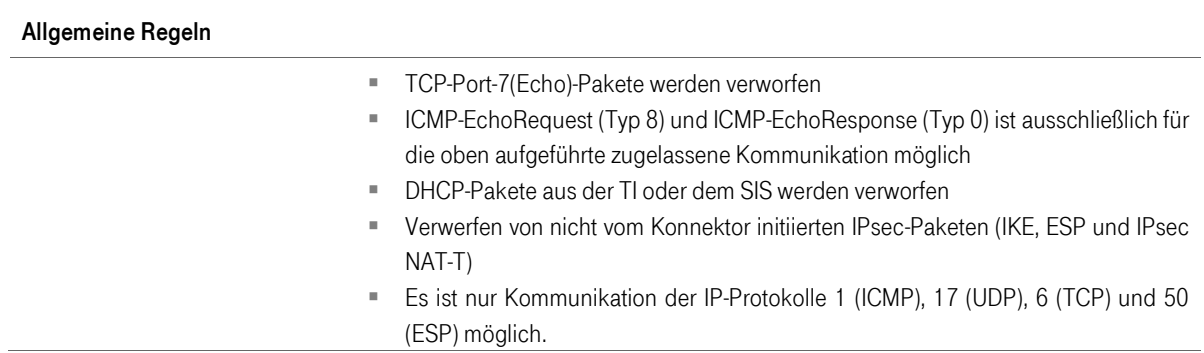

Die Firewall des Konnektors bietet keinen Ersatz für einen Virenscanner und andere erforderliche Schutzmaßnahmen. Angriffe durch Viren und Trojaner kann der Konnektor nicht abwehren. Die Aufgabe des Konnektors besteht in der Sicherstellung vertrauenswürdiger Kommunikationskanäle, insbesondere in die Telematikinfrastruktur. Verwenden Sie in Ihrem Netzwerk ausschließlich vertrauenswürdige Software!

#### <span id="page-28-0"></span>3.5.5 DHCP-Dienste

Sie haben die Möglichkeit den T-Systems Konnektor zur Vergabe von Netzwerkadressen in Ihrem Netzwerk zu verwenden. Diese Funktion wird als DHCP-Server bezeichnet und kann optional verwendet werden.

Wenn Sie bereits über ein Netzwerk verfügen, in das Sie Ihre Geräte eingebunden haben, verfügen Sie möglicherweise bereits über einen lokalen DHCP-Server. Üblicherweise wird diese Funktion von Ihrem Netzwerkrouter angeboten. Wenn Sie diese Konfiguration weiter beibehalten wollen, dann müssen Sie den DHCP-Server des Konnektors deaktivieren, da sonst Adresskonflikte zwischen den Netzwerkgeräten auftreten. Unter dem Menüpunkt DHCP-Server können Sie den Server ein- und ausschalten.

Wenn Sie den DHCP-Server des Konnektors nutzen wollen, dann müssen Sie den in Ihrem Router konfigurierten DHCP-Server deaktivieren und ihre vorhandenen Netzwerkgeräte neu konfigurieren.

Alternativ haben Sie die Möglichkeit den T-Systems Konnektor so zu konfigurieren, dass dieser den bereits vorhandenen DNS-Server verwendet oder mit einer sogenannten statischen IP-Adresse betrieben wird. Damit verwenden Sie den integrierten DNS-Client. Der DNS-Client des Konnektors in Richtung Ihres Netzwerks kann nicht gemeinsam mit dem DNS-Server in Richtung Ihres Netzwerks betrieben werden.

#### <span id="page-29-0"></span>3.5.6 DNS-Resolver

Der T-Systems Konnektor bietet die Funktion eines DNS-Stub-Resolvers an. Das Protokoll DNS (Domain Name System) bietet die Möglichkeit, einen Domainnamen (z.B. www.gematik.de) in eine IP-Adresse zu übersetzen. Der Grund dafür besteht darin, dass die Netzwerkkommunikation ausschließlich auf Basis von IP-Adressen (v4 und v6) arbeitet und die Verwendung von Namenseinträgen der besseren Verständlichkeit dient. Die Funktion des DNS-Stub-Resolvers bedeutet, dass der T-Systems Konnektor DNS-Anfragen nicht selbst auflöst, sondern solche Anfragen an den eingestellten (konfigurierten) DNS-Server weiterleitet und dem ursprünglich anfragenden System in Ihrem Netz die Auskunft zur Verfügung stellt. Die Nutzung dieser Funktionalität ist optional.

#### <span id="page-29-1"></span>3.5.7 Hinweise zur Verwendung des integrierten **Sicherheitsmoduls**

Der T-Systems Konnektor verwendet ein integriertes Sicherheitsmodul zur Speicherung kryptografischer Schlüssel. Dieses Sicherheitsmodul trägt die Bezeichnung gSMC-K. Die korrekte Arbeitsweise des Netz- und Anwendungskonnektors ist maßgeblich von diesem Sicherheitsmodul abhängig. Das Sicherheitsmodul wurde eigenständig einer Prüfung gemäß Common Criteria und zugehöriger Richtlinien unterzogen.

## <span id="page-29-2"></span>3.5.8 Aktivierung DNSSEC

Wird der Konnektor als DHCP-Client in der bestehenden Infrastruktur betrieben, so kann ein Fehler bei der Namensauflösung (DNS-Resolver) auftreten. Diese Situation kann u.a. entstehen, wenn die über das zugewiesene Gateway publizierten DNS-Server keine DNSSEC-Funktionalität aufweisen.

T-Systems International GmbH - Öffentlich - Seite 30 von 158

In diesem Fall muss unter Verwendung der Schaltfläche "Verwendung DHCP DNS ausschalten" der über das Gateway zugewiesene DNS-Eintrag durch einen manuell hinzuzufügenden DNS Server Eintrag ersetzt werden, welcher über DNSSEC-Funktionalität verfügt.

Dies ist erforderlich, um die VPN-Verbindung vom Konnektor zur Telematik Infrastruktur aufzubauen.

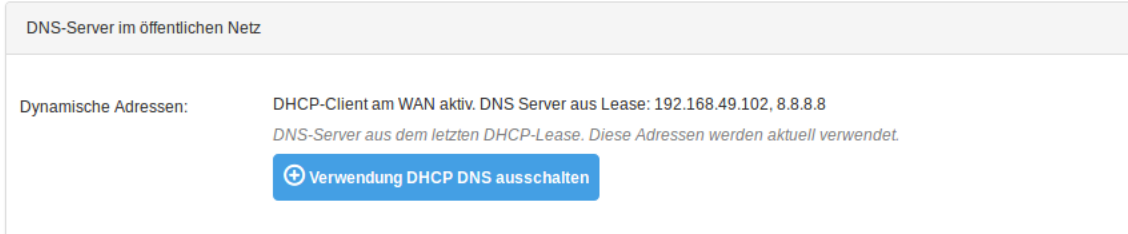

<span id="page-30-0"></span>Abbildung 3 DHCP DNS ausschalten

## <span id="page-31-0"></span>4 In- und Außerbetriebnahme der Hardware

## <span id="page-31-1"></span>4.1 Bevor Sie den Konnektor anschließen

### <span id="page-31-2"></span>4.1.1 Lieferung des Konnektors

Bitte achten Sie in jedem Fall darauf, dass

- 1. die Lieferung aufgrund Ihrer Bestellung erfolgt ist (korrekte Bestellnummer),
- 2. die Lieferung durch einen auf der Hersteller-Webseite gelisteten Lieferanten durchgeführt wird,
- 3. das Informationsschreiben mit den Angaben zur Lieferung von Ihrem Vertragspartner gesendet wurde und vorliegt,
- 4. der Karton des T-Systems Konnektors ungeöffnet ist,
- 5. der Inhalt des Kartons des T-Systems Konnektors vollständig und unbeschädigt ist (siehe hierzu Abschnitt [4.2\)](#page-32-1),
- 6. sich auf dem T-Systems Konnektor zwei Sicherheitssiegel befinden.
- 7. sich auf der Unterseite des Konnektors ein Typenschild nachfolgendem Muster befindet:

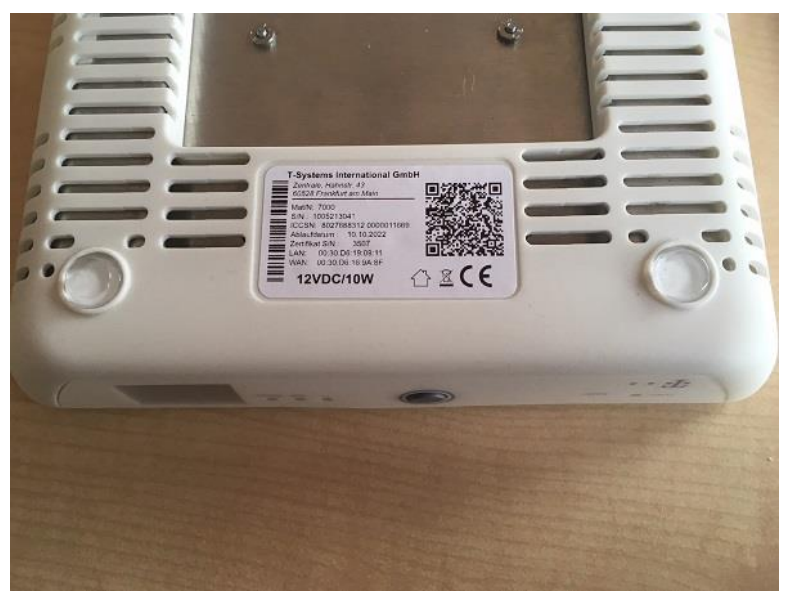

Wichtig: Das Typenschild zeigt das Ablaufdatum des Zertifikates und somit die maximale Nutzungsdauer des Konnektors. Es sind keine Installationsfristen oder Zeiträume einzuhalten. Durch eine spätere Inbetriebnahme verkürzt sich nur die Nutzungsdauer des Gerätes.

#### Im Fall von Abweichungen verweigern Sie die Annahme des Gerätes oder lassen Sie es an den Absender zurückgehen.

Bitte bewahren Sie die Übergabedokumente auf, sodass ein einfacher Austausch des Gerätes später nachweisbar ist.

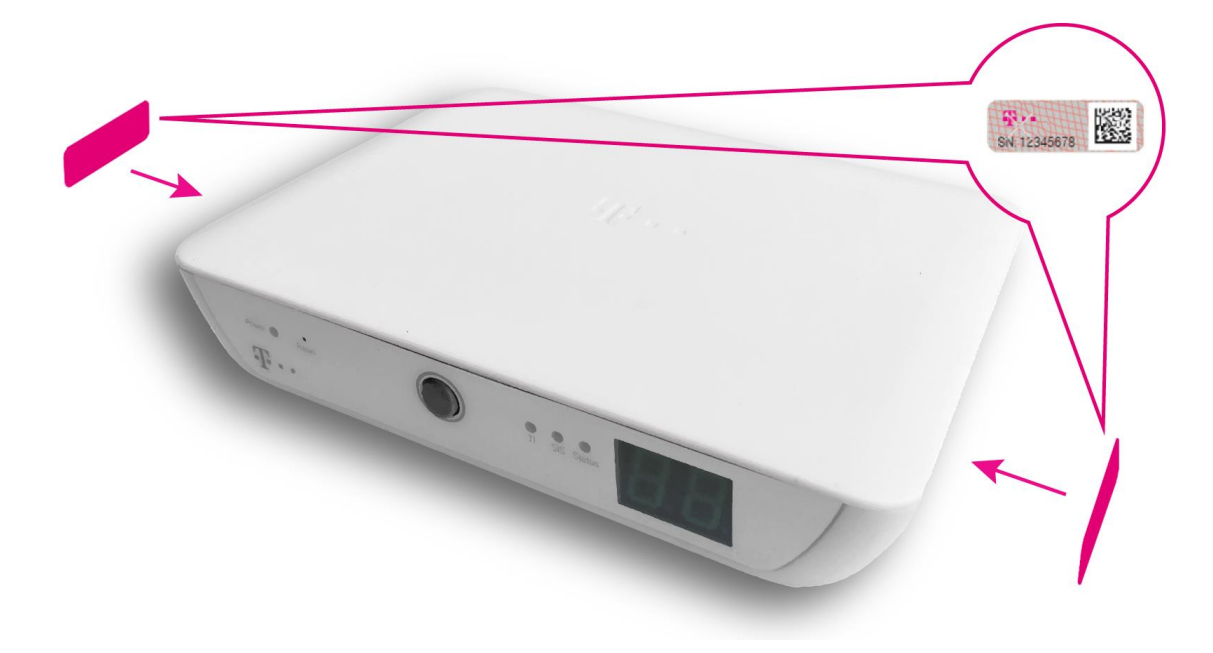

<span id="page-32-2"></span>Abbildung 4 Position Sicherheitssiegel am T-Systems Konnektor

## <span id="page-32-0"></span>4.1.2 Einsatz des Konnektors

Bitte achten Sie in jedem Fall darauf, dass die Anforderungen an die Einsatzumgebung und den Betrieb erfüllt sind (siehe hierzu Abschnitt [4.6\)](#page-36-0), bevor Sie den T-Systems Konnektor in Ihrer Infrastruktur einsetzen.

### <span id="page-32-1"></span>4.2 Lieferumfang

Im Lieferumfang sind folgende Komponenten enthalten:

- Hardware des T-Systems Konnektors (zugeordnete gSMC-K Karte ist intern verbaut)
- **Ein Netzteil zur Stromversorgung (Verwenden Sie bitte nur das beiliegende Netzteil)**
- 2 x Ethernet Kabel ca. 2m/grau/CAT5
- Wandmontagebügel
- QuickGuide/Einleger

Die Bedienungsanleitung ist mit Produktangaben beschriftet, sodass die Zugehörigkeit des Handbuchs zur ausgelieferten Hard- und Firmware geprüft werden kann.

## <span id="page-33-0"></span>4.3 Anschlüsse

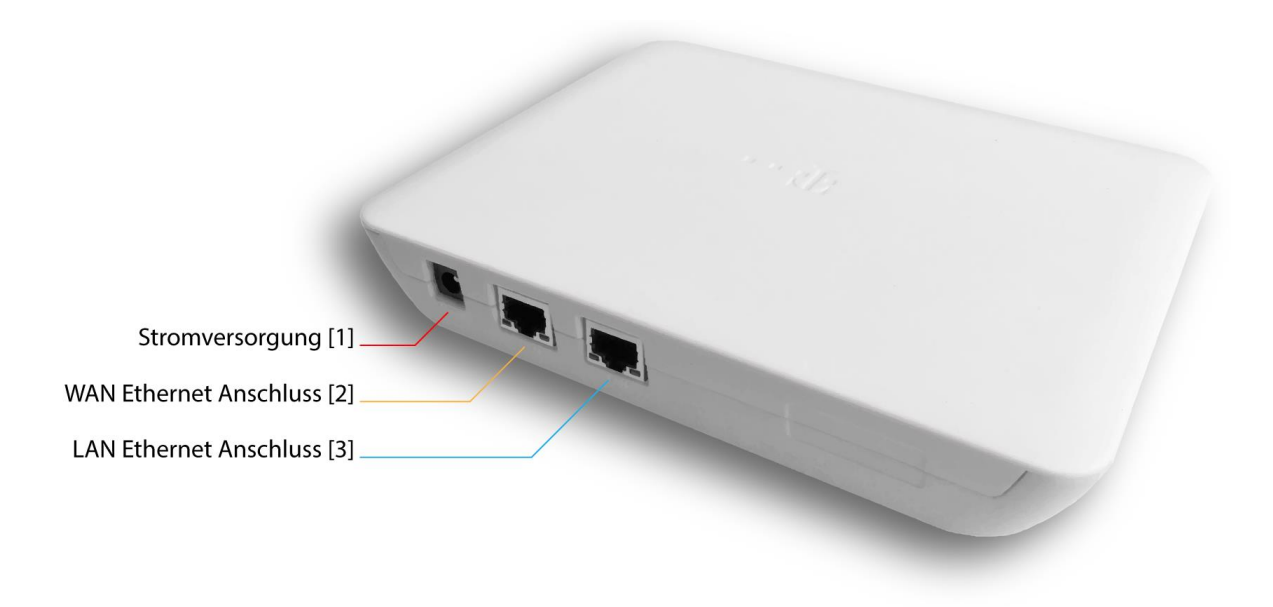

<span id="page-33-1"></span>Abbildung 5 Anschlüsse des T-Systems Konnektors

Der T-Systems Konnektor verfügt über die folgenden Anschlüsse zur Verbindung Ihrer vorhandenen Infrastruktur mit der zentralen Telematikinfrastruktur.

- Anschluss für das Netzteil zur Stromversorgung [1]
- Ethernet-Anschluss zur Verbindung mit Ihrem WAN-Router (Schnittstelle zum Transportnetzwerk für den Zugang zur Telematikinfrastruktur) [2]
- Ethernet-Anschluss zur Verbindung mit Ihrem lokalen Netzwerk (LAN) [3]

### <span id="page-34-0"></span>4.4 Leuchtdioden

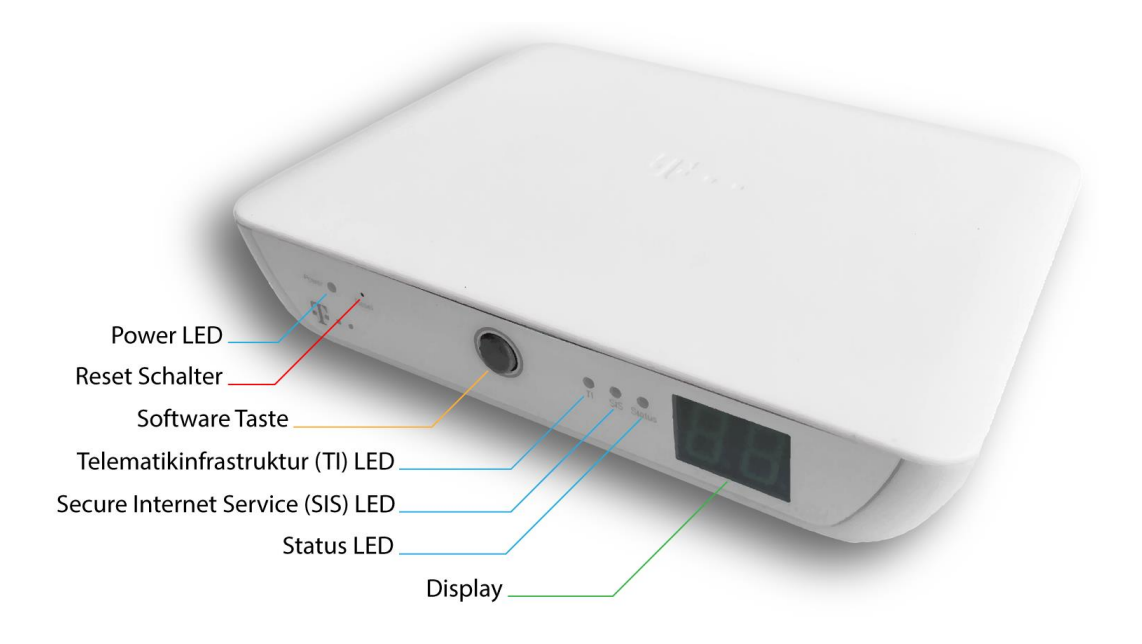

<span id="page-34-2"></span>Abbildung 6 Leuchtdioden des T-Systems Konnektors

Der T-Systems Konnektor verfügt auf der Vorderseite über die folgenden LEDs:

- Power LED: Zeigt den Status der Stromversorgung
- TI LED: Zeigt den Verbindungsstatus zur Telematikinfrastruktur
- **EXTED: Zeigt den Verbindungsstatus zum sicheren Internetservice**
- **EXECU: Zeigt an, ob ein Fehler vorliegt**

Die LEDs dienen zur Anzeige der Funktionalität der jeweiligen Leistungsmerkmale. Die LEDs können grün, orange und rot leuchten. Außerdem können unterschiedliche Zustände durch schnelles und langsames Blinken angezeigt werden.

Wie in Abbildung 6 [Leuchtdioden des T-Systems Konnektors](#page-34-2) zu erkennen, verfügt der T-Systems Konnektor auch über ein zweistelliges Display, welches in einem Fehlerfall zweistellige Fehlercodes anzeigt. Wird der mittlere Dezimalpunkt angezeigt, liegen mehrere Fehler vor (siehe hierzu Tabelle 10 [Anzeigestatus\)](#page-34-3).

#### <span id="page-34-1"></span>4.4.1 Anzeigenstatus

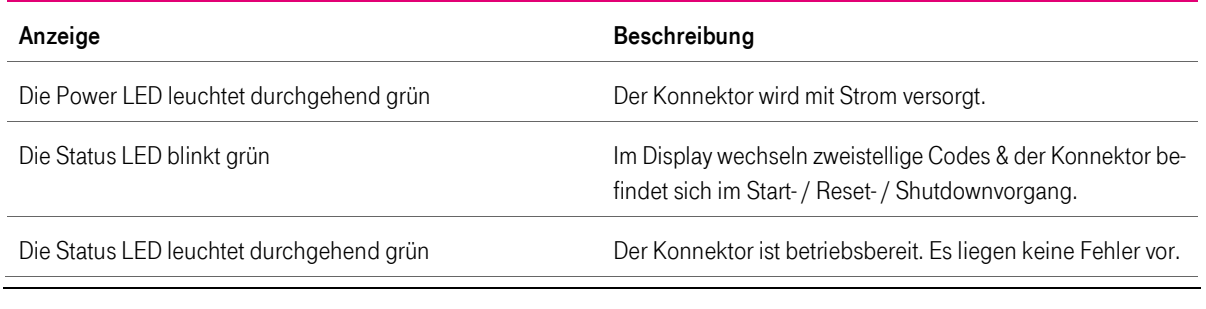

#### <span id="page-34-3"></span>Tabelle 10 Anzeigestatus

#### T-Systems International GmbH  $-$  öffentlich - Seite 35 von 158

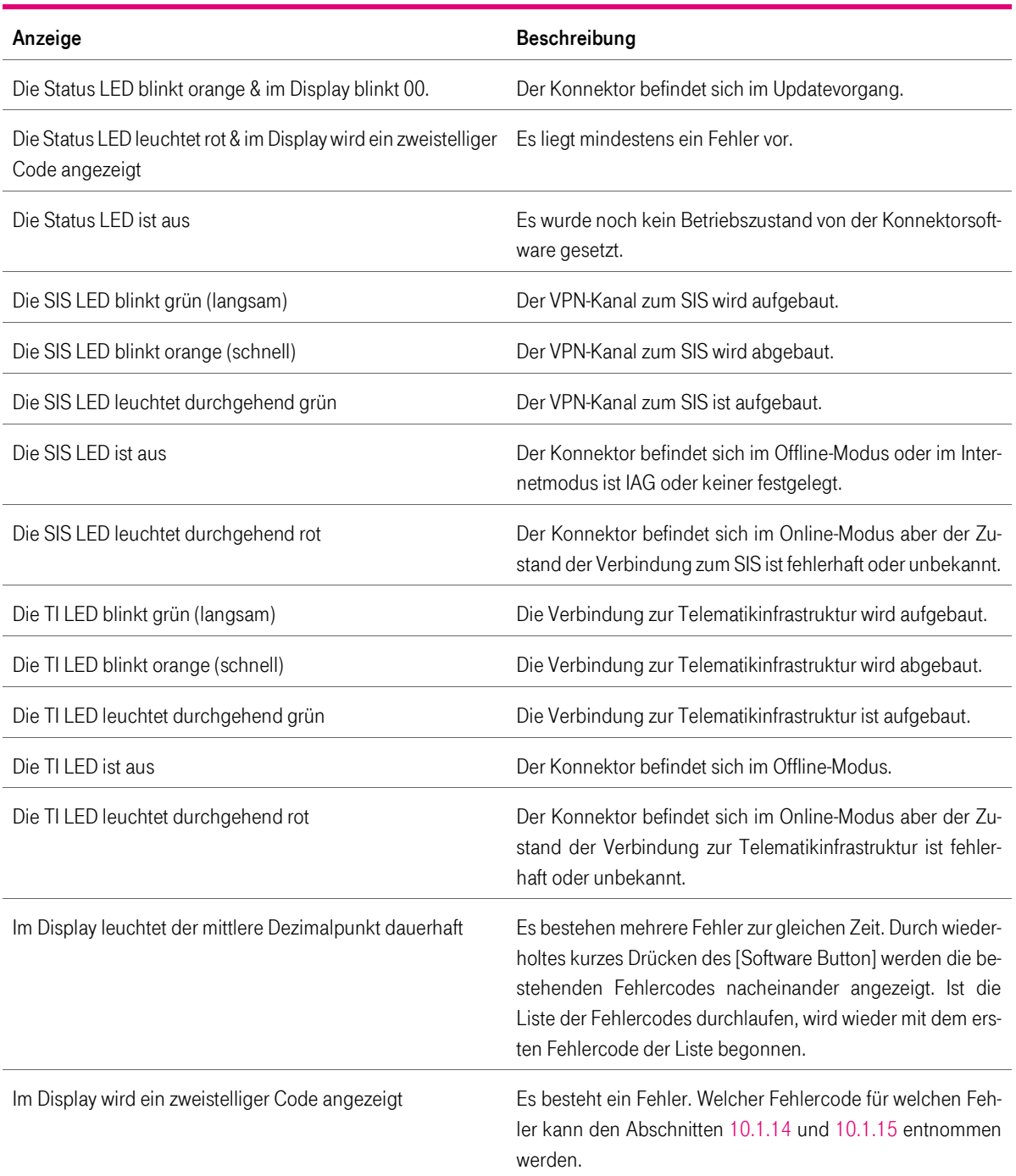

Weitere Erläuterungen zu den LED Stati mit "...durchgehend rot" können in der Liste der allgemeinen Fehlermeldungen Siehe 10.1.2 entnommen werden.

### <span id="page-35-0"></span>4.5 Bedienelemente

Der Konnektor verfügt über folgende Bedienelemente:

- Reset Schalter
- Software Taste

T-Systems International GmbH - öffentlich - Seite 36 von 158
Der Reset Schalter ist zurückgesetzt montiert und nur durch eine Bohrung mit einem dünnen Gegenstand erreichbar. Die Betätigung des Reset Schalters löst unmittelbar einen Neustart der Hardware aus. Dieser Reset kann nur über die Hardware erfolgen.

Die Software Taste hat zwei Funktionen.

- 1. Kurzes Drücken schaltet die Anzeige der Fehlercodes im Display durch (siehe hierzu Abschnitt [4.4\)](#page-34-0).
- 2. Langes Drücken startet die Konnektorsoftware neu.

#### 4.6 Montage und Platzierung

Bitte beachten Sie bei der Montage bzw. Platzierung des T-Systems Konnektors, dass die Kriterien für einen sicheren Betrieb in Kapitel [3.2](#page-18-0) innerhalb der Einsatzumgebung erfüllt werden. Außerdem achten Sie bitte auf die Einhaltung folgender Hinweise:

- Bei der Wandmontage achten Sie bitte bei geplanten Bohrstellen darauf, dass sich dort keine Elektro-, Gas- oder Wasserleitungen befinden.
- Verwenden Sie nur die mitgelieferte Wandhalterung.
- Platzieren Sie den T-Systems Konnektor nicht auf wärmeempfindlichen Flächen. Die Unterseite des Gehäuses kann sich im Betrieb erwärmen.
- Platzieren sie keine Gegenstände vor den Lüftungsschlitzen des Konnektors um eine ungehinderte Luftzirkulation zu ermöglichen.
- Vermeiden Sie, dass der T-Systems Konnektor mit Flüssigkeiten in Kontakt kommt
- Der Konnektor darf ausschließlich innerhalb von Gebäuden eingesetzt werden. Das Gerät muss in einer trockenen und staubfreien Umgebung ohne direkte Sonneneinstrahlung aufgestellt oder montiert werden.

#### <span id="page-36-0"></span>4.7 Erstinstallation und Inbetriebnahme des Geräts in die Telematikinfrastruktur

Der T-Systems Konnektor kann in zwei verschiedenen Anbindungsmodi betrieben werden:

**E** Parallel: Dieser Modus wird verwendet, wenn der T-Systems Konnektor nur an das lokale Netzwerk angeschlossen wird. Hierbei wird ein bestehender Router per LAN-Kabel an die LAN-Buchse des T-Systems Konnektors verbunden. Der Konnektor kommuniziert dann mit dem Netz des Leistungserbringers und mit der Telematikinfrastruktur über die gleiche physische Schnittstelle (die LAN-Buchse).

Alle weiteren Konfigurationsschritte, welche den "Parallel" Modus betreffen, sind grau hinterlegt.

▪ InReihe: Der Modus wird verwendet, wenn der ausgehende Datenverkehr des T-Systems Konnektors, z.B. in das Netz der Telematik, über den WAN-Adapter des Konnektors gehandhabt werden soll. Das lokale Netzwerk (das Netzwerk der Praxis) ist dazu über die LAN-Buchse verbunden, während der WAN-Adapter über die WAN-Buchse beispielsweise mit einem vorhandenen DSL-Router verbunden wird.

Für die erste Inbetriebnahme benötigt der Konnektor eine Verbindung zum Internet um die Verbindung zur Telematikinfrastruktur herzustellen. Nach erfolgreicher Einrichtung kann der Konnektor später im Offline Modus betrieben werden.

Sicherheitshinweis: Im Anbindungsmodus "InReihe" wird der gesamte Datenverkehr des LEI über den Konnektor geroutet. Damit sorgt der Konnektor für sicheren Datenverkehr.

Im Anbindungsmodus "Parallel" ist das Netz des LEI direkt über das IAG an das Internet angeschlossen. Der LEI ist hier selbst verantwortlich für die Absicherung des Datenverkehrs. Der Konnektor sichert hier ausschließlich den Datenverkehr in die TI und durch den SIS (Sicherer Internet Service) den Datenverkehr in das Internet ab.

Details zur Darstellung und Konfiguration den Anbindungsmodi auf der Managementoberfläche können der Beschreibung des Bereichs "Allgemein > Anbindungsmodus" unter Kapitel [6.2](#page-79-0) entnommen werden."

#### 4.7.1 Erstanmeldung und Passwort ändern

Wichtig: Bitte beachten Sie bei der Erstinbetriebnahme den Sicherheitshinweis in Kapitel [5.1](#page-62-0) Zugriff auf die Management Oberfläche

Der Konnektor verfügt auf dem LAN-Adapter über eine sogenannte Service-IP-Adresse. Die Werksseitig festgelegte IP Adresse lautet: [https://10.10.8.15:4433](https://10.10.8.15:4433/) mit einem Subnetz 255.255.255.0 .

Sie benötigen eine Netzwerkadresse aus dem entsprechenden Netzwerksegment, um auf die Service-IP-Adresse des Konnektors zuzugreifen. Die Voraussetzungen für die Managmentoberfläche sowie der Umgang mit dem elektronischen Zertifikat wird in Kapitel [5.1](#page-62-0) erläutert. Bei der Erstanmeldung muss das Standard-Passwort des Konnektors wie folgt geändert werden:

- 1. Web-Browser öffnen und in der Adresszeile die Service-IP-Adresse eingeben.
- 2. Die Managementoberfläche zur Anmeldung am Konnektor wird geöffnet.
- 3. Erstanmeldung mit den Standard-Anmeldedaten. Siehe [7.1.1](#page-90-0) Standard.
- 4. Die Managementoberfläche zur Änderung des Passwortes wird geöffnet.

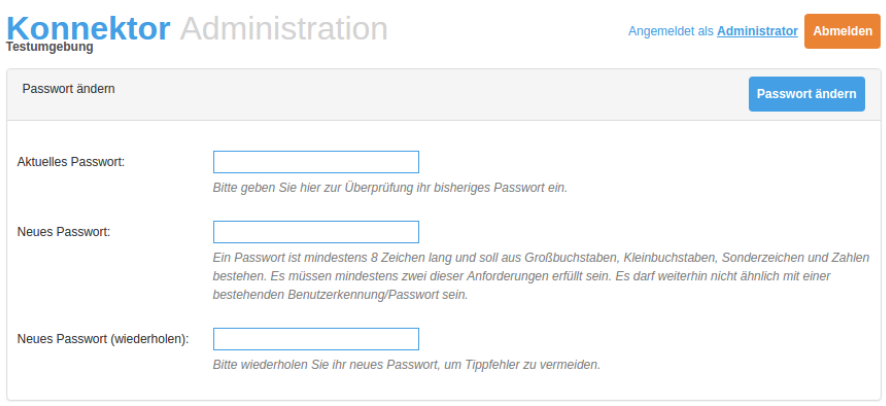

© 2018 T-Systems International GmbH. Die verbleibende Sitzungszeit beträgt 59 Minuten und 52 Sekunder

- 5. Im Eingabefeld "Aktuelles Passwort" das aktuelle Passwort eingeben.
- 6. Im Eingabefeld "Neues Passwort" ein neues Passwort eingeben.
- 7. Im Eingabefeld "Neues Passwort wiederholen" das neuen Passwort wiederholt

eingeben.

- 8. Mit der Schaltfläche "Passwort ändern" das neue Passwort speichern.
- 9. Es wird erneut die Managementoberfläche zur Anmeldung am Konnektor aufgerufen.
- 10. Anmeldung mit den neuen Login Daten.
- 11. Die Managementoberfläche für die Konnektor Administration wird angezeigt.

#### 4.7.2 Einrichten der Infrastruktur

- 1. Aufruf der Seite "Infrastruktur".
- 2. Im Abschnitt "Umgebungseinstellungen" die IP-Adressen für die Netzsegmente der Telematikinfrastruktur eintragen.
- 3. Mit der Schaltfläche "Übernehmen" die Änderung speichern.
- 4. Das "Hauptmenü" der Managementoberfläche aufrufen.

#### 4.7.3 Einrichten des Namensservers

Auf der Seite "Namensdienst" können lokale sowie öffentliche DNS-Server-Adressen hinzugefügt werden.

#### 4.7.4 IP-Adressen DNS Server

- 1. Aufruf der Seite "Namensdienst".
- 2. Im Abschnitt "DNS-Server im öffentlichen Netz" mit der Schaltfläche "Verwendung DHCP DNS ausschalten" die Eingabemaske für die Eingabe der IP-Adressen öffnen.
- 3. Im Eingabefeld "Neuer Server" die IP-Adresse eingeben.
- 4. Mit der Schaltfläche "Übernehmen" die IP-Adresse speichern. Die IP-Adresse wird in der Liste "IP-Adresse" angezeigt.

#### 4.7.4.1 Abschnitt Einstellungen

Sollte in der vorhandenen Infrastruktur eigene DNS Services bereitgestellt werden so können im Abschnitt "Einstellungen" den "Service Discovery Domainname" und die "DNS Root Anker URL" eintragen bzw. verändert werden.

1. Im Eingabefeld "Service Discovery Domainname" den Service Discovery Domainname eintragen.

2. Die Schaltfläche "Eigenen Downloadpunkt verwenden" anschalten, um das Eingabefeld "Eigene DNS Root Anker URL" bereitzustellen. Die Schaltfläche wechselt von<br>"Ant". "Aus" auf "An".

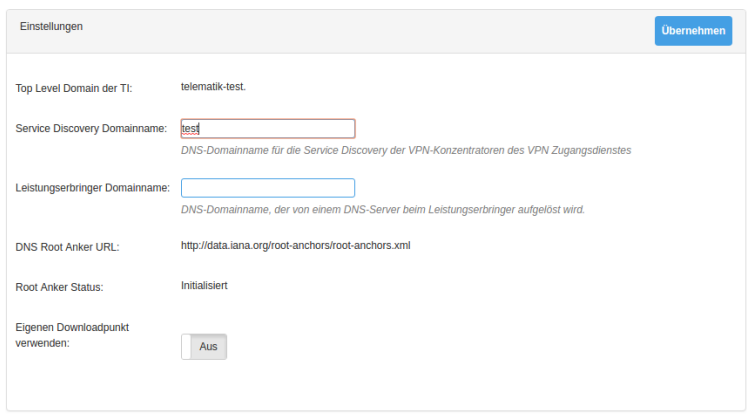

- 3. Im Eingabefeld "Eigene DNS Root Anker URL" die Root-Anker URL eintragen.
- 4. Mit der Schaltfläche "Übernehmen" die Änderungen speichern.
- 5. Nach dem Speichern wird der "Root Anker Status" als "Initialisiert" gekennzeichnet.
- 6. Das "Hauptmenü" der Managementoberfläche aufrufen.

Die Aktualisierung des **Vertrauensraums** ist im Kapitel [7.1.2](#page-91-0) beschrieben.

#### 4.7.5 LAN und WAN konfigurieren

Auf der Seite "LAN und WAN" können die Einstellungen für die betreffenden Adapter mit statischen oder dynamischen IP-Adressen konfiguriert und allgemeine Routing-Einstellungen vorgenommen werden.

Bei Einstellungen auf dieser Seite muss der Netzwerkmodus, "Parallel" oder "InReihe" berücksichtigt werden. Siehe [4.7.](#page-36-0)

1. Aufrufen der Seite LAN und WAN".

#### 4.7.5.1 WAN Segment

Standardmäßig werden die IP-Adressen dynamisch über DHCP vergeben. Ist eine Anpassung der "IAG Adresse" erforderlich, muss das Eingabefeld "IAG Adresse" im Segment "Allgemein" über die DHCP Schaltfläche im "WAN" Segment editierbar gemacht werden.

- 1. Die Schaltfläche "DHCP" im "WAN" Segment von "An" auf "Aus" schalten.
- 2. Das Eingabefeld "IAG-Adresse" wird editierbar.
- 3. Die IAG-Adresse in das Eingabefeld eintragen.

#### Dynamische IP über DHCP im Reihen-Modus:

1. Die Schaltfläche "DHCP" im "WAN" Segment von "Aus" wieder auf "An" schalten.

#### Statische IP ohne DHCP im Reihen-Modus:

- 1. Im Eingabefeld "Subnetzmaske" des "WAN" Segmentes die Subnetzmaske eintragen.
- 2. Im Eingabefeld "IP-Adresse" des "WAN" Segmentes die IP-Adresse eintragen.

#### Parallel-Modus WAN Adapter ausschalten:

1. Die Schaltfläche "WAN-Adapter" im "WAN" Segment von "An" auf "Aus" schalten.

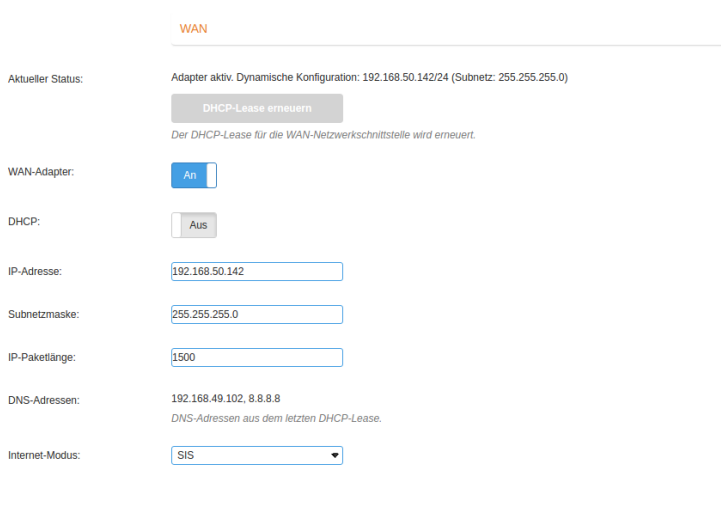

#### 4.7.5.2 LAN Segment

Dynamische IP über DHCP im Reihen-Modus:

1. Die Schaltfläche "DHCP" im "LAN" Segment ist "An" geschaltet.

Statische IP ohne DHCP im Reihen-Modus:

- 2. Die Schaltfläche "DHCP" im "LAN" Segment von "An" auf "Aus" schalten.
- 3. Im Eingabefeld "Subnetzmaske" des "WAN" Segmentes die Subnetzmaske eintragen.
- 4. Im Eingabefeld "IP-Adresse" des "WAN" Segmentes die IP-Adresse eintragen.
- 5. Mit der Schaltfläche "Übernehmen" die Änderungen speichern.
- 6. Ein Hinweisfenster zeigt die laufende Konfigurationsänderung an.
- 7. Nach Beendigung der Konfiguration ist ein erneutes Login durchzuführen.
- 8. Auf der Seite "LAN und WAN" werden die neuen Adressen angezeigt.
- 9. Unter "Anbindungsmodus" im Segment "Allgemein" wird angezeigt ob sich der Konnektor in Reihe- oder Parallel-Modus befindet.
- 10. Das "Hauptmenü" der Managementoberfläche aufrufen.

T-Systems International GmbH - Öffentlich - Seite 41 von 158

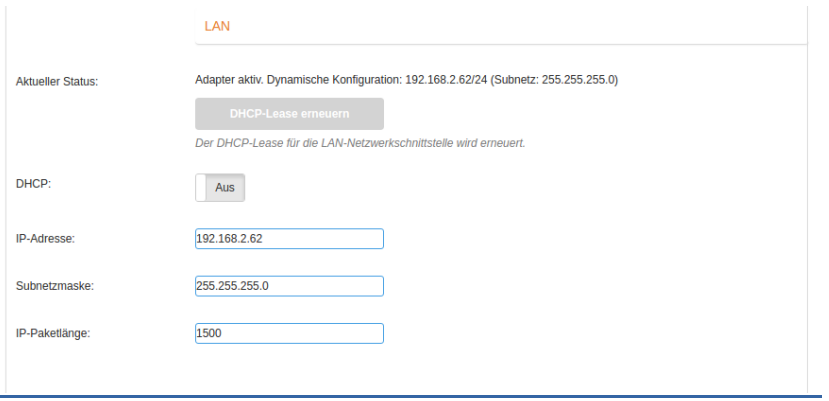

#### 4.7.5.3 Zertifikate hochladen

Der Menüpunkt Zertifikate beinhaltet die Punkte Vertrauensraum, Vertrauensanker und Netzwerk.

Manuell können TSL Zertifikate nur im "Offline" Modus hochgeladen werden.

- 1. Aufrufen der Seite "Leistungsumfang".
- 2. Im Abschnitt "Einstellungen" die Schaltfläche "Online" von "An" auf "Aus" schalten.
- 3. Mit der Schaltfläche "Übernehmen" die Änderungen speichern.
- 4. Die Hinweismeldung mit der Schaltfläche "Fortfahren" bestätigen.
- 5. Das erneute Login durchführen.
- 6. Aufrufen der Seite "Zertifikate".
- 7. Im Abschnitt "Vertrauensraum" mit der Schaltfläche "TSL hochladen..." den File Upload Dialog öffnen.
- 8. Das TSL Zertifikat hochladen.
- 9. Ein Hinweisfenster zeigt an, dass die TSL aktualisiert wurde.
- 10. Die TSL Eigenschaften im Abschnitt "Vertrauensraum" entsprechen denen, der hoch geladenen TSL.
- 11. Im Abschnitt "Vertrauensraum" mit der Schaltfläche "CRL hochladen..." den File Upload Dialog öffnen.
- 12. Die CRL hochladen.
- 13. Ein Hinweisfenster zeigt an, dass die CRL aktualisiert wurde.
- 14. Die CRL Eigenschaften im Abschnitt "Vertrauensraum" entsprechen denen, der hoch geladenen CRL.
- 15. Das "Hauptmenü" der Managementoberfläche aufrufen.
- 16. Aufrufen der Seite "Leistungsumfang".
- 17. Im Abschnitt "Einstellungen" die Schaltfläche "Online" von "Aus" auf "An" schalten.
- 18. Mit der Schaltfläche "Übernehmen" die Änderungen speichern.
- 19. Die Hinweismeldung mit der Schaltfläche "Fortfahren" bestätigen.
- 20. Das erneute Login durchführen.

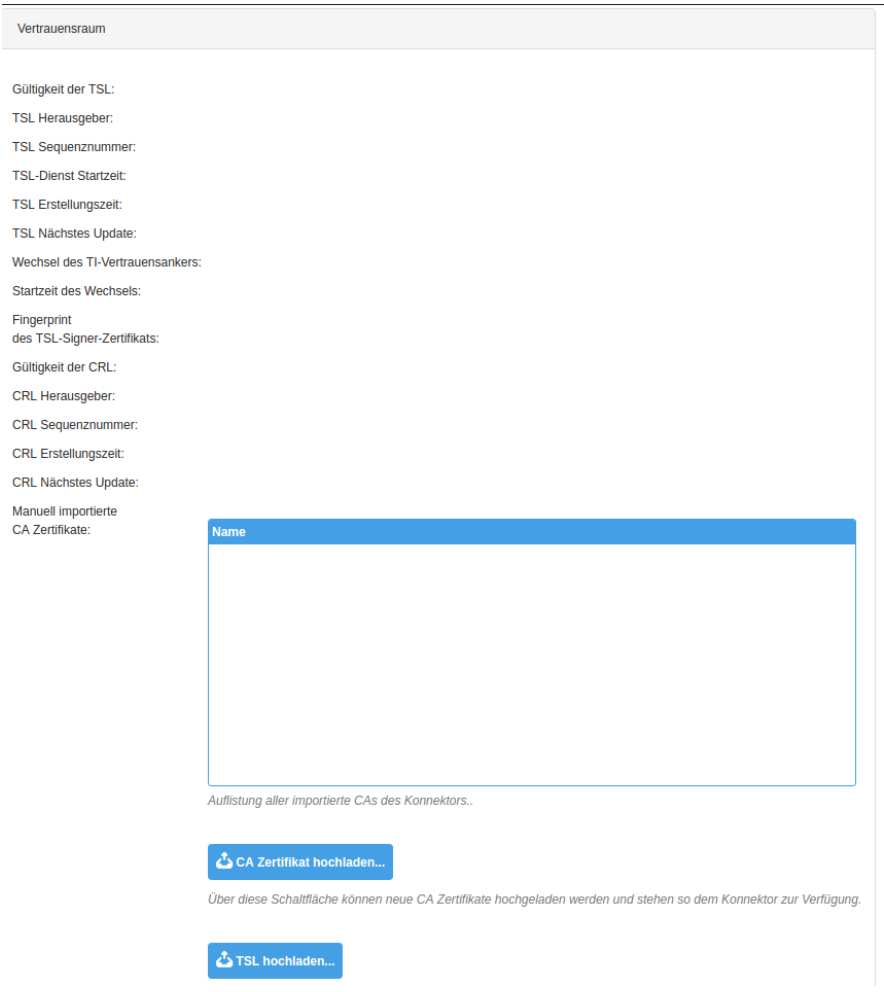

#### 4.7.5.4 Kartenterminals konfigurieren

Wichtiger Hinweis: Das Kartenterminal muss vorkonfiguriert sein und die entsprechenden Karten (mindestens gSMC-KT) vorhanden sein müssen.

- 1. Aufrufen der Seite "Kartenterminals".
- 2. Um verfügbare Kartenterminals anzuzeigen kann über die Schaltfläche "Jetzt suchen" im Abschnitt "Kartenterminals" eine Netzwerkweite Suche durchgeführt werden. Es werden alle gefunden Kartenterminals in der Liste "Kartenterminals" hinzugefügt.
- 3. Mit der Eingabe der IP-Adresse eines bekannten Kartenterminals im Eingabefeld "IP-Adresse" und der Schaltfläche "Hinzufügen" kann ein einzelnes Kartenterminal in der Liste "Kartenterminals" hinzugefügt werden.
- 4. Die verfügbaren Kartenterminals werden in der Liste "Kartenterminals" angezeigt.

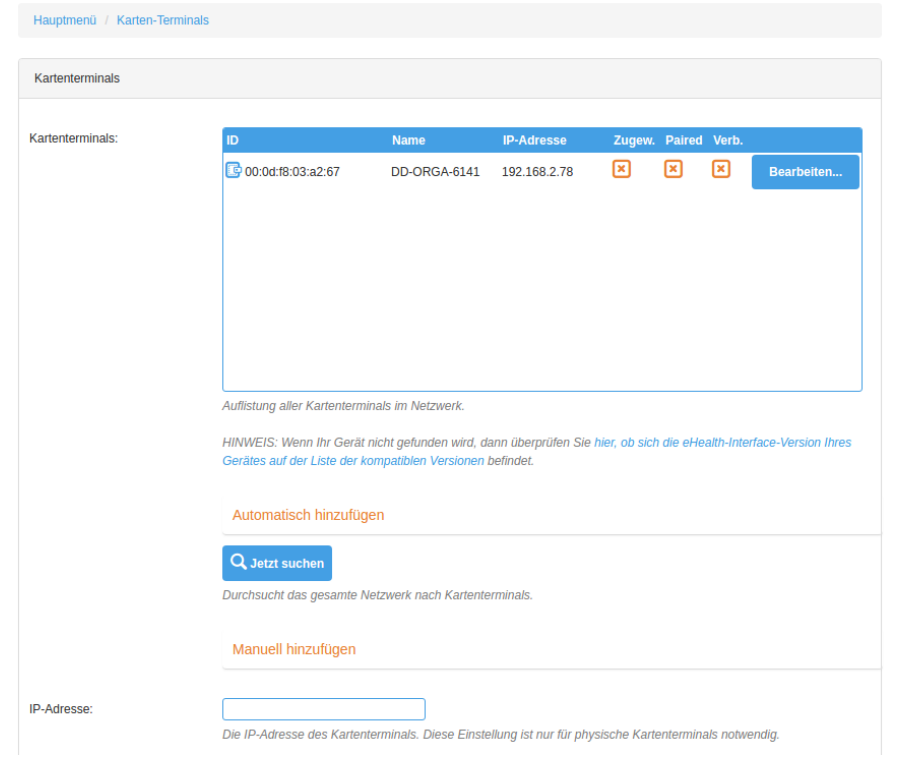

- 5. In der Liste "Kartenterminals" auf die Schaltfläche "Bearbeiten" das gewünschte Kartenterminal öffnen.
- 6. Die Seite "Informationen" wird geöffnet. -<br>Hauptmenü / Karten-Terminals / Informationen

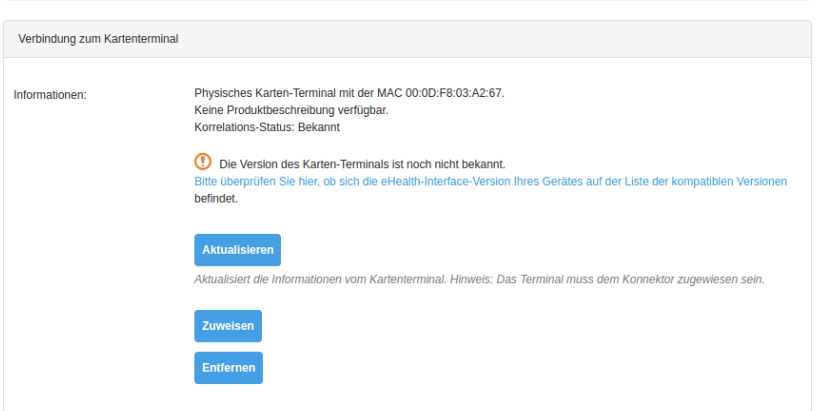

- 7. Im Abschnitt "Verbindung zum Kartenterminal" auf die Schaltfläche "Zuweisen" klicken. (Ist das Kartenterminal bereits zugewiesen, ist dieser Schritt zu überspringen.)
- 8. Der "Korrelations-Status" zeigt "Zugewiesen" und die Schaltfläche "Zuweisen" ändert die Beschriftung zu "Zuweisung aufheben".
- 9. Betätigen der Schaltfläche "Pairen".
- 10. Ein Hinweisfenster zeigt das Karten-Terminal Zertifikat an.
- 11. Mit der Schaltfläche "Ja" fortfahren.
- 12. Das Kartenterminal erwartet eine Bestätigung für das Pairen.
- 13. Nach dem Bestätigen werden Konnektor und das Kartenterminal gepairt und verbunden.
- 14. Der "Korrelations-Status" zeigt "Aktiv" an und das Zertifikat wird angezeigt.

T-Systems International GmbH - Öffentlich - Seite 44 von 158

15. Das "Hauptmenü" der Managementoberfläche aufrufen.

## 4.7.5.5 Zugriffsberechtigungen einrichten

Der Menüpunkt "Zugriffsberechtigungen" erlaubt dem Administrator, die Zugriffsberechtigungen und die dazugehörigen Einstellungen zu konfigurieren.

Im Abschnitt "Einstellungen" wird Konfiguriert, ob eine verschlüsselte Verbindung zwischen Konnektor und Client-System genutzt werden soll. Für die Erstkonfiguration sind diese Einstellungen nicht relevant.

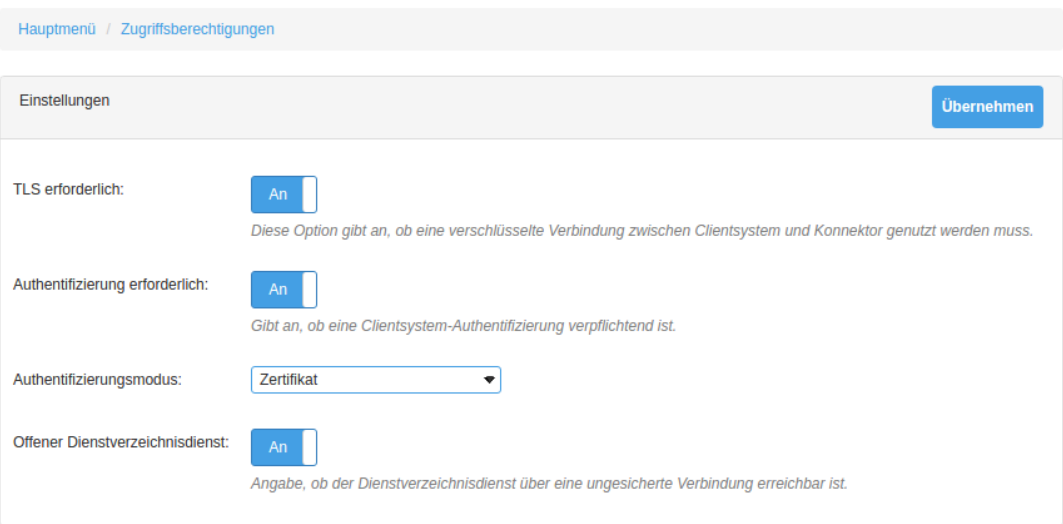

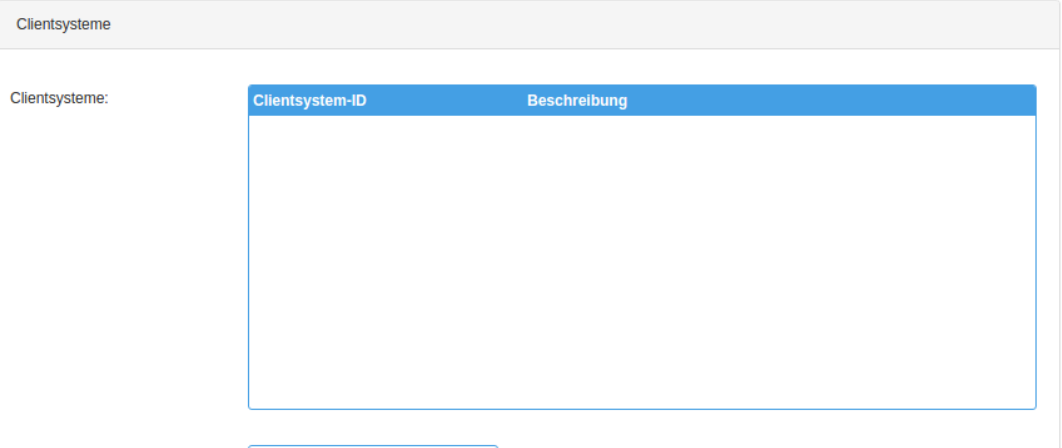

- 1. Aufrufen der Seite "Zugriffsberechtigung".
- 2. Im Abschnitt "Clientsysteme" die "Clientsystem-ID" (Name des Clientsystems) in das Eingabefeld eintragen.
- 3. Mit der Schaltfläche "Clientsystem hinzufügen" die Clientsystem-ID speichern.
- 4. Die Clientsystem-ID wird in der Liste "Clientsysteme" angezeigt.
- 5. Im Abschnitt "Arbeitsplatz" die "Arbeitsplatz-ID" (Name des Arbeitsplatzes) in das Eingabefeld eintragen.
- 6. Mit der Schaltfläche "Arbeitsplatz hinzufügen" die Arbeitsplatz-ID speichern.

T-Systems International GmbH - öffentlich - Seite 45 von 158

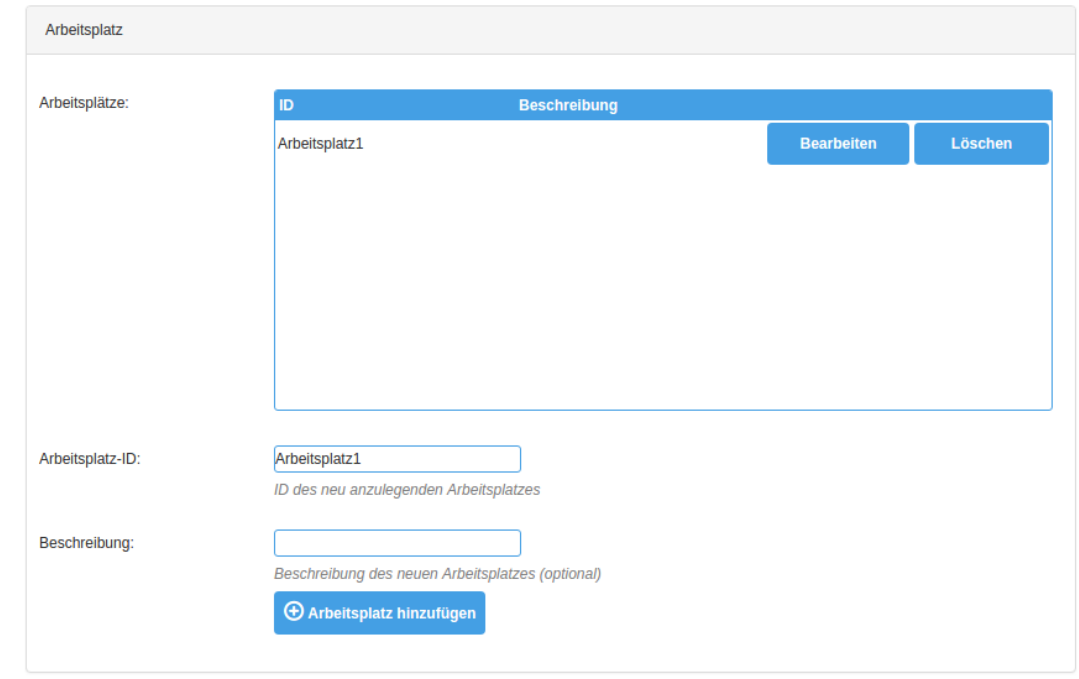

7. Die Arbeitsplatz-ID wird in der Liste "Arbeitsplätze" angezeigt.

- 8. Die Schaltfläche "Bearbeiten" des neu eingetragenen Arbeitsplatzes betätigen.
- 9. Die Seite "Arbeitsplatzrelationen" wird angezeigt.
- 10. Im Abschnitt "Zugeordnete Kartenterminals" ist das bereits konfigurierte Kartenterminal hinzuzufügen.
- 11. Das Kartenterminal wird in der Liste "Zuordnung" angezeigt.
- 12. Aufrufen der Seite "Zugriffsberechtigungsdienst".
- 13. Die Seite "Zugriffsberechtigungen" wird angezeigt.
- 14. Im Abschnitt "SMB" werden die verfügbaren SMB's angezeigt.
- 15. Die SMB im Menü "verfügbare SMB's" auswählen.
- 16. Mit der Schaltfläche "SMB hinzufügen" die Auswahl speichern.
- 17. Im Abschnitt "Mandant" die "Mandanten-ID" (Name des Mandanten) in das Eingabefeld eintragen.
- 18. Mit der Schaltfläche "Mandant hinzufügen" die Mandanten-ID speichern.
- 19. Die Mandanten-ID wird in der Liste "Mandanten" angezeigt.
- 20. Die Schaltfläche "Bearbeiten" des neu eingetragenen Mandanten betätigen.
- 21. Die Seite "Mandantenrelationen" wird angezeigt.
- 22. Im Abschnitt "Zugeordnete Kartenterminals" das Kartenterminal aus dem Menü auswählen.
- 23. Mit der Schaltfläche "Zuordnung hinzufügen" die Zuordnung speichern.
- 24. Das Kartenterminal wird in der Liste "Zuordnung" angezeigt.
- 25. Im Abschnitt "Zugeordnete SMBs" die SMB aus dem Menü auswählen.
- 26. Mit der Schaltfläche "Zuordnung hinzufügen" die Zuordnung speichern.
- 27. Die SMB wird in der Liste "Zuordnung" angezeigt.
- 28. Im Abschnitt "Zugeordnete Arbeitsplätze" den Arbeitsplatz aus dem Menü auswählen.
- 29. Mit der Schaltfläche "Zuordnung hinzufügen" die Zuordnung speichern.
- 30. Der Arbeitsplatz wird in der Liste "Zuordnung" angezeigt.
- 31. Im Abschnitt "Zugeordnete Clientsysteme" das Clientsystem aus dem Menü auswählen.
- 32. Mit der Schaltfläche "Zuordnung hinzufügen" die Zuordnung speichern.
- 33. Das Clientsystem wird in der Liste "Zuordnung" angezeigt.
- 34. Im Abschnitt "Arbeitsplätze zugeordneter Clientsysteme" das Clientsystem und den

T-Systems International GmbH - Öffentlich - Seite 46 von 158

Arbeitsplatz aus dem Menü auswählen.

- 35. Mit der Schaltfläche "Zuordnung hinzufügen" die Zuordnung speichern.
- 36. Die Zuordnung wird in der Liste "Zuordnung" angezeigt.
- 37. Das "Hauptmenü" der Managementoberfläche aufrufen.

#### 4.7.5.6 Konnektor registrieren

Damit der Konnektor als Element zur sicheren Kommunikation zwischen dem Netz der Praxis oder des Krankenhauses und der Telematikinfrastruktur korrekt arbeitet, muss der Konnektor beim Anbieter des VPN-Dienstes registriert werden.

Aufrufen der Seite "Registrierung".

Im Abschnitt "Status" wird angezeigt, dass der Konnektor nicht registriert ist.

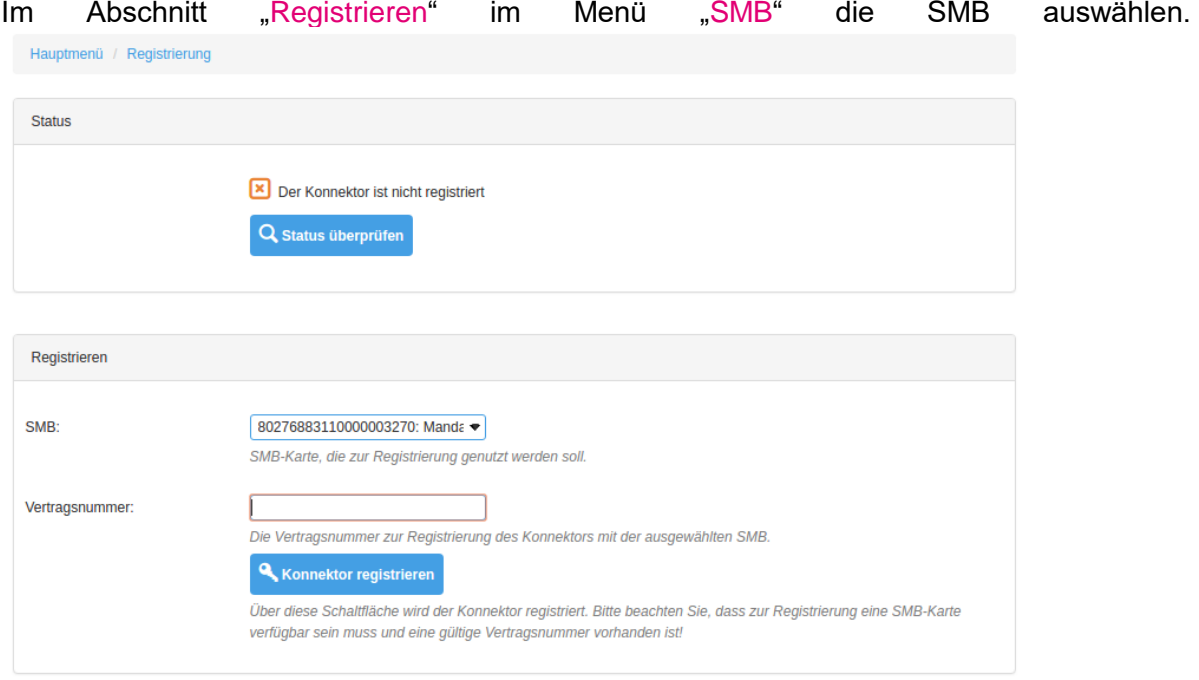

In das Eingabefeld "Vertragsnummer" die Vertragsnummer eintragen.

Mit der Schaltfläche "Konnektor registrieren" den Konnektor registrieren.

Im Kartenterminal muss die SMB Pin verifiziert werden.

Mit einem Hinweisfenster wird über die erfolgreiche Registrierung informiert, die mit der Schaltfläche "OK" bestätigt werden muss.

Im Abschnitt "Status" wird der Konnektor als erfolgreich registriert gekennzeichnet und das der Zugriff auf TI und SIS besteht.

Nach erfolgter Registrierung baut der Konnektor automatisch die Tunnel zu TI und SIS auf.

Damit ist die Erstinbetriebnahme abgeschlossen.

# 4.7.6 Installation zur Verwendung mit einem Kartenterminal

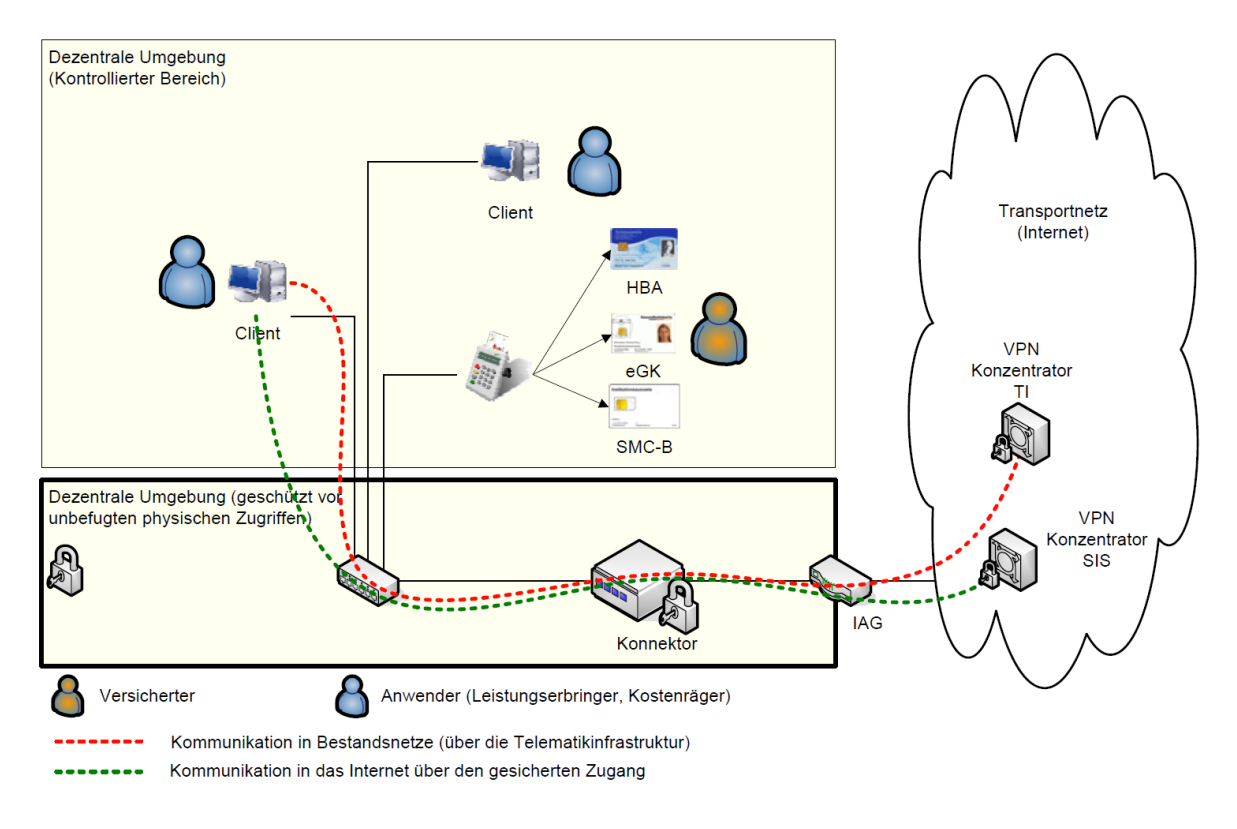

<span id="page-47-0"></span>Abbildung 7 Szenario einfache Installation aus gemSpec\_KON\_V4.11.1, S.498

# 4.7.6.1 Erläuterung

In diesem Fall wird der T-Systems Konnektor als Default-Gateway für jegliche Kommunikation aus Ihrem lokalen Netzwerk in das Internet eingesetzt. Dabei übernimmt der T-Systems Konnektor das Routing der Kommunikation in das Internet und die an die Telematikinfrastruktur angeschlossenen Bestandsnetze. Durch die Ressourcenverwaltung des T-Systems Konnektors wird sichergestellt, dass bei Anwendungsfällen das Kartenterminal angesprochen wird, welches dem Arbeitsplatz zugeordnet ist, von dem aus der Anwendungsfall initiiert wurde.

#### 4.7.6.2 Vorgehensweise

- 1. Stecken Sie ein Ende des LAN-Netzwerkkabel in die Buchse des T-Systems Konnektors mit der Beschriftung LAN und verbinden Sie das andere Ende mit Ihrem Switch bzw. Router Ihres lokalen Netzwerks.
- 2. Stecken Sie ein Ende des WAN-Netzwerkkabel in die Buchse des T-Systems Konnektors mit der Beschriftung WAN und verbinden Sie das andere Ende mit Ihrem Router oder Modem.
- 3. Verbinden Sie das Stromkabel mit dem T-Systems Konnektor.

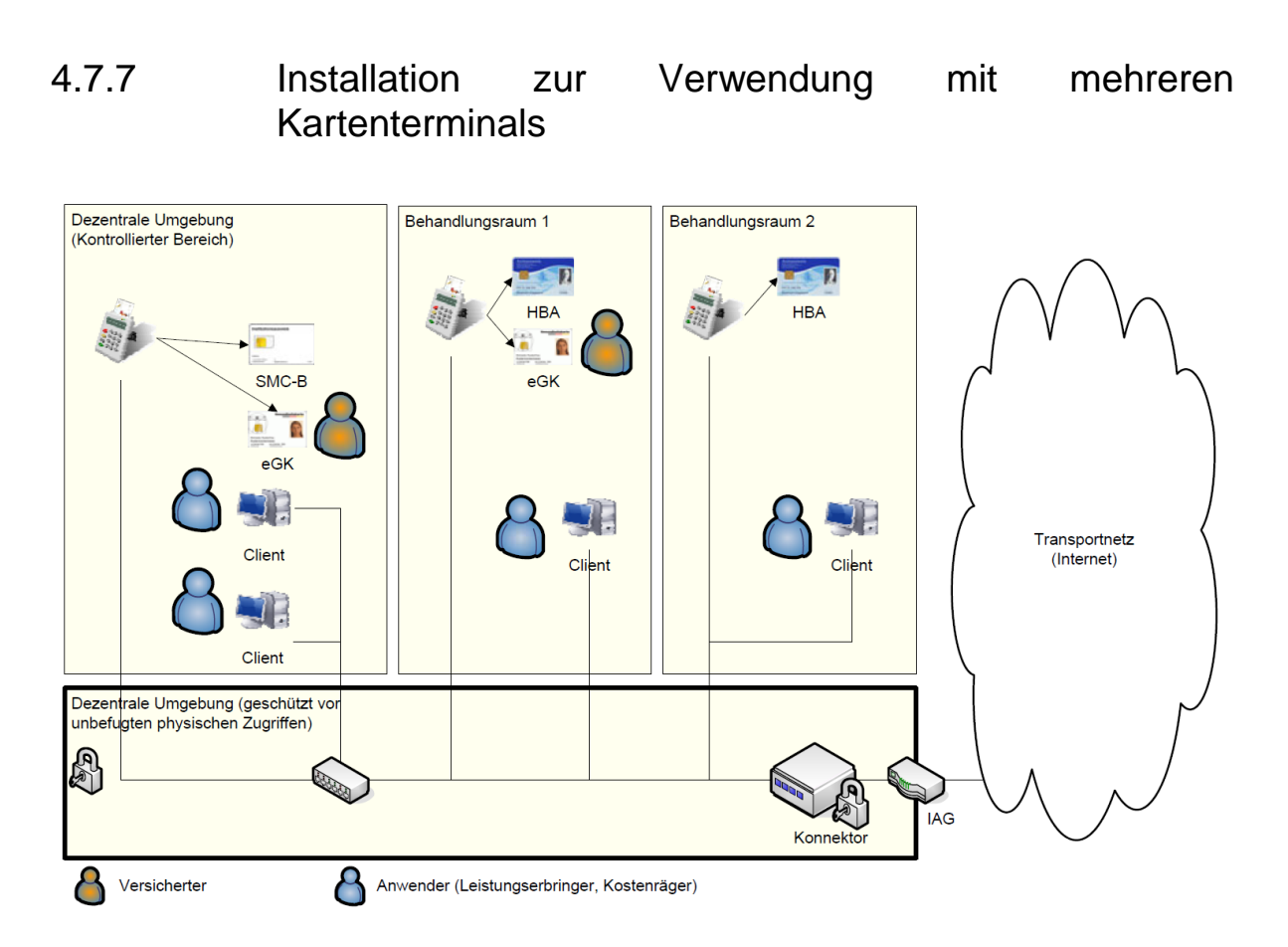

Abbildung 8 Szenario einer Installation mit mehreren Behandlungsräumen aus gemSpec\_KON\_V4.11.1, S.500

# 4.7.7.1 Erläuterung

Mit der in Szenario 1 (Abbildung 7 [Szenario einfache Installation aus](#page-47-0)  [gemSpec\\_KON\\_V4.11.1, S.498\)](#page-47-0) skizzierten Topologie kann auch ein Szenario bedient werden, bei dem mehrere Behandlungsräume unterstützt werden. Dabei ist in jedem Behandlungsraum mindestens ein Kartenterminalnötig, um die eGK einzulesen. Auf die Darstellung der Kommunikationswege in zentrale Netze wurde verzichtet, da sich hier keine Änderung gegenüber Szenario 1 ergibt. Durch die Ressourcenverwaltung des Konnektors wird sichergestellt, dass bei Anwendungsfällen diejenigen Kartenterminals angesprochen werden, welche dem jeweiligen Arbeitsplatz zugeordnet sind.

## 4.7.7.2 Voraussetzungen

- Anbindung der bestehenden Clientsysteme an ein zum Konnektor kompatibles LAN muss möglich sein.
- **E** Konfiguration des Konnektors als Default-Gateway in den Clientsystemen und Einrichtung der notwendigen VPN-Tunnel im Konnektor, um in die verschiedenen Netze zu routen.
- Verfügbarkeit einer SMC-B und mehrerer Kartenterminals und Clientsysteme
- **Die Clientsysteme und Kartenterminals und deren Relationen sind dem Konnektor über** Konfiguration bekannt gemacht worden.

T-Systems International GmbH - Öffentlich - Seite 49 von 158

## 4.7.7.3 Auswirkungen

- Die Clientsysteme können über den Konnektor Anwendungsfälle der TI initiieren.
- Die Clientsysteme können über den Konnektor auf das Internet (über den SIS) und Bestandsnetze zugreifen.
- Der HBA-Inhaber muss seinen HBA mit sich führen und kann diesen in den einzelnen Kartenterminals der Behandlungsräume nutzen.

#### 4.7.8 Installation mit speziellen Anforderungen mit mindestens einem separaten VPN-Netzwerk

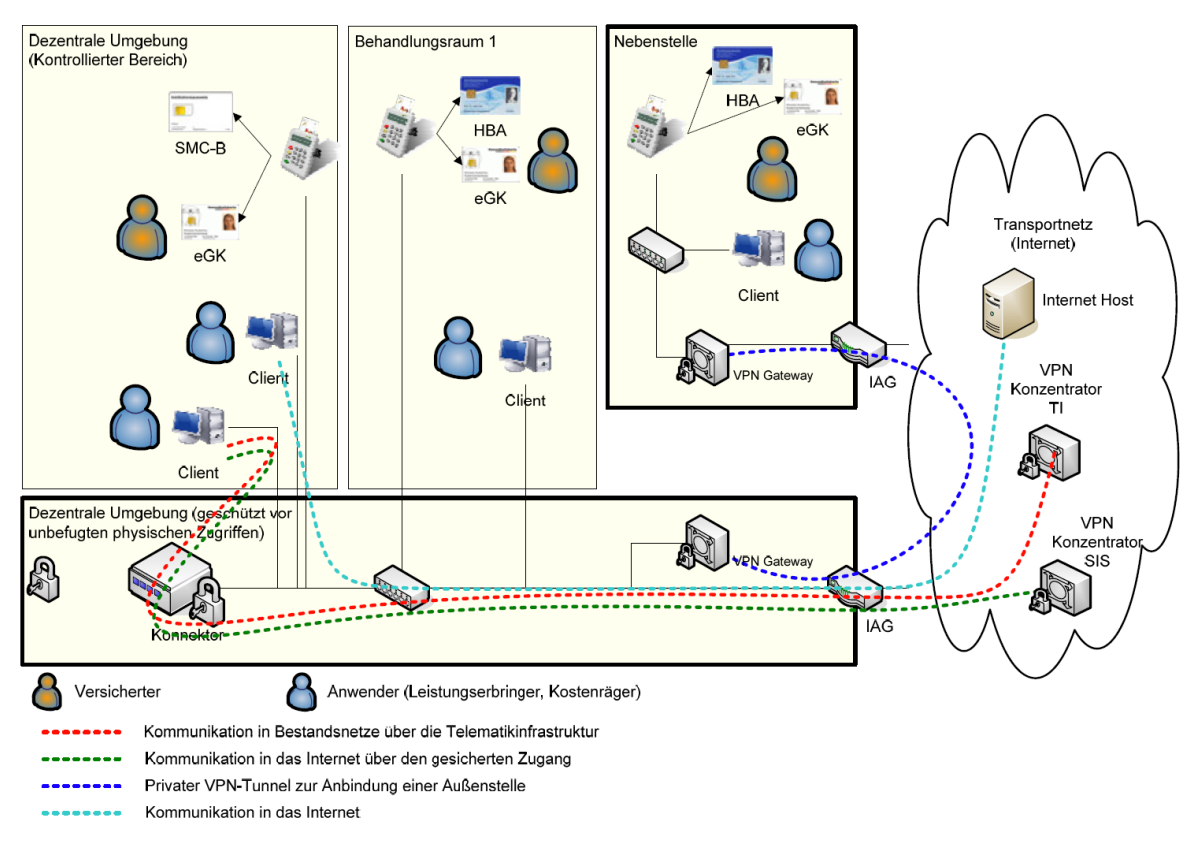

Abbildung 9 Szenario einer Integration in bestehende Infrastruktur aus gemSpec\_KON\_V4.11.1, S.501

# 4.7.8.1 Erläuterung

In diesem Fall wird der T-Systems Konnektor in Ihre vorhandene Infrastruktur eingegliedert. Produkte der Telematik können in die bestehende Infrastruktur integriert werden. Bestehende Kommunikationswege können weiter genutzt werden. Für angeschlossene Systeme kann je nach individuellem Anforderungsprofil der sichere Internetzugang über den T-Systems Konnektor genutzt werden. Auch der direkte Internetzugang über den bestehenden Internet-Router oder Modem ist möglich.

T-Systems International GmbH - Öffentlich - Seite 50 von 158

## 4.7.8.2 Vorgehensweise

- 1. Stecken Sie ein Ende des LAN-Netzwerkkabels in die Buchse des T-Systems Konnektors mit der Beschriftung LAN und verbinden Sie das andere Ende mit Ihrem Switch bzw. Router Ihres lokalen Netzwerks.
- 2. Stecken Sie ein Ende des WAN-Netzwerkkabels in die Buchse des T-Systems Konnektors mit der Beschriftung WAN und verbinden Sie das andere Ende ebenfalls mit Ihrem Switch bzw. Router Ihres lokalen Netzwerks.
- 3. Verbinden Sie das Stromkabel mit dem T-Systems Konnektor.

## 4.7.9 Installation mit zentralem Primärsystem als Clientsystem

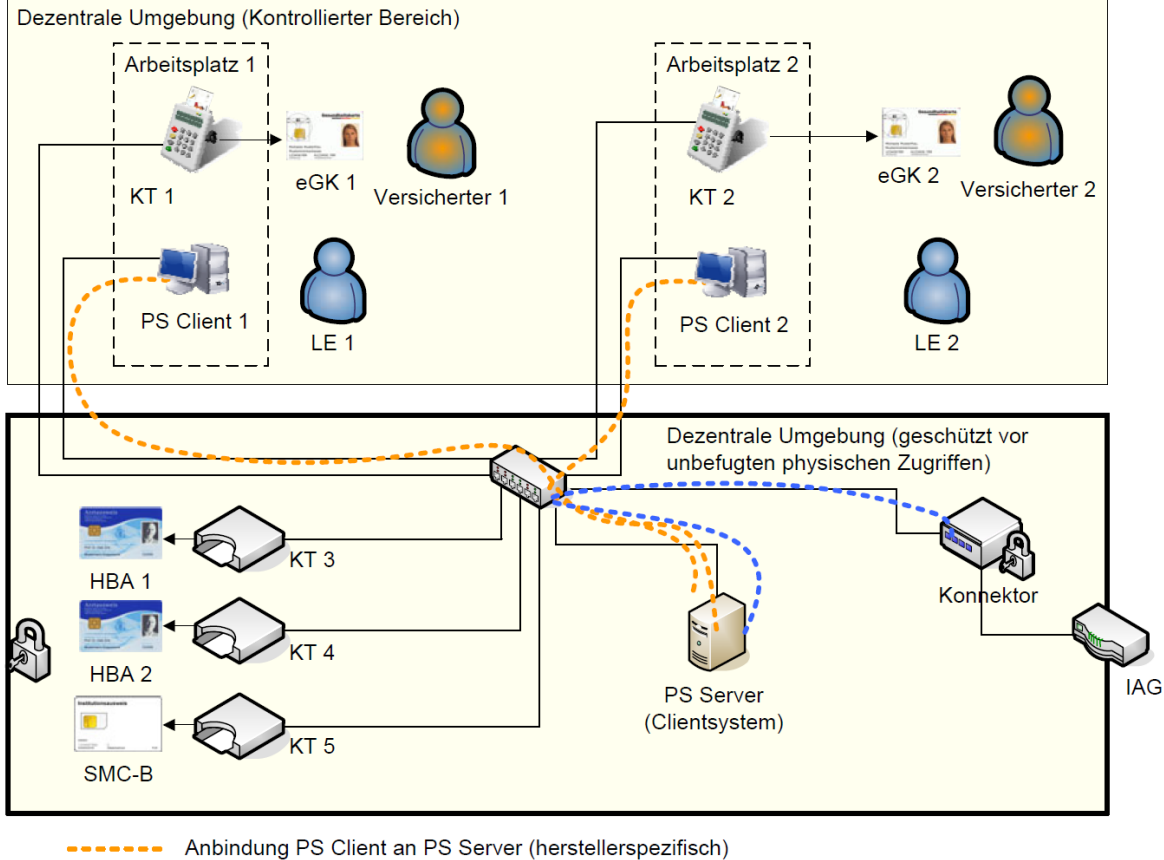

Anbindung PS Server (Clientsystem) an Konnektor

Abbildung 10 Szenario einer Installation mit zentralem Primärsystem als Clientsystem aus gemSpec\_KON\_V4.11.1, S.506

## 4.7.9.1 Erläuterung

Unter Primärsystemen werden folgende Komponenten verstanden:

- Zahnarztpraxisverwaltungssoftware (ZPVS)
- **Praxisverwaltungssoftware (PVS)**
- Krankenhausinformationssysteme (KIS)

T-Systems International GmbH - Öffentlich - Seite 51 von 158

Das Szenario skizziert eine dezentrale Konfiguration, bei der das Primärsystem (PS) aus einem Serveranteil PS-Server und mehreren Clientanteilen PS-Client besteht. Die Anbindung zwischen dem PS-Server und den PS-Clients ist herstellerspezifisch. Der PS-Server fungiert als ein einziges Clientsystem gegenüber der TI bzw. dem Konnektor (z.B. als Terminalserver). Die Clientsystemschnittstelle des Konnektors wird ausschließlich vom PS-Server genutzt. Der PS-Server muss bei der Kommunikation mit dem Konnektor eine Übersetzung der zugreifenden PS-Clients auf die entsprechende Entität Arbeitsplatz des Konnektors durchführen.

Beispielhaft zeigt das Szenario zwei Arbeitsplätze mit jeweils einem Kartenterminal für die eGK sowie zentral gesteckte SMC-B und HBAs. Alternativ sind auch lokal am Arbeitsplatz gesteckte HBAs möglich.

#### 4.7.9.2 Voraussetzungen

- Netzanbindung aller Komponenten (u. a. KT, PS-Client, PS-Server, Konnektor) in der dezentralen Umgebung bis einschließlich zur Netzwerkschicht (IP-Ebene)
- Konfiguration des Primärsystems mit seinen Anteilen PS-Server und ggf. mehreren PS-Clients passend zum Informationsmodell des Konnektors (herstellerspezifisch).
- Konfiguration des Konnektors. U. a.:
- Informationsmodell: Beim Beispielszenario u.a. Entitäten Clientsystem für PS-Server, Arbeitsplatz für Arbeitsplatz 1 und Arbeitsplatz 2, Kartenterminal und KT-Slot für KT 1 – KT 5, Mandat für die vorgesehene Anzahl von Mandaten, SMB\_Verwaltet sowie entsprechende Entitätenbeziehungen
- Anbindung PS-Server (ggf. über TLS)
- Pairing der Kartenterminals
- Gesteckte Karten (SMC-B, HBA, eGK)
- **E** Anmeldung Leistungserbringer am PS-Client

#### 4.7.9.3 Auswirkungen

- An den verschiedenen Arbeitsplätzen können für die definierten Mandanten und Nutzer Anwendungsfälle der TI initiiert werden.
- HBA-Inhaber müssen entsprechend der gewählten HBA-Deployment-Varianten
- Ihren HBA zentral stecken und über das Remote-PIN-Verfahren zugreifen
- Ihren HBA mit sich führen und lokal ins Kartenterminal der Arbeitsplätze stecken

## 4.8 Einsatzbereitschaft

## 4.8.1 Erste Inbetriebnahme: Mögliche Verletzungen der Integrität

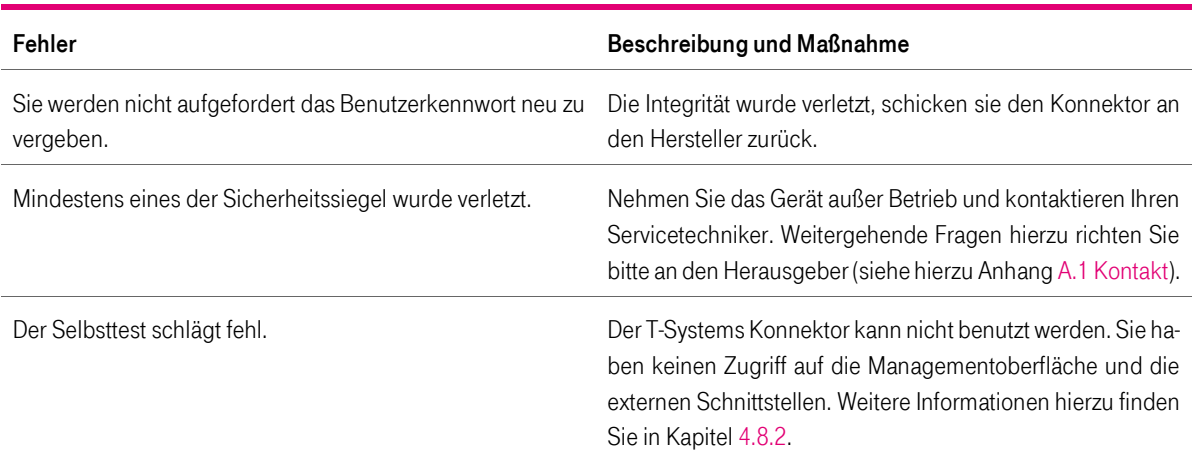

Tabelle 11 Mögliche Fehler bei Inbetriebnahme

#### <span id="page-52-0"></span>4.8.2 Start des Konnektors

Der T-Systems Konnektor verfügt über einen sicheren Startmechanismus (Selbsttest). Dieser sorgt dafür, dass beim Starten eine Reihe von Sicherheitsmechanismen durchlaufen wird, die den T-Systems Konnektor in einen sicheren Betriebsmodus versetzen. Schlägt der Selbsttest fehl, kann der T-Systems Konnektor nicht benutzt werden. In diesem Fall haben Sie keinen Zugriff auf die Managementoberfläche und die externen Schnittstellen, die Status LED leuchtet rot und es wird ein Fehlercode im Display angezeigt (vgl. Kapitel [4.4\)](#page-34-0).

Bitte beachten Sie, dass der T-Systems Konnektor während der Initialisierung nicht vom Strom getrennt werden darf, da sonst ein undefinierter Betriebszustand entstehen kann.

Bei der ersten Inbetriebnahme des T-Systems Konnektors wird dieser initialisiert. Es wird automatisch erkannt, dass er noch nicht initialisiert ist und die Einsatzbereitschaft wird selbstständig hergestellt. Dazu legt der T-Systems Konnektor intern neue Benutzerdaten an und erstellt einen verschlüsselten Bereich. Dort werden Betriebsanwendungen installiert, nachdem die internen Sicherheitsmechanismen durchlaufen wurden.

Im Anschluss wird sich der T-Systems Konnektor neu starten und unter Verwendung der neu angelegten Benutzerdaten kann dieser nun auf den verschlüsselten Bereich zugreifen. Die Betriebsanwendungen können nun verwendet werden.

Anschließend leuchten die LEDs durchgängig grün und signalisieren, dass die Stromversorgung und die sichere Verbindung in die Telematikinfrastruktur bestehen und der T-Systems Konnektor verwendet werden kann. Leuchten alle vier Dioden, so besteht ebenfalls die Verbindung zum sicheren Internetservice (SIS).

#### T-Systems International GmbH - Öffentlich - Seite 53 von 158

#### 4.9 Betrieb

Unter welcher Adresse die Administrationsoberfläche des T-Systems Konnektors verfügbar ist, kann in Kapitel [3.5.3](#page-24-0) eingesehen werden.

Der Konnektor kann generell in 3 unterschiedlichen Betriebsmodi eingesetzt werden:

- Offline Keine Verbindung zur Telematikinfrastruktur möglich
- Online mit logischer Separierung in die TI der Konnektor ist nicht als Router einsetzbar (Dieses Feature ist abgekündigt und soll nicht mehr verwendet werden.)
- Online

Überprüfen Sie den Leuchtdiodenstatus (siehe hierzu [4.4.1\)](#page-34-1). Leuchten die LEDs Power, TI, SIS und Status grün können Sie ihre Fachanwendung im Zusammenhang mit dem T-Systems Konnektor verwenden.

Sollte durch Leuchten der LEDs ein Fehlerfall signalisiert werden, sehen Sie bitte ebenfalls in Kapitel [4.4.1](#page-34-1) nach bzw. kontaktieren Sie bitte den Hersteller.

So stellen Sie den Konnektor auf Offline / Online:

- 1. Ausgehend von der Startseite der Administration finden Sie den Menüpunkt Leistungsumfang. Wählen Sie diesen Menüpunkt aus.
- 2. Auf der folgenden Seite befindet sich ein Schalter Online. Konfigurieren Sie diesen Schalter auf Aus, wenn Sie den Offline-Modus einstellen wollen.
- 3. Konfigurieren Sie diesen Schalter auf An, wenn Sie den Online-Modus einstellen wollen.
- 4. Klicken Sie danach auf die Schaltfläche Übernehmen.

Halten Sie während der Inbetriebnahme die Startreihenfolge ein. Nur mit diesem Vorgehen kann sichergestellt werden, dass die verwendete gSMC-K vertrauenswürdig ist.

#### 4.9.1 Betriebszustände

Die aktuellen Betriebszustände des Konnektors sind anhand verschiedener Meldungen in der Softwareoberfläche unter Hauptmenü > Betriebszustände erkennbar. Die einzelnen Meldungen werden dabei unter Hauptmenü > Protokollierung archiviert. Siehe Kapitel [7.10.](#page-110-0)

(Sicherheits-)kritische Betriebszustände werden zusätzlich über die LEDs angezeigt, siehe Kapitel [4.4.](#page-34-0) Es werden verschiedene Zustände unterschieden:

- 1. (Sicherheits-)kritische Betriebszustände
- 2. Unkritische Fehlerzustände
- 3. Warnzustände
- 4. Informationen

Zu den jeweiligen Kategorien zugeordnet werden die Zustände in den folgenden Aufstellungen wiedergegeben.

# 4.9.1.1 (Sicherheits-)kritischer Betriebszustand

Nachfolgend werden die Meldungen aus der Protokollierung aufgelistet. Ein kritischer Betriebszustand benötigt Ihr Eingreifen. Im Regelfall handelt es sich um Zustände, die vom Konnektor nicht mehr eigenständig behandelt werden können. Kritische Betriebszustände beeinflussen das Betriebsverhalten des Konnektors und haben im Regelfall Einfluss auf die Sicherheit des Systems.

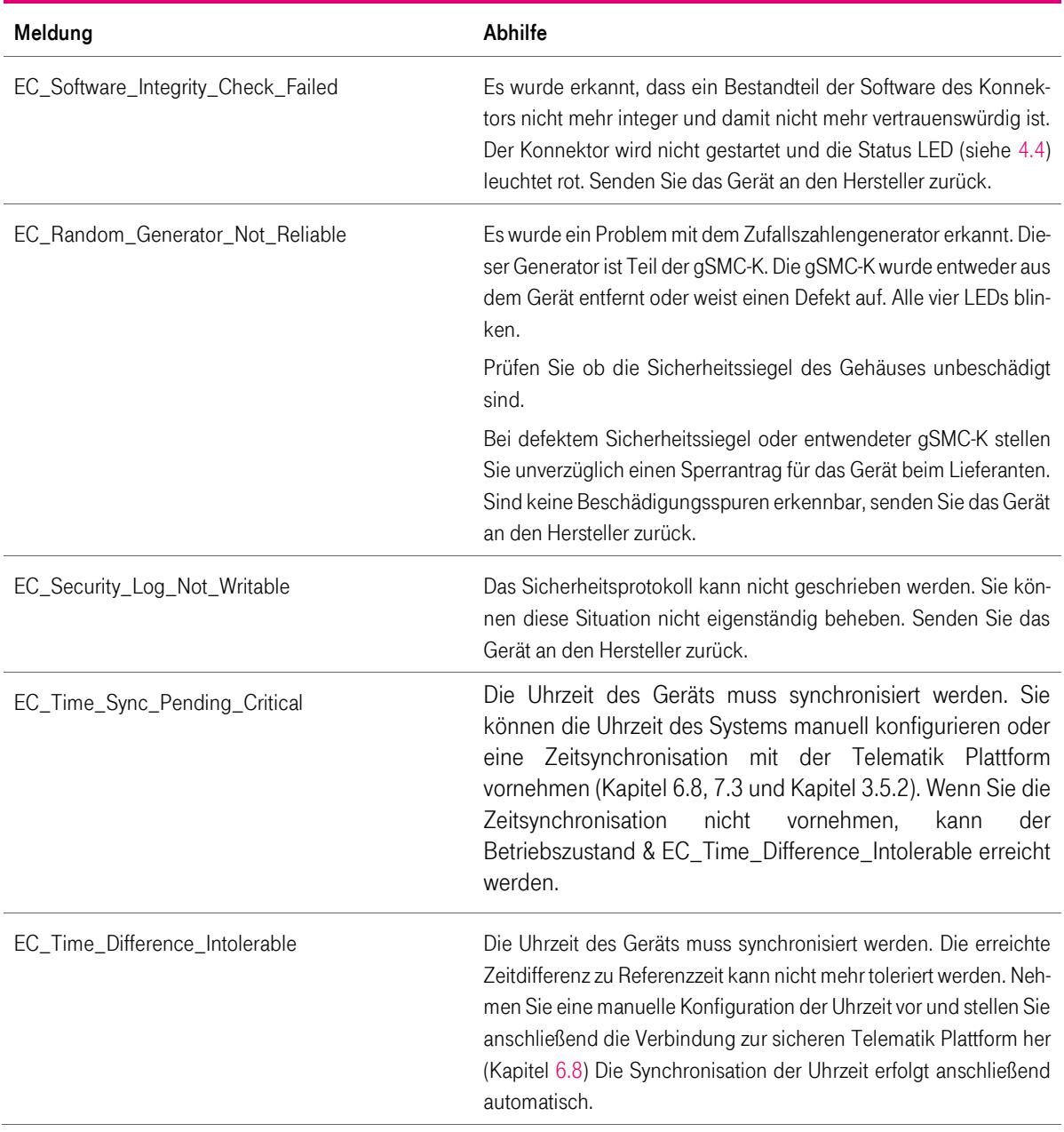

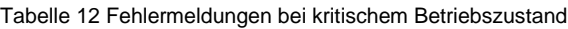

T-Systems International GmbH - öffentlich - Seite 55 von 158

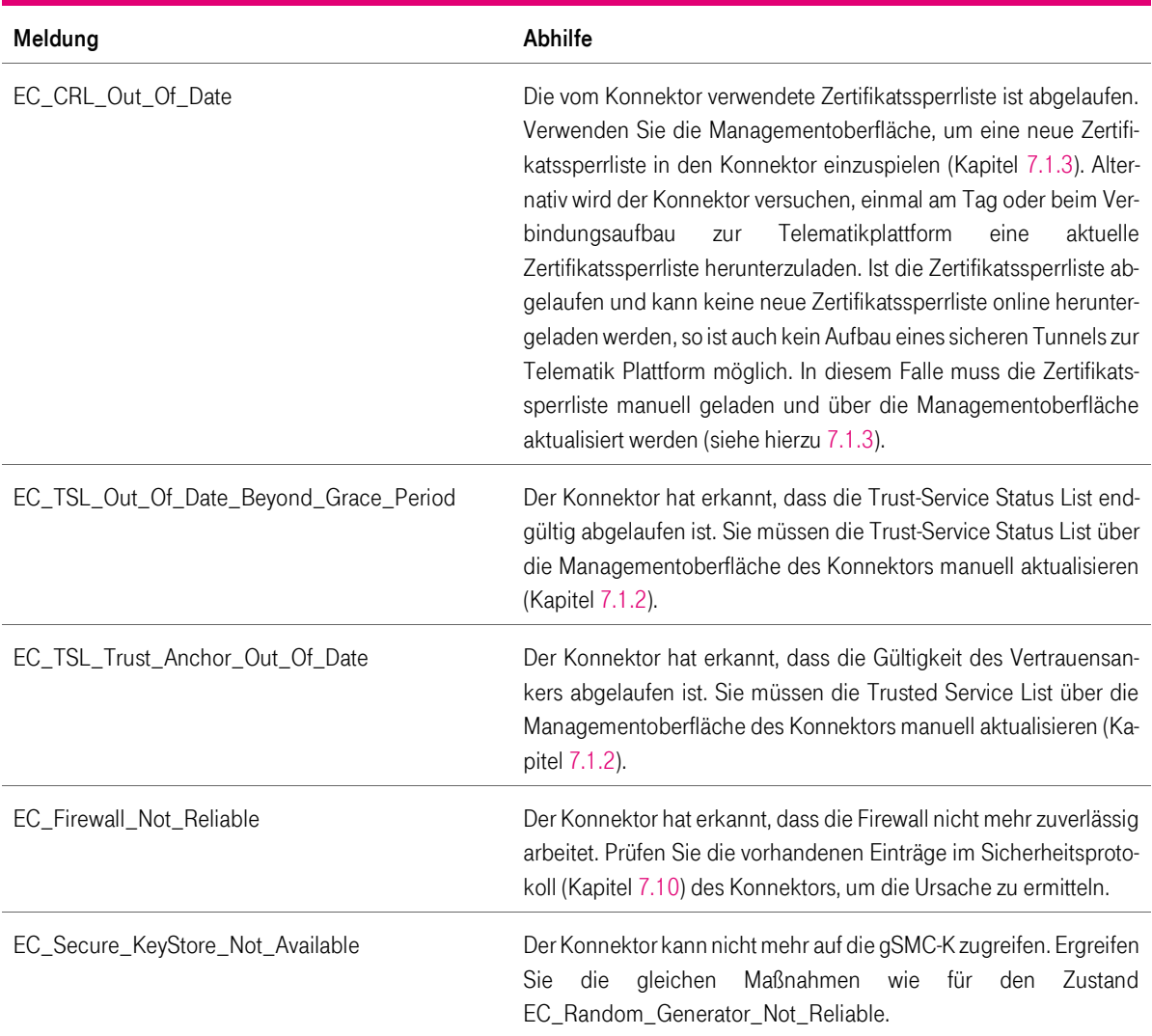

# 4.9.1.2 Fehlerzustand (nicht kritisch)

Nicht kritische Fehlerzustände haben zwar Auswirkungen auf das Betriebsverhalten des Konnektors, sind aber nicht kritisch für die Sicherheit des Systems.

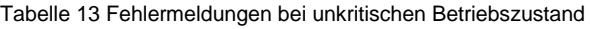

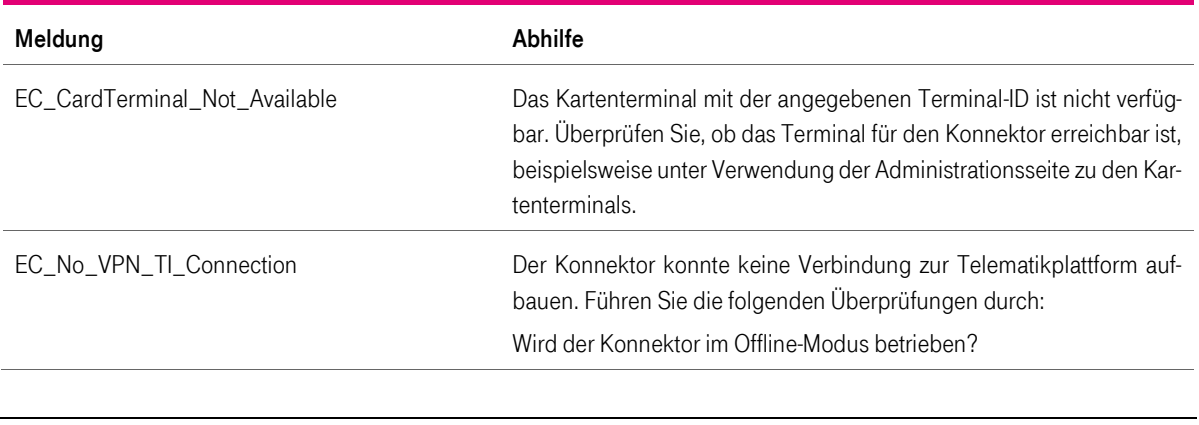

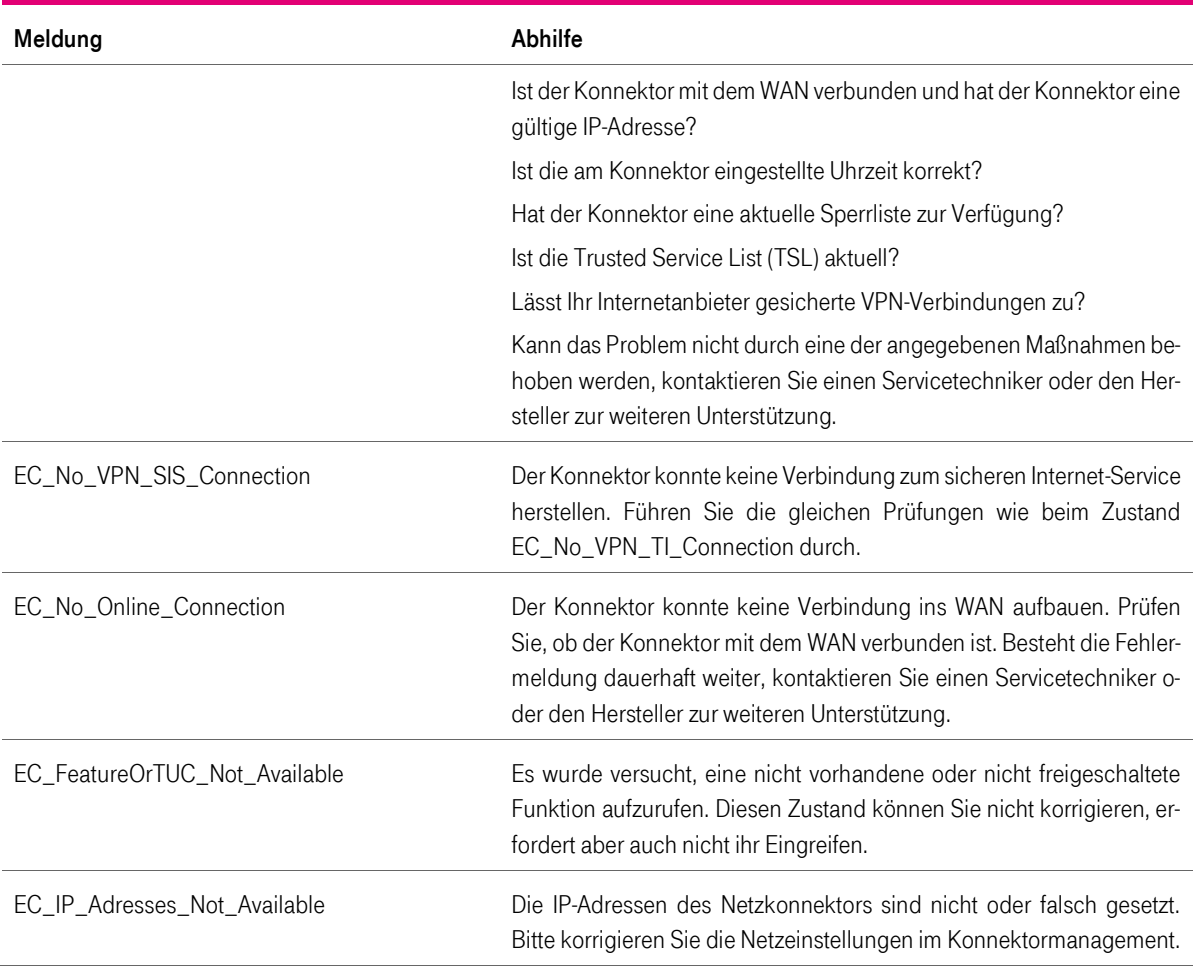

## 4.9.1.3 Warnzustand

Warnzustände werden ausgelöst, um zu signalisieren, dass ein Eingreifen in den aktuellen Betriebszustand des Konnektors erforderlich ist, um einen Fehlerzustand und damit die Beeinträchtigung der Funktionsbereitschaft zu vermeiden.

Tabelle 14 Warnmeldungen für Funktionsbereitschaft

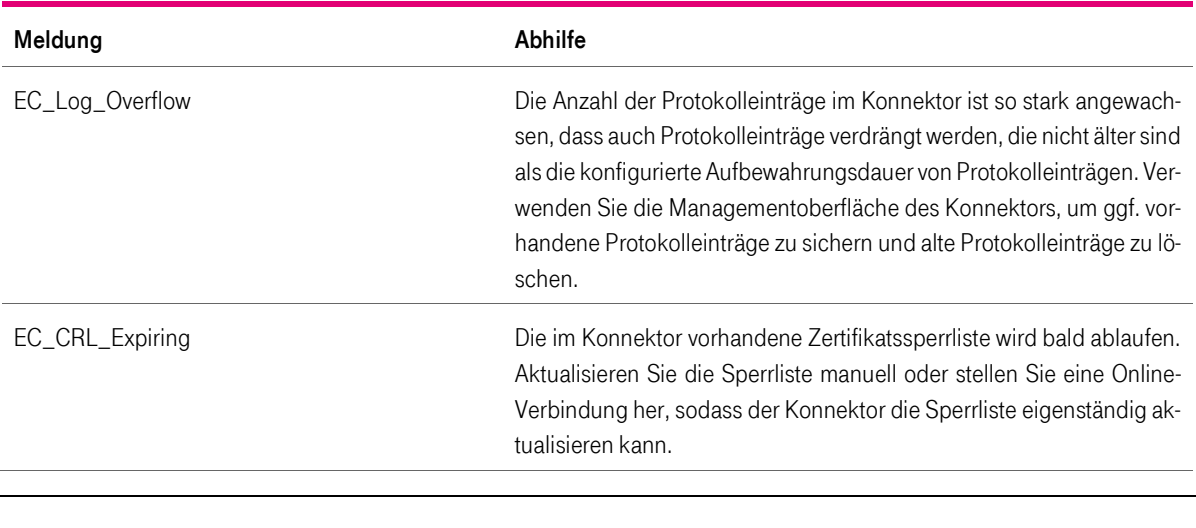

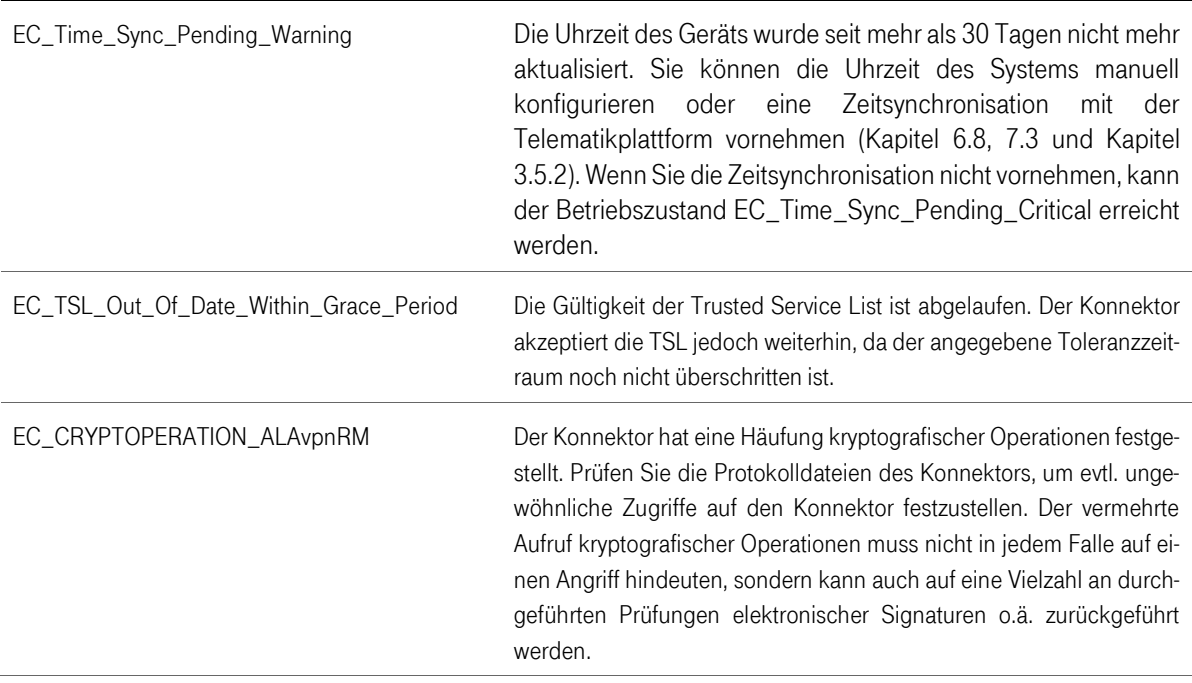

## 4.9.1.4 Infozustand

Tabelle 15 Infomeldungen zum Betriebszustand

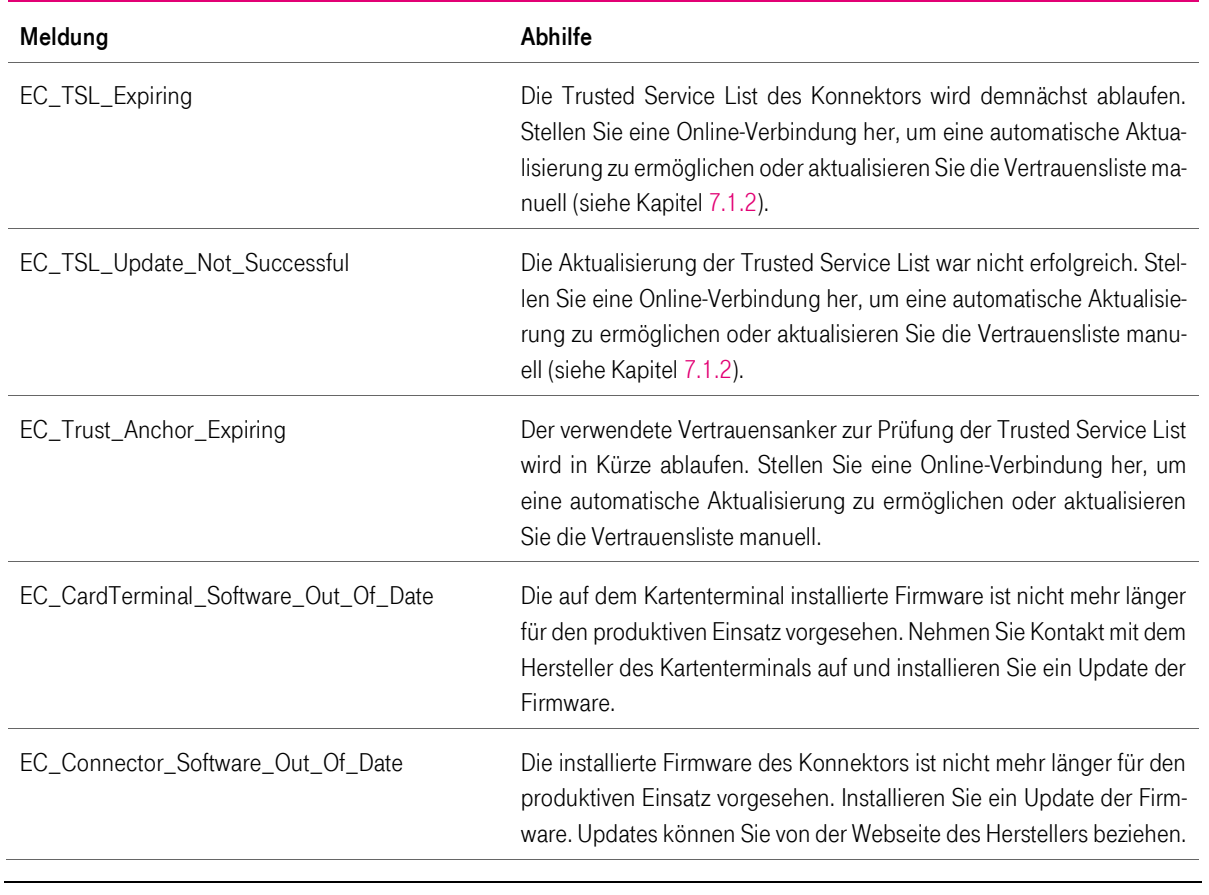

T-Systems International GmbH - öffentlich - Seite 58 von 158

#### 4.10 Aktualisierung des T-Systems Konnektors

Die automatische Prüfung auf verfügbare Aktualisierungen ist standardmäßig eingeschaltet, wohingegen der automatische Download nicht eingeschaltet ist. Der Download wird durch den Administrator durchgeführt. Auch die Aktualisierung des T-Systems Konnektors muss durch den Administrator durchgeführt werden.

#### 4.11 Registrierung des Konnektors

Damit der Konnektor als Element zur sicheren Kommunikation zwischen dem Netz der Praxis oder des Krankenhauses und der Telematikinfrastruktur korrekt arbeitet, muss der Konnektor beim Anbieter des VPN-Dienstes registriert werden. Dazu benötigen Sie mindestens eine personalisierte SMC-B Karte. Mit Hilfe dieser SMC-B und der zugehörigen Vertragsnummer muss der Konnektor online registriert werden unter Hauptmenü > Registrierung. Sie haben keine andere Möglichkeit, um den Konnektor zur Nutzung in der Telematikinfrastruktur zu registrieren. Zu weiteren Informationen rund um die Bedienung der Software lesen Sie bitte das entsprechende Kapitel [4.](#page-31-0)

Eine erfolgreiche Registrierung des Konnektors ist eine unbedingte Voraussetzung für eine erfolgreiche Inbetriebnahme als Online-Konnektor.

#### 4.12 Werksreset

Die Durchführung eines Werksresets ist im Kapitel [7.16](#page-117-0) Werksreset beschrieben. Anschließend muss ein neues Passwort vergeben werden. Siehe dazu auch Kapitel 7.16.1 Admin Passwort vergessen (Werksreset wird ausgelöst).

#### 4.13 Außerbetriebnahme sowie End-of-Life (Ende des Lebenszyklus) des T-Systems Konnektors

Wenn Sie den Konnektor außer Betrieb nehmen (dauerhaft), müssen Sie den Konnektor deregistrieren und einen Werksreset durchführen. Andernfalls ist der Konnektor weiterhin auf die für Ihre Praxis oder Krankenhaus ausgestellte Praxisidentität registriert. Wird der Konnektor dauerhaft entsorgt, muss vorher die gSMC-K zerstört werden, da dort vertrauenswürdige Daten gespeichert sind.

Der T-Systems Konnektor muss bei der Außerbetriebnahme zunächst beim VPN-Zugangsdienst deregistriert werden, sodass kein weiterer Zugriff auf die zentrale TI mehr möglich ist.

- 1. Unter Hauptmenü > VPN-Client auswählen
- 2. Unter VPN Client > Verbindungsstatus TI auswählen

3. Unter Verbindungsstatus TI die Funktion "Trennen" auswählen.

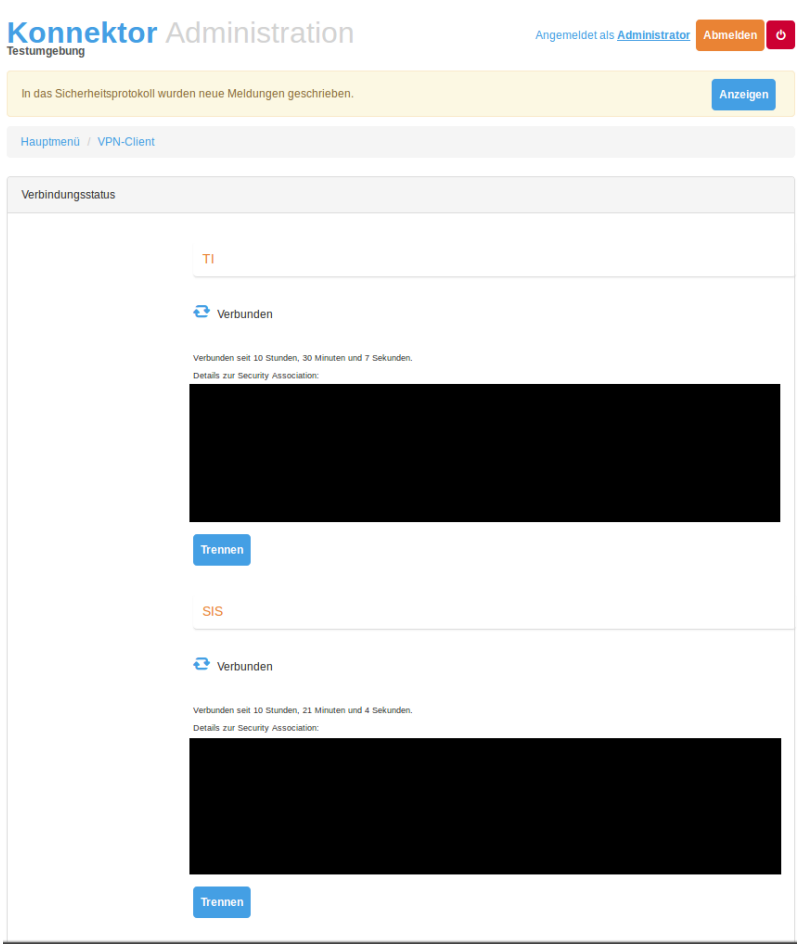

# 4.13.1 Deregistrierung

1. Unter Hauptmenü > Registrierung auswählen

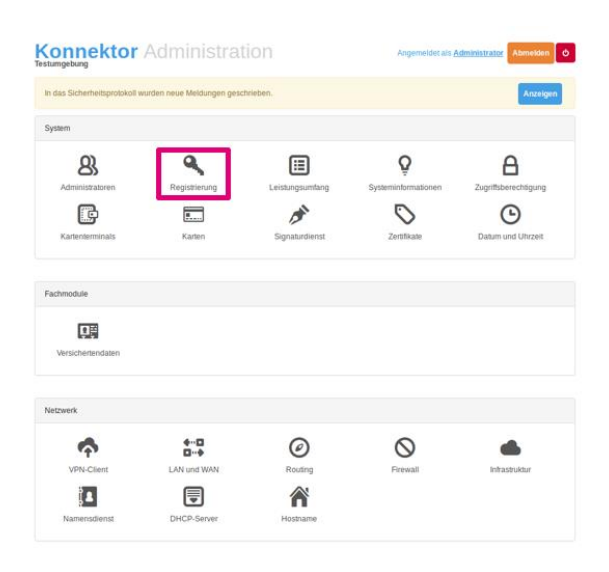

Abbildung 11 Benutzeroberfläche - Hauptmenü

2. Unter Registrierung > "Registrierung zurücknehmen" auswählen

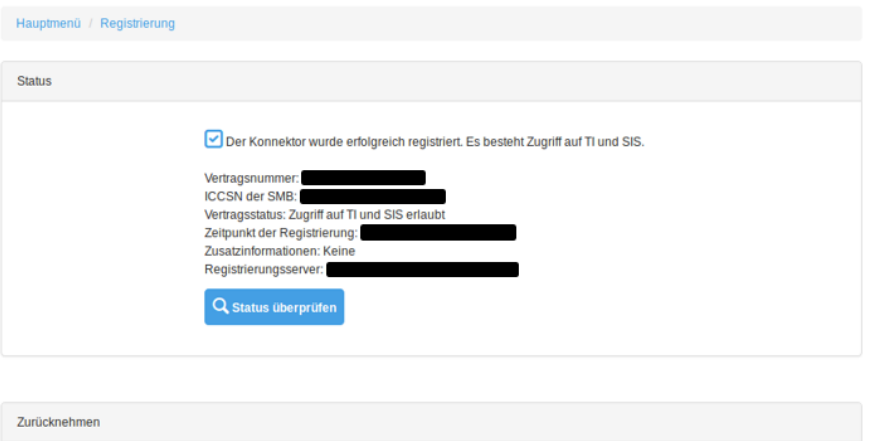

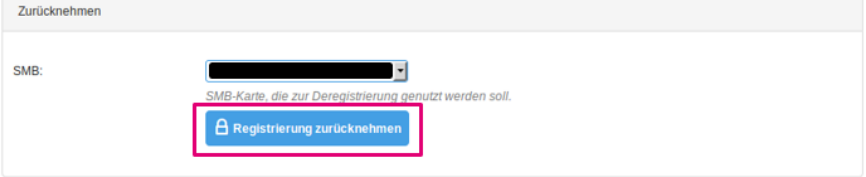

Abbildung 12 Hauptmenü>Registrierung > Registrierung zurücknehmen

## 4.13.2 Finale Außerbetriebnahme und Rücktransport

WICHTIG: BITTE RUFEN SIE ZWINGEND DEN HERSTELLER (Siehe [A.1.3\)](#page-151-1) AN. HALTEN SIE HIERZU IHRE CONTRACT-ID UND DIE ICCSN (Typenschild auf der Unterseite des Konnektors Siehe [4.1.1\)](#page-31-1) BEREIT. DIES GILT INSBESONDERE FÜR DIE KONNEKTOR FIRMWARE VERSION 1.4.13 FÜR DIE EINE SPEZIELLE VORGEHENSWEISE NOTWENDIG IST!

Zur Außerbetriebnahme des Konnektors sind vom LEI einige Tätigkeiten durchzuführen um ggf. vorhandene personenbezogene Daten auf dem Konnektor vor unbefugtem Zugriff zu schützen.

Der LEI wird aufgefordert folgende Schritte zu erledigen:

- Deregistrierung des Konnektors: Dabei wird das Gerät bei T-Systems als Betreiber des vom Leistungserbringer genutzten VPN-Zugangsdienstes abgemeldet. Der Hersteller deregistriert in diesem Fall die zugehörige gSMC-K im VPN-Zugangsdienst und veranlasst die Sperrung der gSMC-K-Zertifikate.
- Werksreset: Hierbei werden Passwörter und Konfiguration auf den Auslieferungszustand zurückgesetzt.
- Zurücksendung des Konnektors über einen sicheren Lieferweg an den Hersteller: Der Hersteller wird den LEI per Telefon die Vorgehensweise erläutern um eine sichere Lieferung zu gewähren. Der Hersteller wird nach Empfang des Konnektors das Gehäuse öffnen, die im Gerät verbaute gSMC-K entfernen und diese anschließend durch Schreddern vernichten. Das verbleibende Gerät wird ebenfalls vollständig durch Schreddern vernichtet.

## 4.13.3 Entfernen des T-Systems Konnektors aus Infrastruktur

Nach der Außerbetriebnahme kann der T-Systems Konnektor in umgekehrter Reihenfolge als beim Anschluss aus Ihrer Infrastruktur entfernt werden.

- 1. Trennen Sie das Stromkabel vom T-Systems Konnektor.
- 2. Entfernen Sie das Ende des LAN-Netzwerkkabels aus der Buchse des T-Systems Konnektors mit der Beschriftung LAN und das andere Ende aus Ihrem Switch bzw. Router.
- 3. Entfernen Sie das Ende des WAN-Netzwerkkabels aus der Buchse des T-Systems Konnektors mit der Beschriftung WAN und das andere Ende aus Ihrem Switch / Router bzw. Internet-Router oder Modem.

# 5 Bedienung der Software

Als Anwender können Sie den T-Systems Konnektor ausschließlich unter Verwendung der Managementoberfläche konfigurieren, die Ihnen vom Anwendungskonnektor angeboten wird. Änderungen der Konnektorkonfiguration werden von diesem immer protokolliert. Dies bedeutet, dass Sie die Möglichkeit haben, erfolgte Änderungen an der Konfiguration des Konnektors mit Hilfe der Log- und Protokolldateien nachzuvollziehen.

In den beiden folgenden Kapiteln werden die Konfigurationsmöglichkeiten des Netz- und Anwendungskonnektors getrennt behandelt. Die grafische Managementoberfläche leitet die entgegengenommenen Konfigurationsparameter an den T-Systems Konnektor weiter.

## <span id="page-62-0"></span>5.1 Zugriff auf die Managementoberfläche

Die Administrationsschnittstelle und somit die Managementoberfläche des Konnektors sind ausschließlich unter Verwendung eines Webbrowsers mit TLS-Sicherung erreichbar. Bitte verwenden Sie hierzu einen der folgenden Browser:

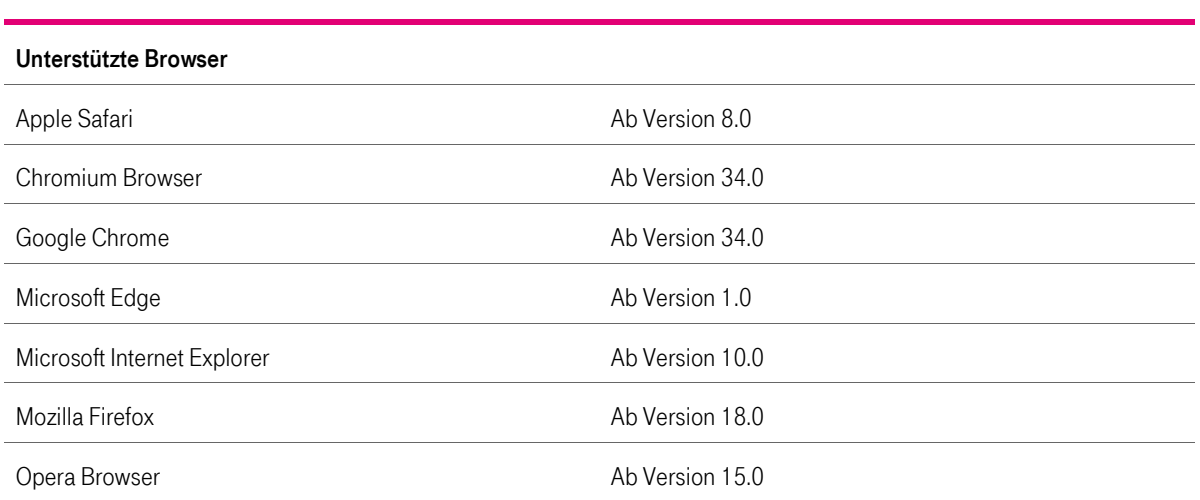

Tabelle 16 Unterstützte Browser

Der Konnektor verwendet zur Sicherung der Kommunikation ein elektronisches Zertifikat. Falls Ihr Webbrowser beim Zugriff auf den Konnektor eine Sicherheitswarnung anzeigt, müssen Sie das Zertifikat des Konnektors als vertrauenswürdiges Zertifikat in den Vertrauensspeicher des Webbrowsers importieren bzw. eine Ausnahme einrichten. Stellen Sie hierzu sicher, dass Sie eine direkte und überprüfte Verbindung zum Konnektor haben.

**Sicherheitshinweis:** Der Hersteller empfiehlt aus Sicherheitsgründen eine direkte Kabel-Verbindung vom Computer des Administrators zur LAN Schnittstelle des Gerätes. Da das Gerät mit einer Service IP-Adresse ausgeliefert wird, ist hier eine manuelle Anpassung der Netzwerkschnittstelle am Computer des Administrators notwendig um die Kommunikation herzustellen (Beispielsweise 10.10.8.16 mit Subnetz 255.255.255.0 und der Konnektor IP 10.10.8.15 als Gateway).

T-Systems International GmbH - öffentlich - Seite 63 von 158

Die Zertifikat-Import-Funktionen können je nach Betriebssystem und verwendeten Browser unterschiedlich sein.

#### **Beispiele mit Internet Explorer und Chrome:**

Bei der Nutzung von Microsoft Internet Explorer wird in der URL Leiste rechts "Zertifikatsfehler" angezeigt.

Bei der Nutzung von Google Chrome wird in der URL Leiste links "Nicht sicher" angezeigt.

Folgen Sie den Anweisungen und exportieren / speichern Sie das Zertifikat des Konnektors auf dem Computer von dem zukünftig die Einrichtung und Administration des Konnektors vorgenommen wird.

Bei Nutzung eines Windows Betriebssystems ist als nächster Schritt der Import des Zertifikates notwendig:

#### **Windows-Systemsteuerung aufrufen:**

Windows 10: Im Suchfeld der Windows-Taskleiste sys eingeben und wählen Sie dann "Systemsteuerung" aus.

Windows 8: Tastenkombination Windows-Taste + X und Kontextmenü "Systemsteuerung" auswählen

Windows 7: Auswahl über "Start" und dann auf "Systemsteuerung".

Auswahl rechts oben unter "Anzeige" den Eintrag "Kategorie" ( ).

Auswahl "Netzwerk und Internet" und dann auf "Internetoptionen".

Auswahl Registerkarte "Inhalte" und dann auf "Zertifikate".

Das Fenster "Zertifikate" öffnet sich

Im Fenster "Zertifikate" die Registerkarte "Vertrauenswürdige Stammzertifizierungsstellen" auswählen.

Auswahl "Importieren...".

Das Fenster "Zertifikatimport-Assistent" öffnet sich

Auswahl im Fenster "Zertifikatimport-Assistent" auf "Weiter".

Auswahl "Durchsuchen" und die zuvor vom Browser gespeicherte Datei mit dem Zertifikat auswählen.

Auswahl "Weiter", noch einmal "Weiter" und danach "Fertig stellen".

Es öffnet sich das Fenster "Sicherheitswarnung".

Bestätigung im Fenster "Sicherheitswarnung" mit "Ja".

Auswahl zum Beenden des Zertifikatimport-Assistenten mit "OK"

Dem Zertifikat kann vertraut werden, da der Konnektor über eine sichere Lieferkette transportiert und zudem im Rahmen der Inbetriebnahme die Unversehrtheit der Siegel geprüft wurde.

Als Administrator muss man sich vor Eingabe und Anmeldung am Konnektor versichern, dass man mit der richtigen Konnektor IP-Adresse verbunden ist und das zuvor importierte Zertifikat gültig ist und keinen Fehler anzeigt.

Der Konnektor verfügt auf dem LAN-Adapter über eine sogenannte Service-IP-Adresse. Bitte verwenden Sie zur Konfiguration des Konnektors die folgenden Daten:

Tabelle 17 Standardkonfigurationsdaten

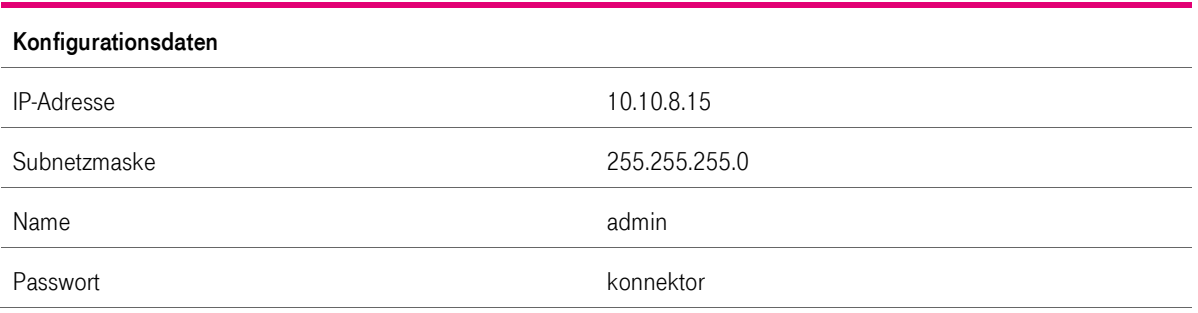

Sie benötigen eine Netzwerkadresse aus dem entsprechenden Netzwerksegment, um auf den Konnektor unter https://10.10.8.15:4433 zuzugreifen. Dazu können Sie in der Konfiguration des Betriebssystems Ihrem Netzwerkadapter eine zweite IP-Adresse zuweisen, die sich in dem korrekten Netzwerksegment befinden muss. Weisen Sie beispielsweise Ihrem Netzwerkadapter die statische IP-Adresse 10.10.8.20 und die Subnetzmaske 255.255.255.0 zu, um auf die Managementoberfläche zuzugreifen.

## 5.1.1 Änderung des Benutzerkennworts

Sie werden während des erstmaligen Logins aufgefordert, das Benutzerkennwort zu ändern. Diesen Vorgang können Sie nicht umgehen. Bitte merken Sie sich das neu eingestellte Passwort.

Bei eingeschalteter dynamischer Adresszuweisung (DHCP) kann der Konnektor eine zweite IP-Adresse erhalten. Für jegliche weitere Konfiguration verwenden Sie bitte weiterhin die oben definierte IP-Adresse des Konnektors.

#### 5.1.2 Fernwartung

**Wichtiger Hinweis:** Für die Gerät mit der **Firmwareversion 1.4.x** des Konnektors ist das Backend für die Fernwartungsfunktion **nicht aktiv**. Dies betrifft ebenfalls die Kapitel [5.2.4](#page-71-0) Wartung, Kapitel [7.13](#page-114-0) Menüpunkt Fernwartung und Kapitel [7.14](#page-116-0) CA-Zertifikat für die Fernwartungsverbindung.

Es ist grundsätzlich möglich, den T-Systems Konnektor aus der Ferne zu administrieren. Dazu müssen Sie initial / einmalig eine Verbindung Ihres Konnektors mit dem Wartungs-Backend Ihres Service Providers, in diesem Fall die T-Systems International GmbH, herstellen.

Die Rolle des lokalen Superadministrators meldet den Konnektor per ICCSN (eindeutige 20 stellige Kartenkennnummer auf dem Typenschild an der Unterseite des Konnektors sowie über die Systeminformationen der WEB Oberfläche) beim Service Provider an. Das erfolgt

T-Systems International GmbH  $\overline{\phantom{a}}$  - öffentlich - Seite 65 von 158

über einen sicheren Kommunikationskanal per Telefon oder verschlüsselter E-Mail. Der Service-Provider identifiziert mittels der ICCSN den Konnektor und ordnet sich diesen im Wartungs-Backend zu.

Der lokale Superadministrator des Konnektors erhält eine verschlüsselte E-Mail mit den vollständigen Zugangsdaten inkl. neu vergebenem Passwort (Die Länge des übermittelten starken Passworts beträgt 15 Zeichen). Diese Zugangsdaten sind durch den lokalen Superadministrator des Konnektors auf dem Konnektor einzutragen.

Die Einstellungen zur Konnektor-Fernwartung sind im Kapitel [7.13](#page-114-0) beschrieben und können durch die Rolle eines Superadministrators oder eines berechtigten lokalen Administrators vorgenommen werden.

- 1. Setzen Sie unter Hauptmenü > Fernwartung die Option Fernwartung zulassen auf An
- 2. Falls erforderlich geben Sie die URL der Fernwartung sowie das Service-Provider Kennwort ein und wählen Sie anschließend Übernehmen.
- 3. Überprüfen Sie nun unter Hauptmenü > Fernwartung den Status. Der Status Verbunden für den Ereignis- bzw. Befehls-Kanal signalisiert eine aktive Verbindung.

Das Backend ist die dedizierte Instanz der Fernwartung und wird von der T-Systems International GmbH ausschließlich für den Zweck der Fernwartung genutzt. Es wird ausschließlich durch die T-Systems GmbH betrieben und ist nicht für Dritte freigegeben. Das Backend wird auf einen aktuellen Stand der Technik und Patchlevel gehalten.

Um eine Überprüfung von Remote Operation durch das RMS Personal nachvollziehen zu können, wird folgender Eintrag im Systemprotokoll erzeugt:

*<Zeitstempel>; Event MGM/ADMINCHANGES; Operation; Info; Action=RMS\_ASYNC\_OPERATION; Details=Fernwartung-Operation: Asynchrone Operationhinzufügen; User=RMS-Admin*

Sollte der Konnektor so konfiguriert worden sein, das Remote Operationen erst nach lokaler Genehmigung ausgeführt werden, so ist der Log Eintrag wie folgt aufgebaut:

*Zeitstempel>; Event MGM/ADMINCHANGES; Operation; Info; Action=CONFIRM; Details=Fernwartung-Operation: Asynchrone Operation genehmigen; NewVal=<Angabe von NewVal>; RefID=OPERATION\_ID; User=<Benutzername des ausführenden Administrators>*

Für nähere Informationen zur Fernwartung allgemein lesen Sie hierzu auch Kapitel [7.13.](#page-114-0)

**Hinweis:** Es ist jederzeit möglich, unter Zuhilfenahme der zuvor beschriebenen Prozedur, das Passwort zur Authentisierung des Konnektors an der Fernwartung (Wartungs-Backend) zu ändern. Eine erzwungene und regelmäßige Änderung des Passwortes ist aufgrund des hohen Aufwandes im Wartungs-Backend nicht vorgesehen.

#### 5.1.3 Signaturdienst

Der Signaturdienst des T-Systems Konnektors umfasst die Funktionalität der nicht-qualifizierten elektronischen Signatur (nQES) mit der SM-B sowie die qualifizierte elektronische Signatur (QES) mit dem HBA und den HBA-Vorläuferkarten HBA-qSig und ZOD\_2.0 (alle zusammen als HBAx bezeichnet). Es können sowohl Signaturen erstellt als auch überprüft werden.

T-Systems International GmbH - öffentlich - Seite 66 von 158

## 5.1.3.1 Parallele Signatur und Gegensignatur

Neben der Erstsignatur eines noch nicht signierten Dokumentes unterstützt der T-Systems Konnektor auch parallele Signaturen (Signieren eines bereits signierten Dokumentes). Außerdem unterstützt der T-Systems Konnektor Gegensignaturen, die jeweils alle bestehenden Signaturen gegensignieren. Die angebotene Möglichkeit des Gegensignierens bezieht sich dabei auf das Signieren aller vorhandenen parallelen Signaturen. Ein Gegensignieren von Gegensignaturen wird nicht angeboten.

Zwei Arten der Gegensignatur werden unterstützt, eine dokumentinkludierende Gegensignatur, bei der das Dokument und alle Signaturen gegensigniert werden sowie eine dokumentexkludierende Gegensignatur, bei der alle Signaturen gegensigniert werden, aber nicht der fachliche Inhalt des Dokumentes selbst.

## 5.1.3.2 Signaturformate

Der Konnektor unterstützt folgende Signaturformate zusammen mit den angegebenen Dokumentenformaten und Signaturniveaus (nicht qualifiziert: nQES, qualifiziert: QES):

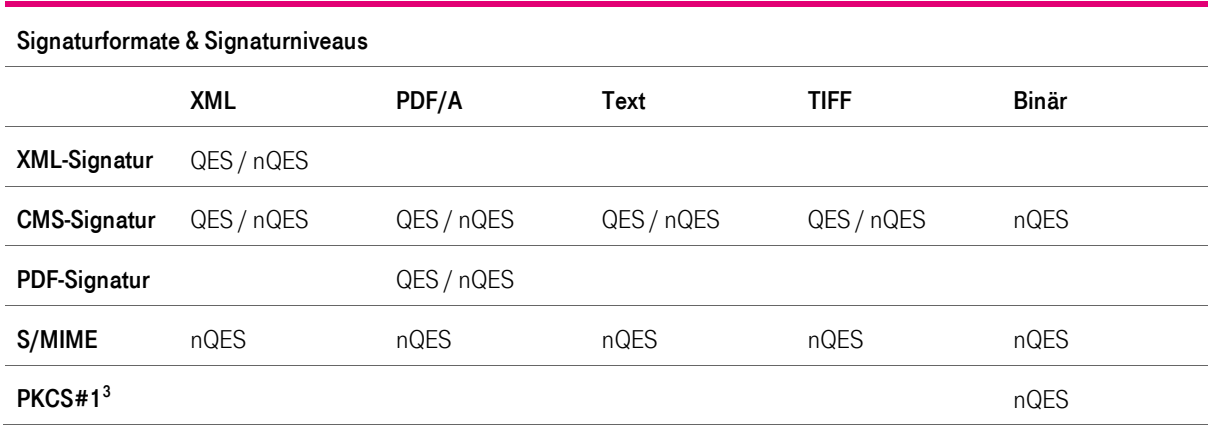

Tabelle 18 Signaturformate & Signaturniveaus

Mit HBA-Vorläuferkarten kann nur die Signatur von Einzeldokumenten durchgeführt werden. Es werden keine Stapelsignaturen (Anzahl der Dokumente > 1) von diesen Karten unterstützt. HBA-Vorläuferkarten können nur im Einfachsignaturmodus (Konfigurationseinstellung SAK\_SIMPLE\_SIGNATURE\_MODE aktiviert) verwendet werden. Zusätzliche Erläuterung zur SAK (Signaturanwendungskonnektor) finden Sie im Kapitel [7.3.](#page-96-0)

Die Funktionen werden an externen Systemschnittstellen des T-Systems Konnektors bereitgestellt. Um die lokale Anzeige der Signaturerstellung und Signaturprüfung für den Benutzer zu realisieren, kann der Signaturproxy verwendet werden. Herstellern von Primärsystemen ist es freigestellt, die Ansichtsfunktion selbst in ihrer Anwendung umzusetzen, und auf die Verwendung des Signaturproxys zu verzichten.

 $\overline{a}$ <sup>3</sup> Signaturerstellung (nur mit dem Authentisierungsschlüssel des HBAx und SM-B): nicht qualifiziert: Binär (nur mit bestimmten Längen)

Signaturprüfung: nicht qualifiziert: XML, PDF/A, Text, TIFF, Binär bzw. qualifiziert: XML, PDF/A, Text, TIFF

## 5.1.3.3 Konfigurationseinstellungen

MGM\_LU\_SAK: Der Administrator kann damit den "Leistungsumfang Signaturanwendungskomponente qualifizierte Signatur" aktivieren und deaktivieren. Ist dieser Leistungsumfang deaktiviert, ist die Durchführung einer qualifizierten Signaturerstellung und Signaturprüfung nicht möglich (Fehlermeldung 4125). Die Erstellung und Prüfung einer nicht-qualifizierten Signatur ist weiterhin möglich. Standard ist Eingeschaltet.

SAK\_SIMPLE\_SIGNATURE\_MODE: Aktivierung / Deaktivierung des "Einfachsignaturmodus" für alle HBAx für die Durchführung von Einfachsignaturen für Dokumentenstapel der Größe 1. Ist dieser Modus aktiviert wird bei der qualifizierten Signatur eines einzelnen Dokumentes eine vereinfachte Sicherheitsumgebung angewendet (ohne gegenseitige Authentisierung der Karte und des Konnektors). Standard ist Eingeschaltet.

## 5.1.4 Verschlüsselungsdienst

Der Verschlüsselungsdienst bietet an seiner Systemschnittstelle Funktionen zum hybriden Ver- und Entschlüsseln von Dokumenten an, wobei folgende formaterhaltende Ver- / Entschlüsselungsmechanismen für die genannten Dokumententypen unterstützt werden:

- hybride Ver- und Entschlüsselung nach CMS-Standard von XML-, PDF/A-, Text-, TIFF-, Binär-Dokumenten
- hybride Ver- und Entschlüsselung von XML-Dokumenten
- hybride Ver- und Entschlüsselung von MIME-Dokumenten nach dem S/MIME-Standard

## 5.1.5 LDAP-Proxy

Der Konnektor ermöglicht es Clientsystemen und Fachmodulen durch Nutzung des LDAP-Proxies Daten aus dem Verzeichnisdienst der TI-Plattform (Verzeichnisdienst) abzufragen. Die Kommunikation erfolgt über das LDAPv3 Protokoll. Die Funktionalität steht nur zur Verfügung, wenn MGM\_LU\_ONLINE=Enabled ist.

Wenn im Konnektor ANCL\_TLS\_MANDATORY=Enabled konfiguriert ist, kann vom Clientsystem nur über eine LDAPS-Verbindung (TCP Port 636) Daten vom Konnektor abgefragt werden. Ist Konnektor ANCL\_TLS\_MANDATORY=Disabled konfiguriert, können über eine LDAP-Verbindung (TCP Port 389) oder über eine LDAPS-Verbindung (TCP Port 636) Daten abgefragt werden.

Die LDAP-Proxy Einstellungen können im Menüpunkt VPN-Client vorgenommen werden.

**Konnektor Administration** Angemeldet als **Administrator** Abmelden O In das Sicherheitsprotokoll wurden neue Meldungen geschrieben. Der Konnektor befindet sich im kritischen Zustand. Anzeige Hauptmenü / Leistungsumfang Einstellungen **Übernehmen** Online: An  $\Box$ .<br>Aktiviert, wenn der Online-Leistungsumfang genutzt werden soll. SAK:  $An$ Aktiviert, wenn der Signaturanwendungskomponenten-Leistungsumfang genutzt werden soll. Eigenständig: Aus Aktiviert, wenn der Konnektor als alleinstehend konfiguriert werden soll. Logisch getrennt: Aus Aktiviert, wenn die TI-Infrastruktur logisch vom eigenen Netzwerk getrennt werden soll.

Die Konfiguration des Parameters "MGM\_LU\_ONLINE" lässt folgende Einstellungen zu:

@ 2018 T-Systems International GmbH. Die verbleibende Sitzungszeit beträgt 59 Minuten und 04 Sekunden

Die Konfiguration des Parameters "ANCL\_TLS\_MANDATORY" lässt folgende Einstellungen zu:

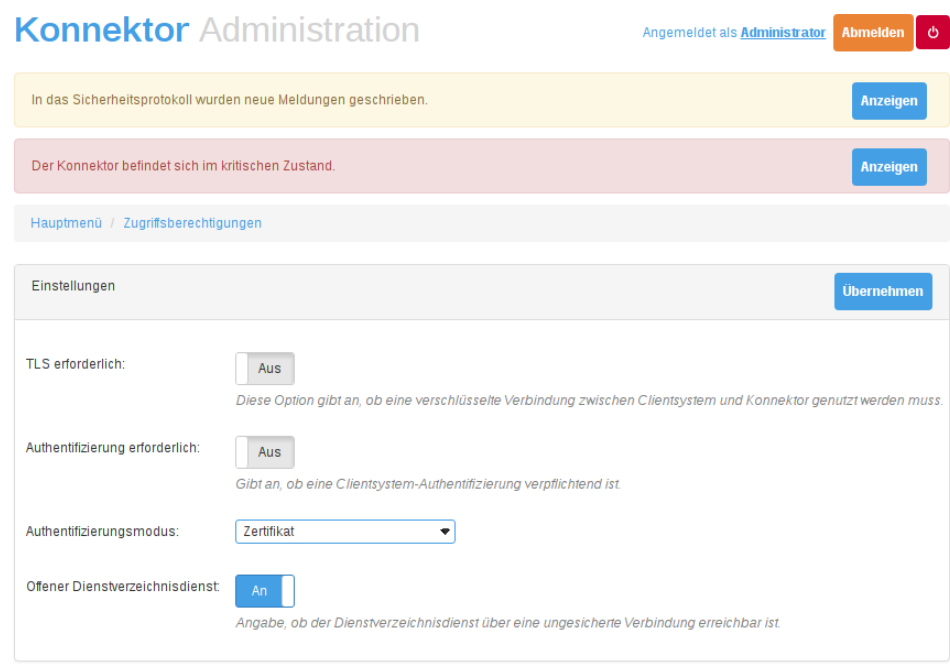

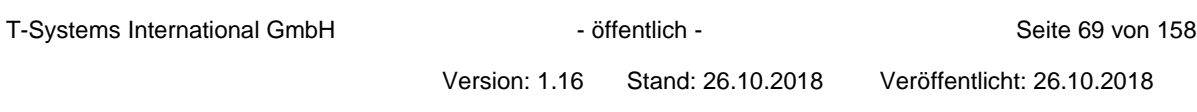

#### 5.2 Hauptmenü

Beim Login in die Managementoberfläche wird das Hauptmenü angezeigt, welches als Ausgangspunkt für alle weiteren Aktionen in diesem Dokument immer wieder referenziert wird. Das Hauptmenü ist folgendermaßen gegliedert:

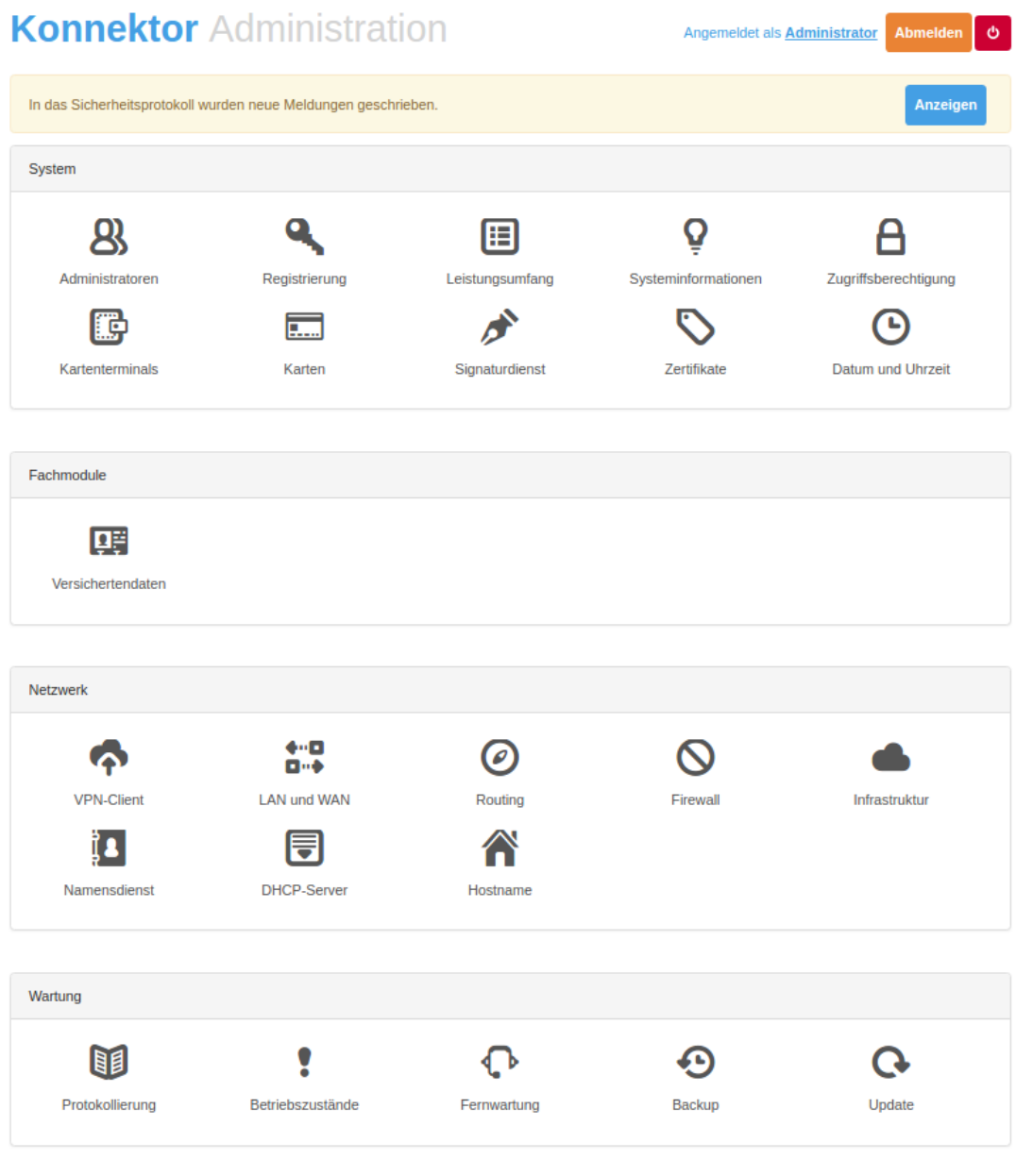

Abbildung 13 Hauptmenü

T-Systems International GmbH - öffentlich - Seite 70 von 158

## 5.2.1 System

In der Sektion System werden Einstellungen und Informationen zu Diensten des Anwendungskonnektors mit Ausnahme des Fachmoduls für Versichertenstammdatenmanagement angezeigt.

Dies beinhaltet die folgenden Menüpunkte:

- 1. Administratoren: ermöglicht das Hinzufügen und Verwalten von Administratorenkonten.
- 2. Registrierung: ermöglicht die Anmeldung und Registrierung des Konnektors beim Anbieter des VPN-Dienstes.
- 3. Leistungsumfang: erlaubt die Einsichtnahme und Konfiguration des Leistungsumfangs des Konnektors.
- 4. Clientsysteme: bietet Konfigurationsinformationen und Einstellungsmöglichkeiten zu den Clientsystemen an.
- 5. Systeminformationen: erlaubt die Einsicht in die Versionsinformationen des Konnektors und ermöglicht die Konfiguration des Ereignisdienstes.
- 6. Zugriffsberechtigung: erlaubt die Konfiguration und Einsichtnahme der Zugriffsberechtigungen für Clientsysteme.
- 7. Kartenterminals: erlaubt die Einsichtnahme und Konfiguration zugeordneter Kartenterminals.
- 8. Karten: bietet eine Übersicht über vorhandene Karten in angeschlossenen Kartenterminals an.
- 9. Signaturdienst: ermöglicht die Konfiguration der Signaturanwendungskomponente des Konnektors.
- 10. Zertifikate: bietet Informationen zum aktuellen Vertrauensraum und erlaubt ebenso dessen Aktualisierung.
- 11. Datum und Uhrzeit: ermöglicht die Konfiguration der aktuellen Uhrzeit und des Datums.

Der Umgang mit diesen Menüpunkten wird im Abschnitt zum Anwendungskonnektor (siehe Abschnitt [7.1\)](#page-90-1) erläutert.

#### 5.2.2 Fachmodule

Im Bereich Fachmodule ermöglicht der Menüpunkt Versichertendaten die Einsichtnahme und die Konfiguration der Einstellungen für das Versichertenstammdatenmanagement (VSDM).

#### 5.2.3 Netzwerk

Im Bereich Netzwerk können Netzwerk-Einstellungen zum T-Systems Konnektor vorgenommen werden. Die Einstellungsmöglichkeiten umfassen die im Folgenden aufgeführten Anteile.

1. VPN-Client: ermöglicht die Konfiguration zum Aufbau eines TI- und SIS-Tunnels.

- 2. LAN und WAN: erlaubt die Konfiguration der Einstellungen zu LAN und WAN. IP-Adressen können hier vergeben werden.
- 3. Routing: erlaubt die Einsichtnahme in die vorhandenen Routen und bietet die Möglichkeit neue Intranet-Routen anzulegen.
- 4. Firewall: ermöglicht die Einsichtnahme und Einstellung der benutzerdefinierten Firewallregeln.
- 5. Infrastruktur: ermöglicht die Einsichtnahme in die vorhandenen Netzsegmente und der aktivierten Bestandsnetze. Hier kann auch festgelegt werden, ob neue Bestandsnetze bei einem Update automatisch aktiviert werden sollen.
- 6. Namensdienst: ermöglicht die Konfiguration des DNS-Resolvers und zugeordneter DNS-Server.
- 7. DHCP-Server: ermöglicht die Konfiguration des integrierten DHCP-Servers
- 8. Hostname: ermöglicht das Setzen eines Namens für den Konnektor.

#### <span id="page-71-0"></span>5.2.4 Wartung

Der Bereich Wartung umfasst die im Folgenden aufgeführten Anteile.

- 1. Protokollierung: bietet die Einsichtnahme in vorhandene Protokolleinträge an.
- 2. Betriebszustände: erlaubt die Einsichtnahme in den Betriebszustand des Konnektors.
- 3. Fernwartung: erlaubt den Start einer Fernwartung-Sitzung. Ist die Fernwartung / Remote Management Service (RMS) einmalig eingerichtet, so ist der Fernzugriff vom RMS-Backend System jederzeit möglich bis zur Deaktivierung der Fernwartung durch den lokalen Administrator
- 4. Backup: erlaubt den Im- und Export der Konnektoreinstellungen. Zudem besteht hier die Möglichkeit den Konnektor auf Werkseinstellung zurückzusetzen.
- 5. Update: erlaubt die Durchführung eines Software-Updates.

#### 5.3 Erste Aktionen zur Inbetriebnahme des T-Systems Konnektors

Die in diesem Abschnitt beschriebenen Aktionen sind grundlegende Maßnahmen zur Inbetriebnahme des T-Systems Konnektors.

Ohne diese grundlegenden Aktionen kann der T-Systems Konnektor nicht zusammen mit ihrem Praxisverwaltungssystem verwendet werden:

- Konfiguration der Zeit
- WAN-Konfiguration
- Pairing eines Kartenterminals
- Einrichten eines Arbeitsplatzes
# <span id="page-72-0"></span>5.3.1 Konfiguration der Zeit

Sobald Sie Zugriff auf die Managementoberfläche des Konnektors haben, müssen Sie die Systemzeit des Konnektors einstellen. Der Konnektor weist unmittelbar nach der Inbetriebnahme nicht das korrekte Datum auf. Sie müssen das Datum und die Uhrzeit manuell auf den korrekten Wert einstellen. Bitte beachten Sie dazu die Hinweise im Abschnitt [6.8.](#page-87-0)

Eine automatische Zeitsynchronisation kann nur über die VPN-gesicherte Verbindung in die Telematik erfolgen. Damit diese Verbindung zum ersten Mal aufgebaut werden kann, muss die eingestellte Zeitangabe der aktuellen Uhrzeit entsprechen, da beim Aufbau des VPN-Tunnels Gültigkeitszeiträume elektronischer Zertifikate geprüft werden. Diese Prüfung ist im Falle einer zurückgesetzten Zeit nicht erfolgreich, demzufolge kann keine Verbindung zur TI (Telematikinfrastruktur) hergestellt werden.

### Warum ist es notwendig die Systemzeit des Konnektors einzustellen?

Der Konnektor stellt die Systemzeit über einen Hardwarebaustein (RTC) ein. In der Auslieferung des Konnektors ist dieser Baustein über einen längeren Zeitraum ohne Versorgungsspannung. Beim nächsten Einschalten steht die Zeit auf der zuletzt aktiven Zeit. Danach muss die Zeit neu per Hand gestellt werden.

### <span id="page-72-1"></span>5.3.2 Pairing eines Kartenterminals

Bitte navigieren Sie zunächst zum Menüpunkt Kartenterminals, siehe [7.5.](#page-104-0)

Zum Pairing eines Kartenterminals müssen Sie Folgendes beachten:

Die IP-Adresse des Kartenterminals muss sich im gleichen Netzwerksegment wie die LAN-Schnittstelle des Konnektors befinden. Beachten Sie, dass der Konnektor standardmäßig mit dynamischer Adresszuweisung (DHCP) gestartet wird. Der Konnektor sollte demnach eine IP-Adresse aus Ihrem Netz zugewiesen bekommen. Sie können die vergebene IP-Adresse prüfen, indem Sie im Menüpunkt LAN/WAN unter LAN-Einstellungen die IP-Adresse ablesen. Konnte der Konnektor keine IP-Adresse beziehen, dann nimmt der Konnektor die Adresse 169.254.0.1 mit der Subnetzmaske 255.255.0.0 ein. In diesem Falle überprüfen Sie bitte Ihren DHCP-Server. Alternativ können Sie der LAN-Schnittstelle eine statische IP-Adresse zuweisen. Dazu deaktivieren Sie bitte den DHCP-Client des Konnektors und tragen die beabsichtigte statische IP-Adresse in der Konfigurationsoberfläche ein.

Der Konnektor unterstützt TLSv1.1 und TLSv1.2. Als Standardprotokoll wird TLSv1.2 verwendet. Der Konnektor erkennt automatisch, wenn das Kartenterminal TLSv1.1 verwendet. Um die TLS-Version im Terminal zu ändern (z.B. Standardversion TLSv1.2) verwenden Sie bitte das Konfigurationsmenü des Kartenterminals.

# 5.3.2.1 Ablauf des Pairings

Ausgehend vom Hauptmenü rufen Sie die Seite Kartenterminals auf. In der Tabelle Kartenterminals werden Ihnen alle, dem Konnektor bekannten Terminals aufgeführt. Damit ein Terminal in dieser Liste erscheint, kann eine der folgenden Aktionen durchlaufen worden sein:

- 1. Das Terminal hat ein Service-Announcement gesandt und der Konnektor konnte das Announcement verarbeiten.
- 2. Das Terminal hat auf ein vom Konnektor versendetes Service-Discovery reagiert.

T-Systems International GmbH - Öffentlich - Seite 73 von 158

3. Das Terminal wurde manuell hinzugefügt.

Für eine einfache Einbindung des Terminals prüfen Sie bitte, ob im Menü des Terminals das Senden eines Service-Announcements aktiviert ist. Nutzen Sie dazu bitte die Dokumentation des Terminalherstellers. Sind Konnektor und Terminal korrekt miteinander verbunden (IP-Adressen im gleichen Segment), sendet das Terminal nach dem Einschalten ein Service-Announcement und die IP-Adresse des Terminals wird in der Tabelle angezeigt.

Wird das Terminal nicht wie erwartet in der Tabelle aufgelistet, verwenden Sie bitte die Schaltfläche Jetzt suchen. Innerhalb eines kurzen Zeitraums (<15s) sollte das Terminal in der Tabelle aufgeführt werden.

Wurde das Terminal erkannt, wird neben dem Terminal eine Schaltfläche mit der Beschriftung Bearbeiten... eingeblendet. Klicken Sie auf diese Schaltfläche, wird die Seite Verbindung zum Kartenterminal angezeigt.

Nach Klick auf die Schaltfläche Zuweisen wird das Kartenterminal dem Konnektor zugewiesen.

- 1. Nachdem das Terminal zugewiesen wurde, klicken Sie auf die Schaltfläche Pairen. In diesem Prozess wird Ihnen das Zertifikat des Terminals angezeigt. Sie müssen diesen Dialog bestätigen.
- 2. Im weiteren Verlauf müssen Sie den Vorgang des Pairings durch betätigen der OK-Taste des Terminals bestätigen. Achten Sie bitte auf die Ausgaben im Display des Terminals.

War das Pairing erfolgreich, wird das Terminal automatisch verbunden. In der Tabelle Kartenterminals wird jetzt das Terminal mit drei Häkchen angezeigt: Zugewiesen, Paired und Verbunden.

War das Zuweisen nicht erfolgreich, überprüfen Sie unter dem Link Liste der kompatiblen Geräte, ob dieses Kartenterminal überhaupt unterstützt wird.

Wenn Sie nach der Auswahl der Schaltfläche Bearbeiten… auf Entfernen klicken, wird das Kartenterminal aus der Tabelle Verbindung zum Kartenterminal entfernt.

Achtung: Es besteht die Möglichkeit, die Verbindung zwischen Konnektor und Terminal unter Verwendung der Administrationsoberfläche manuell zu trennen. Wenn die Verbindung getrennt wird, kann auf das Terminal nicht mehr zugegriffen werden, bis die Verbindung erneut manuell hergestellt wird.

# 5.3.3 Einrichten eines Arbeitsplatzes

- 1. Ausgehend vom Hauptmenü rufen Sie die Seite Zugriffsberechtigung auf.
- 2. Unter der Tabelle Clientsysteme legen Sie ein neues Clientsystem an, indem Sie die entsprechende ID angeben und auf Clientsystem hinzufügen klicken. Nach erfolgreichem Hinzufügen wird das Clientsystem in der Tabelle Clientsysteme angezeigt.
- 3. Unter der Tabelle Arbeitsplätze legen Sie einen neuen Arbeitsplatz an, indem Sie die entsprechende ID angeben und auf Schaltfläche Arbeitsplatz hinzufügen klicken. Nach erfolgreichem Hinzufügen wird der Arbeitsplatz in der Tabelle Arbeitsplätze angezeigt. Nach Betätigen der Schaltfläche Bearbeiten wird die Seite Arbeitsplatzrelationen angezeigt. Hier haben Sie die Möglichkeit im Abschnitt Zugeordnete Kartenterminals das vorher gepairte Terminal dem ausgewählten Arbeitsplatz mit Zuordnungstyp Lokal zuzuordnen (der Zuordnungstyp Entfernt wird in Kapitel [7.1.4](#page-91-0) näher betrachtet).

T-Systems International GmbH  $\overline{\phantom{a}}$  - öffentlich - Seite 74 von 158

- 4. Unter der Tabelle SMBs werden im Auswahlmenü verfügbare SMBs die ICCSN von allen SMC-Bs angezeigt, die in einem verbundenen Kartenterminal vorhanden sind. Bei Auswahl einer ICCSN und Betätigen der Schaltfläche SMB hinzufügen wird die ausgewählte SMB in die Verwaltung übernommen und in der Tabelle SMBs angezeigt. Zusätzlich muss noch die SMC-B einem Mandanten zugeordnet werden. Dies wird im folgenden Schritt beschrieben.
- 5. Unter der Tabelle Mandanten legen Sie einen neuen Mandanten an, indem Sie die entsprechende ID angeben und auf Schaltfläche Mandanten hinzufügen klicken. Nach erfolgreichem Hinzufügen wird der Mandant in der Tabelle Mandanten angezeigt. Nach Betätigen der Schaltfläche Bearbeiten wird die Seite Mandantenrelationen angezeigt. Hier weisen Sie den Mandanten Relationen in folgenden Tabellen zu:
- Zugeordnete Kartenterminals
- Zugeordnete SMBs
- Zugeordnete Arbeitsplätze
- Zugeordnete Clientsysteme
- Arbeitsplätze zugeordneter Clientsysteme
- Zugeordnete Kartenterminals für Remote-PIN-Zugriff (optional: wird in Kapitel [7.1.4](#page-91-0) näher betrachtet)
- Zugeordneter VSDM-Encryptionkey: Klicken Sie hierfür zunächst auf die Schaltfläche Generieren und tippen im nächsten Schritt den generierten Schlüssel in das Feld Neuer Schlüssel. Schließen Sie die Eingabe ab, indem Sie auf Übernehmen klicken.

Für sämtliche Konfigurationsschritte verwenden Sie die Schaltfläche Zuordnung hinzufügen. Indem Sie in der Tabelle ausgewählter Mandant auf Übernehmen klicken, werden die Information aktualisiert und der Vorgang abgeschlossen.

Die Zuordnung der SMC-B an einen Mandanten ist zwingend erforderlich, um den Konnektor in der TI zu registrieren. (siehe Kapitel [4.11\)](#page-58-0)

### 5.3.4 Vertrauensräume

Damit der Konnektor und ein Terminal erfolgreich eine Verbindung aufbauen können, müssen die genutzten Vertrauensräume aufeinander abgestimmt sein.

### 5.4 Dienstverzeichnisdienst

Der Dienstverzeichnisdienst ist auf der IP-Adresse des LAN-Adapters erreichbar:

- 1. http-basierter Zugriff (ohne TLS-Sicherung): Port 80 Beispiel: http://<LAN-IP-Konnektor>/connector.sds
- 2. Zugriff and mit TLS-Sicherung: Port 443 Beispiel: https://<LAN-IP-Konnektor>/connector.sds

In der Standardkonfiguration verlangt der Konnektor eine TLS-gesicherte Verbindung und eine Authentisierung des Clientsystems mit Zertifikat. Die Einstellungen können ausgehend von Hauptmenü > Zugriffsberechtigung > Clientsysteme angepasst werden.

T-Systems International GmbH  $\overline{\phantom{a}}$  - öffentlich - Seite 75 von 158

Tabelle 19 Authentifizierungseinstellungen für Dienstverzeichnisdienst

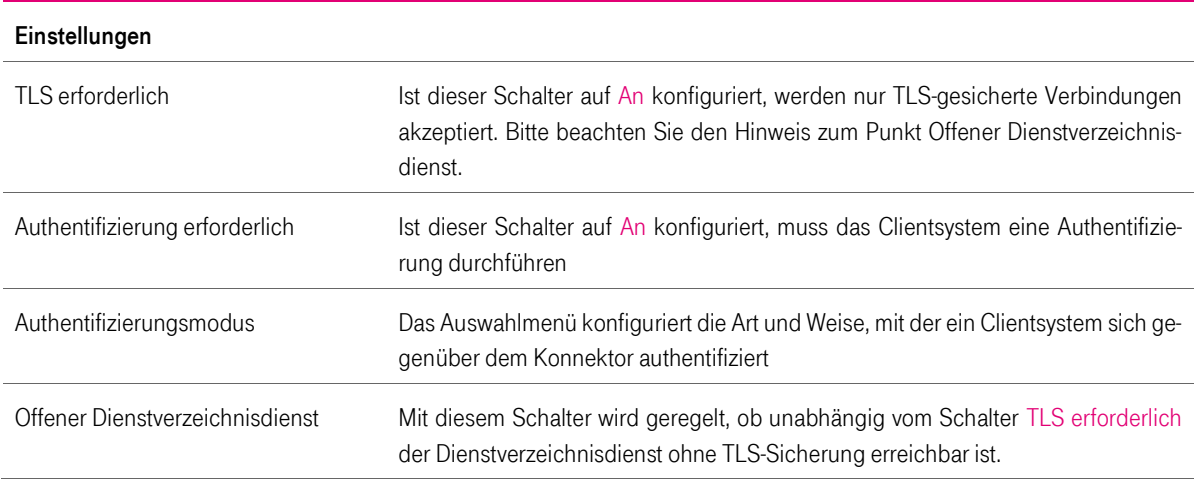

Verwenden Sie die Schaltfläche Übernehmen, um die Konfiguration zu aktivieren.

### 5.5 Aktualisierung der Firmware

Bevor die neue Firmware installiert werden kann, muss die Zeiteinstellung des Konnektors manuell konfiguriert werden. Das Vorgehen ist im Abschnitt [5.3.1](#page-72-0) beschrieben. Anschließend starten Sie den Konnektor bitte neu.

Der Konnektor darf während der Installation nicht vom Stromnetz getrennt werden. Der gesamte Vorgang der Aktualisierung der Konnektorsoftware kann bis zu 45 Minuten in Anspruch nehmen.

Unter Hauptmenü > Systeminformationen oder unter Hauptmenü > Update können sie sehen, welche Firmwareversion gerade installiert ist. Möchten Sie eine Aktualisierung vornehmen, gehen Sie wie folgt vor:

Eine Aktualisierung soll nur dann erfolgen, wenn ausreichend Informationen über den Inhalt des Softwareupdates bekannt sind und eine bewusste Entscheidung bei der Freischaltung möglich ist.

Eine Aktualisierung der installierten Firmware sollte nur dann erfolgen, wenn die neue Version die Behebung eines vorhandenen Problems anzeigt oder neue Funktionen bereitgestellt werden, die für den Einsatz des Konnektors unbedingt erforderlich sind.

- 1. Melden Sie sich als Administrator in der Managementoberfläche an.
- 2. Laden Sie unter Verwendung des Menüpunkts Hauptmenü > Update > Paket-Verwaltung > Update hochladen das Firmwarepaket zur Installation. Während dieses Vorgangs zeigt die Managementoberfläche einen Fortschrittsbalken an.
- 3. Anschließend gehen Sie zurück in die Update-Übersicht und wählen in der Zeile des Geräts die Schaltfläche Planen. Auf der folgenden Seite stellen Sie die Option Update planen auf An.
- 4. Sie können nun einstellen, wann das Update ausgeführt werden soll. Wählen Sie Sofort ausführen, um die Aktualisierung direkt im Anschluss durchzuführen. Sie können auch einen anderen Zeitpunkt einstellen, um die Aktualisierung zu einem von Ihnen

T-Systems International GmbH - Öffentlich - Seite 76 von 158

festgelegten Zeitpunkt ausführen zu lassen. Nach Ihrer Einstellung klicken Sie bitte auf die Schaltfläche Übernehmen.

5. Auf der Übersichtseite der Updates wählen Sie nun Plan ausführen. Der Update-Plan ist nun aktiv, sodass die Aktualisierung nun zu dem von Ihnen angegebenen Zeitpunkt ausgeführt wird. Sobald der Aktualisierungsvorgang startet, wird dies signalisiert, indem die Status LED des Konnektors orange blinkt.

Im Anschluss an die Aktualisierung wird der T-Systems Konnektor automatisch neu gestartet und Sie können mit Hilfe der Administrationsoberfläche erneut auf das Gerät zugreifen.

Wird zu einem späteren Zeitpunkt ein Firmware Update durch einen lokalen Administrator durchgeführt, ist die korrekte Zeit auf dem Konnektor zu überprüfen und gegebenenfalls zu aktualisieren. Weicht die Zeit erheblich von der korrekten Zeit ab, kann ein Firmwareupdate aufgrund dieser Abweichung fehlschlagen.

Bitte beachten Sie die Hinweise im Kapitel [7.10.1](#page-112-0) sollte ein Firmware Update fehlschlagen.

# 6 Einstellungen des Netzkonnektors

Der folgende Abschnitt erläutert die Konfiguration des Netzkonnektors. Die Konfigurationsoptionen werden dabei in tabellarischer Form dargestellt. Sie finden in der grafischen Benutzerschnittstelle den jeweiligen Konfigurationsparameter in der Spalte Option. In der Spalte Erläuterung finden Sie Hinweise zu den vorzunehmenden Einstellungen.

### 6.1 Menüpunkt VPN-Client

**Wichtiger Hinweis:** Für einen sicheren Betrieb des Konnektors ist es zwingend notwendig, dass die beiden Einstellungen "TI Sequenznummer Auswertung" und "SIS Sequenznummer Auswertung" aktiviert werden. Hier muss jeweils der Wert "32" eingetragen werden. Wenn diese Option abgeschaltet ist bzw. die beiden Werte auf "0" eingestellt sind, dann wird das Gerät nicht mehr CC-konform betrieben.

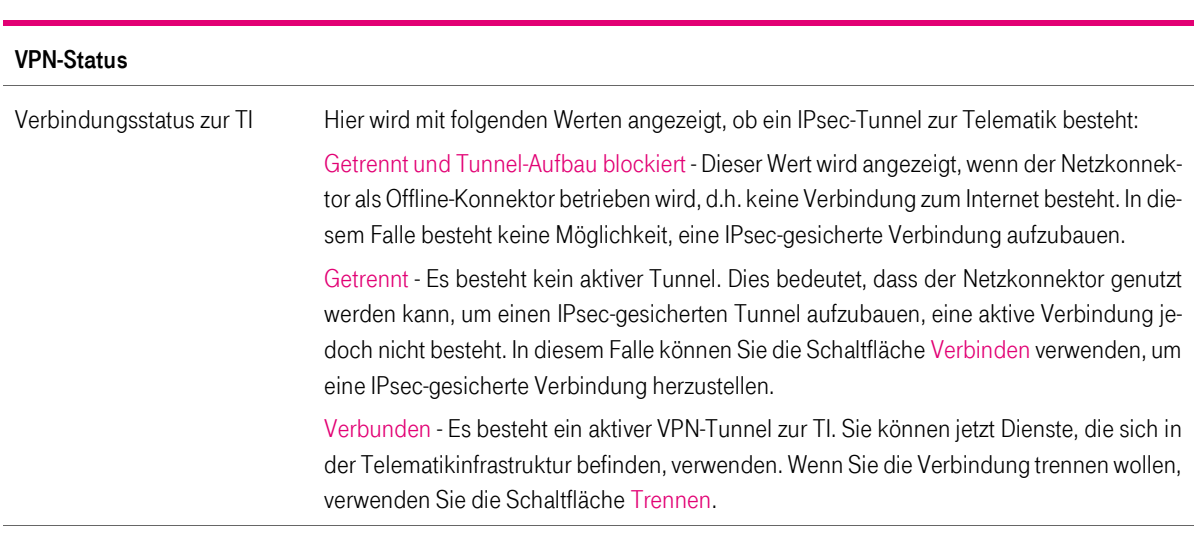

Tabelle 20 Menüpunkt VPN-Client Übersicht

Hinweis: Je nach Verbindungszustand kann die zugeordnete Schaltfläche folgende Optionen anbieten:

- Verbinden Es besteht die Möglichkeit einen VPN-Tunnel aufzubauen, da der Netzkonnektor mit dem Internet verbunden ist. Dieser Status liefert jedoch keine Aussage darüber, ob die Verbindung tatsächlich hergestellt werden kann. Auftretende Fehler während des Versuchs, einen Tunnel aufzubauen, werden in der Oberfläche mit Hilfe einer Fehlermeldung angezeigt. Um einen VPN-Tunnel zu etablieren, muss auf diese Fehlermeldungen reagiert werden.
- Trennen Es wurde ein Tunnel aufgebaut. Sie können mit Hilfe der Schaltfläche den Tunnel wieder abbauen.
- Verbinden [deaktiviert] Wenn Sie mit dem Mauszeiger über die Schaltfläche navigieren, wird der Mauszeiger nicht in ein Handsymbol umgewandelt. Dieser Zustand wird eingenommen, wenn der Netzkonnektor als Offline-Konnektor arbeitet und der Aufbau eines VPN-Tunnels blockiert ist.

Hinweis: Unterhalb der Einstellung für den Tunnel in die Telematikinfrastruktur haben Sie die Möglichkeit, eine Verbindung zum sicheren Internetservice herzustellen (abgekürzt mit SIS). Diese Möglichkeit können Sie nur dann in Anspruch nehmen, wenn ein Tunnel in die Telematikinfrastruktur aufgebaut wurde. Zudem benötigen Sie ggf. einen Vertrag mit Ihrem Zugangsanbieter, um den sicheren Internetservice zu nutzen.

T-Systems International GmbH - Öffentlich - Seite 78 von 158

#### VPN-Status

Hinweis zu möglichen Fehlerursachen: Wenn der Tunnel zur Telematik nicht aufgebaut werden kann, kommen verschiedene Ursachen in Betracht. Bitte prüfen Sie folgendes:

- Ist das Netzwerkkabel mit dem WAN-Adapter korrekt verbunden?
- Stimmt die Zeitsynchronisation des Netzkonnektors? Wenn Sie das Gerät ausgeschaltet haben und nach einem längeren Zeitraum wieder in Betrieb nehmen, kann die Uhrzeit verstellt sein. In diesem Falle kann der Netzkonnektor die Gültigkeit elektronischer Zertifikate (CRL und TSL) nicht korrekt prüfen und lehnt den Aufbau einer Verbindung in die Telematikinfrastruktur ab.
- Ist die Vertrauensliste aktuell? Der Netzkonnektor prüft das Zertifikat der Gegenseite gegen eine Liste vertrauenswürdiger Zertifikate (Vertrauensliste). Diese Liste hat ein Ablaufdatum. Wurde das Ablaufdatum überschritten, kann keine Verbindung in die Telematikinfrastruktur hergestellt werden.
- Ist die Sperrliste aktuell? Der Netzkonnektor prüft das Zertifikat der Gegenseite mit Hilfe einer Sperrliste. Ist die Sperrliste abgelaufen, kann keine Verbindung in die Telematikinfrastruktur hergestellt werden.
- Beachten Sie in jedem Falle auf der Oberfläche angezeigte Fehlermeldungen. Zusätzlich haben Sie die Möglichkeit, das Fehlerprotokoll des Konnektors zu sichten, um Hinweise auf Fehlerursachen zu entnehmen.

Verbindungsstatus zum SIS In diesem Feld wird angezeigt, ob ein IPsec-Tunnel zum sicheren Internetservice besteht. Die angezeigten Statuswerte sind identisch mit dem Verbindungsstatus zur TI-Plattform.

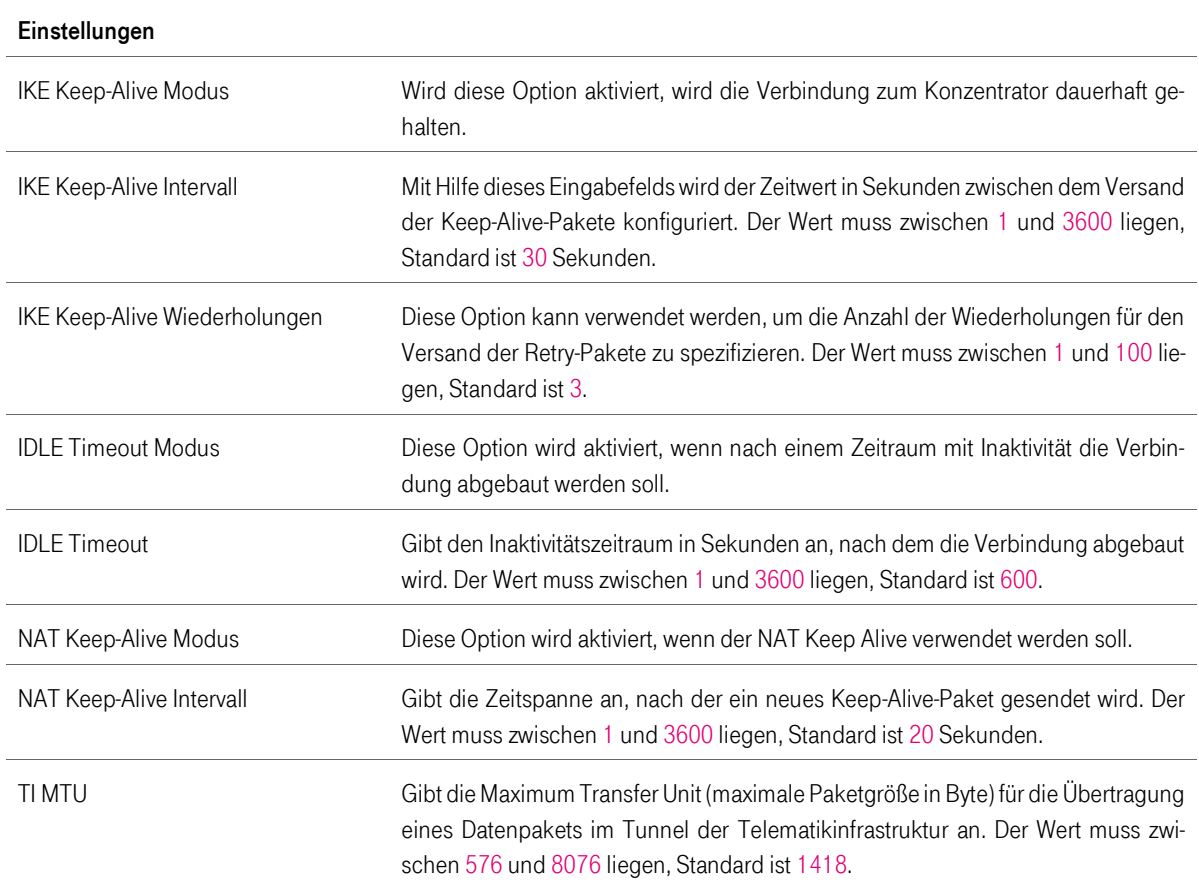

#### Tabelle 21 Menüpunkt VPN-Client Einstellungen

T-Systems International GmbH - öffentlich - Seite 79 von 158

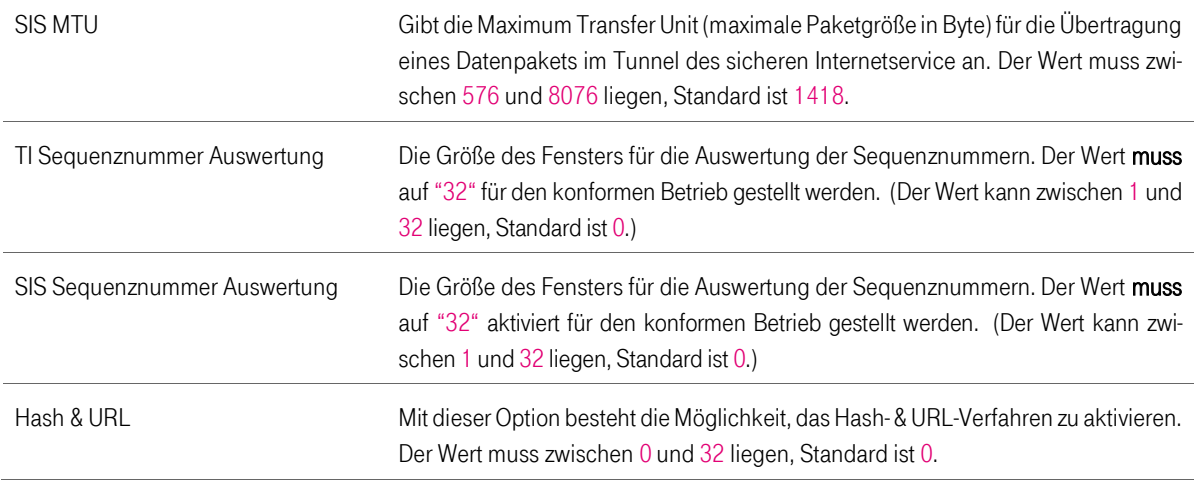

# .

# <span id="page-79-0"></span>6.2 Menüpunkt LAN und WAN

Die Einstellungsseite zu LAN und WAN ermöglicht die Konfiguration der betreffenden Adapter. Der T-Systems Konnektor beinhaltet zwei physische Schnittstellen mit der Bezeichnung LAN (interne Bezeichnung eth0) und WAN (interne Bezeichnung eth1). Die Schnittstelle mit der Bezeichnung eth0 wird mit Ihrem Netzwerk (dem LAN) und die Schnittstelle mit der Bezeichnung eth1 mit dem Weitverkehrsnetz (WAN) verbunden.

Bei eingeschaltetem DHCP (dynamische Konfiguration) sind die Felder IP-Adresse und Subnetzmaske inaktiv. Nur bei ausgeschalteten DHCP können die IP-Adresse und Subnetzmaske manuell vom Administrator gesetzt werden (statische Konfiguration).

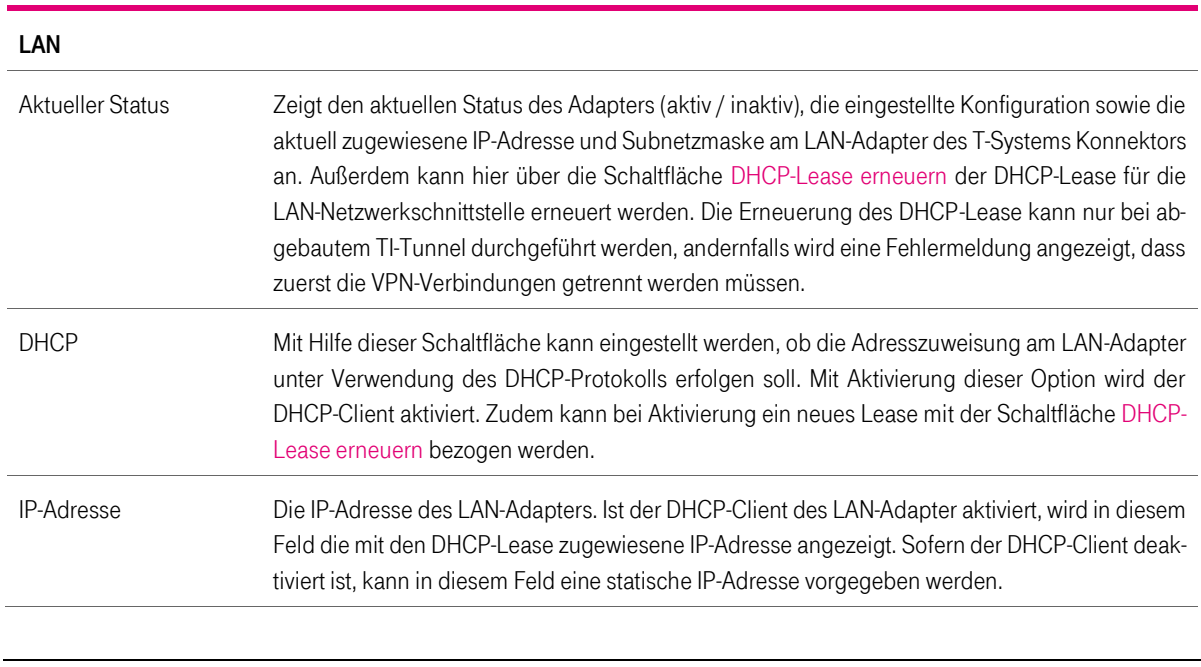

Tabelle 22 LAN-Einstellungen

T-Systems International GmbH - öffentlich - Seite 80 von 158

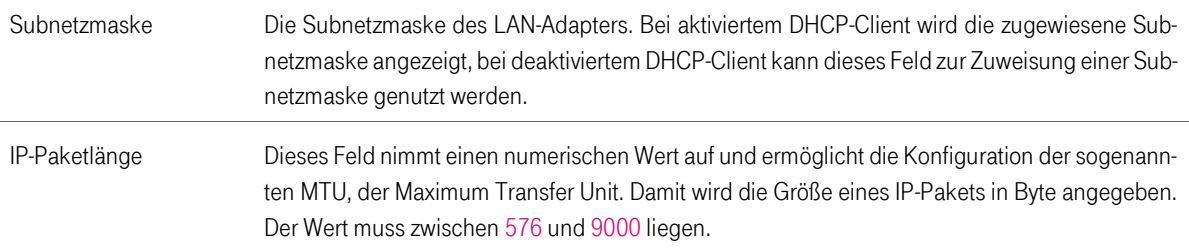

#### Tabelle 23 WAN-Einstellungen

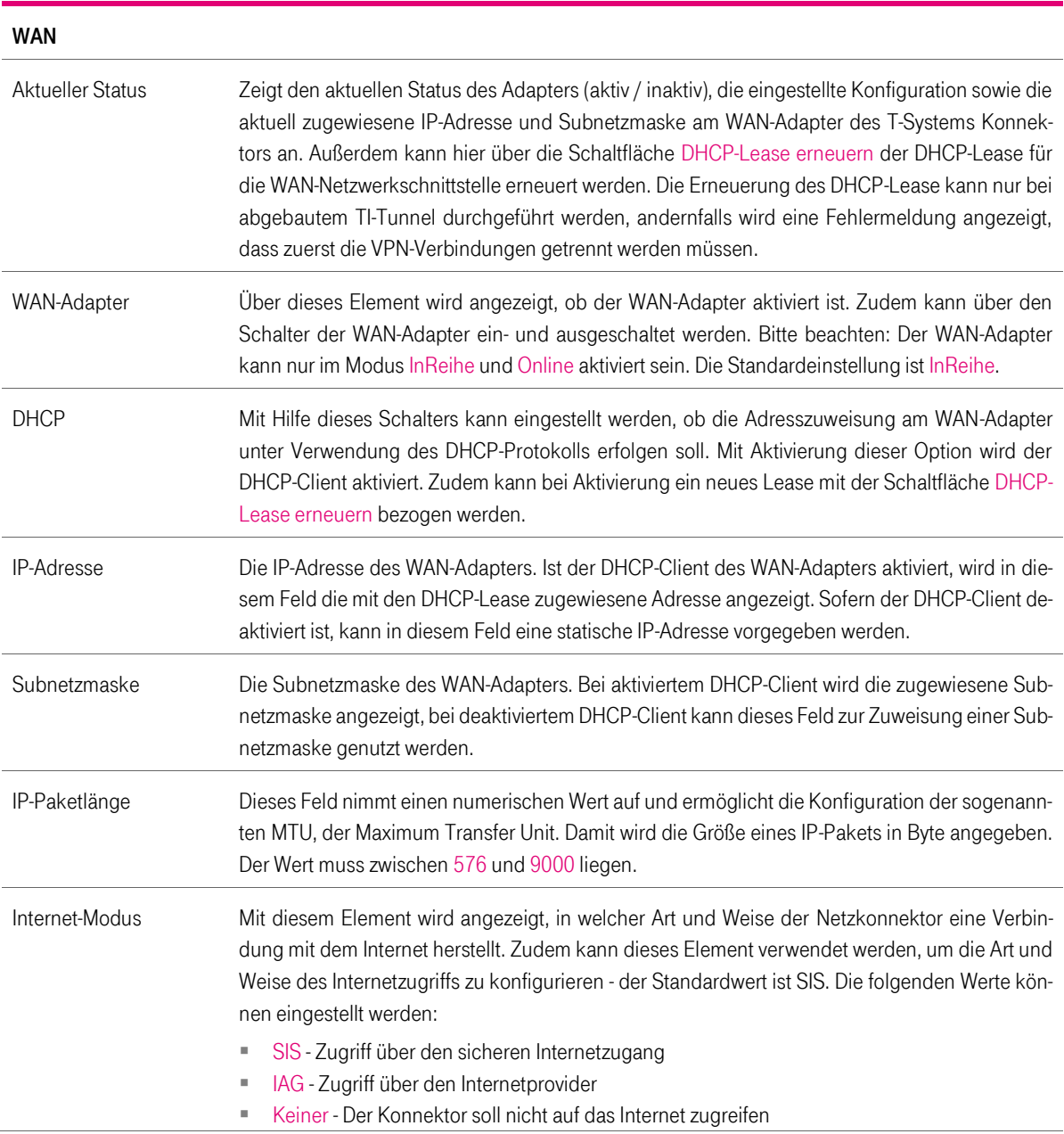

#### Tabelle 24 Allgemeine Verbindungseinstellungen

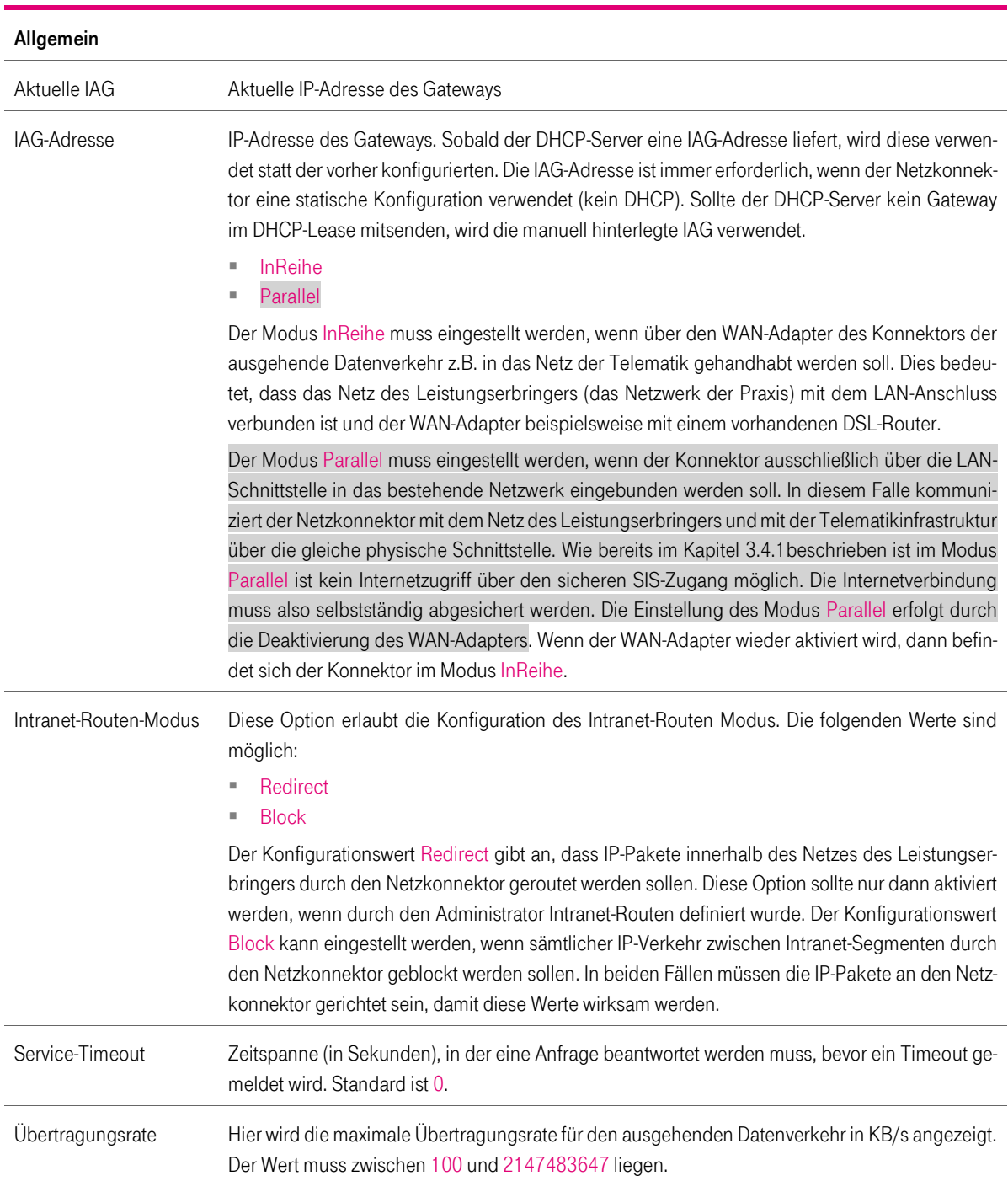

Um eine Änderung an den Einstellungen wirksam werden zu lassen, verwenden Sie den Button Übernehmen.

# 6.3 Menüpunkt Routing

Die Einstellungsseite zu Routing ermöglicht die Einsichtnahme in die aktuell vorhandenen Routen und bietet die Möglichkeit neue IP-Adressen hinzuzufügen.

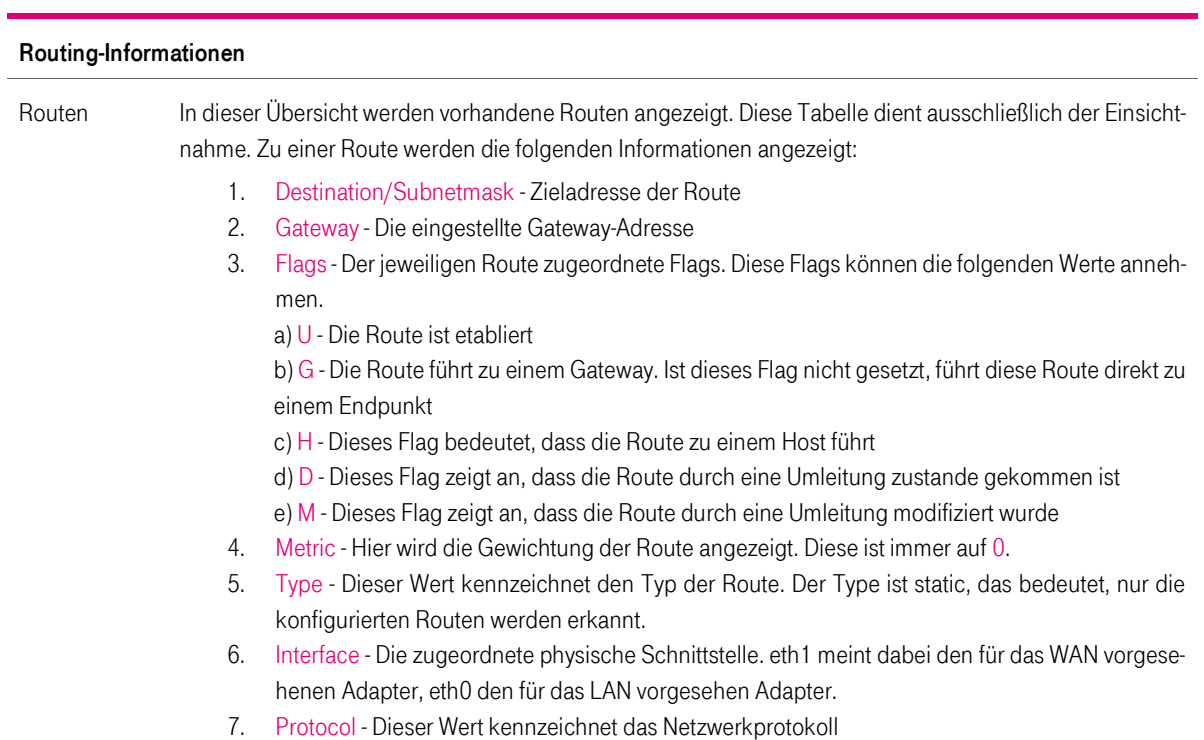

Tabelle 25 Routing-Einstellungen

#### Tabelle 26 Intranet-Einstellungen

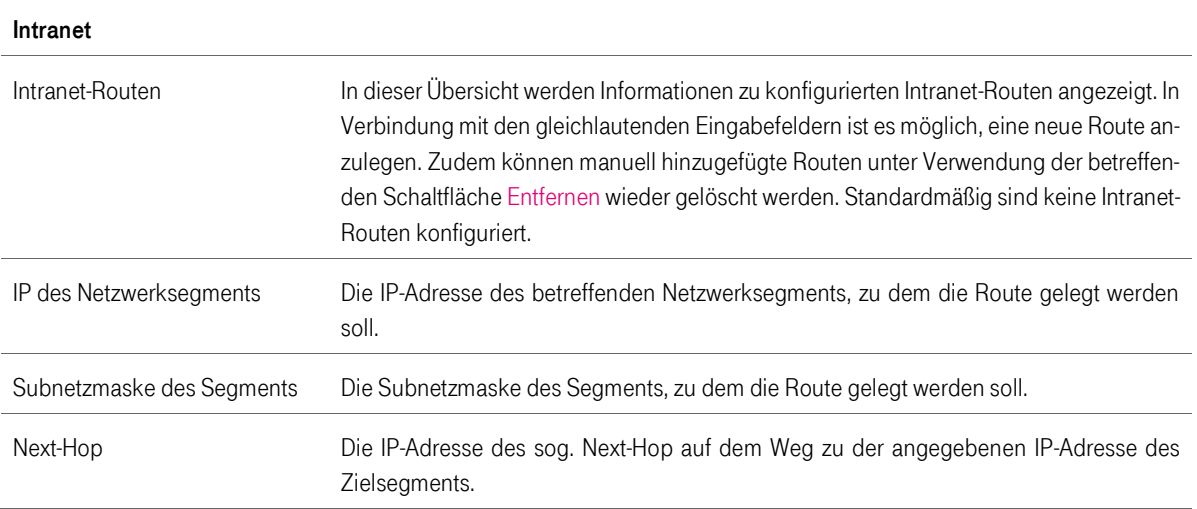

# 6.4 Menüpunkt Firewall

Die Einstellungsseite Firewall ermöglicht die Einsichtnahme und Einstellung der benutzerdefinierten Firewallregeln für den SIS-Tunnel.

Tabelle 27 Firewallregeln

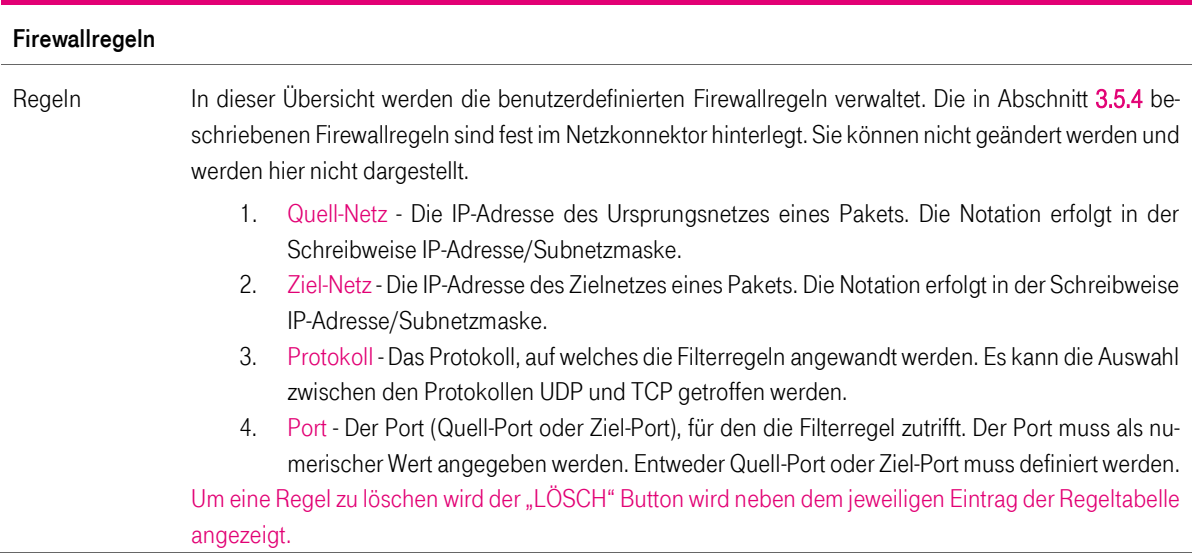

# 6.5 Menüpunkt Infrastruktur

Die Seite Infrastruktur ermöglicht die Einsichtnahme in die vorhandenen Netzsegmente und die Bestandsnetze. Die Bestandsnetze werden hier verwaltet, d.h. Sie haben die Möglichkeit, die Netze zu aktivieren bzw. zu deaktivieren.

### 6.6 Menüpunkt Namensdienst

Die Einstellungsseite zu Namensdienst und DNS-Einstellungen ermöglicht Einstellungen und Einsichtnahme in die aktuelle Konfiguration.

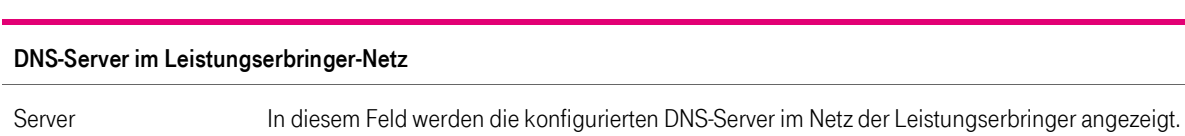

Tabelle 28 DNS-Server im Leistungserbringernetz

Neuer Server Mit Hilfe dieses Feldes kann ein neuer DNS-Server in die Konfiguration aufgenommen werden.

#### Tabelle 29 DNS-Server im öffentlichen Netz

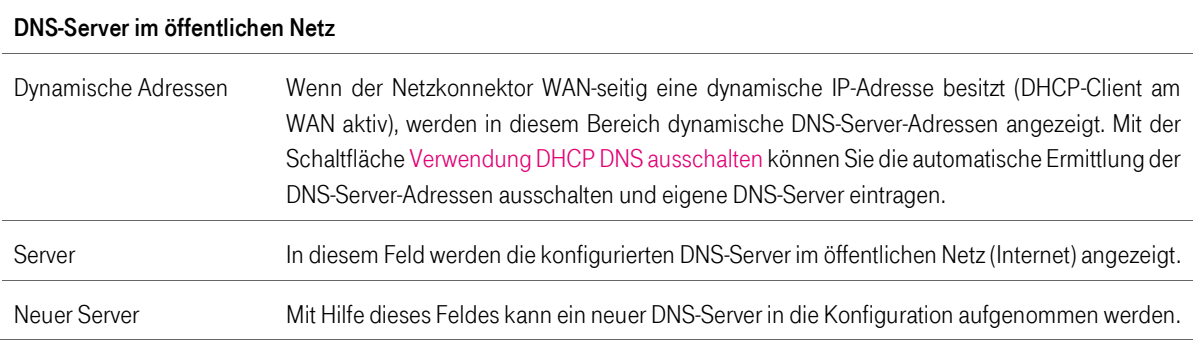

#### Tabelle 30 DNS-Server im Netz des SIS

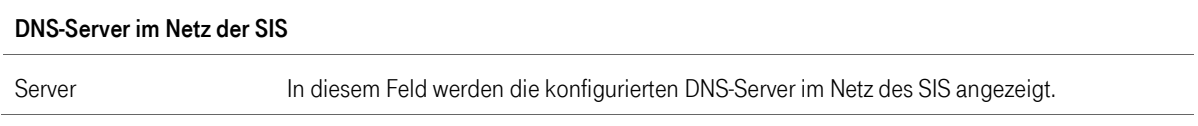

#### Tabelle 31 DNS-Server im Bestandsnetz

#### DNS-Server im Bestandsnetz

Server In diesem Feld werden die konfigurierten DNS-Server im Netz der SIS angezeigt.

### Um einen DNS Eintrag zu löschen wird im Hauptmenü - Namensdienst der "LÖSCH" Button neben dem jeweiligen Eintrag der DNS Servertabelle angezeigt.

Tabelle 32 DNS-Server im Netz der TI

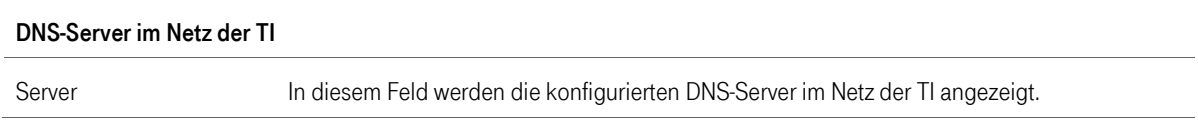

#### Tabelle 33 Anzeige aktiver Bestandsnetze

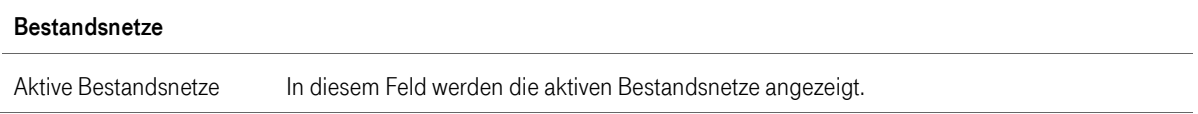

#### Tabelle 34 Namensdienst-Einstellungen

#### Einstellungen

Top Level Domain der TI Zeigt die Top-Level-Domäne der Telematikinfrastruktur an

T-Systems International GmbH - öffentlich - Seite 85 von 158

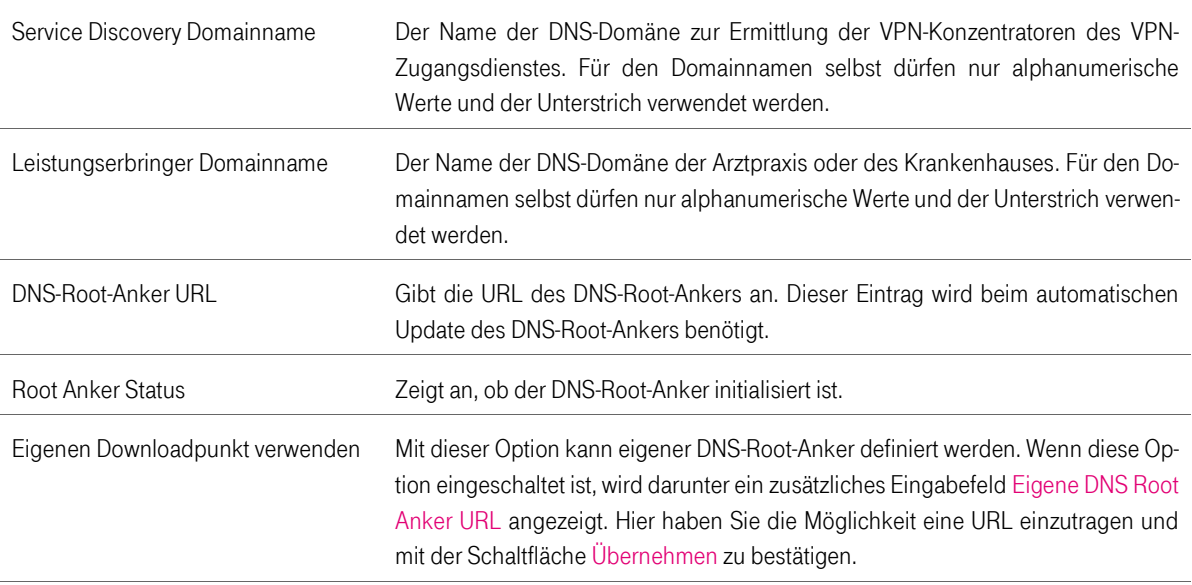

#### Tabelle 35 Domain Erreichbarkeitsprüfung

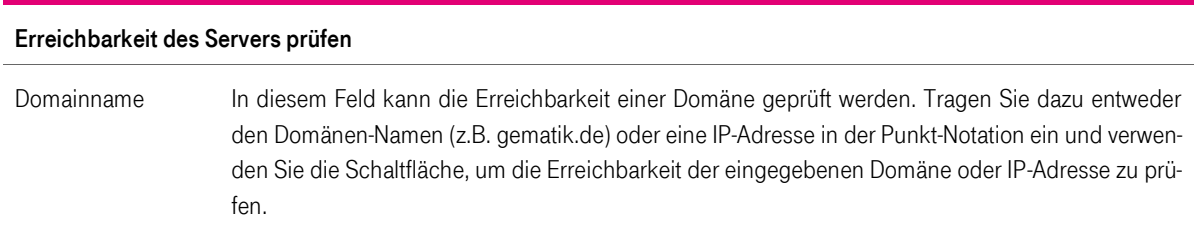

# 6.7 Menüpunkt DHCP-Server

Tabelle 36 DHCP-Server-Status

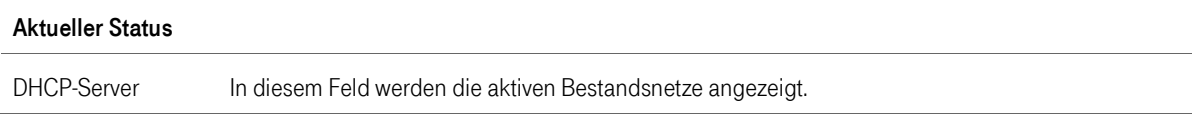

#### Tabelle 37 DHCP-Server-Einstellungen

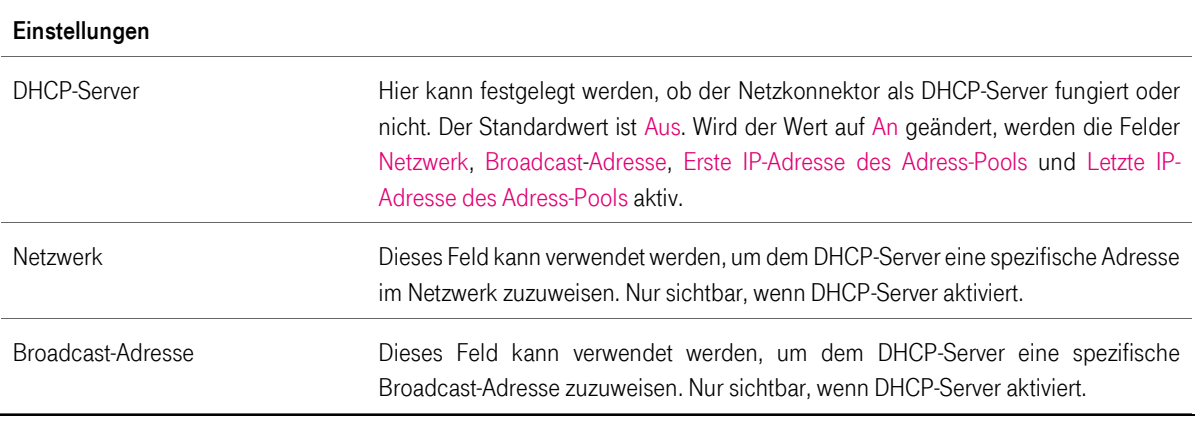

T-Systems International GmbH - öffentlich - Seite 86 von 158

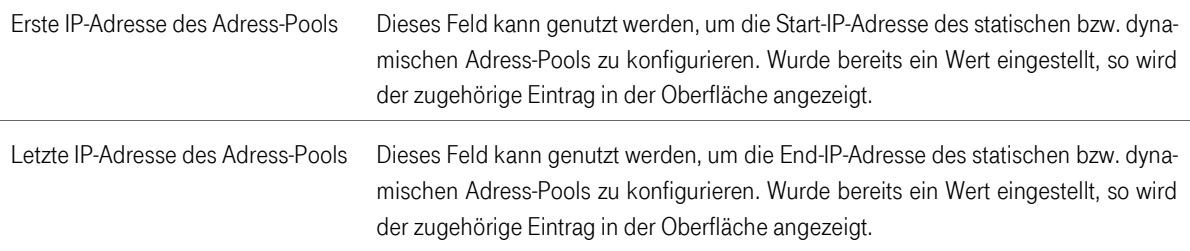

#### Tabelle 38 DHCP-Clientgruppen

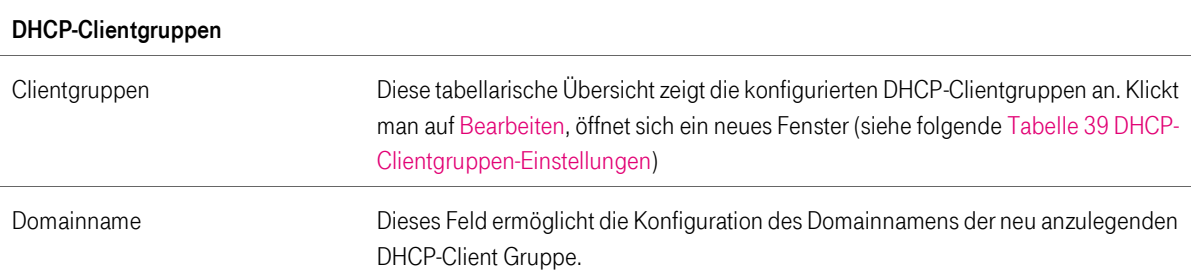

Unter Verwendung der Schaltfläche Gruppe Hinzufügen kann die neue DHCP-Clientgruppe in die Konfiguration des Netzkonnektors übernommen werden. Die Auflistung der DHCP-Clientgruppen wird in der tabellarischen Auflistung Clientgruppen angezeigt und kann bei bestehenden DHCP-Clientgruppen unter Verwendung der Schaltfläche Ändern angepasst werden. Um einen DHCP Eintrag zu löschen wird im Hauptmenü – DHCP-Server der "LÖSCH" Button neben dem jeweiligen Eintrag der DHCP Servertabelle angezeigt

#### <span id="page-86-0"></span>Tabelle 39 DHCP-Clientgruppen-Einstellungen

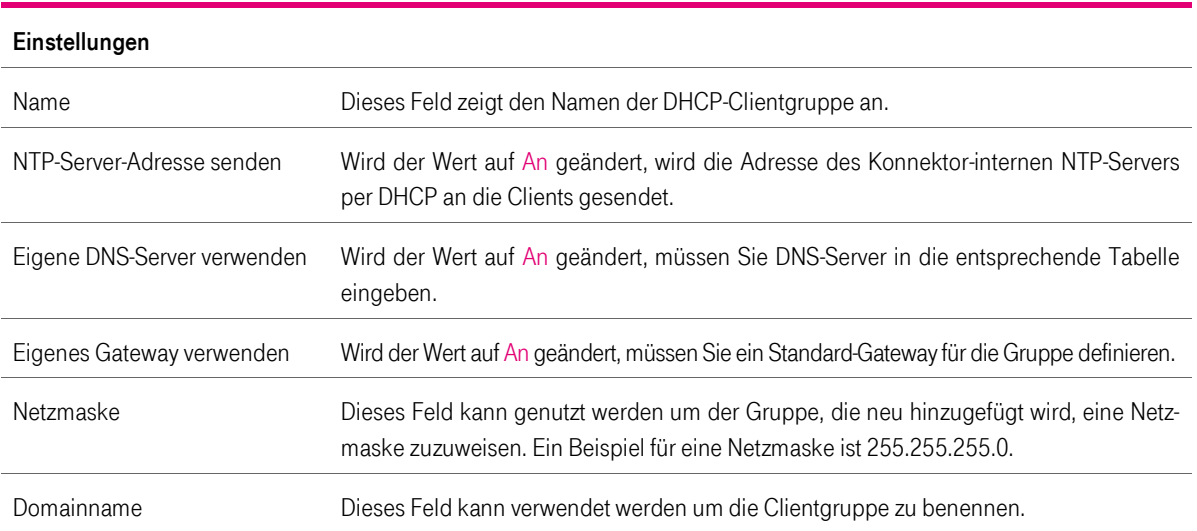

#### Tabelle 40 DNS-Server für DHCP-Clientgruppen

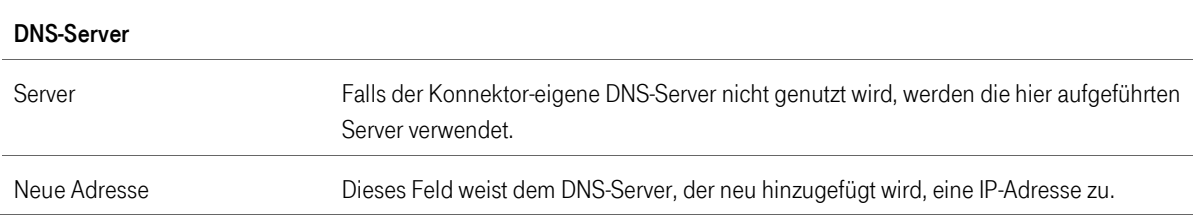

#### Tabelle 41 Intranet-Routen für DHCP-Clientgruppen

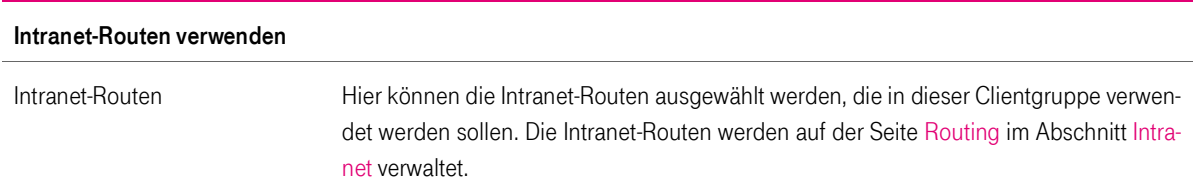

#### Tabelle 42 Bestandsnetz für DHCP-Clientgruppen

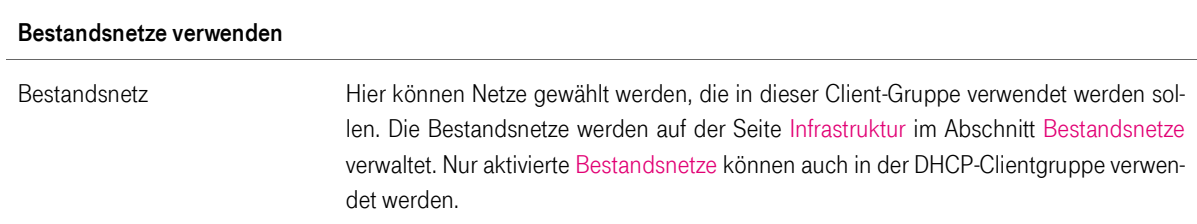

#### Tabelle 43 DHCP-Routing-Einstellungen

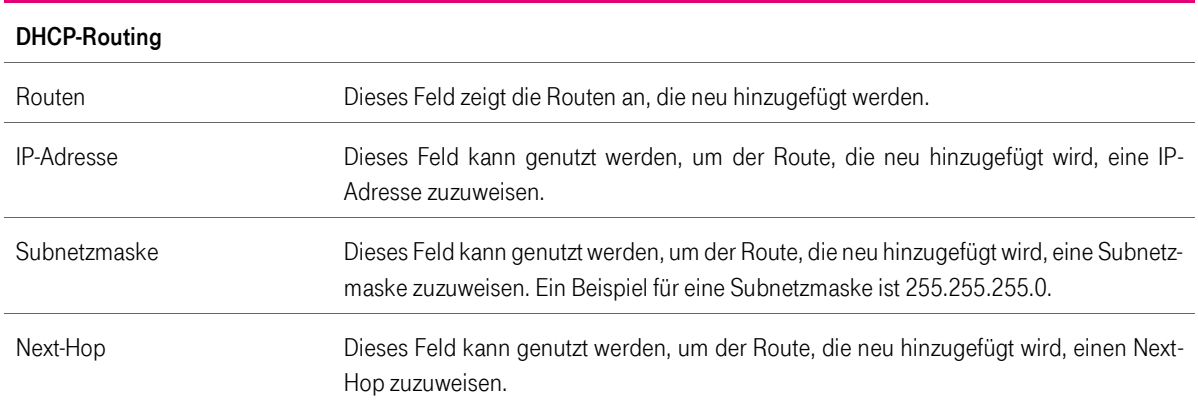

### <span id="page-87-0"></span>6.8 Menüpunkt Datum und Uhrzeit

In diesem Kapitel werden die aktuellen Einstellungen des Netzkonnektors hinsichtlich Datum und Uhrzeit dargestellt. Bitte beachten Sie dabei, dass die korrekte Konfiguration des Datums und der Uhrzeit unabdingbar für die fehlerfreie Funktion des Konnektors ist. Wenn Sie den Konnektor als Offline-Konnektor betreiben, sind Sie dafür verantwortlich, Datum und Uhrzeit korrekt zu konfigurieren.

#### Tabelle 44 Zeitzone

#### **Zeitzone**

Mit diesem Element können Sie die vom Konnektor verwendete Zeitzone umstellen. Als Standard ist die mitteleuropäische Zeit einstellt (CET). Im Falle einer Synchronisation mit dem Netz der Telematikinfrastruktur wird die Zeitzone automatisch konfiguriert. Die Verwendung einer neu eingestellten Zeitzone wird über Übernehmen bestätigt.

Die Einstellungen im Bereich Datum und Uhrzeit können genutzt werden, um die Vorgaben vom Zeitserver (NTP) im Netz der Telematik zu überschreiben oder Zeit und Datum im Falle der Offline-Verwendung des Konnektors manuell zu konfigurieren. Nehmen Sie keine manuellen Änderungen an den Einstellungen vor, sofern Sie den Konnektor als Online-Konnektor verwenden (also den VPN-Tunnel in das Netz der Telematik nutzen).

Falls es dennoch erforderlich ist Zeit und Datum manuell einzustellen, beachten sie, dass die automatische Zeitsynchronisierung zunächst über NTP-Client ausschalten abgeschaltet werden muss.

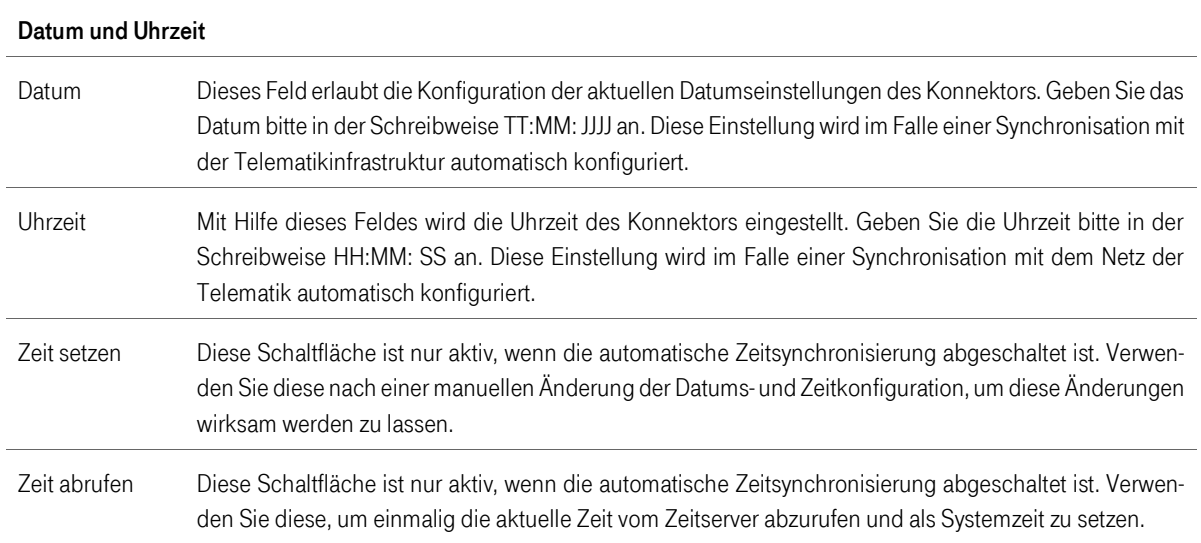

#### Tabelle 45 Manuelle Einstellung für Datum und Zeit

Im Bereich Informationen werden Angaben zur NTP-Synchronisation des Konnektors angezeigt.

#### Tabelle 46 Informationen zu NTP-Einstellungen

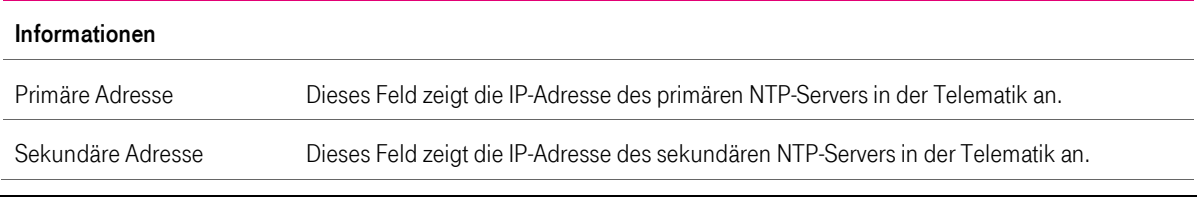

T-Systems International GmbH - Öffentlich - Seite 89 von 158

Version: 1.16 Stand: 26.10.2018 Veröffentlicht: 26.10.2018

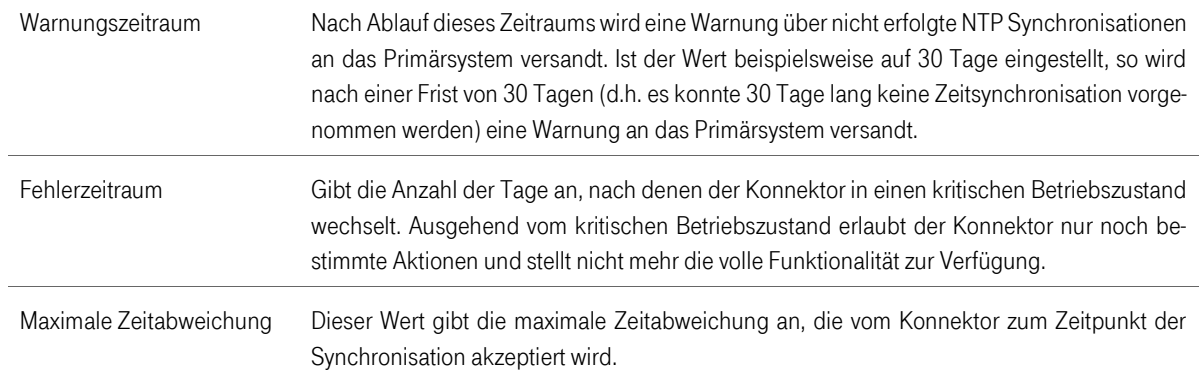

# 7 Einstellungen des Anwendungskonnektors

# 7.1 Allgemeine Informationen

Im nachfolgenden Abschnitt werden einleitende Informationen zur Administration des Anwendungskonnektors wiedergegeben.

## <span id="page-90-0"></span>7.1.1 Vergabe von Administrations-Accounts

Im Zuge der ersten Inbetriebnahme des T-Systems Konnektors muss ein neues Passwort erzeugt werden. Der Standard-Account des Konnektors im Auslieferungszustand lautet für den Benutzer admin und das Passwort konnektor. Im Zuge der ersten Inbetriebnahme müssen Sie die Account-Daten ändern. Dazu wird Ihnen der folgende Dialog angezeigt.

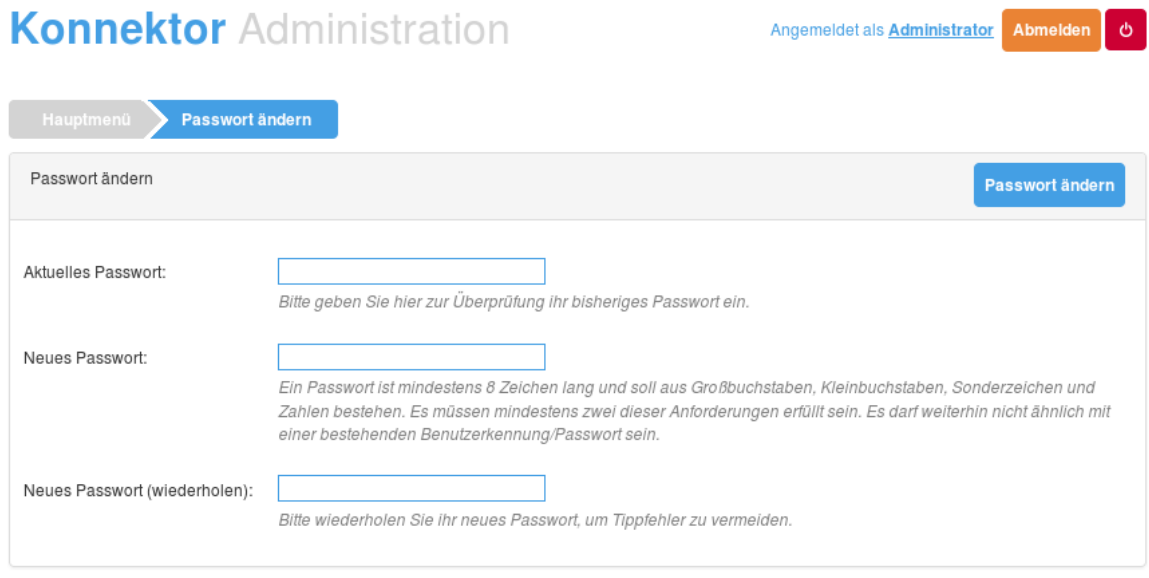

Abbildung 14 Änderung der Account-Daten

In diesem Dialog müssen Sie das bisherige Standardpasswort gegen ein neues Passwort mit den folgenden Anforderungen ersetzen:

- 1. Das Passwort ist mindestens 8 Zeichen lang
- 2. Das Passwort enthält kleine und / oder große Buchstaben
- 3. Das Passwort enthält mindestens eine Ziffer
- 4. Das Passwort enthält mindestens ein Sonderzeichen

Die Bezeichnung des Standard-Accounts (admin) bleibt in diesem Falle erhalten. Sie können zudem über die gleiche Seite neue Administrations-Accounts anlegen. Dazu ist die Seite Hauptmenü > Administratoren anzuwählen. Auf dieser Seite besteht die Möglichkeit, einen neuen Account entweder für die Rolle Administrator oder Superadministrator anzulegen. Beide Rollen unterscheiden sich dadurch, dass der Superadministrator über das Privileg verfügt, einen weiteren Administrations-Account anzulegen, während ein Account mit der Rolle

T-Systems International GmbH - Öffentlich - Seite 91 von 158

Administrator über dieses Recht nicht verfügt. Der angelegte Standard-Account ist vom Typ Superadministrator.

Warnung! Sollten Sie sich im Zuge der ersten Inbetriebnahme nicht mit dem oben genannten Standardpasswort anmelden können, so senden Sie den T-Systems Konnektor bitte unverzüglich an den Hersteller zurück. Es besteht die Wahrscheinlichkeit, dass es sich um einen potentiell gefälschten Konnektor handelt.

### 7.1.2 Aktualisierung des Vertrauensraums

Der Konnektor bietet Ihnen die Möglichkeit für ein manuelles Update des Vertrauensraums. Hierzu müssen Sie von der Webseite der gematik die Vertrauensliste (TSL) beziehen und diese in der Konnektorsoftware unter Zertifikate > Vertrauensraum über die Schaltfläche TSL hochladen installieren. Eine aktuelle Vertrauensliste wird benötigt, damit der Konnektor Verbindungen zur Telematikinfrastruktur aufbauen und Zertifikate der gematik korrekt prüfen kann.

Die Aktualisierung des Vertrauensraums ist eine notwendige Voraussetzung, um im Zuge der ersten Inbetriebnahme den Konnektor mit der Telematik zu verbinden. Schlägt der Aufbau der Verbindung fehl, so kann eine fehlende Aktualisierung die Ursache für dieses Verhalten sein. Falls der Verbindungsfehler durch eine abgelaufene CRL oder TSL auftritt, muss der Konnektor in den Offline-Modus geschaltet werden, um manuell eine Aktualisierung der TSL vornehmen zu können.

# 7.1.3 Aktualisierung der Sperrliste

Der Konnektor bietet die Möglichkeit zu einem manuellen Update der Sperrliste. In diesem Falle müssen Sie von der Seite Ihres Zugangsanbieters die betreffende Sperrliste herunterladen und im Konnektor unter Zertifikate > Vertrauensraum über die Schaltfläche CRL hochladen installieren. Eine aktuelle Sperrliste wird benötigt, damit der Konnektor Verbindungen zur Telematik aufbauen und die Zertifikate der gematik korrekt prüfen kann.

Die Aktualisierung der Sperrliste ist eine notwendige Voraussetzung, um im Zuge der ersten Inbetriebnahme den Konnektor mit der Telematik zu verbinden. Schlägt der Aufbau der Verbindung fehl, so kann eine fehlende Aktualisierung die Ursache für dieses Verhalten sein.

### <span id="page-91-0"></span>7.1.4 Remote-PIN-Verfahren

Damit ein HBA (Heilberufsausweis) nicht ständig durch seinen Inhaber mitgeführt werden muss oder die SMC-B (Security Module Card) nicht mehr unter ständiger Aufsicht eines Mitarbeiters der medizinischen Institution sein muss, empfiehlt es sich, das Remote-PIN-Verfahren im Konnektor einzustellen. Dabei wird der eigentliche HBA oder die SMC-B an einem sicheren Ort in ein entferntes Kartenterminal gesteckt. Der Karteninhaber greift über jeden konfigurierten Arbeitsplatz auf seine Karte zu. Die Remote-PIN-Eingabe erfolgt unter Verwendung des lokal am Arbeitsplatz vorhandenen Kartenterminals.

### 7.1.4.1 Voraussetzung

■ 2 Terminals (1 x lokal, 1 x entfernt / zentral)

- 1 SMC-B / HBA, welcher freigeschaltet werden soll
- SMC-B / HBA muss in dem entfernten Kartenterminal gesteckt sein

### 7.1.4.2 Vorbereitung

- 1. Beide Terminals pairen. Siehe Kapitel [5.3.2.](#page-72-1)
- 2. Unter Zugriffsberechtigung > Mandant neuen Mandanten anlegen (wenn noch nicht vorhanden).
- 3. Unter Zugriffsberechtigung > Arbeitsplatz neuen Arbeitsplatz anlegen (wenn noch nicht vorhanden)
- 4. SMC-B (wenn vorhanden) zu Zugriffsberechtigung > SMB hinzufügen.
- 5. Unter Zugriffsberechtigung > Arbeitsplatz das Terminal mit eingesteckter Karte als entferntes Terminal zuordnen und das Terminal für die Remote-PIN-Eingabe als lokales Terminal zuordnen
- 6. Unter Zugriffsberechtigung > Schaltfläche Bearbeiten in Tabelle Mandant > Zugeordnete Kartenterminals Kartenterminals hinzufügen.
- 7. Unter Zugriffsberechtigung > Schaltfläche Bearbeiten in Tabelle Mandant > Zugeordnete SMBs die SMC-B (wenn verwendet) hinzufügen.
- 8. Unter Zugriffsberechtigung > Schaltfläche Bearbeiten in Tabelle Mandant > Zugeordnete Arbeitsplätze den zuvor angelegten Arbeitsplatz zuordnen.
- 9. Unter Zugriffsberechtigung > Schaltfläche Bearbeiten in Tabelle Mandant > Zugeordnete Kartenterminals für Remote-PIN-Zugriff das lokale Terminal zur PIN-Eingabe dem entsprechenden Arbeitsplatz zuordnen.

### 7.1.4.3 Aufruf Remote-PIN-Verfahren

Unter Karten > Infos den entsprechenden Mandanten auswählen und die gewünschte Operation Verifiziere PIN, Ändere PIN oder Entsperre PIN ausführen. Dies gilt nur für die SMC-B.

Ein HBA kann nur mit einem Soap<sup>4</sup>-Call über VerifyPin, ChangePin oder UnblockPin aufgerufen werden.

 $\overline{a}$ 

<sup>4</sup> Netzwerkprotokoll zum Austausch von Daten

T-Systems International GmbH  $\overline{\phantom{0}}$  - öffentlich - Seite 93 von 158

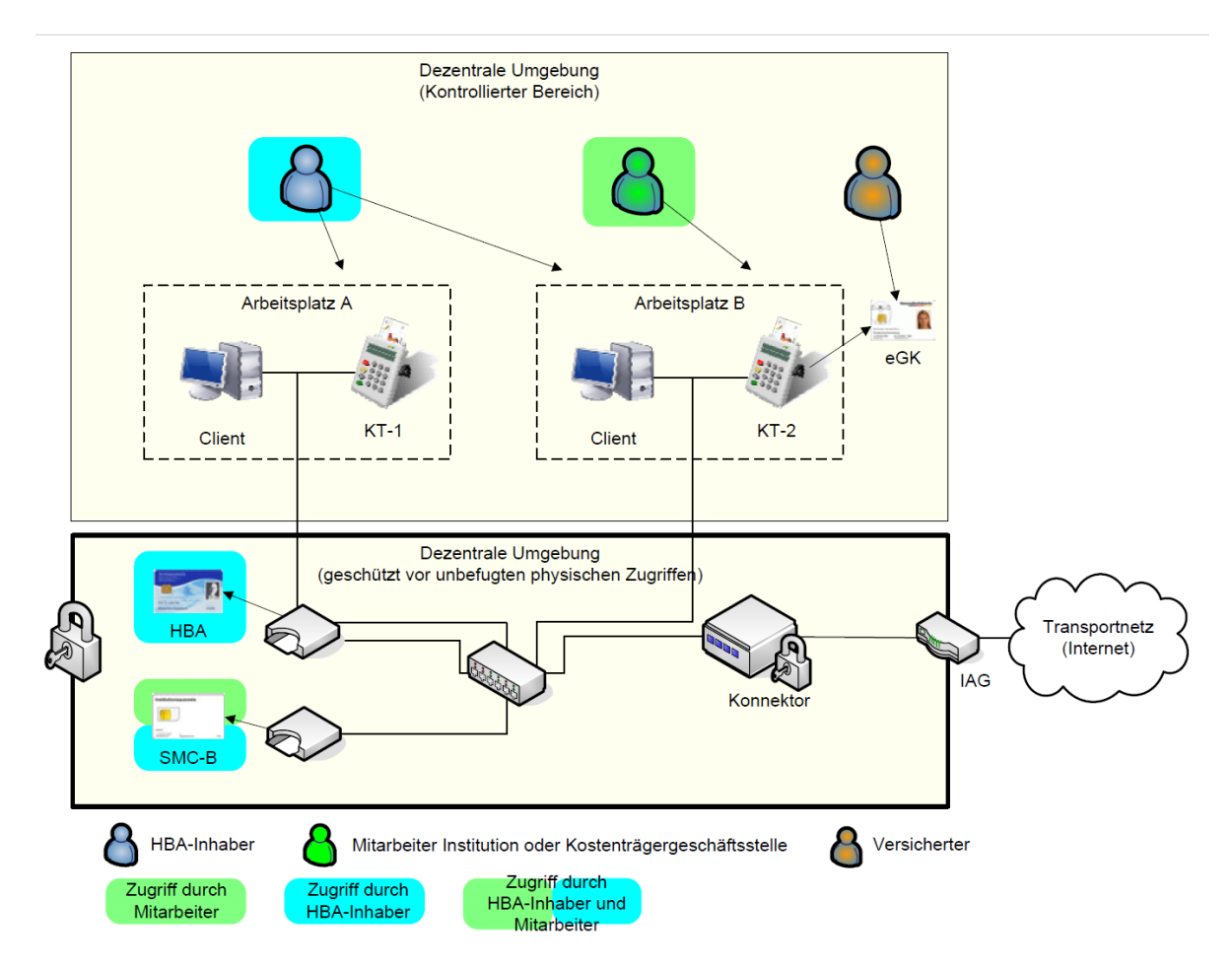

Abbildung 15 Szenario Remote-PIN-Verfahren aus gemSpec\_KON\_V4.11.1, S.504

# <span id="page-93-0"></span>7.2 Menüpunkt Administratoren

Der Menüpunkt Administratoren bietet die Möglichkeit zur Erstellung neuer Benutzeraccounts sowie zur Konfiguration des eigenen oder anderer administrativer Accounts. Beachten Sie auch die Erläuterungen im Abschnitt [7.1.1.](#page-90-0)

Tabelle 47 Verfügbare Administratoren

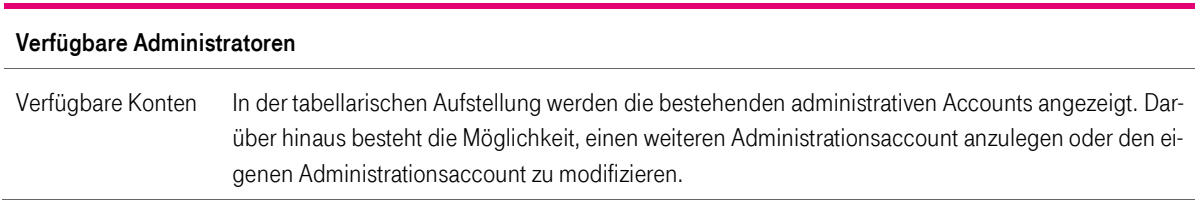

#### Tabelle 48 Account bearbeiten

#### Bearbeitung des Accounts

Nach Auswahl der Schaltfläche Bearbeiten in der Tabelle, erscheint ein Dialog, in dem die Einstellungen angepasst werden können.

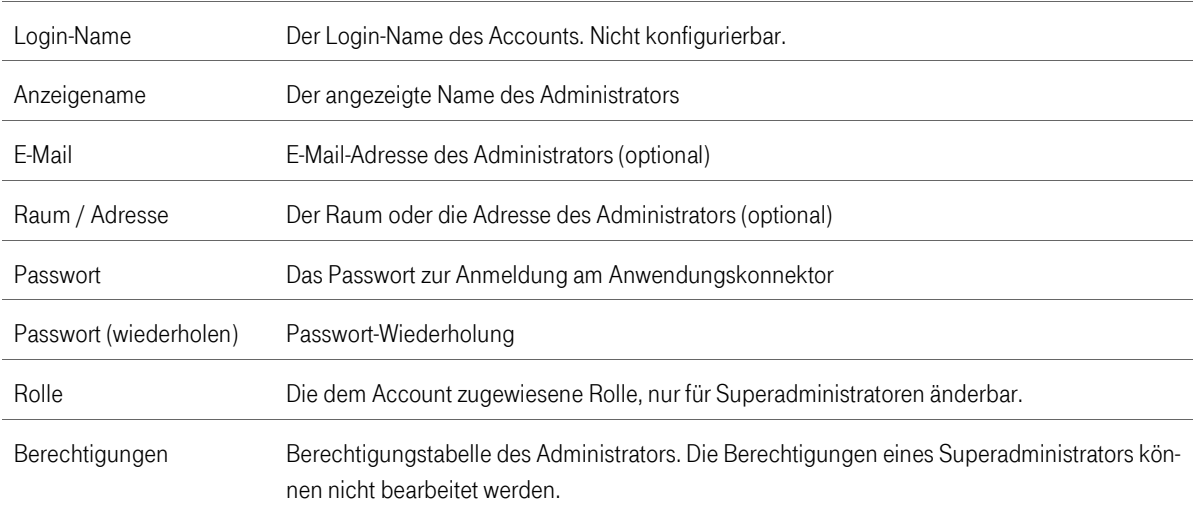

#### Tabelle 49 Berechtigungen einstellen

#### Berechtigungen eines Administrator-Kontos

Ein Superadministrator des Anwendungskonnektors kann ein administratives Konto hinsichtlich der Konfigurationsberechtigungen einschränken. Standardmäßig werden einem administrativen Konto alle Berechtigungen gegeben außer der Benutzerverwaltung. Die folgenden Berechtigungen können konfiguriert werden:

#### Tabelle 50 Rechtevergabe

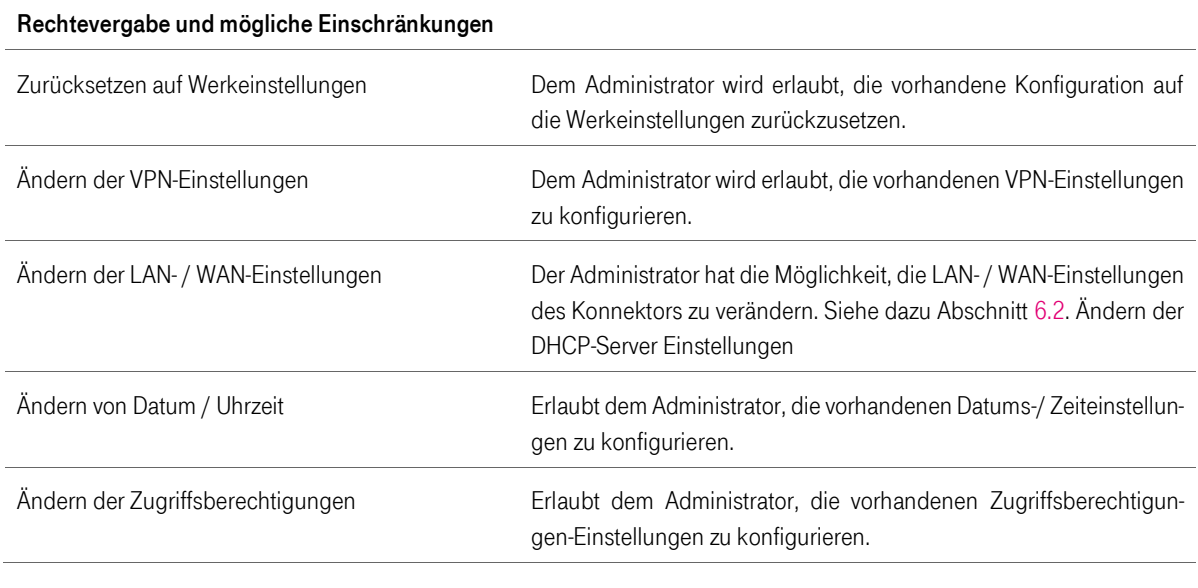

T-Systems International GmbH - öffentlich - Seite 95 von 158

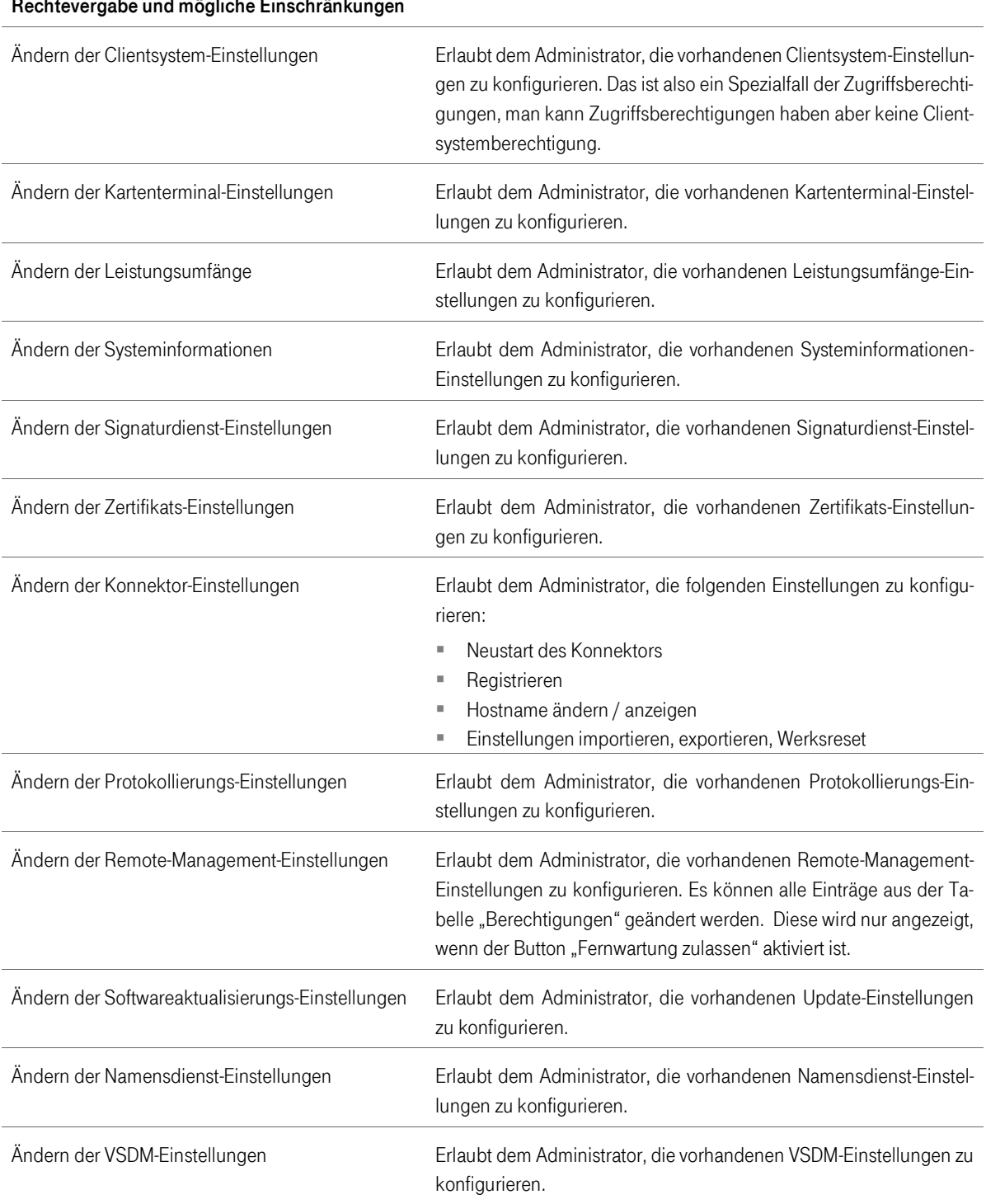

### Rechtevergabe und mögliche Einschränkungen

Der Konnektor unterscheidet bei den Account-Typen zwischen Administrator und Superadministrator. Ein Superadministrator kann im Unterschied zu einem Administrator neue Accounts anlegen, verändern oder löschen. Zudem kann der Superadministrator die Berechtigungen für den jeweiligen Account anpassen.

T-Systems International GmbH - öffentlich - Seite 96 von 158

# 7.2.1 Anlegen eines neuen Administrator-Kontos

Über die Schaltfläche Administrator-Konto hinzufügen unterhalb der Tabelle mit verfügbaren Konten können Sie ein neues Konto anlegen. Es öffnet sich ein neues Dialogfenster mit folgenden Konfigurationsmöglichkeiten:

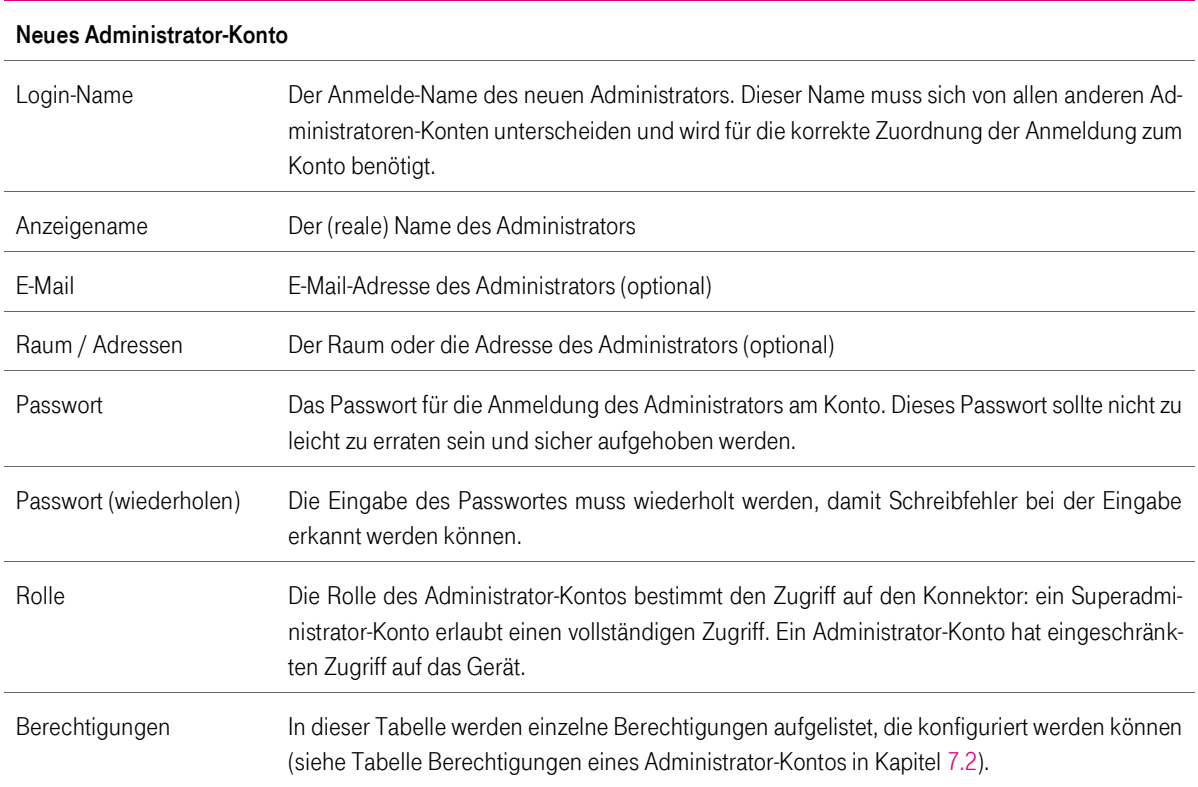

Tabelle 51 Neues Administrator-Konto anlegen

Nach Eingabe der Daten klicken Sie auf die Schaltfläche Übernehmen. Damit ist das neue Administratoren-Konto angelegt.

### 7.3 Menüpunkt Leistungsumfang

Mit Hilfe des Menüpunkts Leistungsumfang kann das Verhalten des Konnektors auf grundlegende Art und Weise geändert werden. So werden in diesem Bereich die Einstellungen vorgenommen, mit deren Hilfe festgelegt wird, ob der Konnektor als Online- oder Offline-Konnektor betrieben wird.

#### Tabelle 52 Einstellung des Betriebsmodus

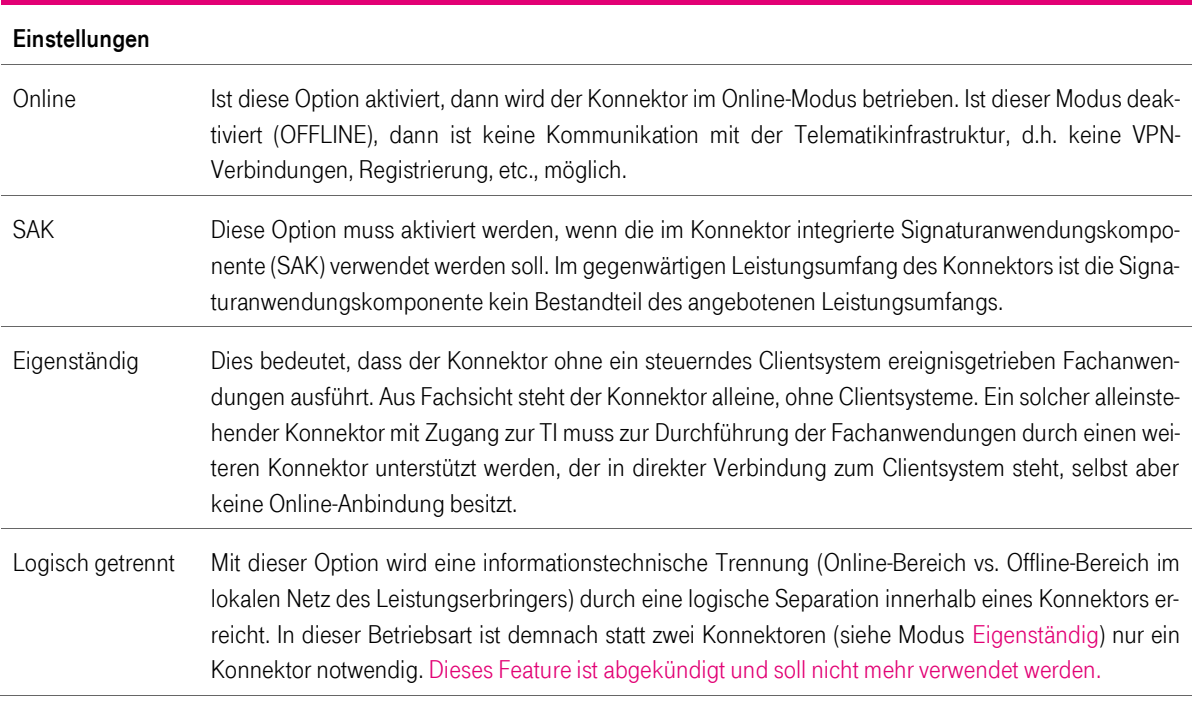

# 7.4 Menüpunkt Zugriffsberechtigung

Die Zugriffsberechtigung definiert die erlaubten Zugriffsmöglichkeiten zu den externen Ressourcen (Kartenterminals und Kartenslots) sowie dem Client-Systemen (PVS). Um dies zu erreichen, muss der Administrator sicherstellen, dass diese Beziehungen korrekt konfiguriert sind.

Es liegt in der Verantwortung des LEI, bei Einrichtung der Verbindungen zum Primärsystem und der Zuordnung von KTs, Arbeitsplätzen, Karten, etc. gewissenhaft und fehlerfrei vorzugehen und nach der Konfiguration die hergestellten Verbindungen auf Ordnungsmäßigkeit zu prüfen.

Die Konfigurationsoptionen und deren Beschreibung sind in den nachfolgenden Tabellen und entsprechenden Unterkapiteln enthalten.

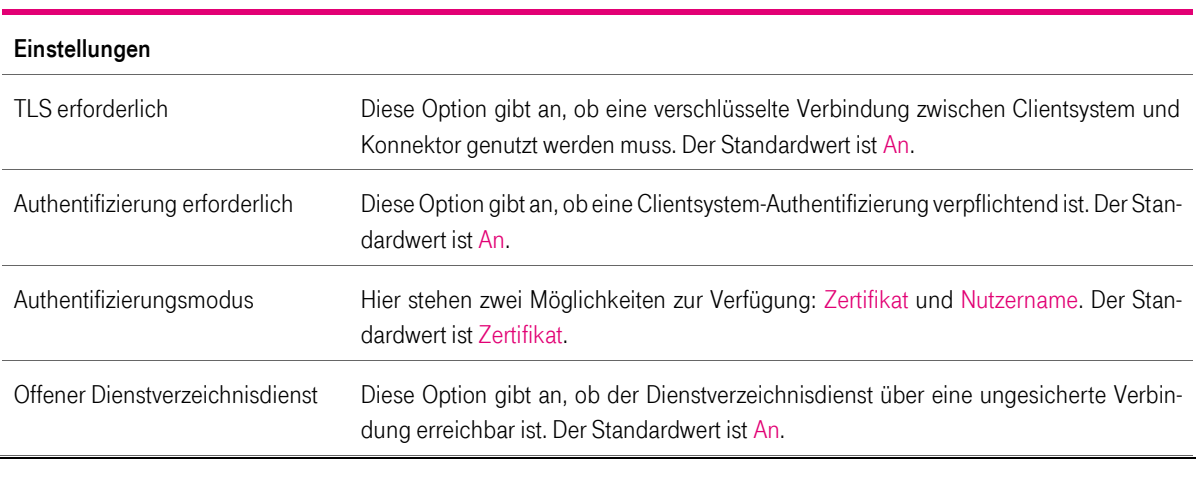

Tabelle 53 Einstellung der Zugriffsberechtigungen

T-Systems International GmbH - öffentlich - Seite 98 von 158

### <span id="page-98-2"></span>7.4.1 Clientsysteme

In dieser tabellarischen Übersicht werden die konfigurierten Clientsysteme angezeigt. Zudem besteht die Möglichkeit, die Einstellungen eines vorhandenen Clientsystems über die Schaltfläche Bearbeiten anzupassen. Unterhalb der Tabelle finden Sie folgende Felder zum Anlegen eines neuen Clientsystems:

Unter Verwendung der Schaltfläche Clientsystem hinzufügen werden die angegeben Werte in die Konfiguration übernommen und in der Tabelle angezeigt. Beim Klick auf Schaltfläche Bearbeiten wird die Seite mit Einstellungsmöglichkeiten zum ausgewählten Clientsystem angezeigt. Änderungen werden mit der Schaltfläche Übernehmen bestätigt.

Tabelle 54 Einstellung des gewählten Clientsystems

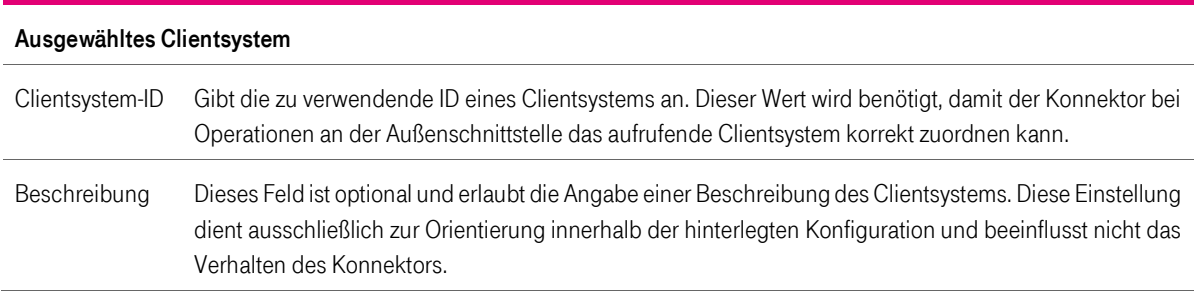

In Abhängigkeit vom eingestellten Authentifizierungsmodus (siehe folgende Kapitel [7.4.1.1](#page-98-0) und [7.4.1.2\)](#page-98-1) wird entweder bei Benutzer-Authentifizierung oder bei Zertifikats-Authentifizierung Momentan aktiv angezeigt.

### <span id="page-98-0"></span>7.4.1.1 Zertifikats-Authentifizierung

In diesem Bereich werden die Zertifikatsinformationen des Zertifikats angezeigt, welches bei der TLS-Authentifizierung des Clientsystems verwendet wird. Wenn noch kein Zertifikat hinterlegt ist, können Sie hier ein neues Zertifikat generieren und herunterladen oder ein X.509- Zertifikat hochladen. Ein schon vorhandenes Zertifikat kann hier mittels Schaltfläche Löschen entfernt werden.

Der Administrator übernimmt die Verantwortung für die Verlässlichkeit der importierten X.509-Zertifikate. Bei seiner Entscheidung für den Import kann er sich auf die Information der gematik stützen, welche PKI-Betreiber benennt, die die Erfüllung der Sicherheitsanforderungen der gematik erfüllen.

# <span id="page-98-1"></span>7.4.1.2 Benutzer-Authentifizierung

In diesem Bereich können Sie Benutzername und Passwort neu anlegen, ändern oder zurücksetzen.

Bei Änderung der Parameter im Menü Clientsysteme müssen ggf. Optionen im Praxisverwaltungssystem angepasst werden.

Die vom Praxisverwaltungs- oder Krankenhausinformationssystem verwendete Clientsystem-ID muss im Konnektor hinterlegt sein, damit dieser eingehende Anfragen mit der ausgewiesenen ID korrekt verarbeiten kann.

### <span id="page-99-0"></span>7.4.2 Arbeitsplätze

Die tabellarische Aufstellung zeigt die konfigurierten Arbeitsplätze an. Zudem besteht die Möglichkeit, die Einstellungen eines vorhandenen Arbeitsplatzes über die Schaltfläche Bearbeiten anzupassen. Unterhalb der Tabelle finden Sie folgende Felder zum Anlegen eines neuen Arbeitsplatzes:

Tabelle 55 Liste der konfigurierten Arbeitsplätze

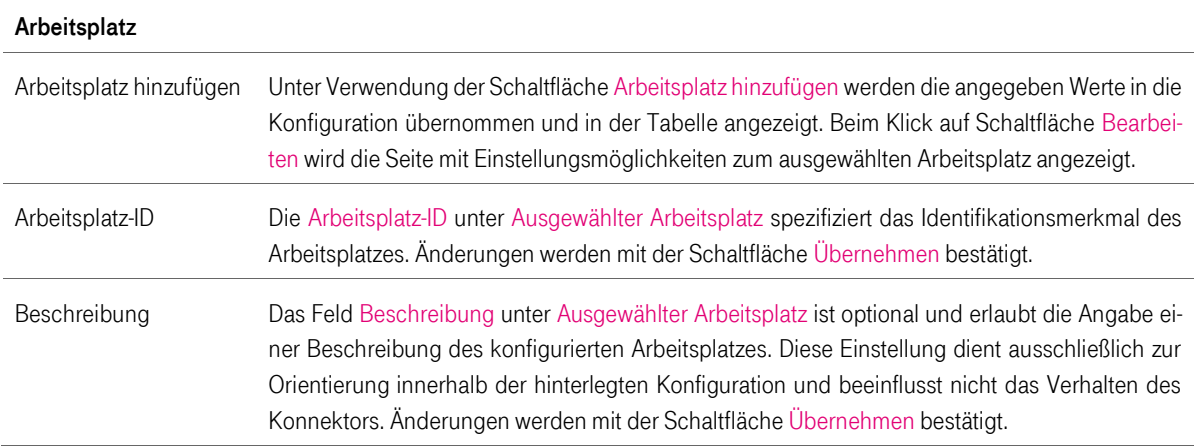

Außerdem haben Sie hier die Möglichkeit zugeordnete Kartenterminals anzupassen oder hinzuzufügen. Folgende Felder stehen hierbei zur Verfügung:

#### Tabelle 56 Liste der zugeordneten Kartenterminals

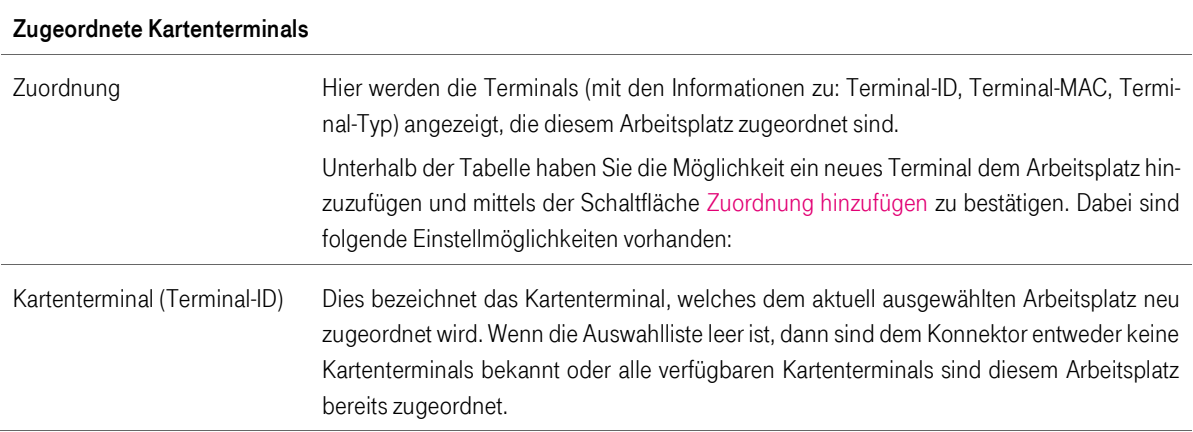

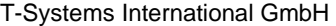

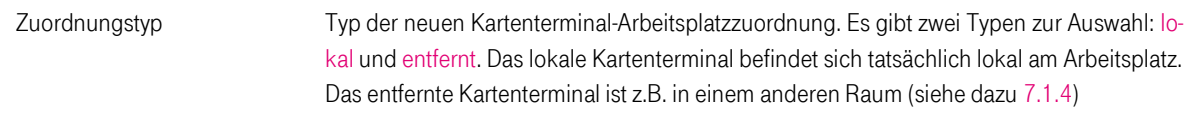

Die vom Praxisverwaltungs- oder Krankenhausinformationssystem verwendete Arbeitsplatz-ID muss im Konnektor hinterlegt sein, damit dieser eingehende Anfragen mit der ausgewiesenen ID korrekt verarbeiten kann.

### 7.4.3 Mandanten

Tabelle 57 Liste der angelegten Mandanten

Die tabellarische Aufstellung zeigt die konfigurierten Mandanten an. Zudem besteht die Möglichkeit, die Einstellungen eines vorhandenen Mandanten über die Schaltfläche Bearbeiten anzupassen. Unterhalb der Tabelle finden Sie folgende Felder zum Anlegen eines neuen Mandanten:

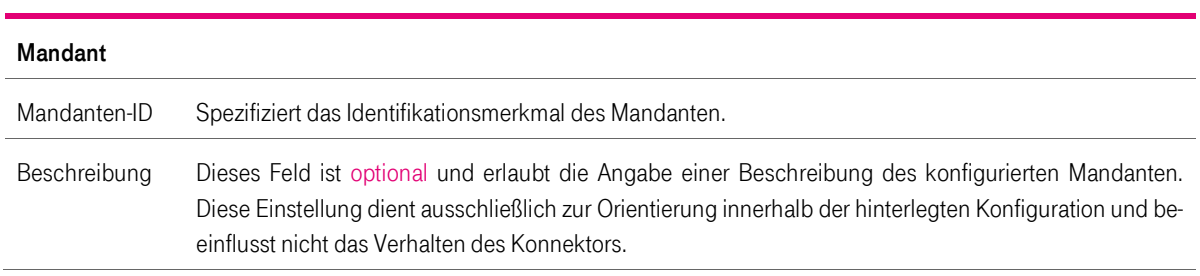

Unter Verwendung der Schaltfläche Mandant hinzufügen werden die angegeben Werte in die Konfiguration übernommen und in der Tabelle angezeigt.

Beim Klick auf Schaltfläche Bearbeiten wird die Seite mit Einstellungsmöglichkeiten zur ausgewählten Mandanten angezeigt.

Die vom Praxisverwaltungs- oder Krankenhausinformationssystem verwendete Mandanten-ID muss im Konnektor hinterlegt sein, damit dieser eingehende Anfragen mit der ausgewiesenen ID korrekt verarbeiten kann.

#### Tabelle 58 Details zu ausgewähltem Mandanten

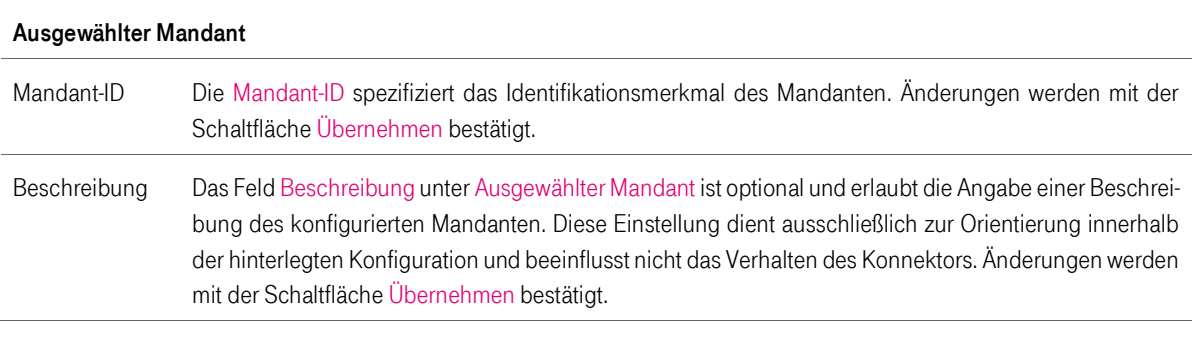

T-Systems International GmbH - öffentlich - Seite 101 von 158

### Hinweis: Für sämtliche weitere Konfigurationsschritte verwenden Sie die Schaltfläche Zuordnung hinzufügen.

#### Tabelle 59 Liste der zugeordneten Kartenterminals

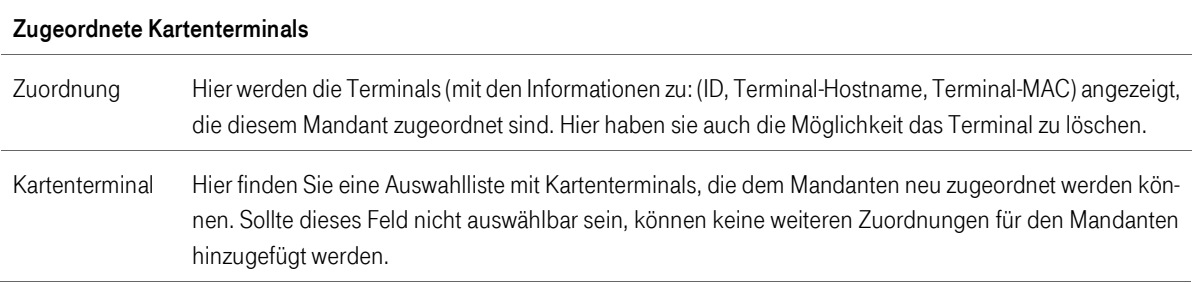

#### Tabelle 60 Liste der zugeordneten SMBs

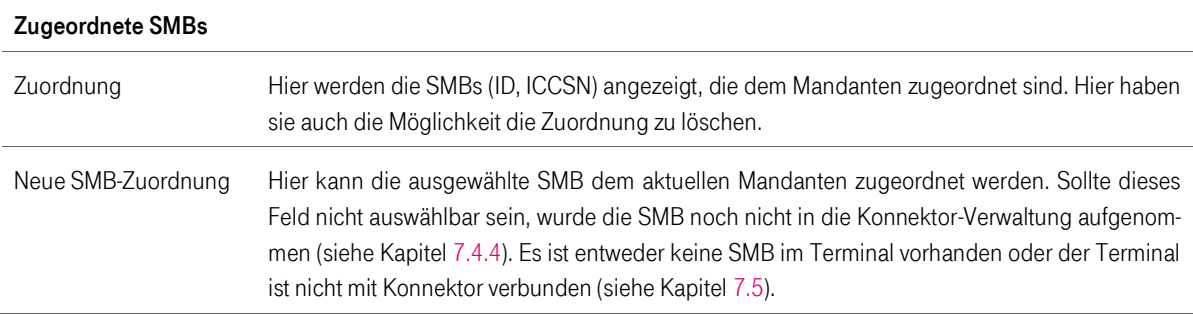

#### Tabelle 61 Liste der zugeordneten Arbeitsplätze

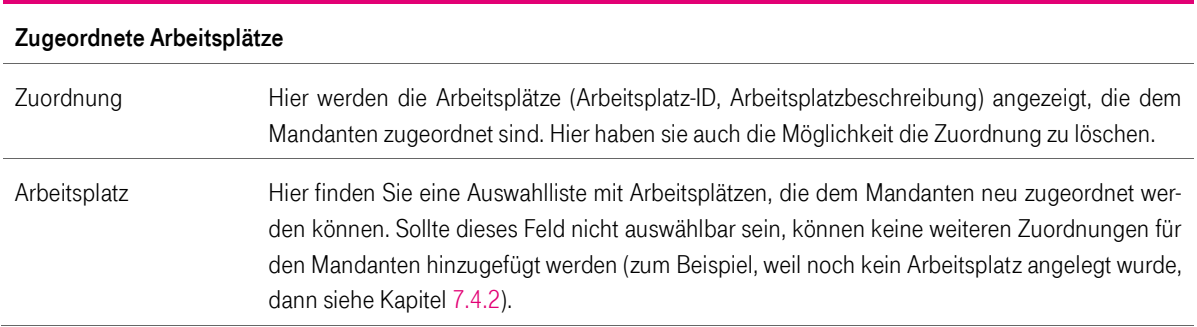

#### Tabelle 62 Liste der zugeordneten Clientsysteme

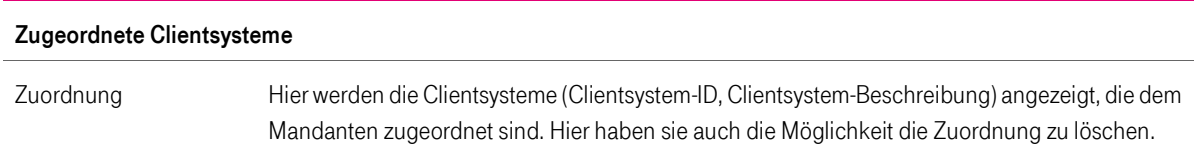

T-Systems International GmbH - öffentlich - Seite 102 von 158

### Clientsystem Hier finden Sie eine Auswahlliste mit Clientsystemen, die dem Mandanten neu zugeordnet werden sollen. Sollte dieses Feld nicht auswählbar sein, können keine weiteren Zuordnungen für den Mandanten festgelegt werden (zum Beispiel, weil noch kein Clientsystem angelegt wurde, dann siehe Kapite[l 7.4.1\)](#page-98-2).

#### Tabelle 63 Liste der der Arbeitsplätze zugeordneter Clientsysteme

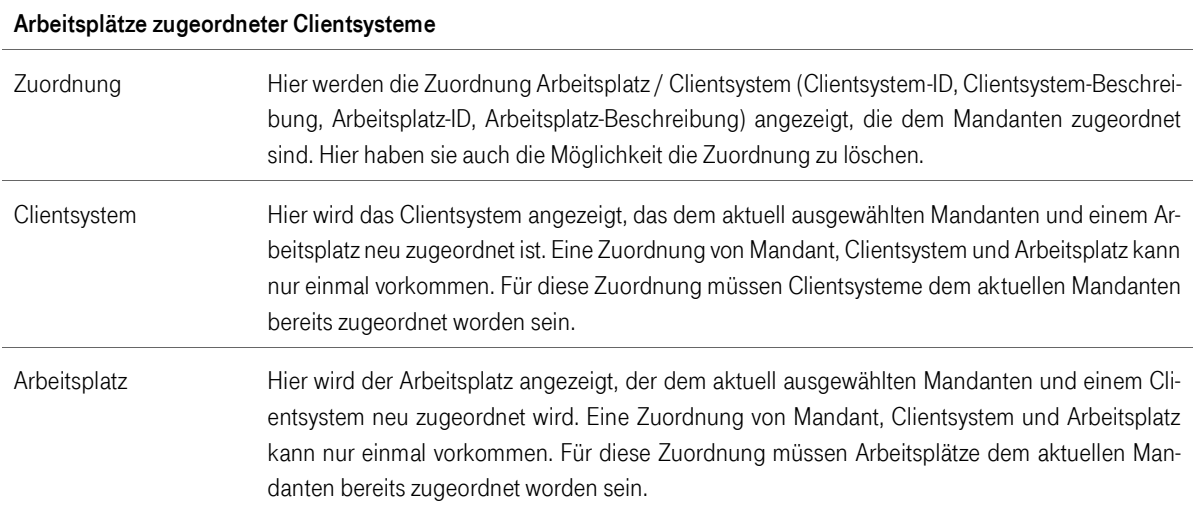

#### Tabelle 64 Liste der zugeordneten Kartenterminals für Remote-PIN-Zugriff

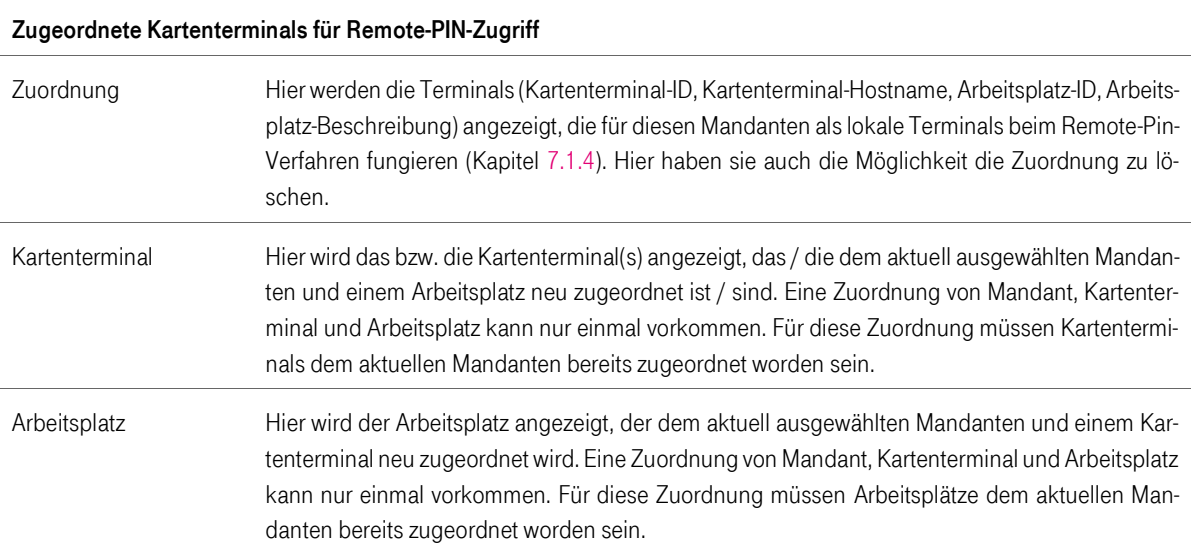

Tabelle 65 Zugeordneter VSDM-Encryptionkey

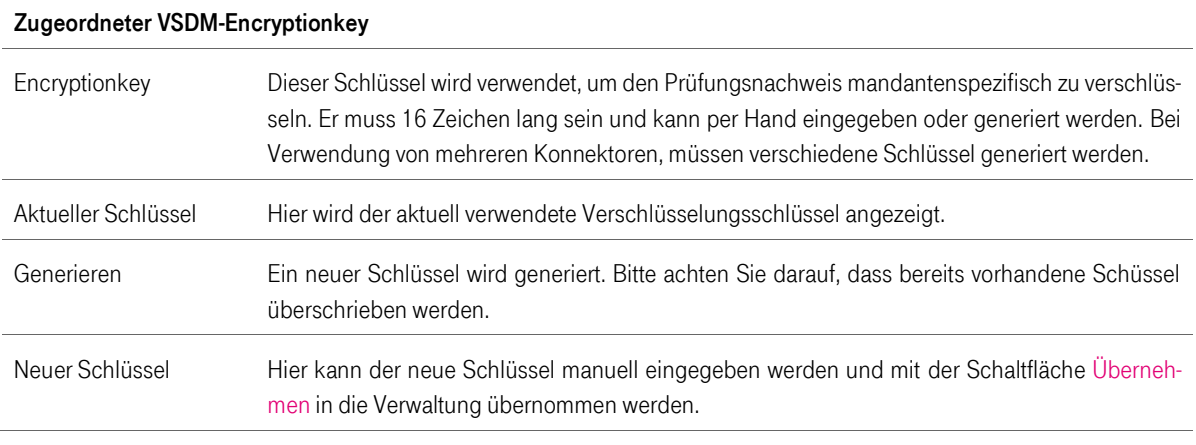

### <span id="page-103-0"></span>7.4.4 SMB

Tabelle 66 Liste der SMBs

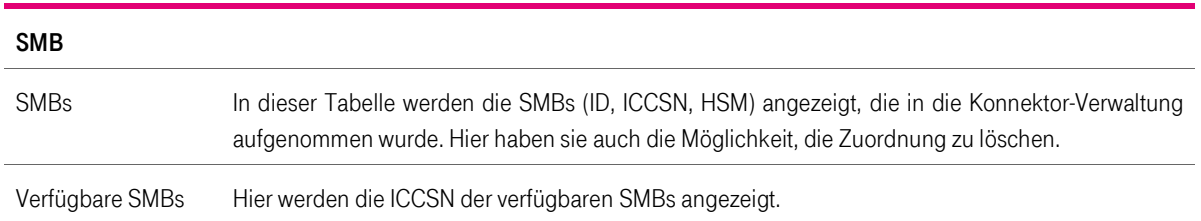

Nach Betätigen der Schaltfläche SMB hinzufügen wird die ausgewählte SMB in die Konnektor-Verwaltung aufgenommen. Sollte dieses Feld nicht auswählbar sein, ist keine SMB im Kartenterminal vorhanden oder das Terminal ist nicht mit dem Konnektor verbunden (siehe Kapitel [7.5\)](#page-104-0).

# <span id="page-104-0"></span>7.5 Menüpunkt Kartenterminals

Der Menüpunkt Kartenterminals ermöglicht die Konfiguration von Kartenterminals. Hier können neue Kartenterminals hinzugefügt, geändert und entfernt werden. Weiterhin ist es möglich, Statusinformationen über alle verbundenen Kartenterminals einzuholen.

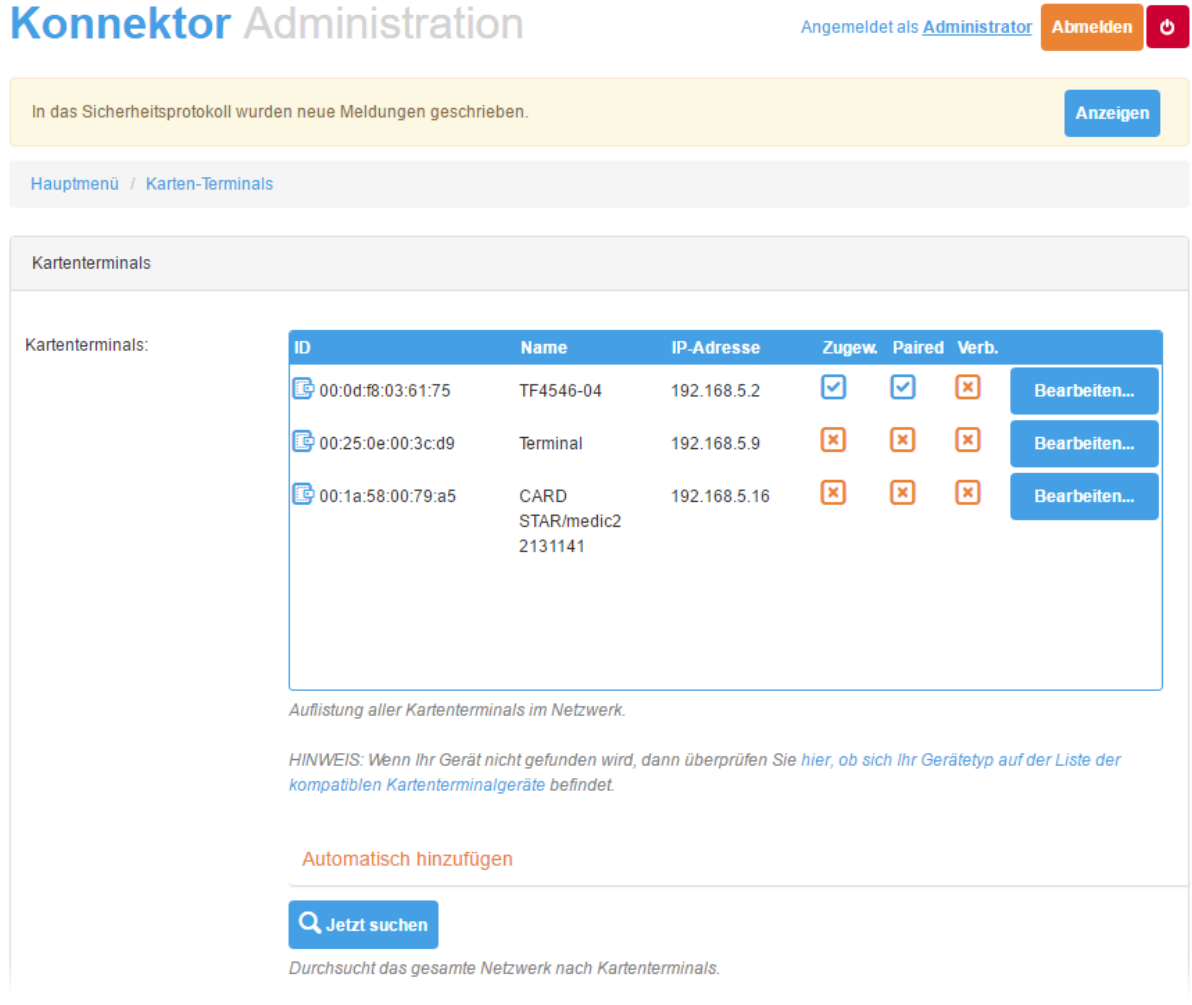

Abbildung 16 Menüpunkt Kartenterminals

Tabelle 67 Liste der Kartenterminals

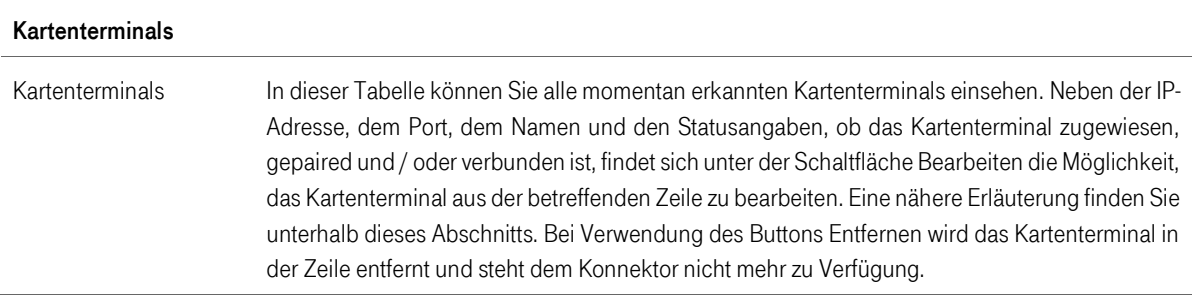

T-Systems International GmbH - öffentlich - Seite 105 von 158

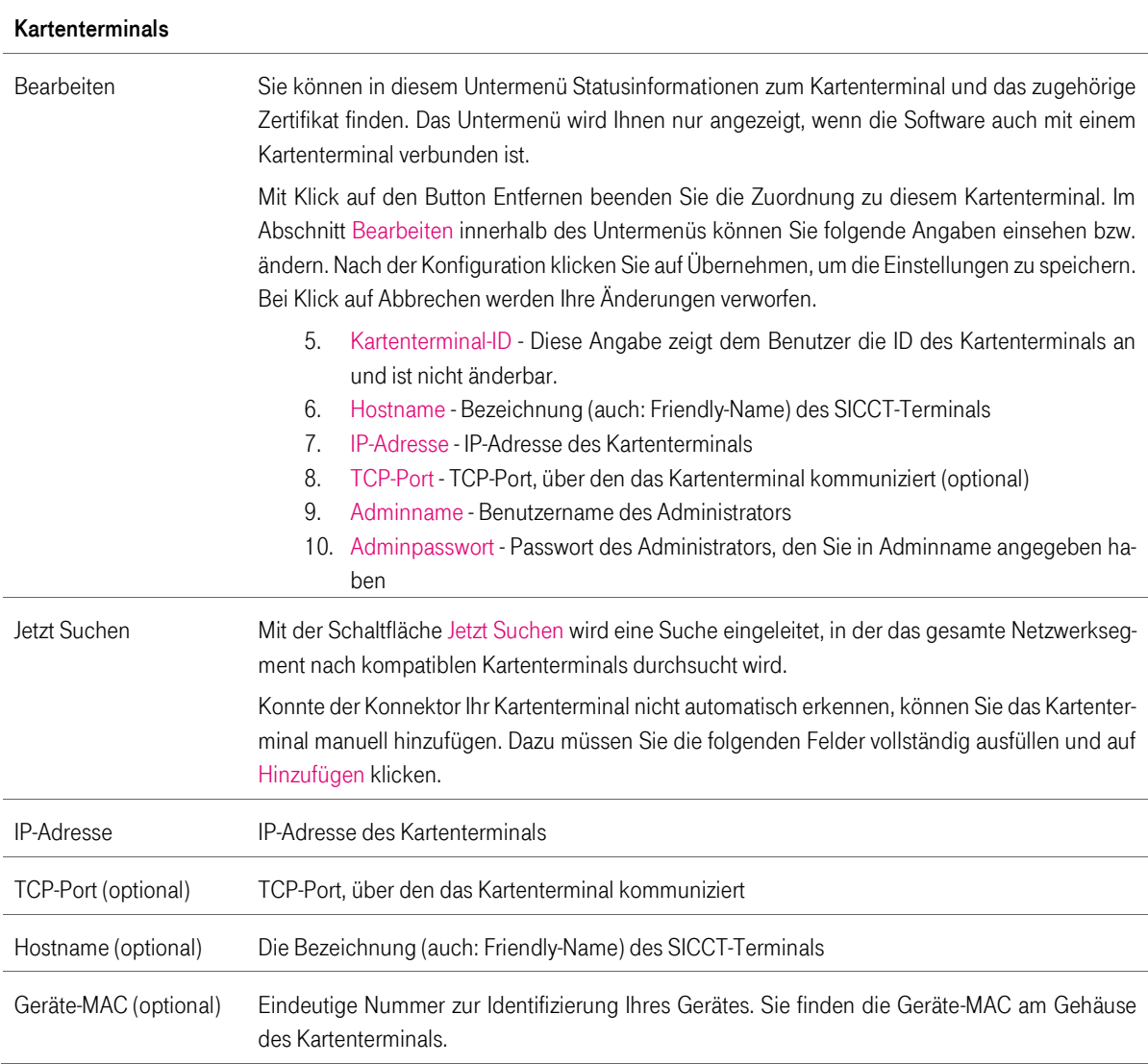

#### Tabelle 68 Einstellungen der Kartenterminals

#### Einstellungen

Angaben unter diesem Abschnitt sind für alle Kartenterminals im Netzwerk gültig. Nach der Konfiguration klicken Sie auf Übernehmen, um die Einstellungen zu speichern.

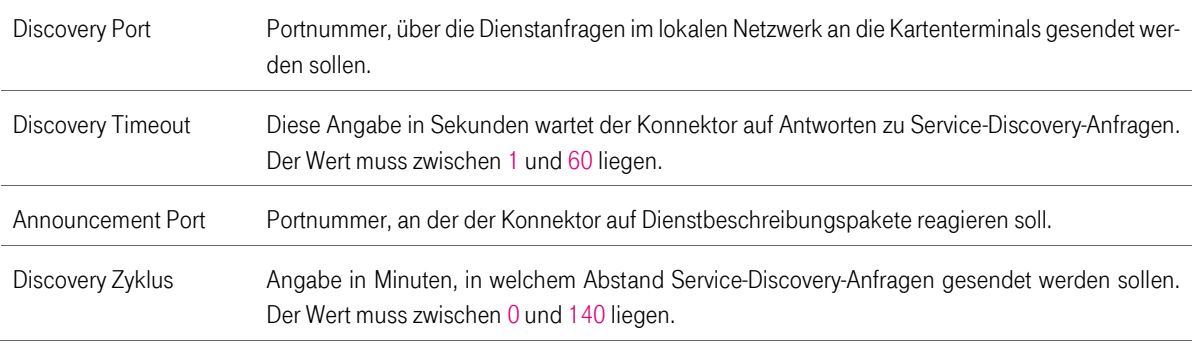

T-Systems International GmbH - öffentlich - Seite 106 von 158

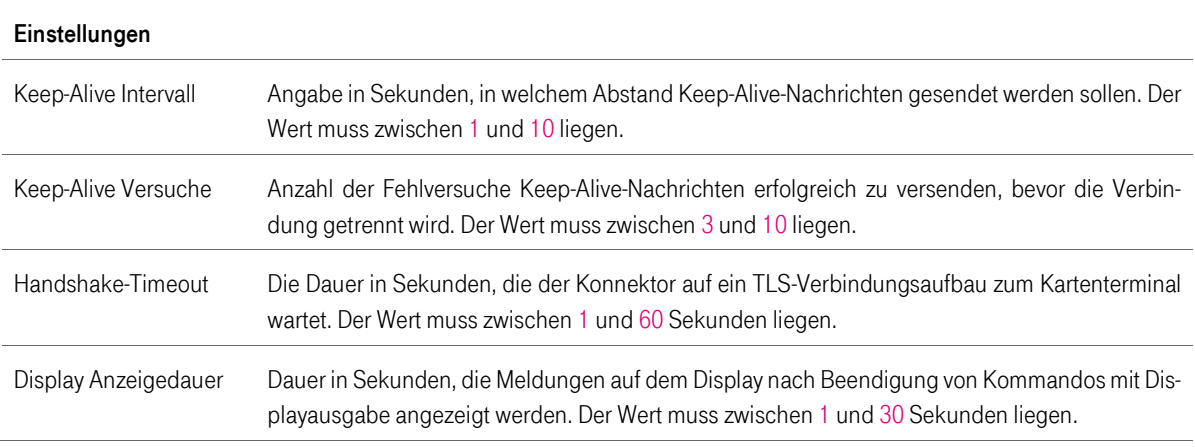

# 7.6 Menüpunkt Karten

Im Menüpunkt Karten werden diejenigen Karten aufgeführt, die in einem mit dem Konnektor verbundenen Kartenterminal eingelegt sind. Wurden keine Karten erkannt, so werden auch keine Informationen zu diesen Karten aufgeführt.

Tabelle 69 Liste der verfügbaren Karten

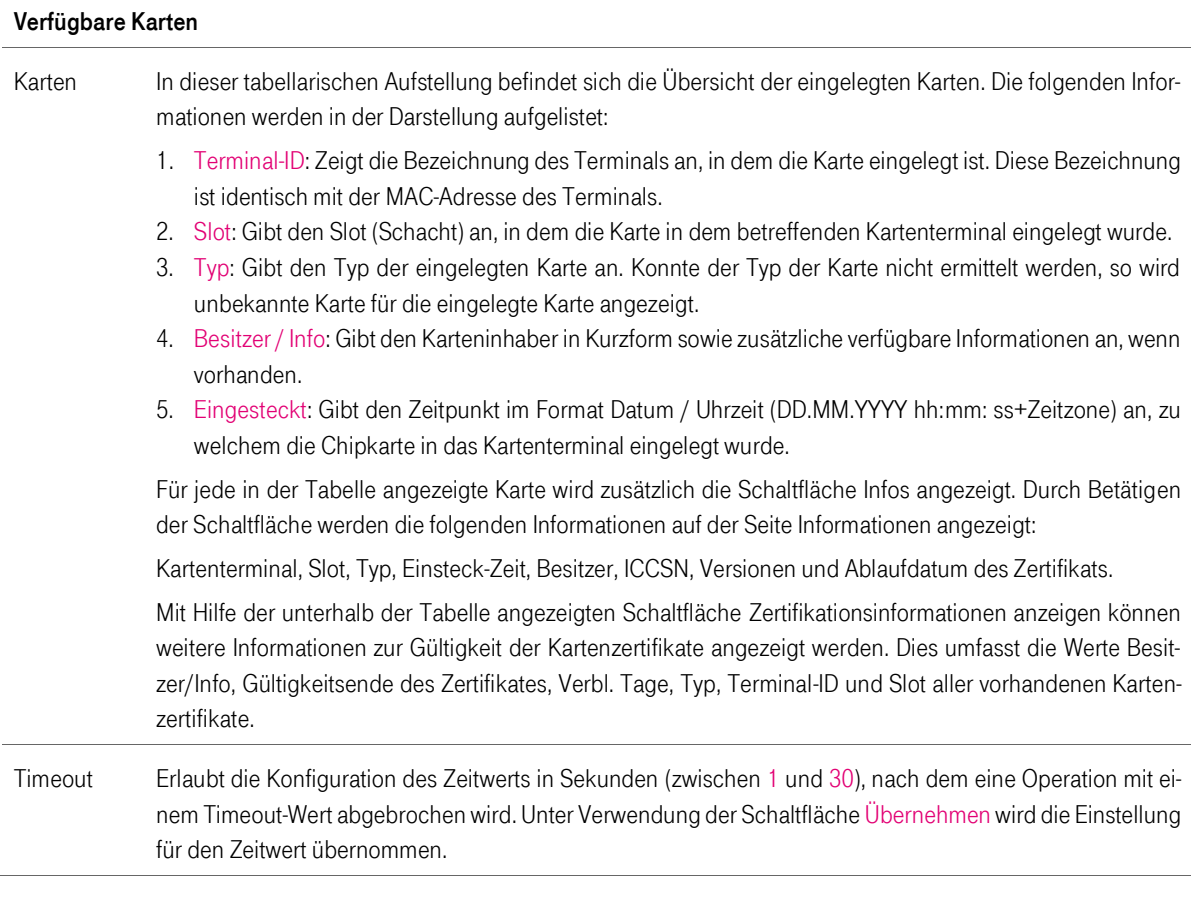

# 7.7 Menüpunkt Systeminformationen

Der Menüpunkt Systeminformationen ermöglicht die Einsicht in die Versionsinformationen und erlaubt spezifische Einstellungen für die Ereignisprotokollierung vorzunehmen. Im Bereich Einstellungen wird die Konfigurationsmöglichkeit zur Einstellung der Anzahl an Wiederholungen des Ereignisversands angeboten, bis der Konnektor keine weiteren Nachrichten an ein Clientsystem versendet. Die Schnittstelle zu den Clientsystemen wird in der Konnektorspezifikation (gemSpec\_KON\_V4.11.1) erläutert.

Der Konnektor interagiert mit Clientsystemen unter Verwendung sogenannter Ereignisse (Events). Diese Ereignisse werden im Netzwerk des Leistungserbringers versandt. Mit dem konfigurierten Wert kann angegeben werden, wie oft der Konnektor versucht, das Ereignis an ein Clientsystem zu versenden. Wird beispielsweise der Wert 3 eingestellt, so versucht der Konnektor bis zu drei Mal ein Ereignis zu versenden. Kommt während dieser Versuche keine Verbindung mit dem Clientsystem zu Stande, wird der Konnektor die Anmeldung auf den spezifischen Ereignistyp verwerfen.

Ein Clientsystem muss die Registrierung so vornehmen, dass eine IP-Adresse oder eine per DNS auflösbare Adresse angegeben wird. Protokolle wie mDNS werden vom Konnektor nicht unterstützt.

### 7.8 Menüpunkt Betriebszustände

Der Menüpunkt Betriebszustände bietet einen Überblick über möglichen Betriebszustände. Zudem können die kritischen Zustände hier zurückgesetzt und der Alarmwert konfiguriert werden.

Welche Betriebszustände möglich sind, können Sie unter Kapitel [4.9.1](#page-53-0) nachlesen.

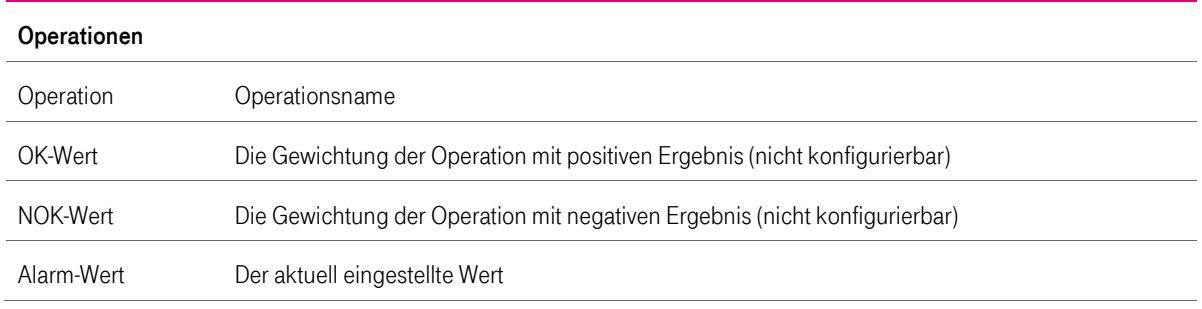

Tabelle 70 Liste der Operationen

Überschreitet der gleitende 10-Minuten-Summenwert einer der gelisteten Operationen den zugehörigen Alarmwert, so wird EC\_CRYPTOPERATION\_ALARM gemeldet.

# 7.9 Menüpunkt Zertifikate

Der Menüpunkt Zertifikate beinhaltet die Punkte Vertrauensraum, Vertrauensanker, Netzwerk sowie Einstellungen auf die im Folgenden näher eingegangen wird:

Der Vertrauensraum wird mit Hilfe einer TSL (Trusted Service List) definiert. In dieser TSL befinden sich Zertifikate, die der Konnektor als vertrauenswürdig erachtet.

T-Systems International GmbH - Öffentlich - Seite 108 von 158
#### Tabelle 71 Konfiguration des Vertrauensraums

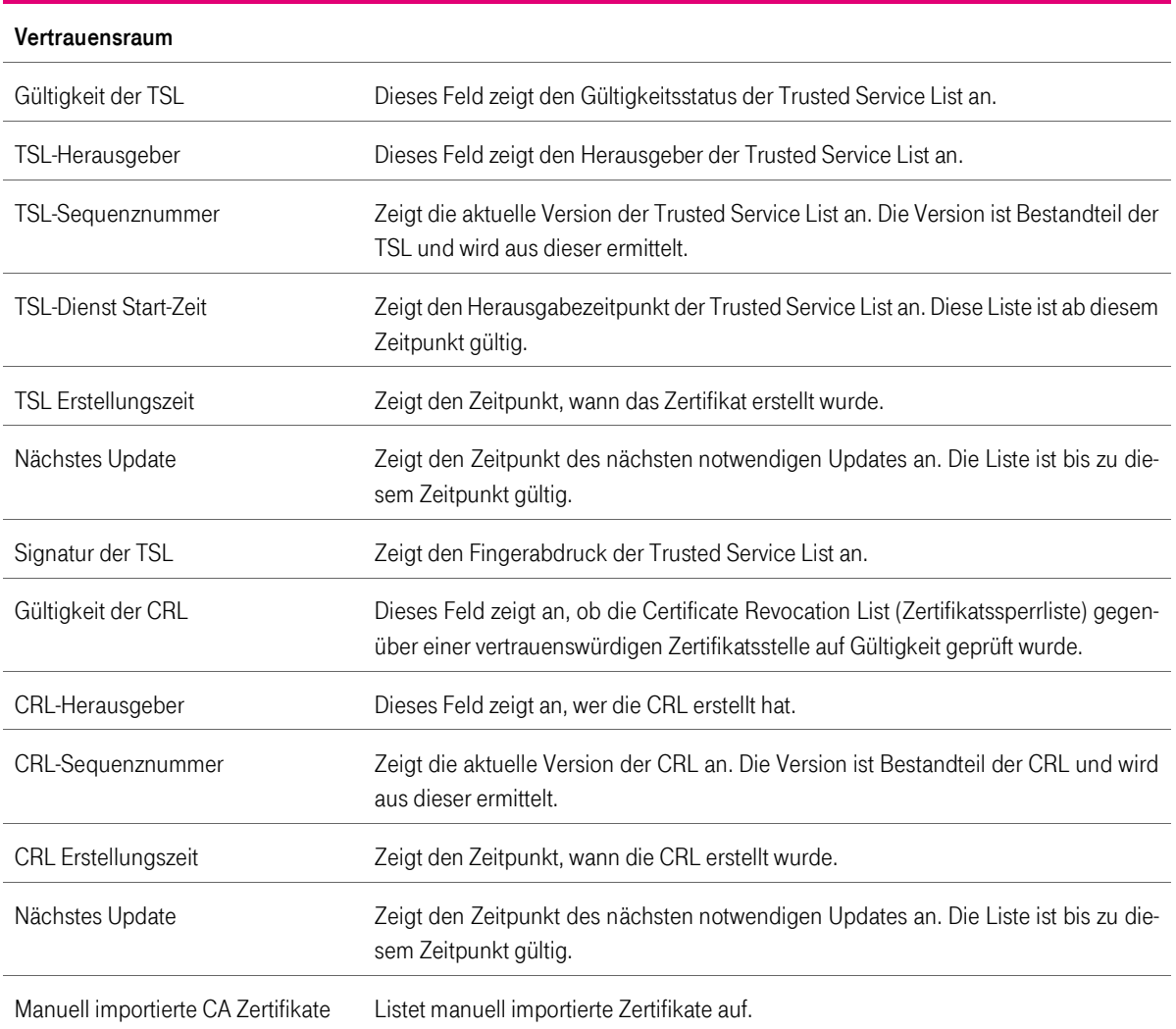

Über die Menüpunkte CA Zertifikat hochladen, TSL hochladen und CRL hochladen können die jeweiligen Dateien hochgeladen werden.

### 7.9.1 Vertrauensanker

Der Menüpunkt Vertrauensanker zeigt die Gültigkeit der Vertrauensanker TSL, sowie der Vertrauensanker gSMC-K.

Tabelle 72 Liste von Endpunkten

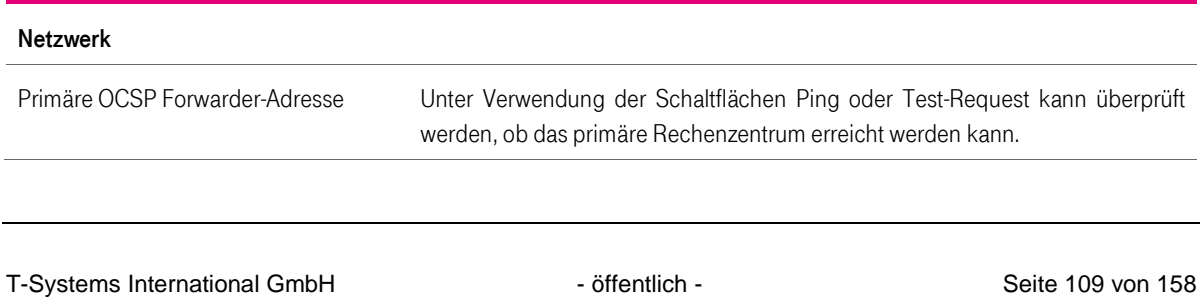

Version: 1.16 Stand: 26.10.2018 Veröffentlicht: 26.10.2018

#### Netzwerk

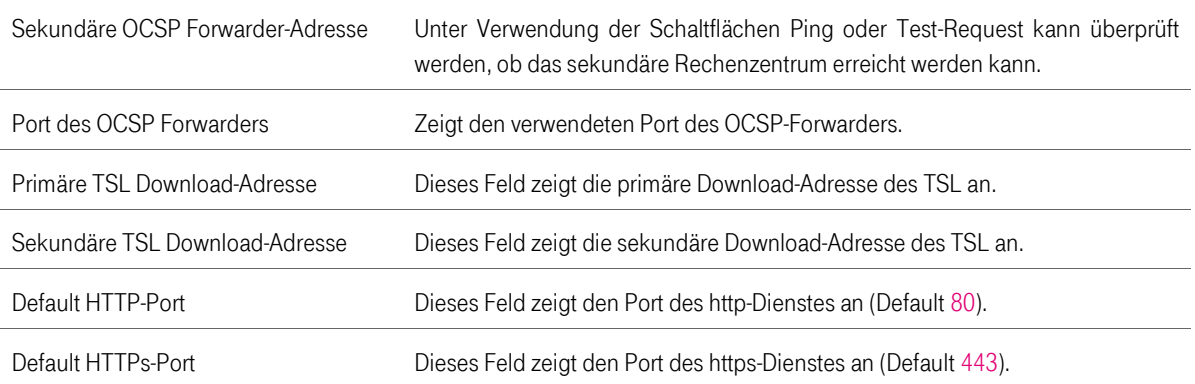

#### Tabelle 73 Einstellung zu Endpunkten

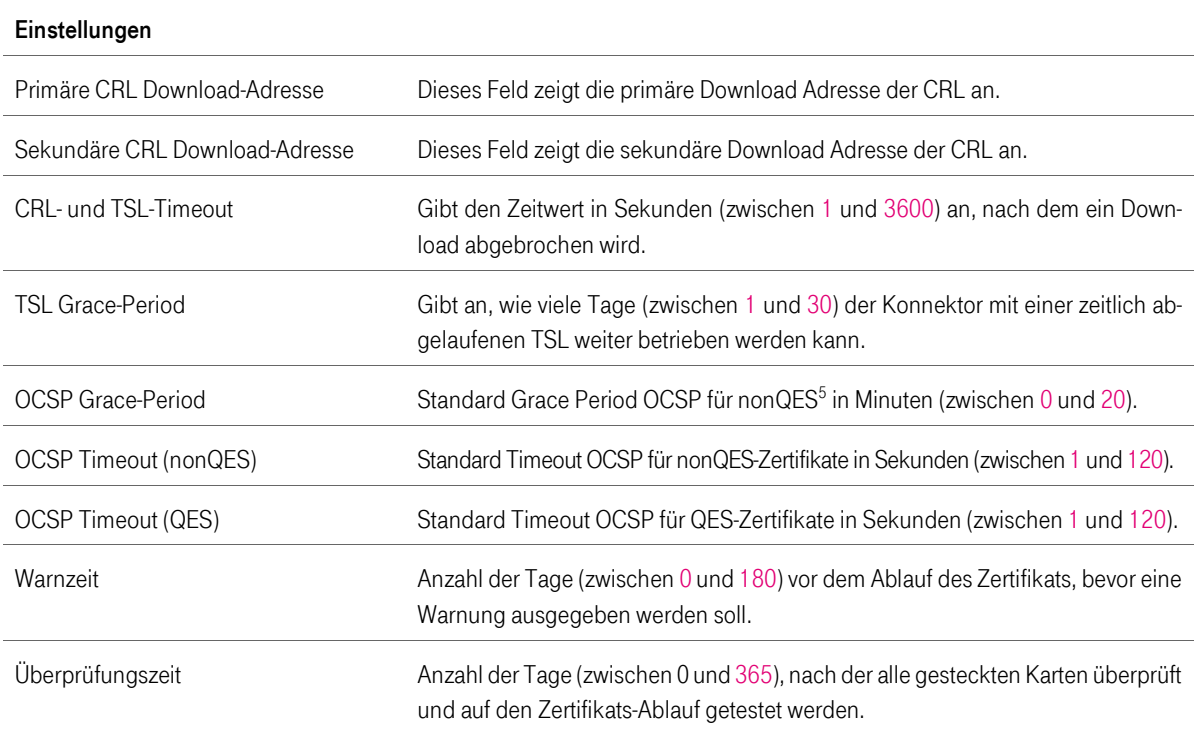

Der Konnektor wird ohne eine vorkonfigurierte Trusted Service List ausgeliefert. Daher muss die Trusted Service List manuell aktualisiert werden. Diese Trusted Service List ist von der Internetseite der gematik [\(www.gematik.de\)](http://www.gematik.de/) herunterzuladen und in den Konnektor einzuspielen. Dazu muss die Schaltfläche Hochladen im angezeigten Menü TSL hochladen verwendet werden.

 $\overline{a}$ 

<sup>&</sup>lt;sup>5</sup> QES steht für qualifizierte elektronische Signatur.

T-Systems International GmbH - öffentlich - Seite 110 von 158

### 7.10 Menüpunkt Protokollierung

Unter dem Menüeintrag Hauptmenü > Protokollierung sind Einsichtnahme und Export der Protokolleinträge möglich.

Hinweis: Es werden grundsätzlich weder persönliche noch medizinische Daten protokolliert. Der Hersteller T-Systems wird nur mit ausdrücklicher Genehmigung des Leistungserbringers Protokolldaten (sofern über Fernwartung bereits freigeben) an Dritte weitergeben.

Die folgenden Protokolleinträge werden unterschieden:

- 1. System In diesem Bereich werden alle Einträge angezeigt, die dem System zugeordnet werden. Zudem bietet dieser Bereich den Download der Protokolldaten an.
- 2. Sicherheit In diesem Bereich werden alle sicherheitskritischen Protokolleinträge verwaltet. Zudem bietet dieser Bereich den Download der Protokolldaten an (siehe Kapitel [4.9.1\)](#page-53-0).

Sehr viele Einträge im Sicherheitsprotokoll können ein Hinweis auf eine DoS-Attacke sein.

- 3. Performance In diesem Bereich werden alle Einträge angezeigt, die für die Performance des Konnektors von Bedeutung sind. Zudem bietet dieser Bereich den Download der Protokolldaten an.
- 4. VSDM Ablauf In diesem Bereich werden alle Einträge angezeigt, die dem VSDM-Ablauf zugeordnet sind. Zudem bietet dieser Bereich den Download der Protokolldaten an.
- 5. VSDM Fehler In diesem Bereich werden alle Einträge angezeigt, die VSDM-Fehlern zugeordnet sind. Zudem bietet dieser Bereich den Download der Protokolldaten an.
- 6. VSDM Performance In diesem Bereich werden alle Einträge angezeigt, die der VSDM-Performance zugeordnet sind. Zudem bietet dieser Bereich den Download der Protokolldaten an.

Tabelle 74 Systemprotokolle

# System In diesem Bereich werden vorhandene Einträge der Systemprotokollierung angezeigt. Download Mit dieser Schaltfläche haben Sie die Möglichkeit, die Protokolleinträge herunterzuladen. Löschen Mit dieser Schaltfläche haben Sie die Möglichkeit, die Protokolleinträge zu löschen.

#### Tabelle 75 Sicherheitsprotokolle

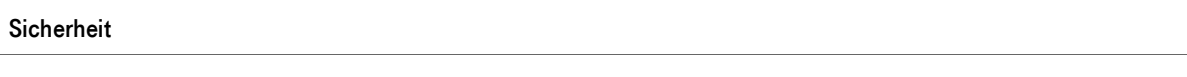

In diesem Bereich werden vorhandene Einträge der Sicherheitsprotokollierung angezeigt.

Download Mit dieser Schaltfläche haben Sie die Möglichkeit, die Protokolleinträge herunterzuladen.

T-Systems International GmbH - Öffentlich - Seite 111 von 158

#### Tabelle 76 Performanceprotokolle

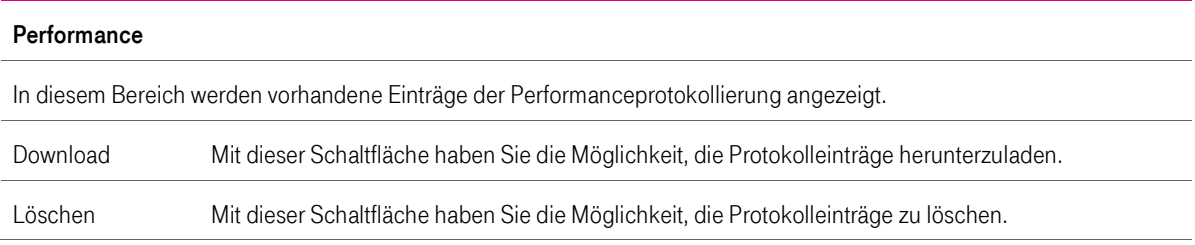

#### Tabelle 77 VSDM-Ablaufprotokolle

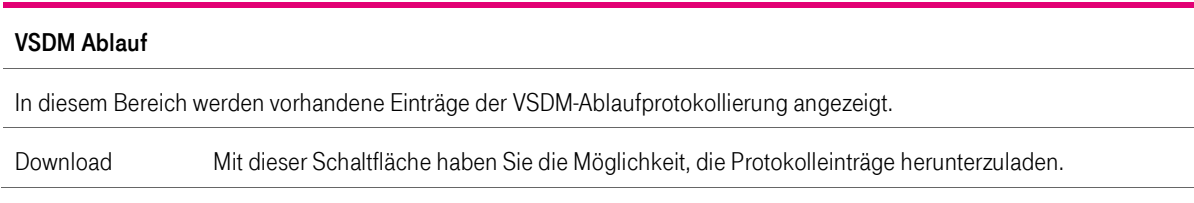

#### Tabelle 78 VSDM-Fehlerprotokolle

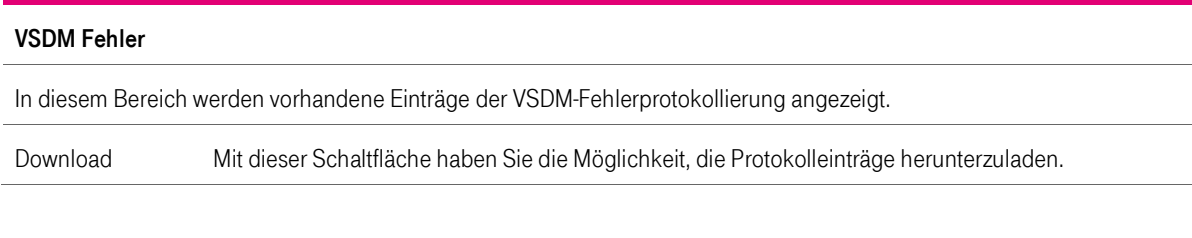

#### Tabelle 79 VSDM-Performanceprotokolle

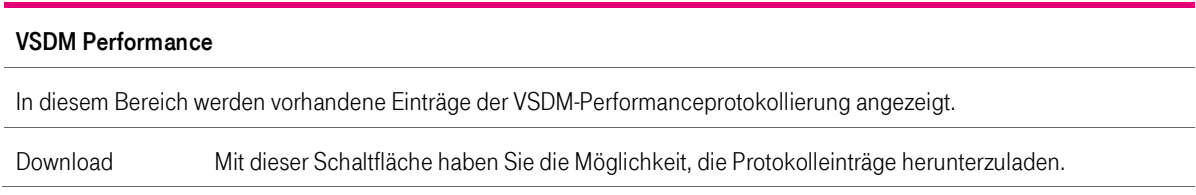

#### Tabelle 80 Einstellungen zur VSDM-Performanceprotokollierung

#### Einstellungen

In diesem Bereich werden vorhandene Einträge der VSDM-Performanceprotokollierung angezeigt.

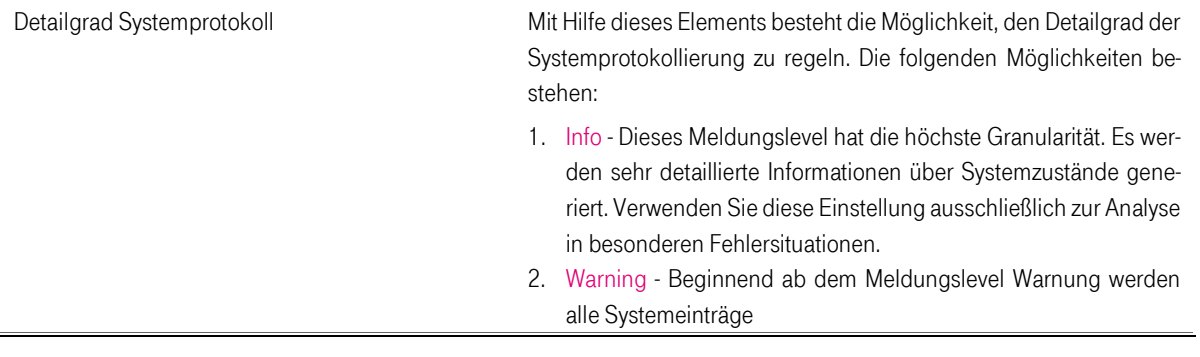

T-Systems International GmbH - öffentlich - Seite 112 von 158

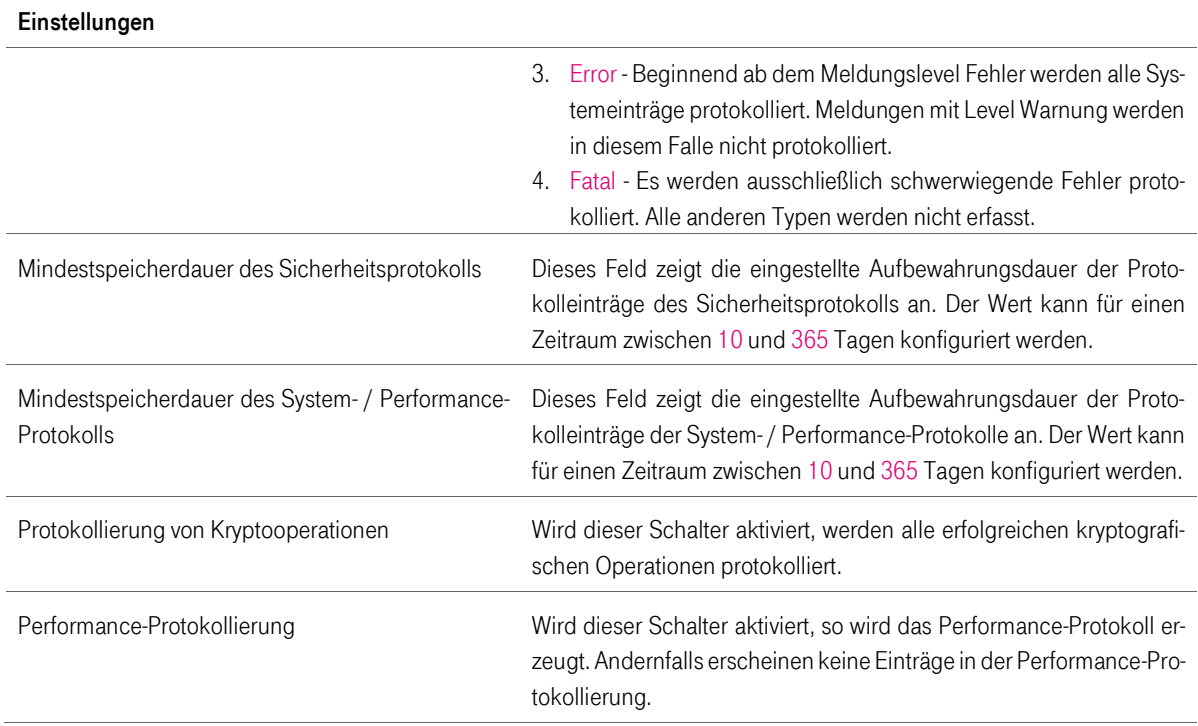

Die Protokollierung des Konnektors dient unter anderem zur Analyse von Fehlern aber auch möglichen Sicherheitsvorfällen. Wird zwischen dem letzten Login des aktuell angemeldeten Administrators und dem aktuellen Login ein Eintrag im Sicherheitsprotokoll erzeugt, wird in der Oberfläche des Konnektors ein diesbezüglicher Hinweis angezeigt. Somit wird jeder Administrator über Sicherheitsprotokolleinträge informiert, die während seines Logouts aufgenommen wurden.

## 7.10.1 Backup und Löschen der Protokollierung

Sollte ein Firmware Update des Konnektors fehlschlagen so können Sie im Menüeintrag Hauptmenü > Protokollierung die Protokollierung exportieren und anschließend löschen. Mit diesem Vorgang wird zusätzlicher Speicher für die Firmware Update zur Verfügung gestellt.

Zu löschen sind folgenden Protokollierungen:

- **System**
- **Performance**
- VSDM Ablauf
- VSDM Fehler
- VSDM Performance

## 7.11 Menüpunkt Backup

Nach erfolgter Kompletteinrichtung des Konnektors sollte ein erstes Backup erfolgen. Nur so können im Falle einer späteren Zurücksetzung auf Werkseinstellungen (z.B. bei vergessenem Passwort) die Bestandsdaten rückgesichert werden.

Tabelle 81 Backupsicherung erstellen

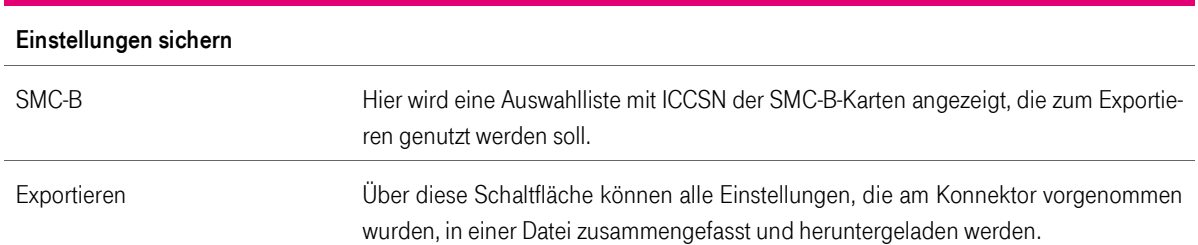

#### Tabelle 82 Backupsicherung laden

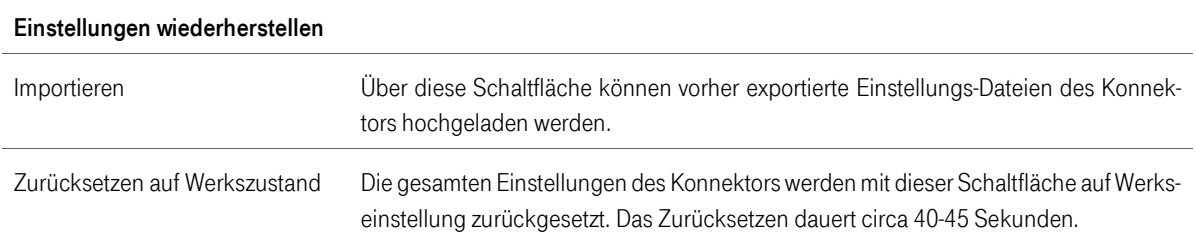

### 7.12 Menüpunkt Update

Im Bereich Update-Plan befindet sich die Tabelle Plan alle Geräte und die Schaltflächen zur Verwaltung von Updates. In der Tabelle Plan alle Geräte werden der Konnektor und alle angeschlossenen Terminals angezeigt. Neben der Beschreibung der aktuellen Version befinden sich hier folgende für die Durchführung einer Aktualisierung relevanten Schaltflächen.

Eine Aktualisierung soll nur dann erfolgen, wenn ausreichend Informationen über den Inhalt des Softwareupdates bekannt sind und eine bewusste Entscheidung bei der Freischaltung möglich ist.

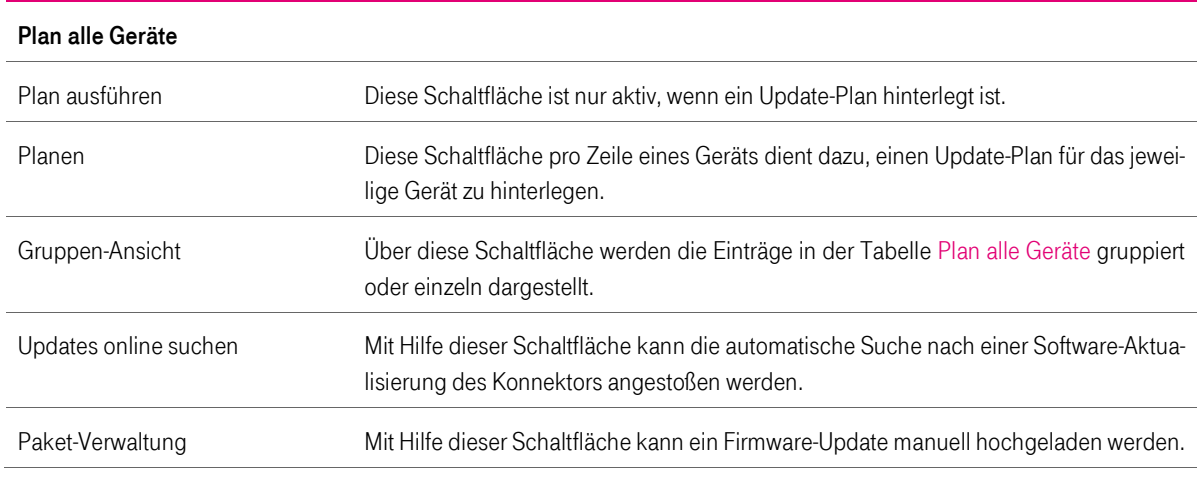

Tabelle 83 Plan alle Geräte

T-Systems International GmbH - öffentlich - Seite 114 von 158

Eine Aktualisierung der installierten Firmware sollte nur dann erfolgen, wenn die neue Version die Behebung eines vorhandenen Problems anzeigt oder neue Funktionen bereitgestellt werden, die für den Einsatz des Konnektors unbedingt erforderlich sind.

Tabelle 84 Update-Einstellungen

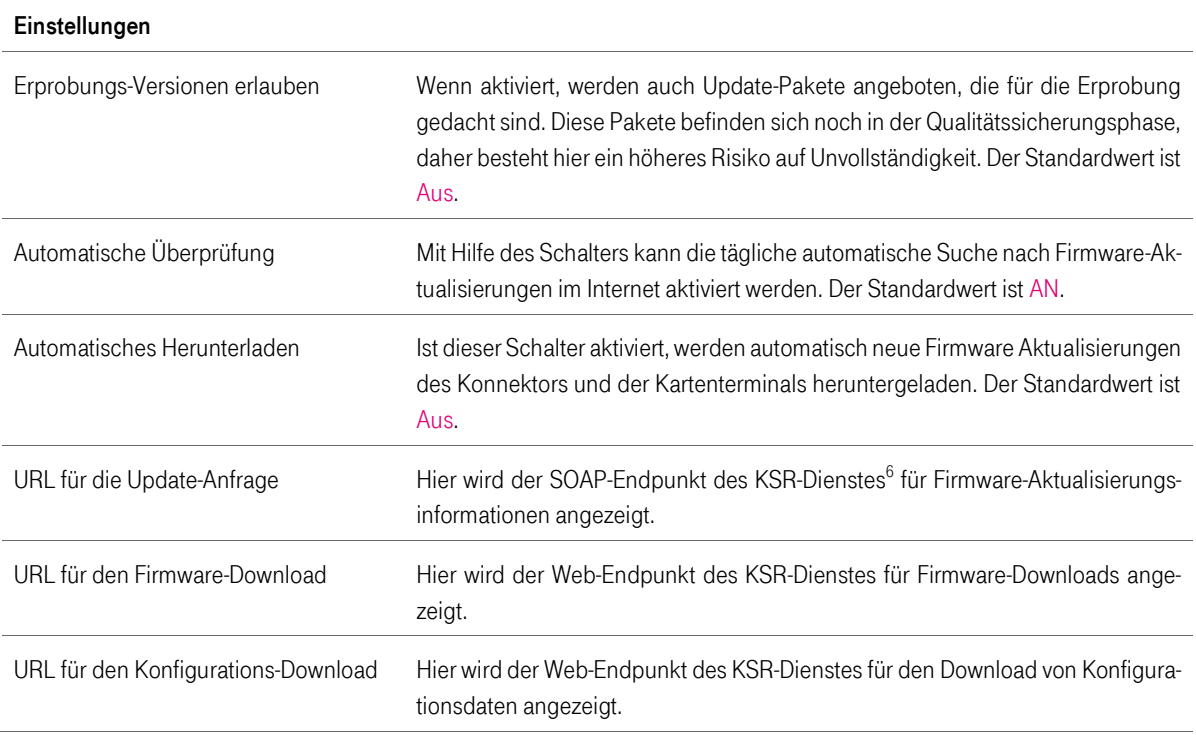

### 7.13 Menüpunkt Fernwartung

Die Möglichkeit eine Verbindung zwischen dem Konnektor und einer Fernwartung eines Service-Providers aufzubauen, muss einmalig über ein Passwort autorisiert werden. Wo und auf welchem Wege Sie das benötigte Passwort erhalten wird im Kapitel [5.1.2](#page-64-0) beschrieben.

Damit der Service-Provider den Zustand des Konnektors verfolgen darf, muss der lokale Superadministrator eine Nutzungs- / Vertragsinformation im Feld Fernwartung zulassen bestätigen.

Der lokale Superadministrator des Konnektors erhält eine verschlüsselte E-Mail, welche die vollständigen Zugangsdaten inkl. neu vergebenem Passwort enthält. Mit diesen Zugangsdaten hat er die Möglichkeit, die Operationen der Fernwartung zu konfigurierenTabelle 85 Verbindungseinstellungen zur Fernwartung

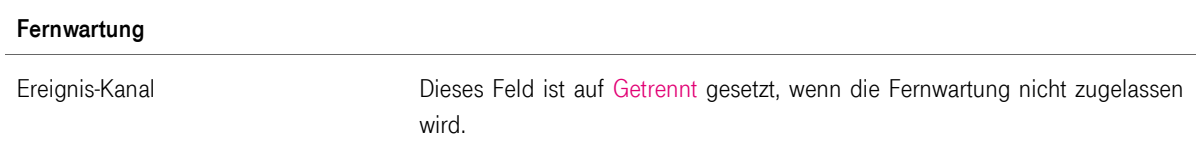

 $\overline{a}$ <sup>6</sup> Konfigurationsdienst

```
T-Systems International GmbH - Öffentlich - Seite 115 von 158
```
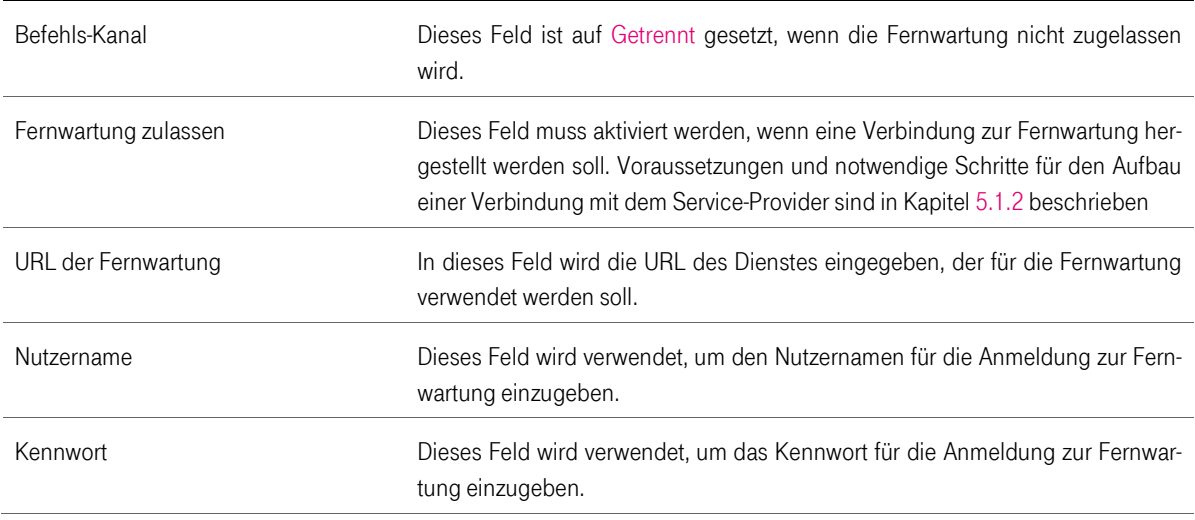

Bei dem Ereignis- und Befehls-Kanal handelt es sich um eine Statusanzeige. Es wird keine Einstellung zugelassen die beispielspielsweise nur den Ereignis-Kanal erlaubt, der Befehls-Kanal für die Fernwartung jedoch nicht. Im laufenden Betrieb kann es zu unterschiedlichen Statusanzeigen der beiden Kanäle kommen, dies benötigt aber keinen Eingriff durch den lokalen Administrator.

Alle Berechtigungen sind per Default auf "AUSGESCHALTET" gestellt.

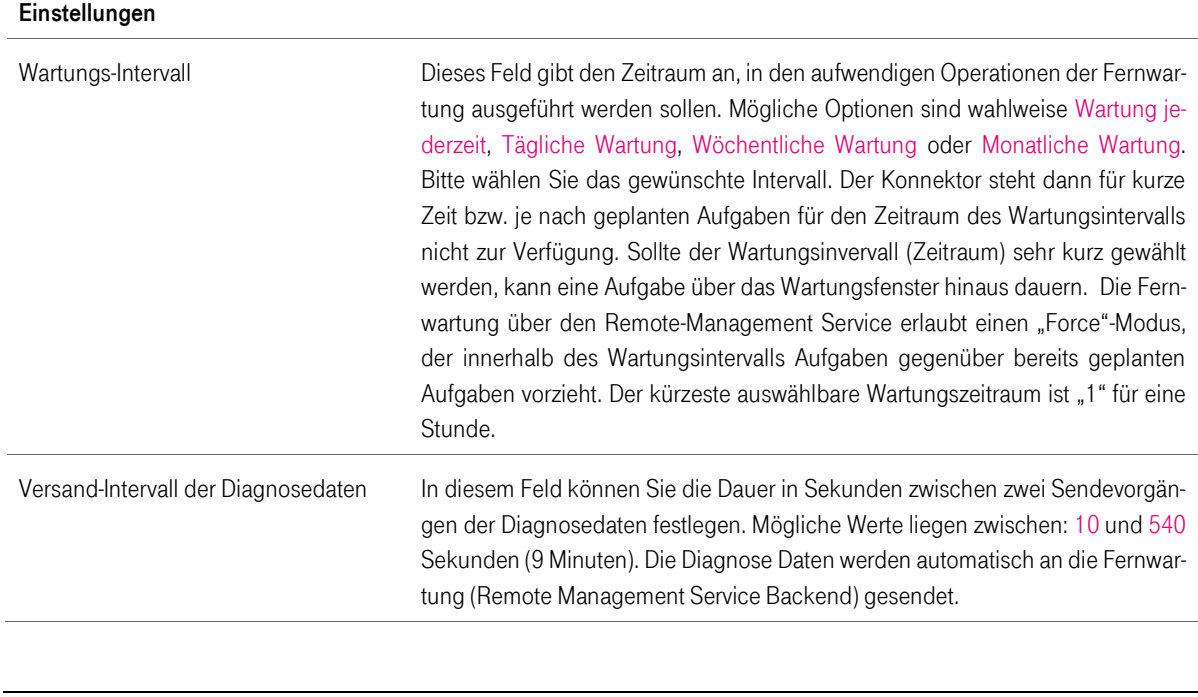

#### Tabelle 86 Allgemeine Einstellungen zur Fernwartung

T-Systems International GmbH - öffentlich - Seite 116 von 158

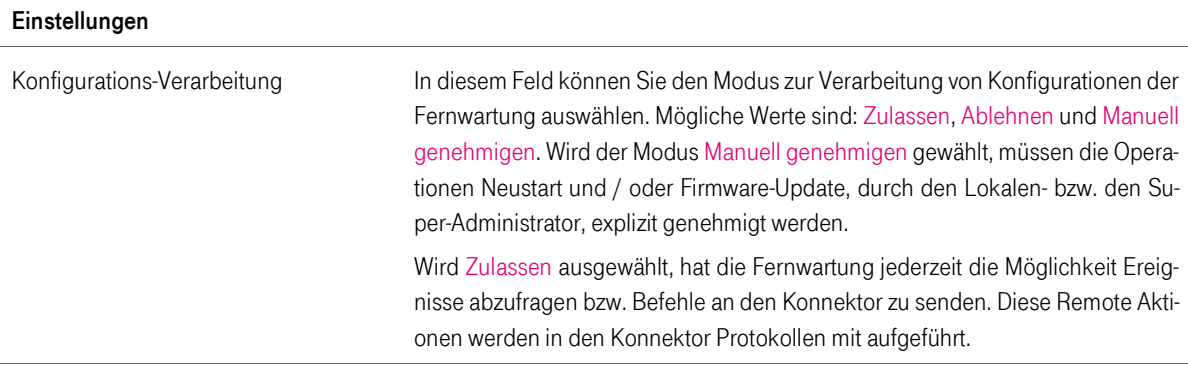

Tabelle 87 Berechtigungen für Fernwartung

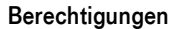

In diesem Feld werden alle Berechtigungen aufgelistet, die für die Fernwartung aktiviert bzw. deaktiviert werden können.

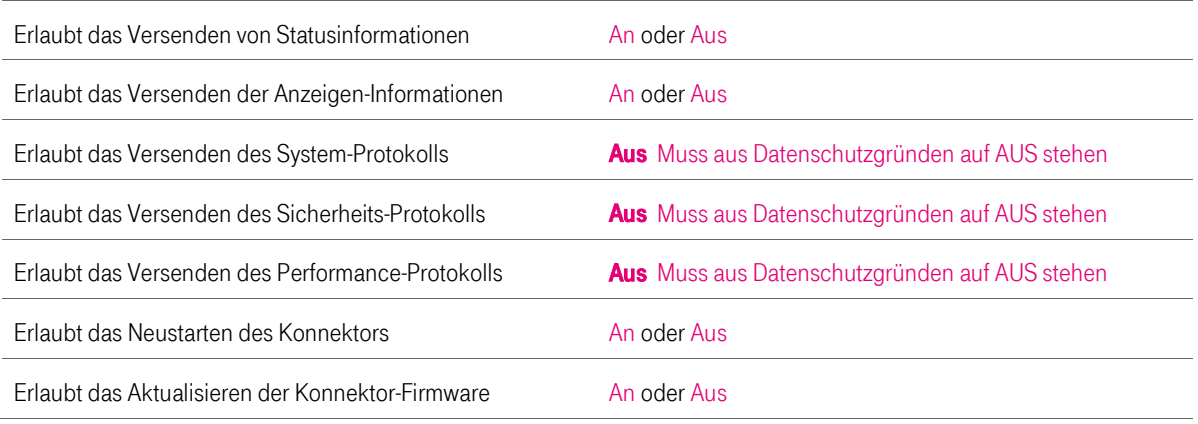

Der Default Wert der Berechtigungen ist "Aus". Ist der Wert auf "AN" gestellt werden die Informationen automatisch an die Fernwartung (Remote Management Service) gesendet.

**Wichtiger Hinweis:** Die Berechtigung für das System-, Sicherheits- und Performance- Protokoll ist aus Datenschutzgründen zwingend auf "AUS" zu stellen.

### 7.14 CA-Zertifikat für die Fernwartungsverbindung

Über diese Schaltfläche können neue CA-Zertifikate hochgeladen werden und stehen so dem T-Systems Konnektor zur Fernwartung zur Verfügung.

### 7.15 Logout von der Administrationsoberfläche

Von der Administrationsoberfläche kann man sich mit dem Button "Abmelden" ausloggen.

T-Systems International GmbH - öffentlich - Seite 117 von 158

## **Konnektor Administration**

Angemeldet als Administrator Abmelden  $\circ$ 

### 7.16 Werksreset durchführen

Von der Administrationsoberfläche kann man den Werksreset über Hauptmenü – Backup den Button "Zurücksetzen auf Werkszustand" klicken.

Für die Durchführung des Werksresets benötigt der Konnektor typischer Weise weniger als einer Minute.

**Hinweis zum Datenschutz:** Nach einem Werksreset darf das Gerät nur unter dem gleichen Vertrag weiterbetrieben oder neu konfiguriert werden.

### 7.16.1 Admin Passwort vergessen / Werksreset wird ausgelöst

Hinweis: Sollte das lokale Administrator Kennwort nicht mehr vorliegen, so kann über den Menüpunkt "Kennwort vergessen" die ICCSN (Typenschild auf der Unterseite des Konnektors Siehe [4.1.1\)](#page-31-0) eingegeben werden. Durch dieses Vorgehen wird ein Werksreset durchgeführt.

Für die Durchführung der Außerbetriebnahme bzw. Werksresets benötigt der Konnektor typischer Weise weniger als einer Minute

## 8 Einstellungen des Fachmoduls Versichertendaten

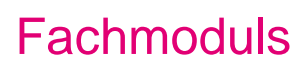

Der Bereich Versichertendaten dient der Konfiguration für das VSDM- Fachmodul des Konnektors.

Tabelle 88 VSDM-Einstellungen

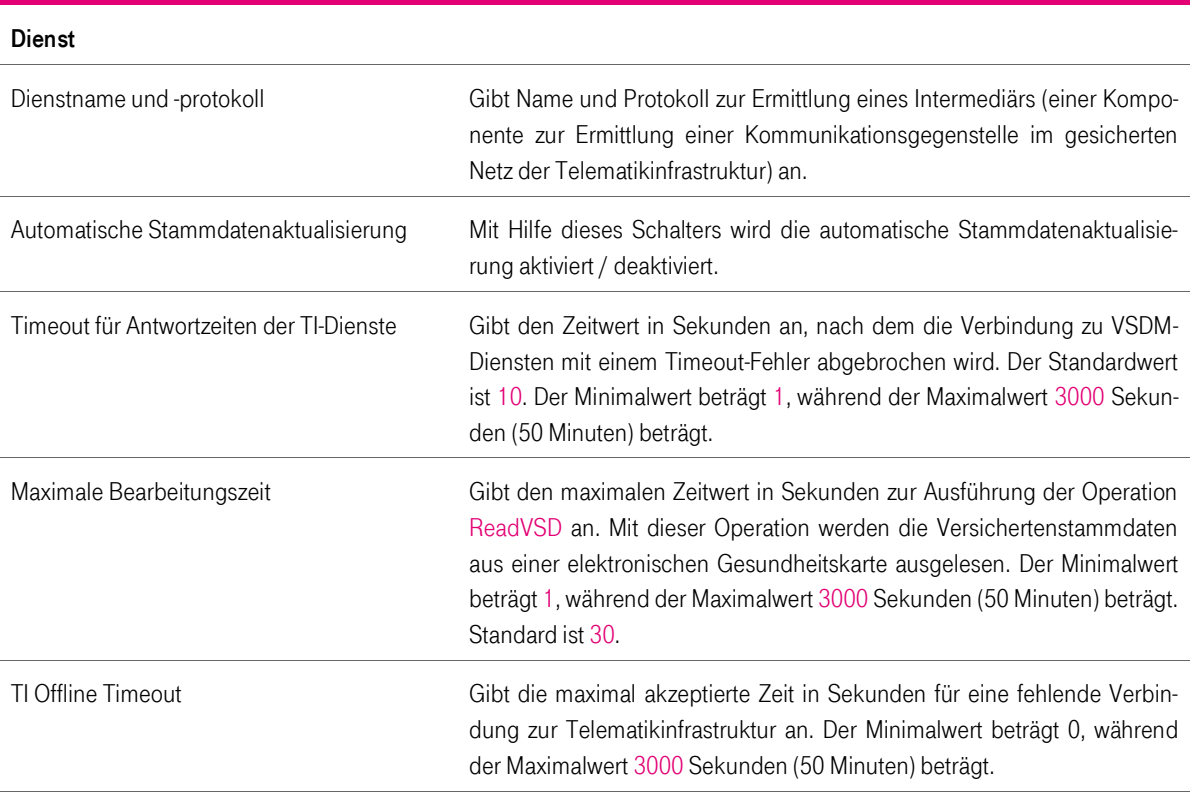

#### Tabelle 89 VSDM-Protokoll

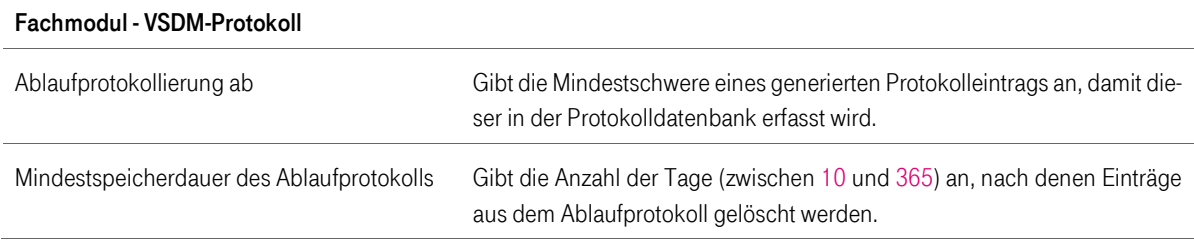

Tabelle 90 Performance-Protokoll

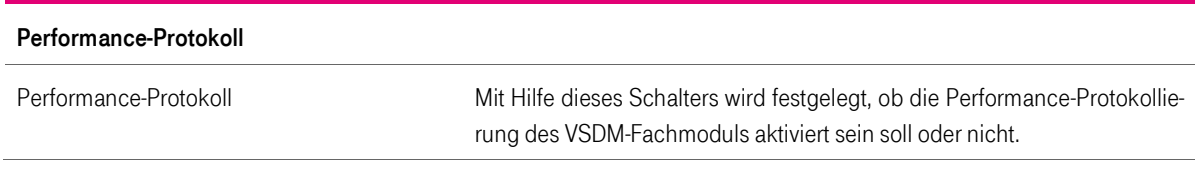

T-Systems International GmbH - öffentlich - Seite 119 von 158

Tabelle 91 Mandanten-Schlüssel-Zuordnung

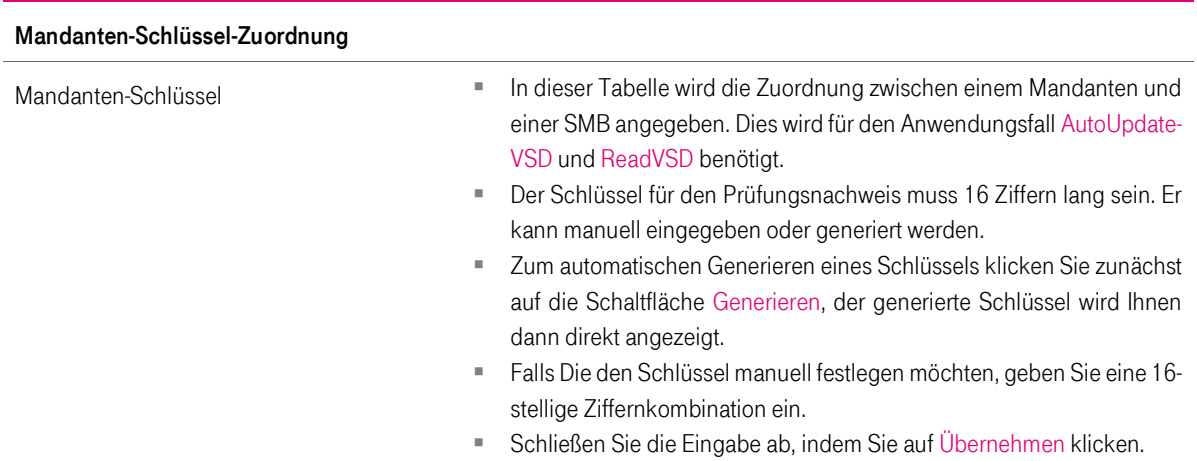

Tabelle 92 Einstellung der automatischen Stammdatenaktualisierung

Automatische Stammdatenaktualisierung – Konfiguration

Hier wird die Kontext-Zuordnung (Mandant - Arbeitsplatz - Clientsystem - User) vorgenommen, welche für die automatische Stammdatenaktualisierung benötigt wird.

Wurden Änderungen an der Konfiguration vorgenommen, können diese unter Verwendung der Schaltfläche Übernehmen zur Anwendung gebracht werden.

Übersicht der Default Einstellungen:

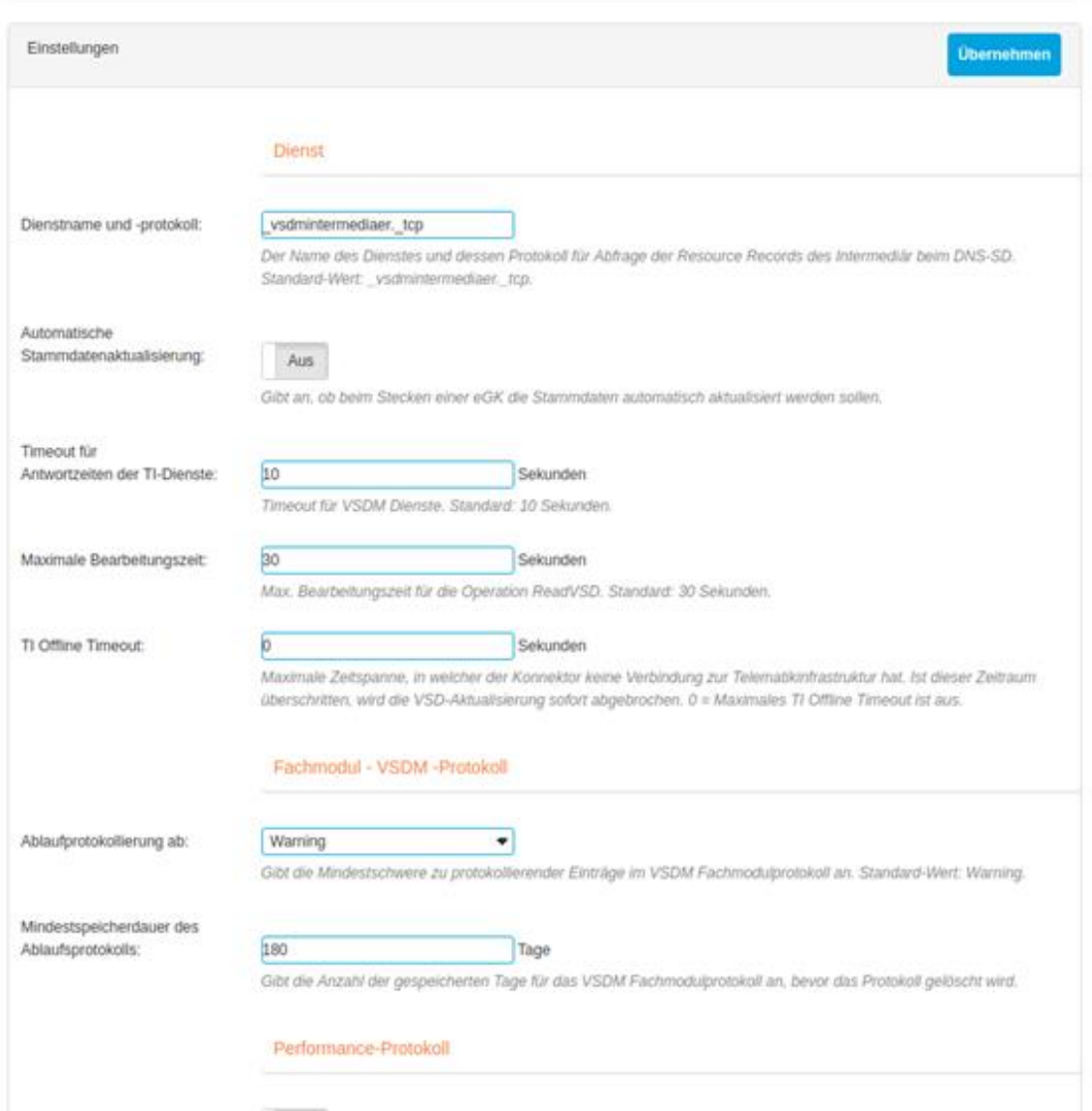

 $\overline{a}$ 

#### Produkthandbuch

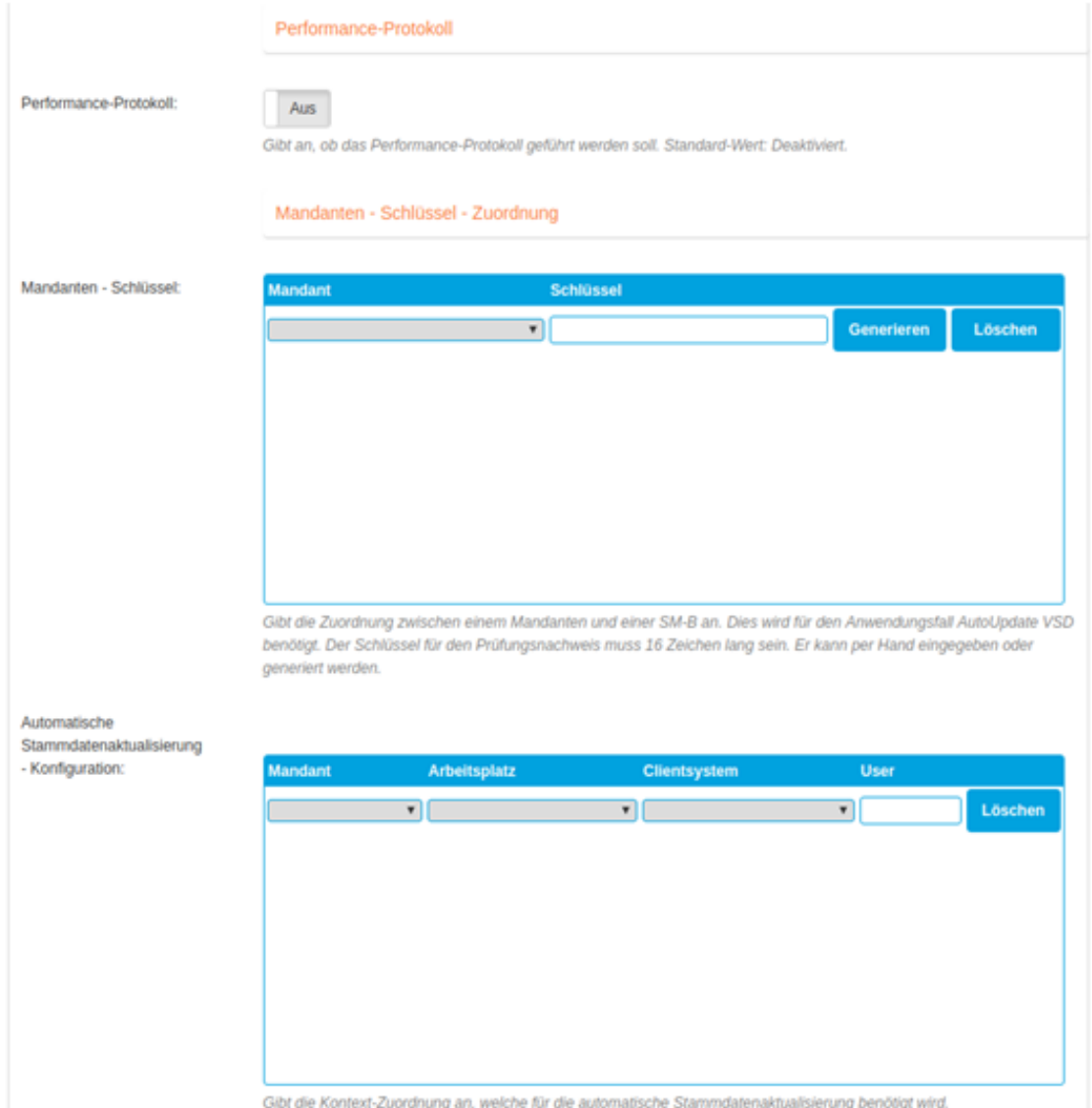

## 9 Versionierung des Konnektors

In diesem Kapitel wird die Versionisierungsstrategie des Produktes "Konnektor" beschrieben. Die T-System versioniert das Produkt unabhängig von der Versionierung innerhalb der Entwicklung aus folgenden Gründen:

- Zukünftige Flexibilität für weitere Produkte
- Flexible Zusammenstellung von Einzelkomponenten zu einem Bundle
- Eineindeutige Referenzierung von Einzelkomponenten für Zertifizierungen / Zulassungen

Die Nomenklatur der Produktversion entspricht, wie unten dargestellt den Vorgaben der gematik und es wird aus der "offiziellen" Version des Produkts-Managements eindeutig auf die Bestandteile der Komponenten aus der Entwicklung referenziert. Siehe dazu die beigefügte Tabelle im Dokument.

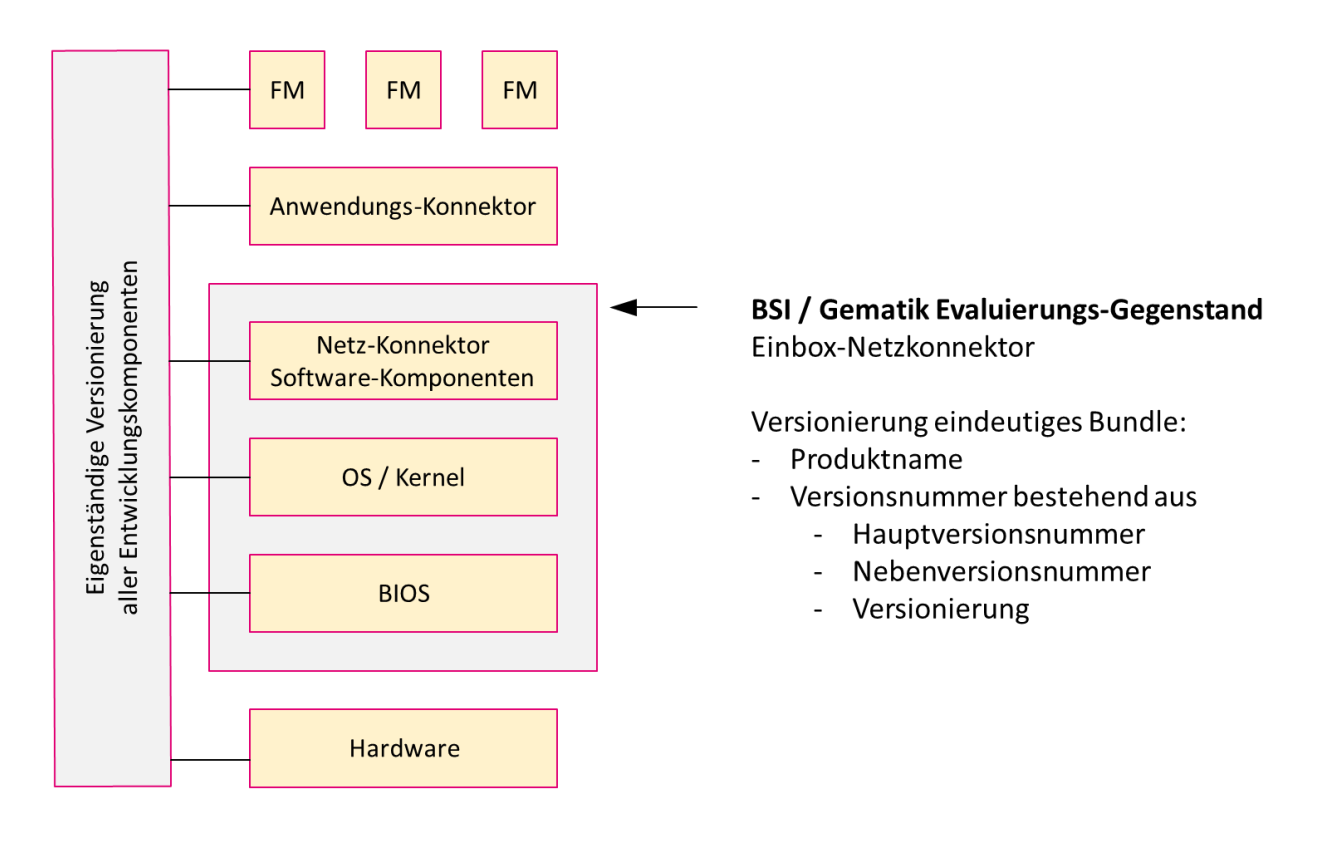

Im T-Systems-Entwicklungsprozess werden alle Komponenten jeweils mit eindeutiger Versionsnummer versehen. Diese Entwicklungs-Versionen stellen eine eindeutige Nachvollziehbarkeit zu einem Hard- und Softwareprodukt zu einem Entwicklungsstand und –Datum sicher.

Gegenstand der hier ausgeführten BSI-Zertifizierung sind innerhalb des T-Systems Einbox-Konnektors die Komponenten

- BIOS
- Betriebssystem / Kernel
- Software-Komponenten des Netz-Konnektors

#### T-Systems International GmbH - Öffentlich - Seite 123 von 158

Produkthandbuch

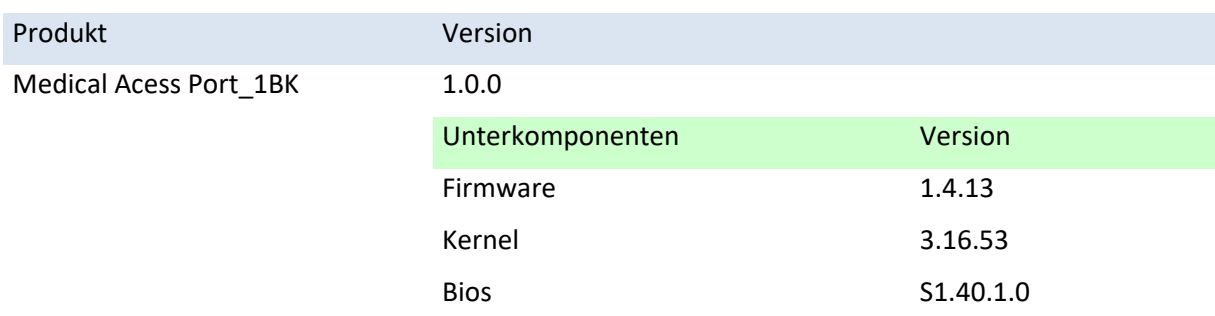

#### **Folgendes Beispiel verdeutlicht das oben beschriebene Konzept:**

Die Kombination der o.g. Entwicklungskomponenten werden einer eindeutigen Versionsnummer im Rahmen der BSI-Zertifizierung und Zulassung zugeordnet. Die Versionsnummer setzt sich zusammen aus einem Produktnamen und einer Zahlenkombination, die GS-A\_3695 konform aus den Bestandteilen Hauptversionsnummer, Nebenversionsnummer und Revisionsnummer aufgebaut ist.

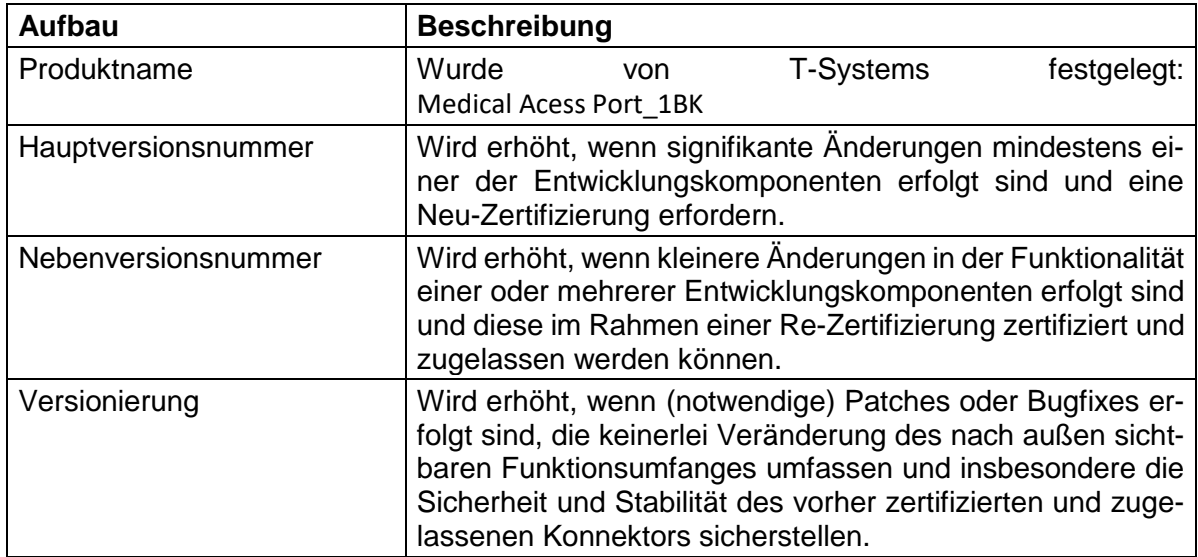

Die nachfolgende Tabelle erläutert die einzelnen Bestandteile der Versionierung:

Anmerkung: T-Systems ist bestrebt bereits im Vorfeld mit dem BSI ein gemeinsames Verständnis einer Versionsänderung zu gewinnen, bevor ein Sicherheitspatch oder eine Re-Zertifizierung angestoßen werden.

Die Zuordnung zwischen der Versionsnummer und den hierfür zugeordneten Entwicklungs-Versionen werden vom T-Systems Produkt-Owner verwaltet und sind für das BSI und die gematik auf Wunsch jederzeit einsehbar.

# 10 Fehlermeldungen

In diesem Kapitel wird ein Teil der auftretenden Fehlermeldungen und Hinweise zu deren Behebung aufgeführt.

Eine Übersicht über die gesamten Meldungen erhalten Sie in der ebenfalls mitgelieferten Schnittstellenspezifikation (17012018\_OPB\_KON\_ThriftAPI\_v1.1.pdf) des Netzkonnektors.

Die aufgeführten Meldungen können an mehreren Schnittstellen empfangen werden:

- Die Fehlermeldung kann im System- bzw. Sicherheitsprotokoll des Konnektors protokolliert werden.
- Die Fehlermeldung kann an der SOAP-Schnittstelle des Konnektors übermittelt werden.
- Die Fehlermeldungen können auf der Managementoberfläche angezeigt werden.

### 10.1 Fehlermeldungen des T-Systems Konnektor

### 10.1.1 Fehlermeldungen auf der Managementoberfläche

Tabelle 93 Fehlermeldungen auf der Managementoberfläche

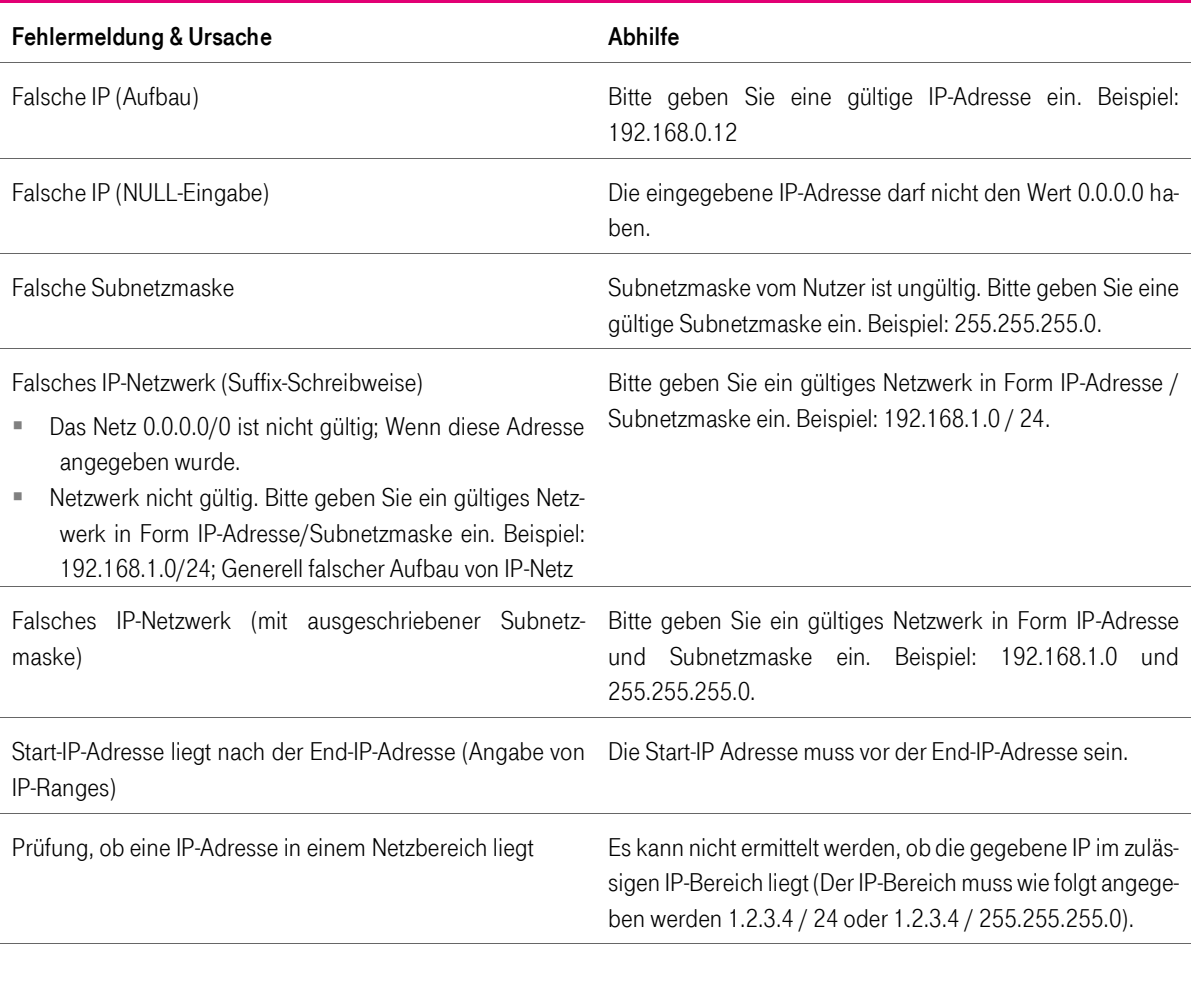

T-Systems International GmbH - Öffentlich - Seite 126 von 158

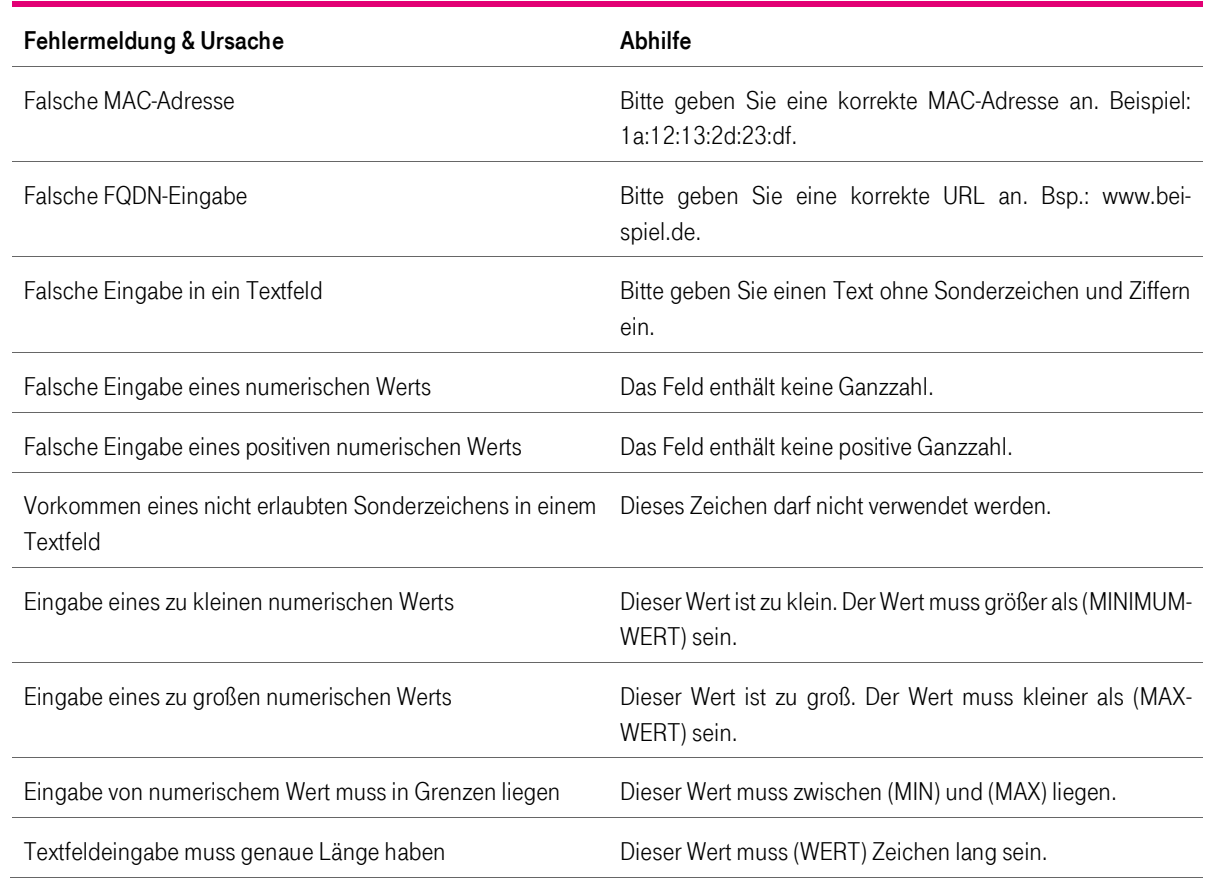

## 10.1.2 Allgemeine Fehlermeldungen

Tabelle 94 Allgemeine Fehlermeldungen

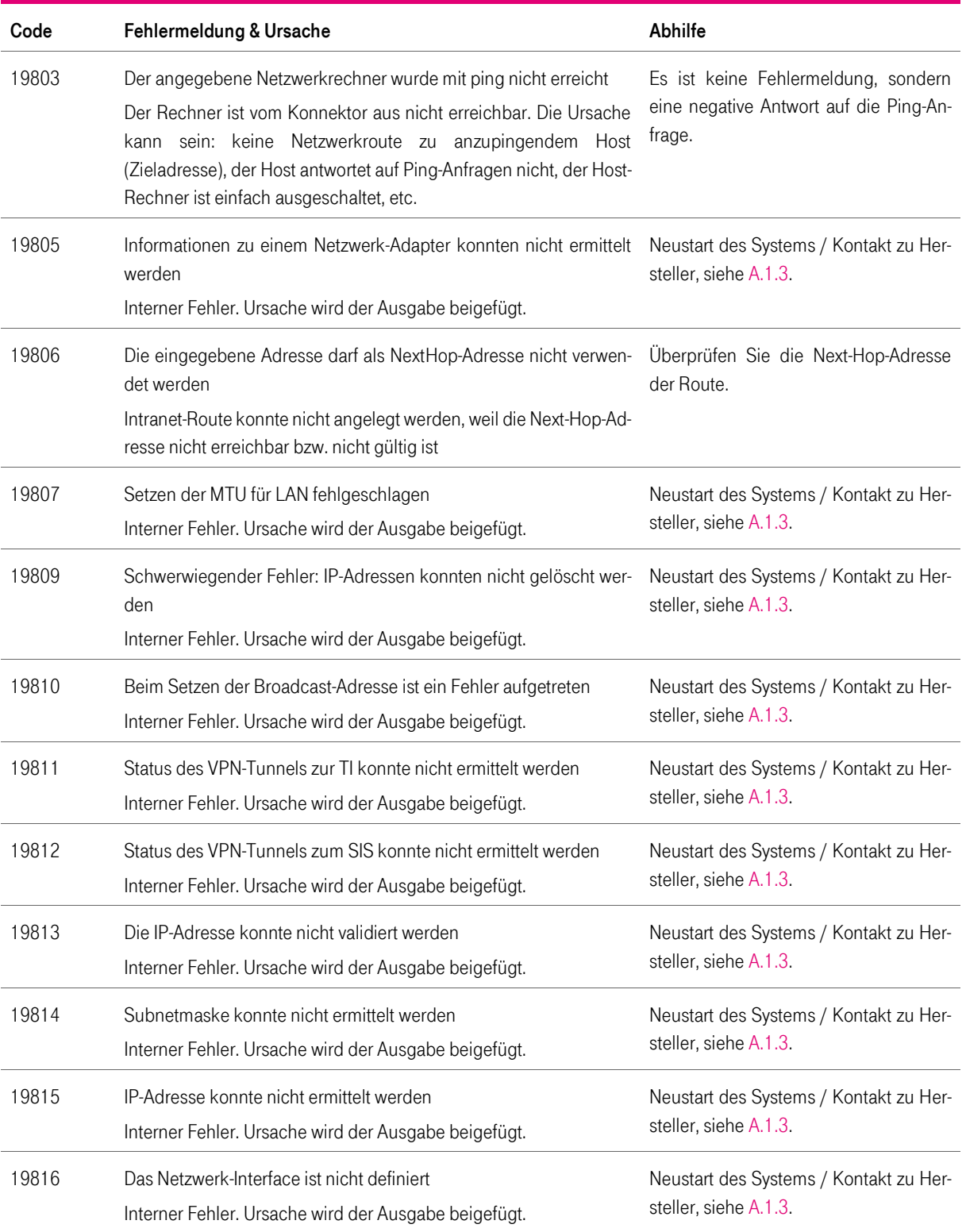

T-Systems International GmbH - öffentlich - Seite 128 von 158

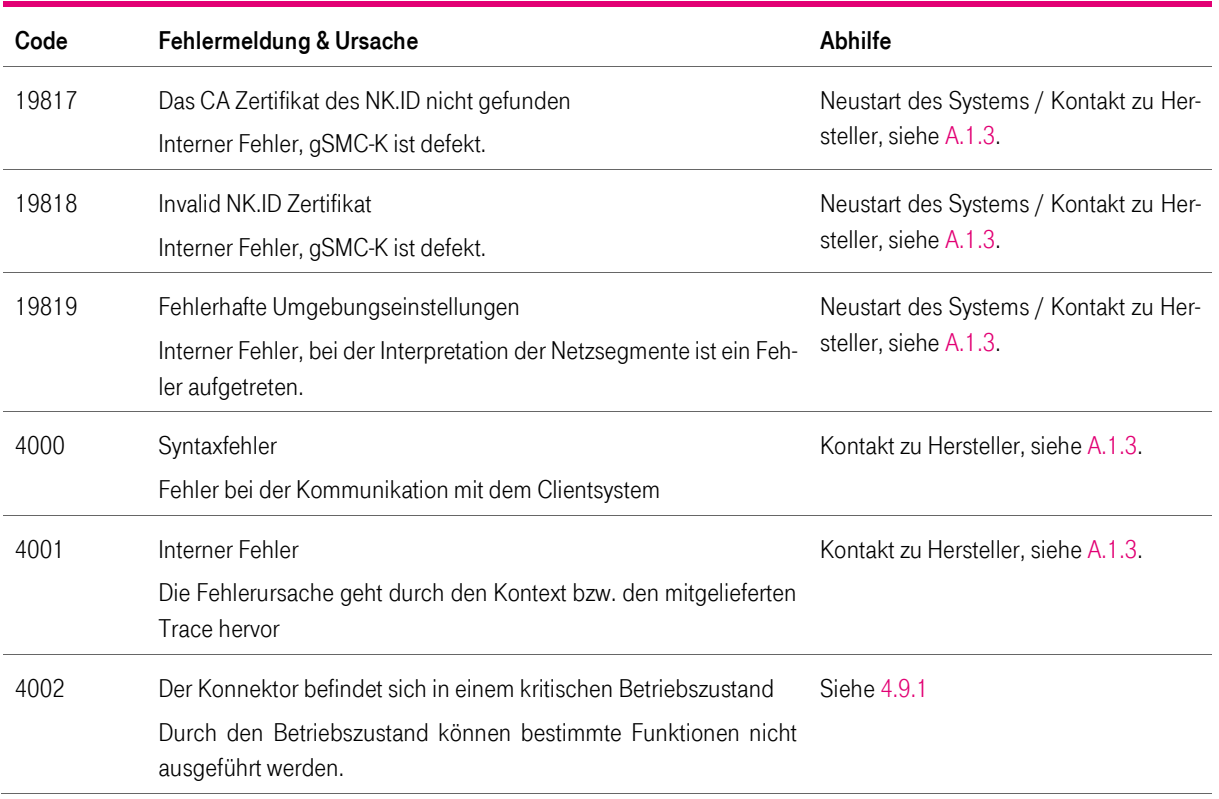

## 10.1.3 Fehlermeldungen Firewall

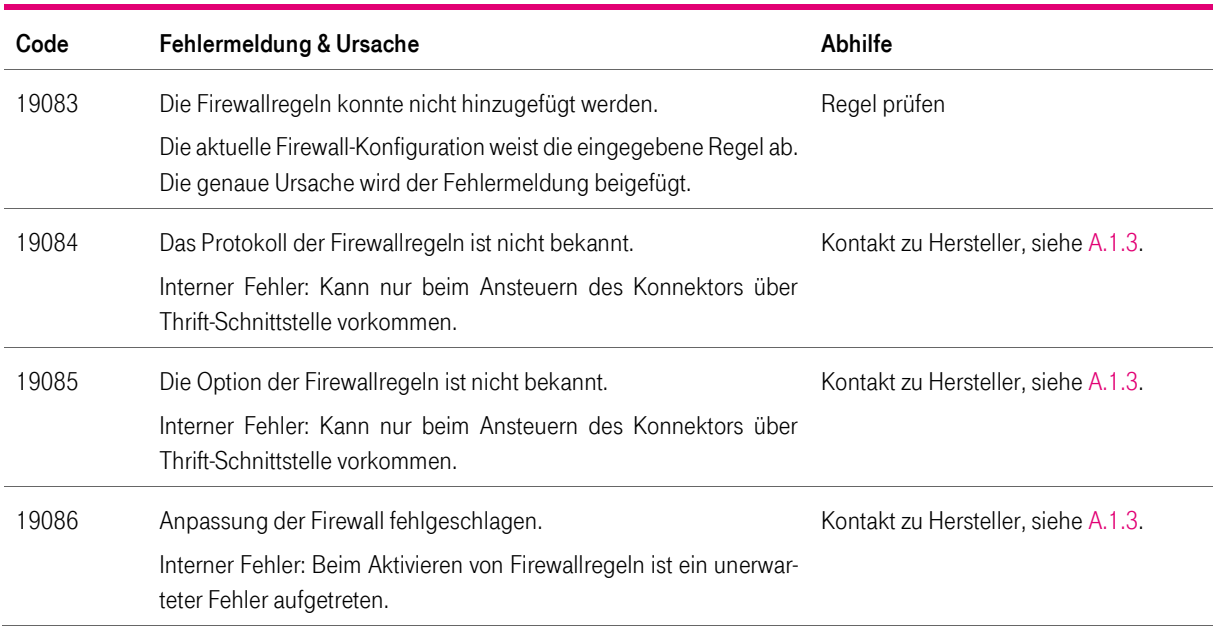

#### Tabelle 95 Fehlermeldungen Firewall

## 10.1.4 Fehlermeldungen im Menü Administration und Registrierung

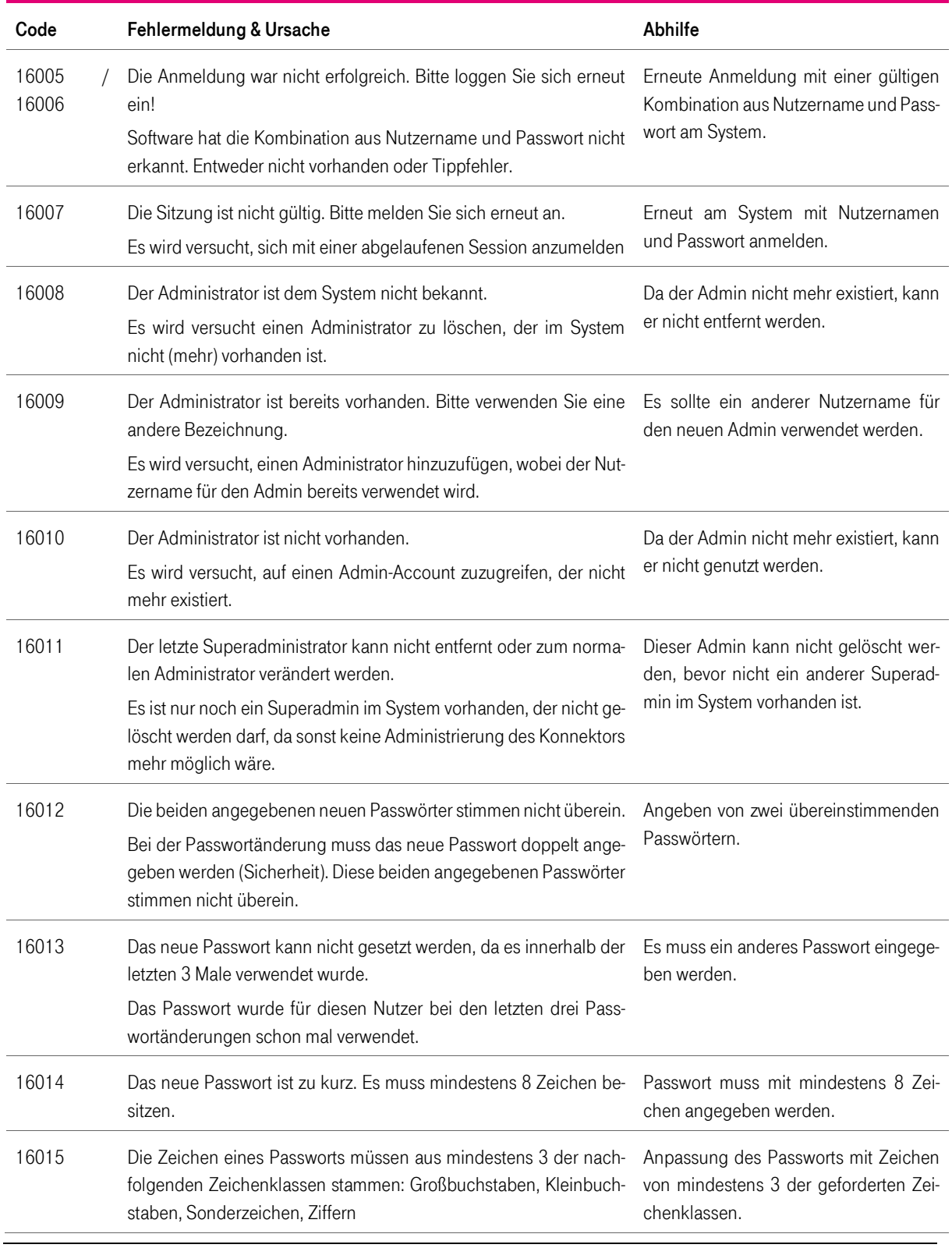

Tabelle 96 Fehlermeldungen im Menü Administration und Registrierung

T-Systems International GmbH - öffentlich - Seite 131 von 158

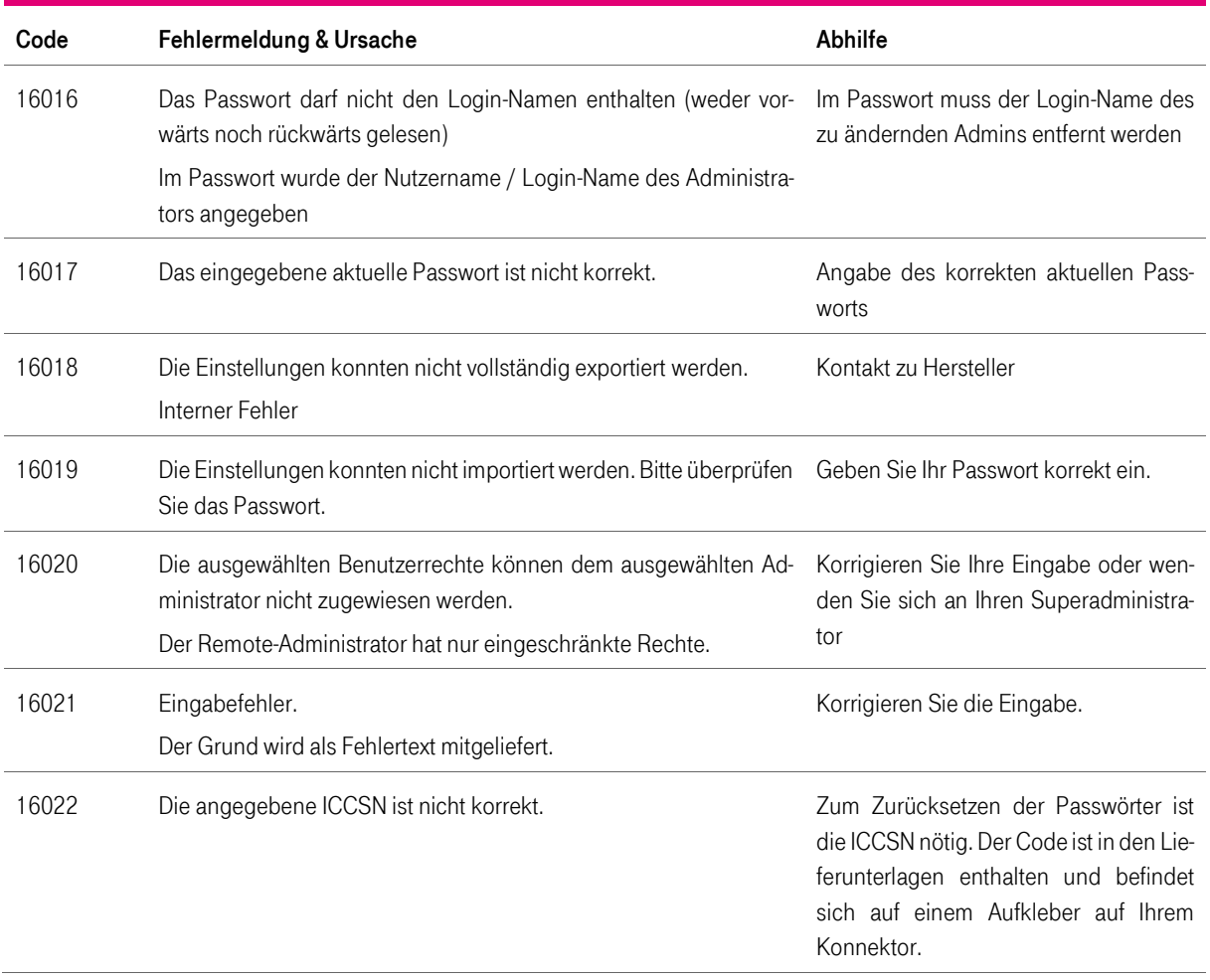

## 10.1.5 Fehlermeldungen im Menü Zertifikate

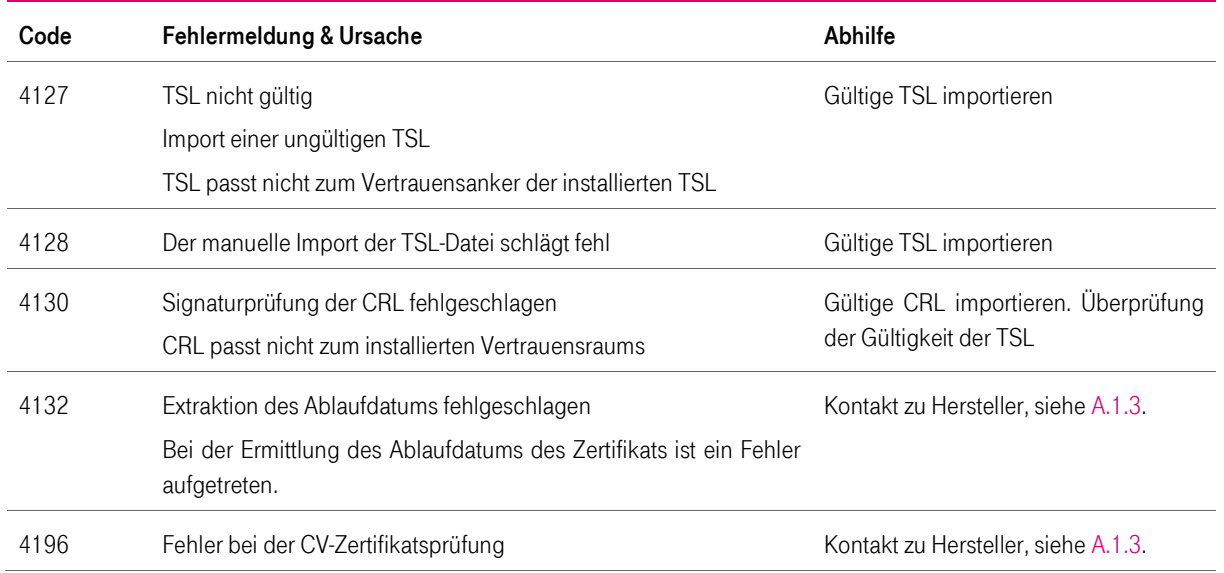

Tabelle 97 Fehlermeldungen im Menü Zertifikate

## 10.1.6 Fehlermeldungen im Menü VPN-Client

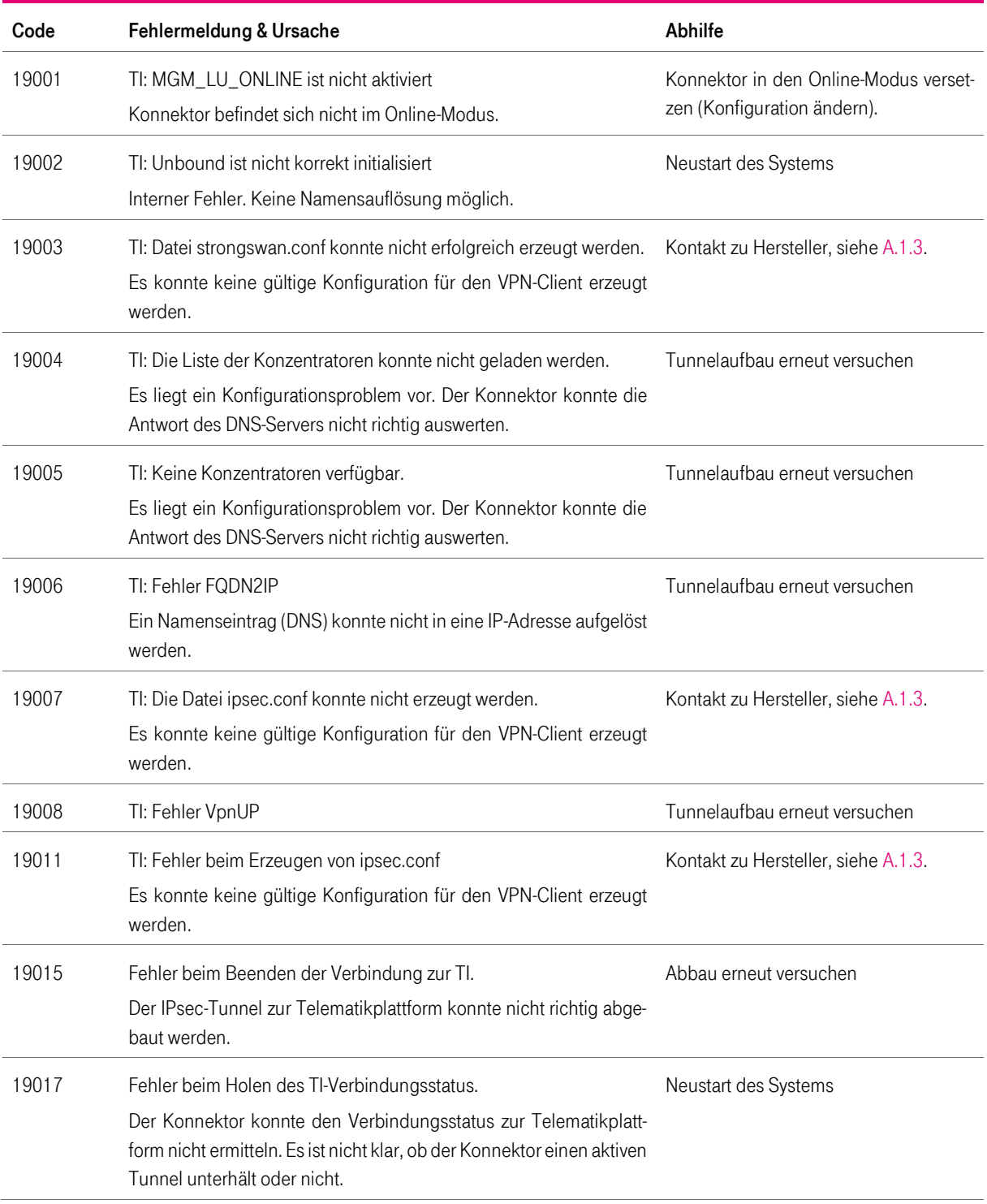

Tabelle 98 Fehlermeldungen im Menü VPN-Client

T-Systems International GmbH - öffentlich - Seite 134 von 158

#### Produkthandbuch

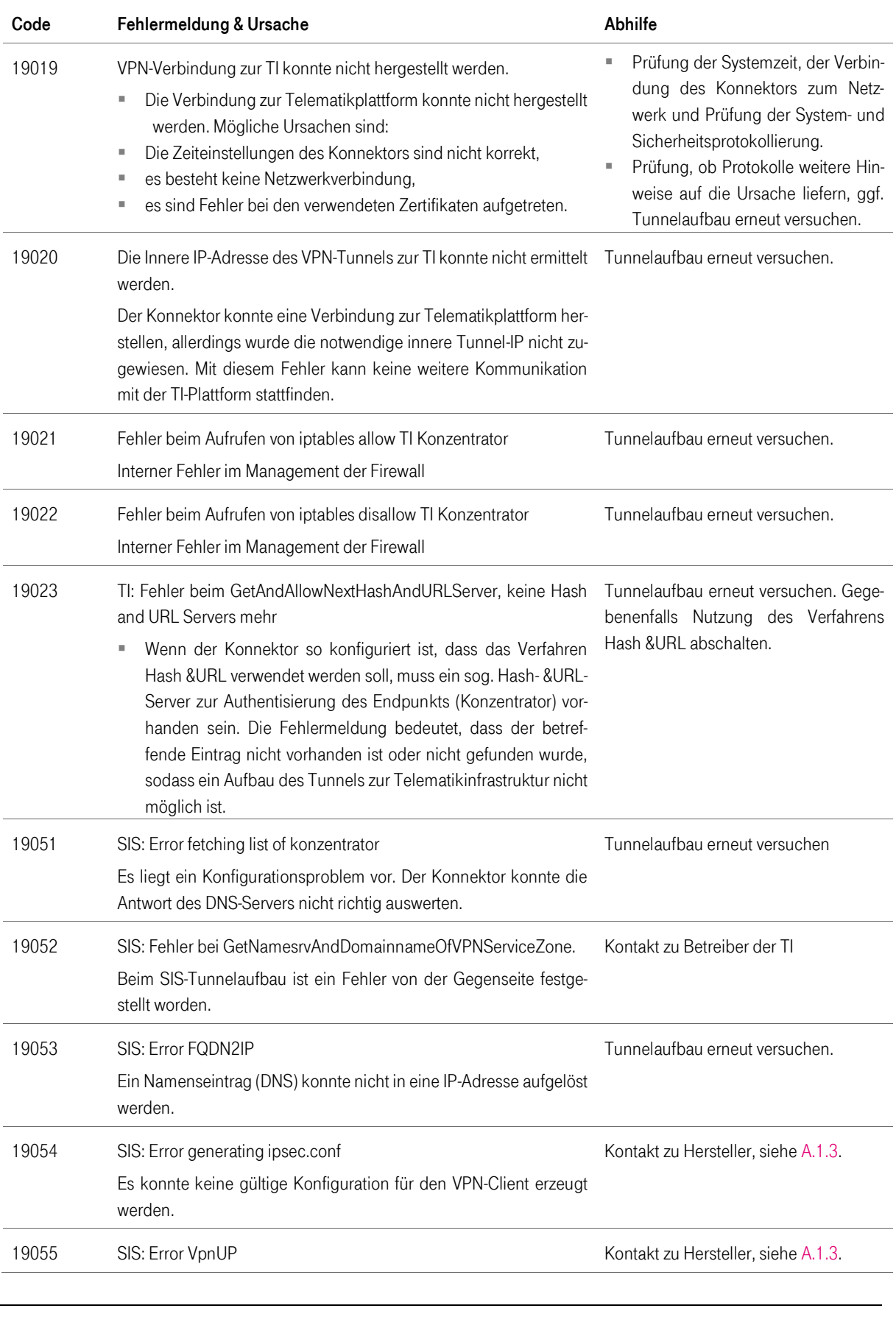

T-Systems International GmbH - öffentlich - Seite 135 von 158

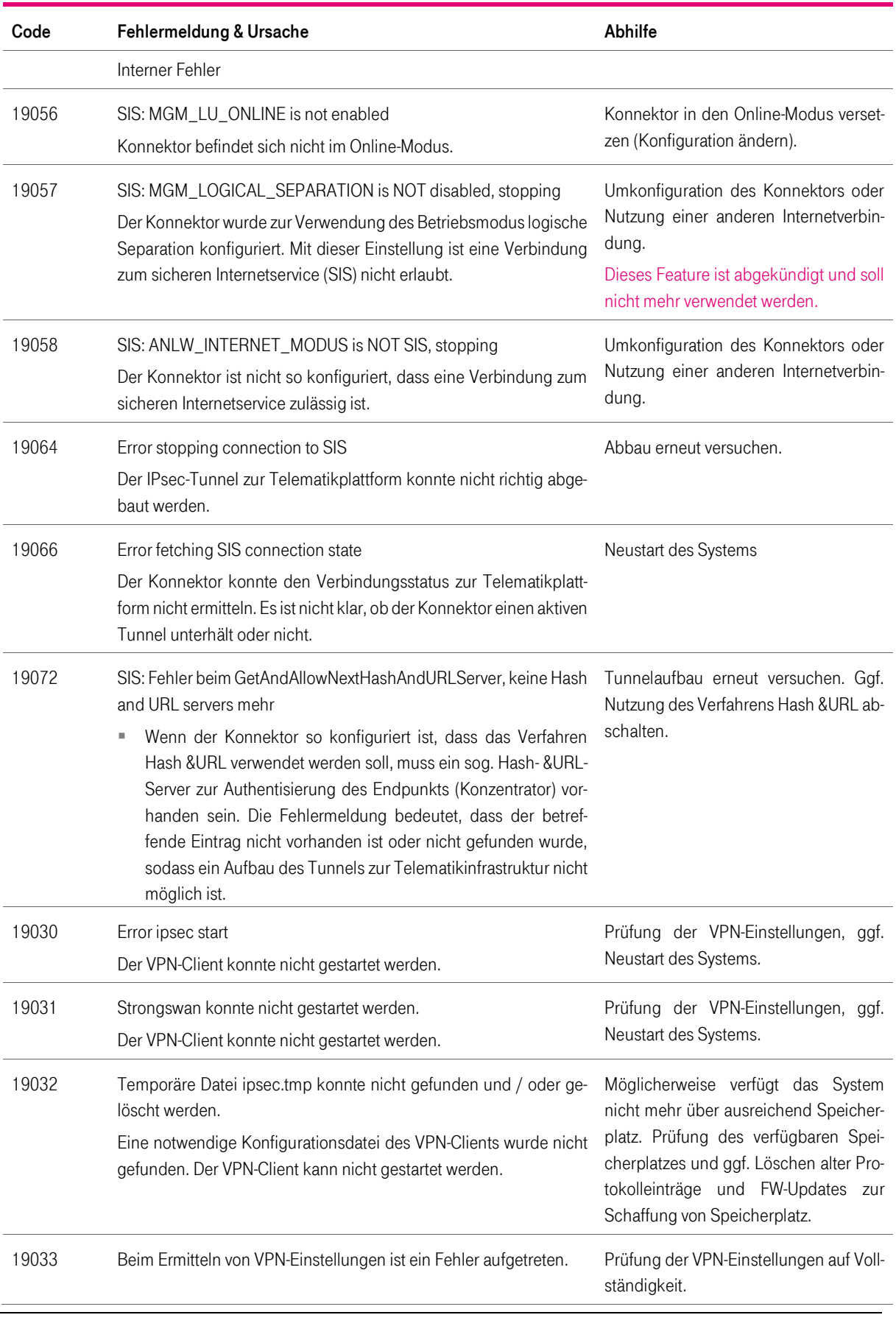

T-Systems International GmbH - öffentlich - Seite 136 von 158

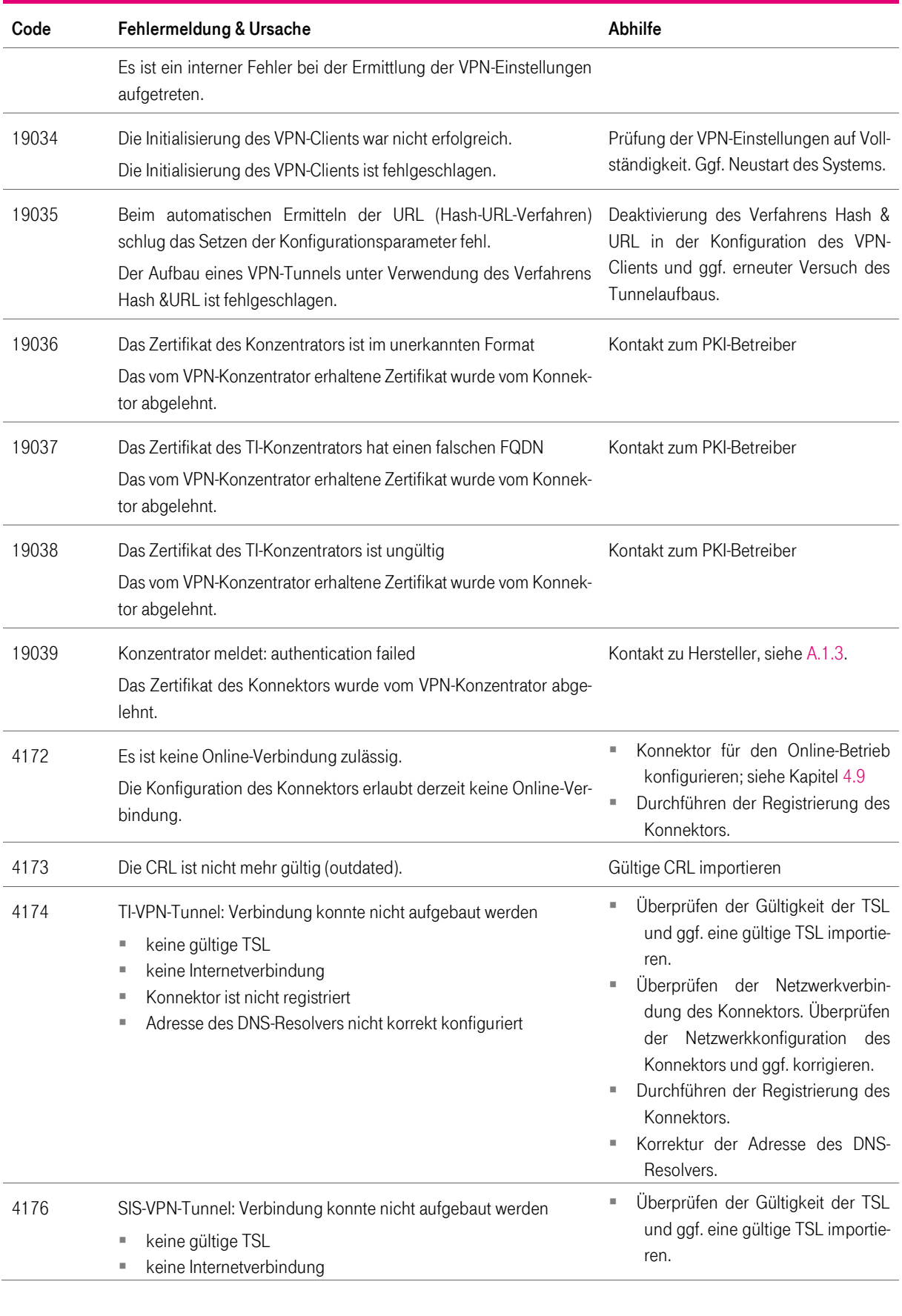

T-Systems International GmbH - öffentlich - Seite 137 von 158

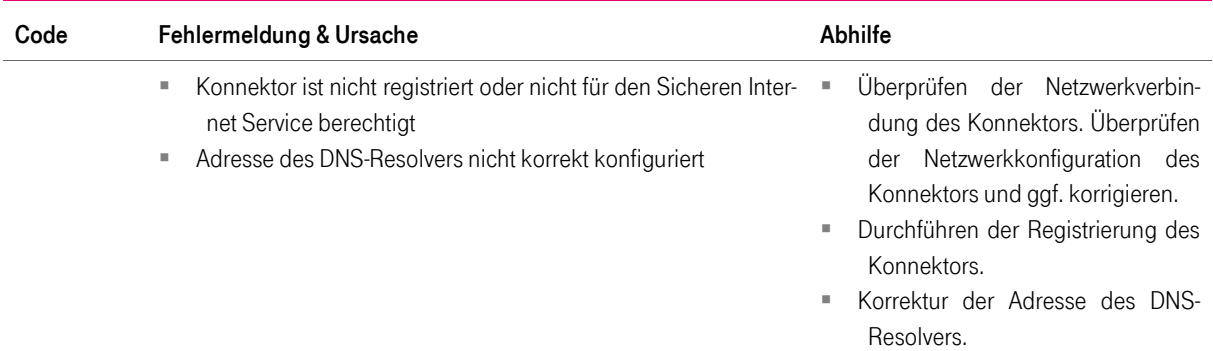

# 10.1.7 Fehlermeldungen im Menü LAN und WAN

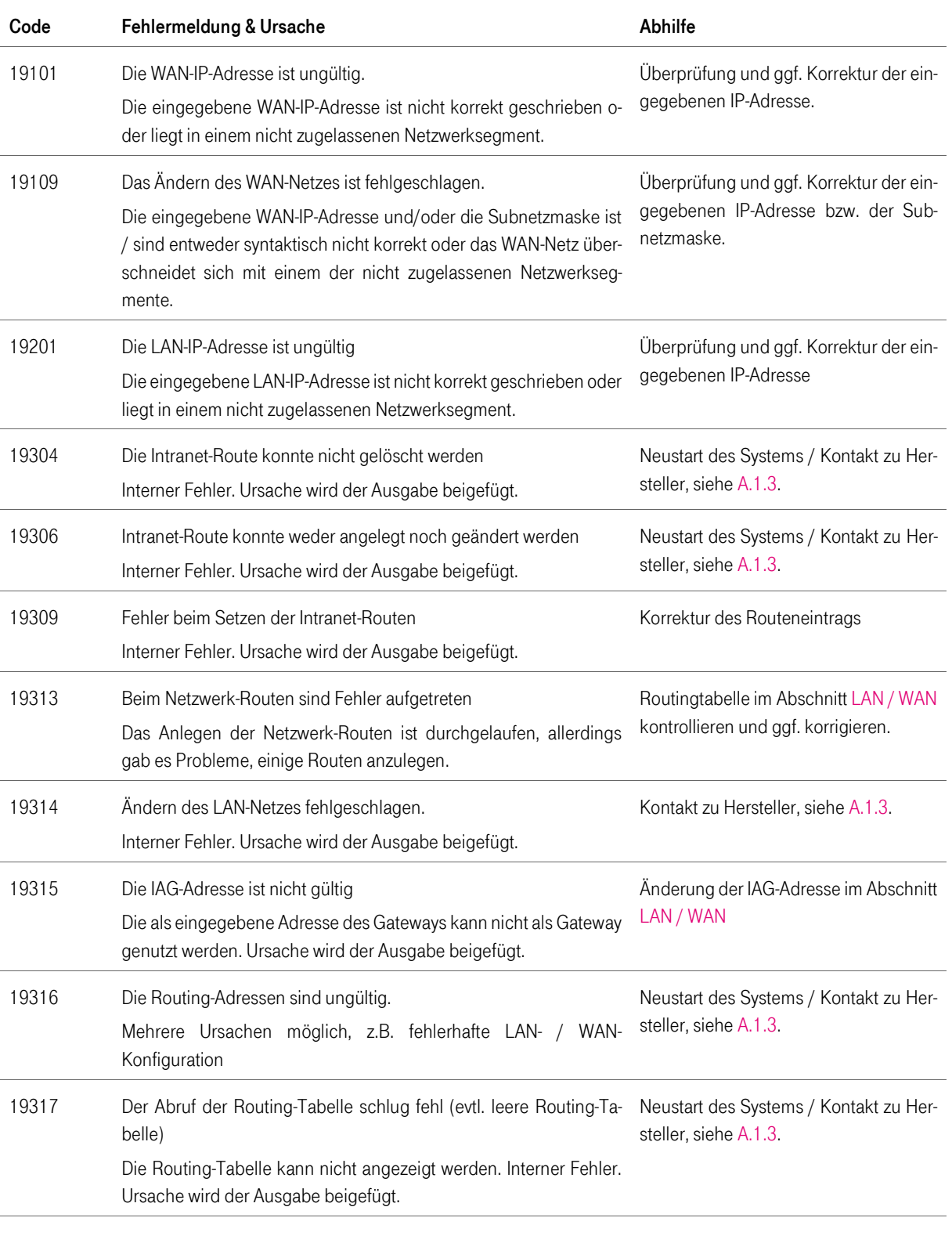

#### Tabelle 99 Fehlermeldungen im Menü LAN und WAN

T-Systems International GmbH - öffentlich - Seite 139 von 158

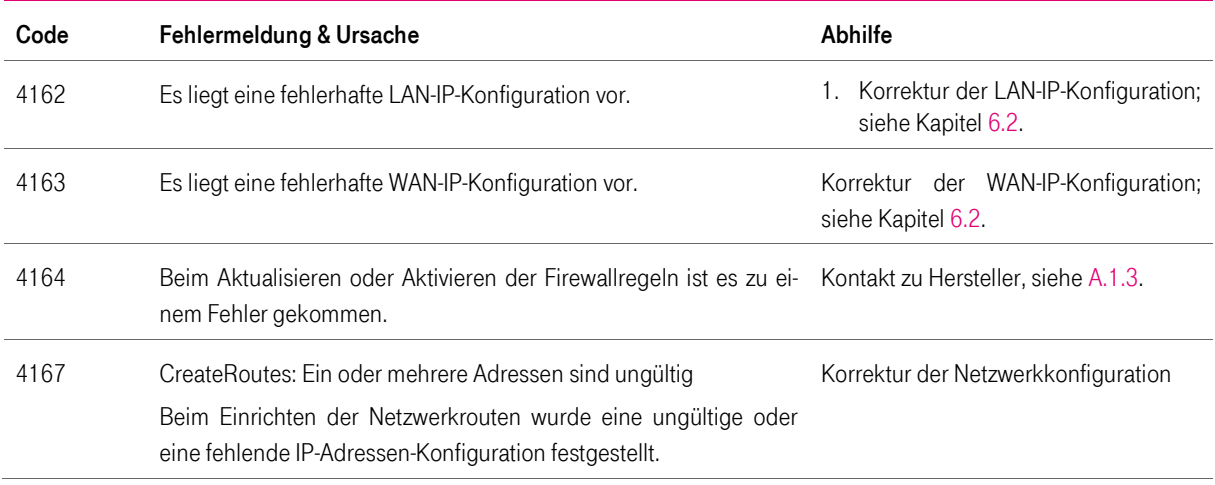

## 10.1.8 Fehlermeldungen im Menü Namensdienst

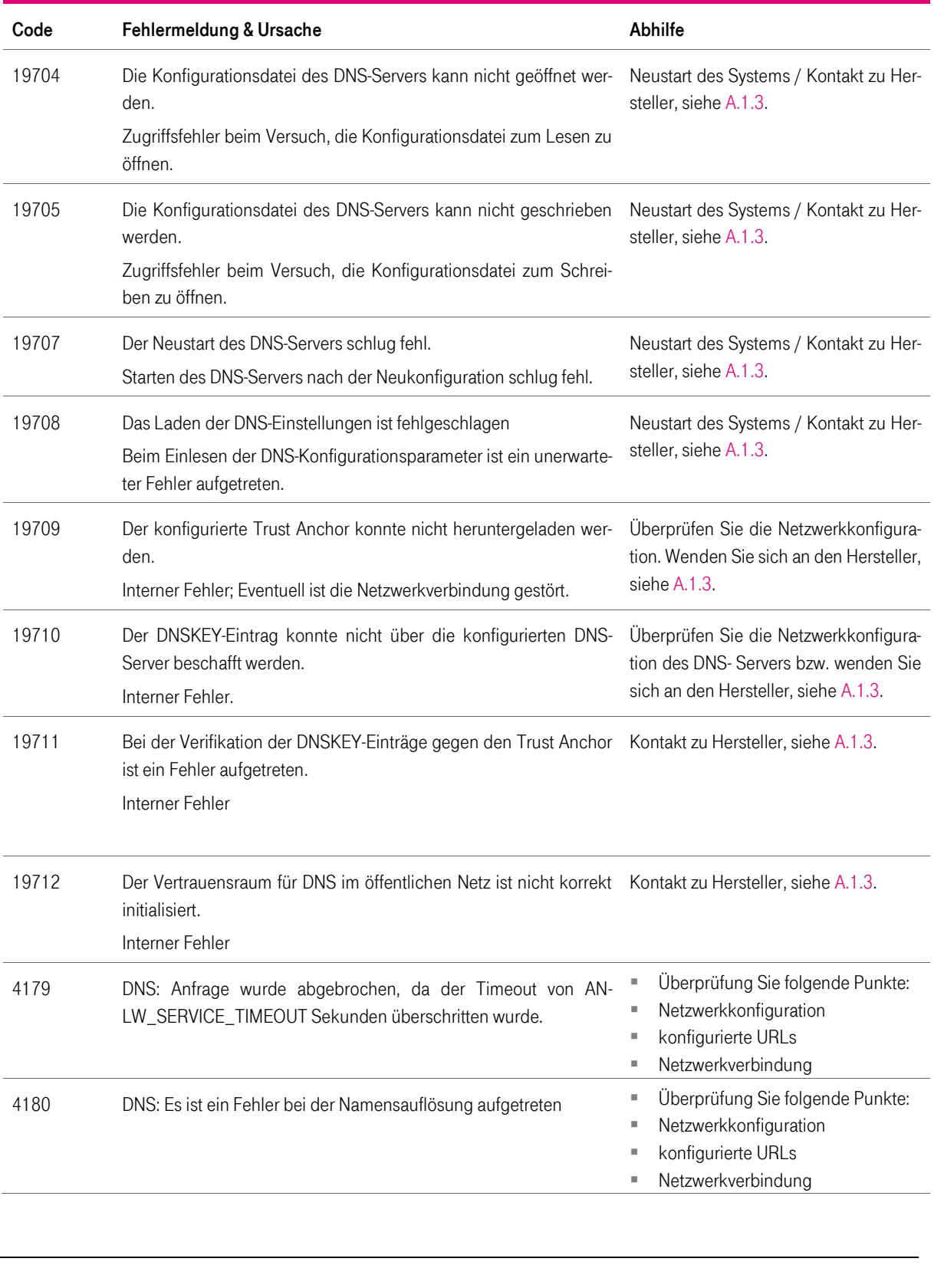

Tabelle 100 Fehlermeldungen im Menü Namensdienst

T-Systems International GmbH - öffentlich - Seite 141 von 158

Version: 1.16 Stand: 26.10.2018 Veröffentlicht: 26.10.2018

Produkthandbuch

Produkthandbuch

## 10.1.9 Fehlermeldungen im Menü Protokollierung

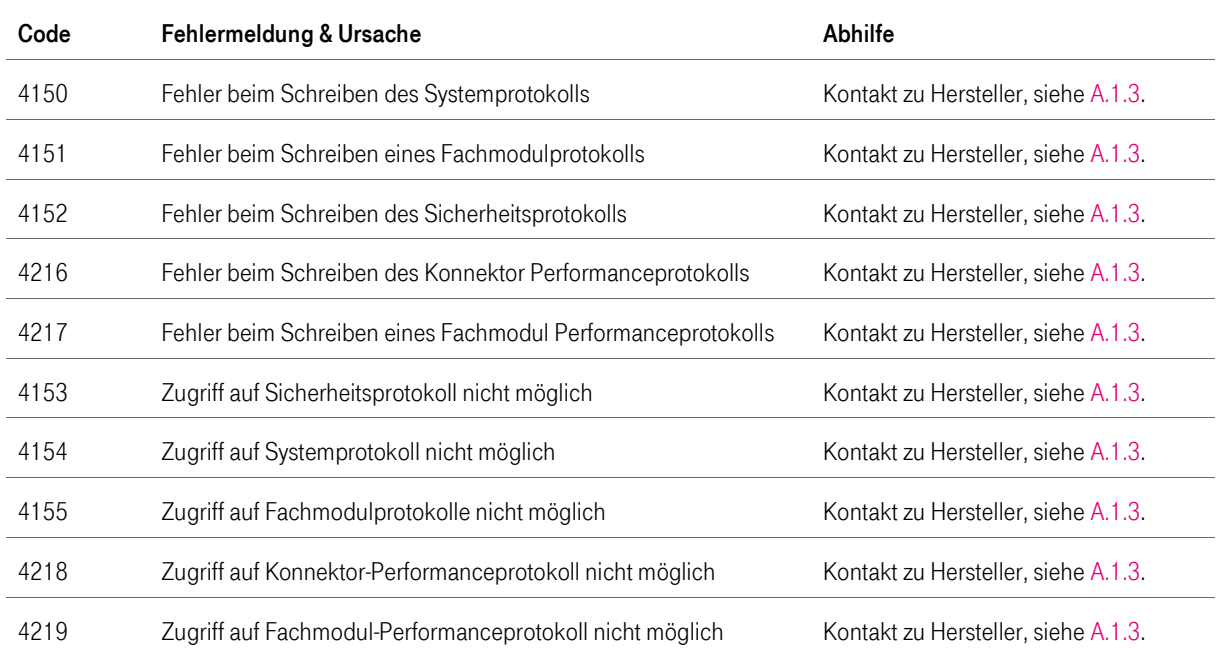

#### Tabelle 101 Fehlermeldungen im Menü Protokollierung

## 10.1.10 Fehlermeldungen im Menü DHCP-Client

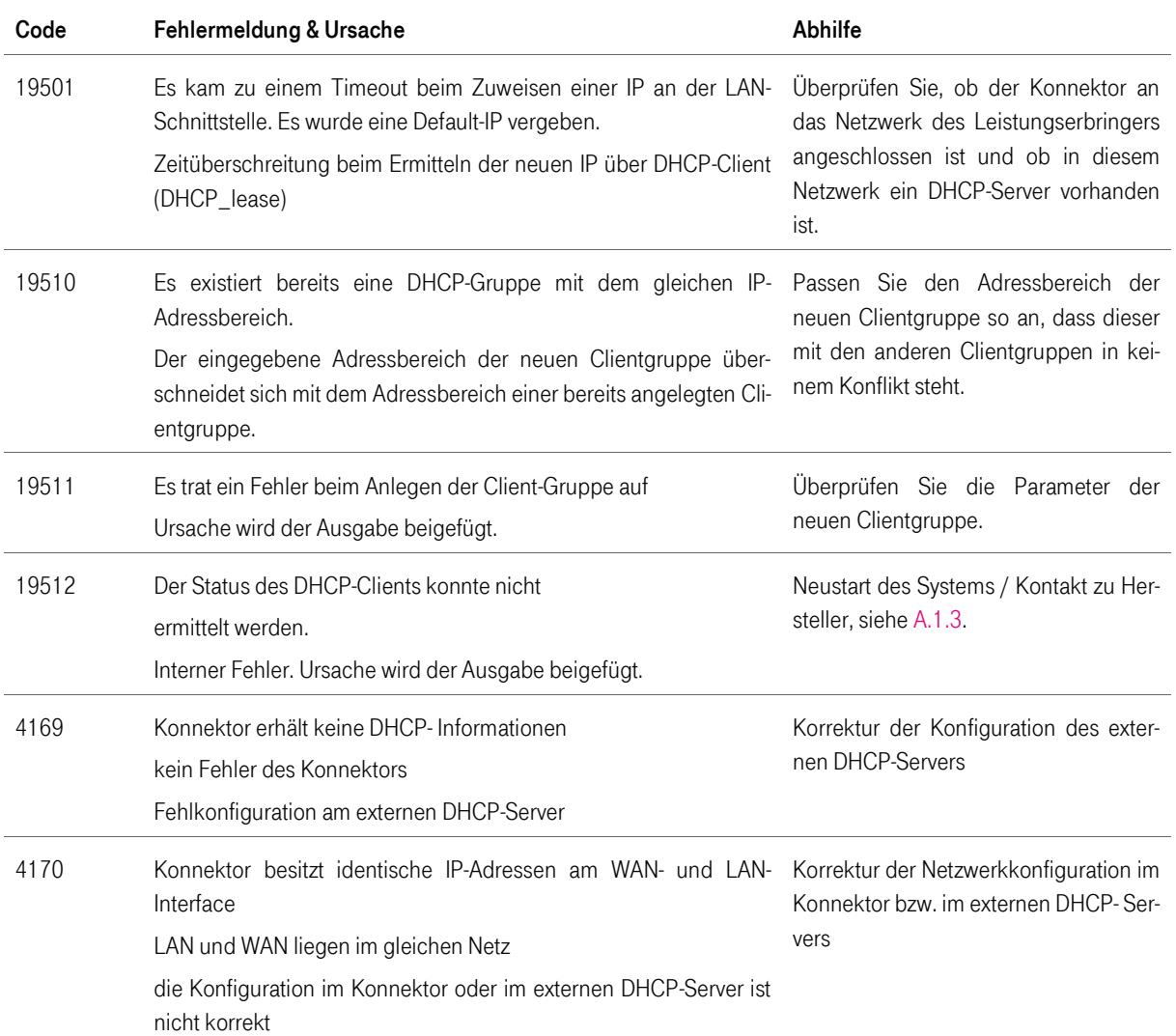

Tabelle 102 Fehlermeldungen im Menü DHCP-Client
# 10.1.11 Fehlermeldungen im Menü DHCP-Server

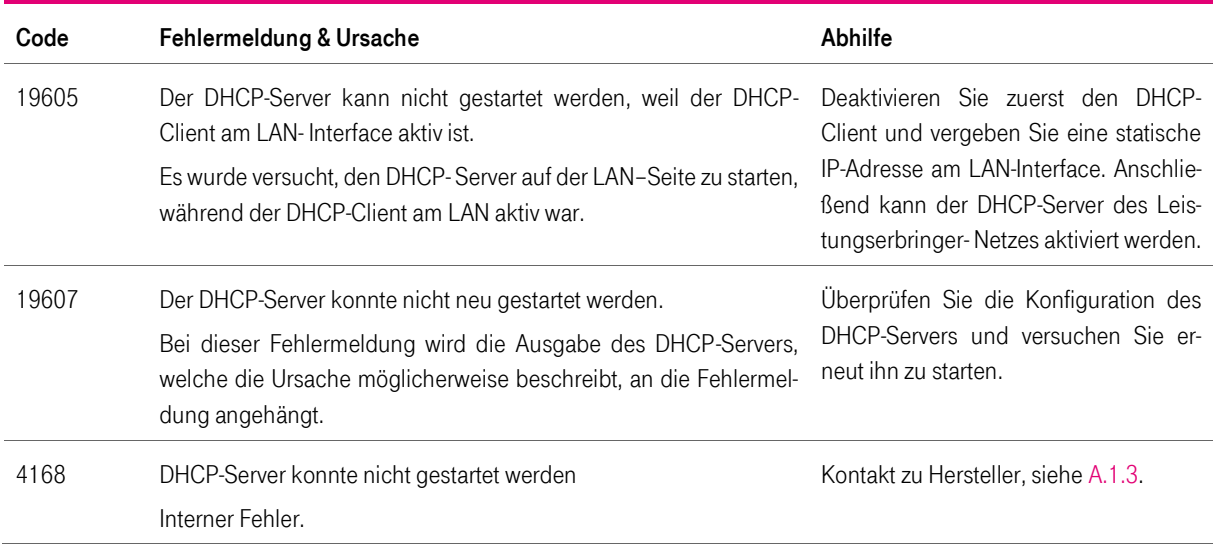

Tabelle 103 Fehlermeldungen im Menü DHCP-Server

# 10.1.12 Fehlermeldungen im Menü Datum und Uhrzeit

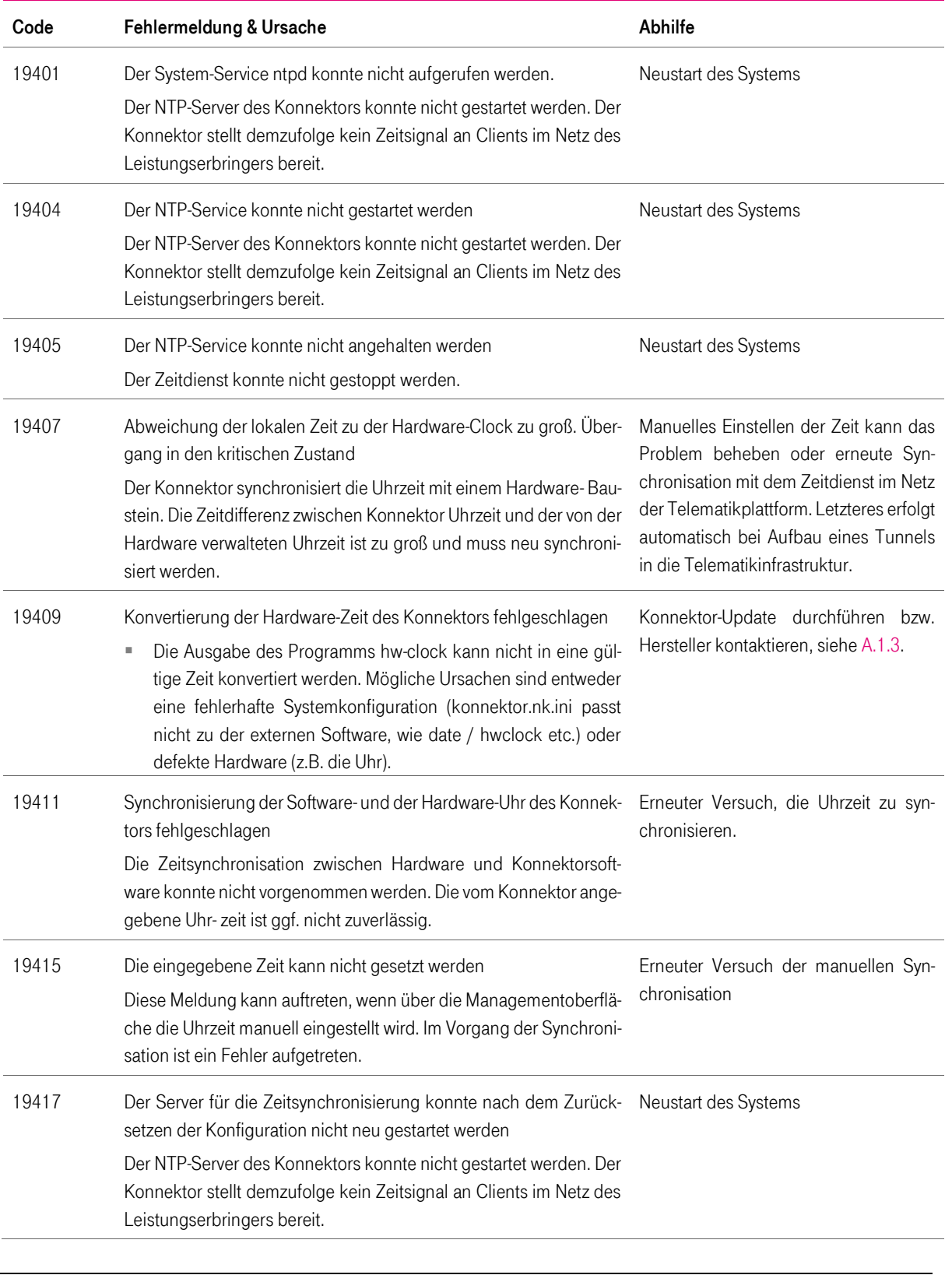

Tabelle 104 Fehlermeldungen im Menü Datum und Uhrzeit

T-Systems International GmbH - öffentlich - Seite 146 von 158

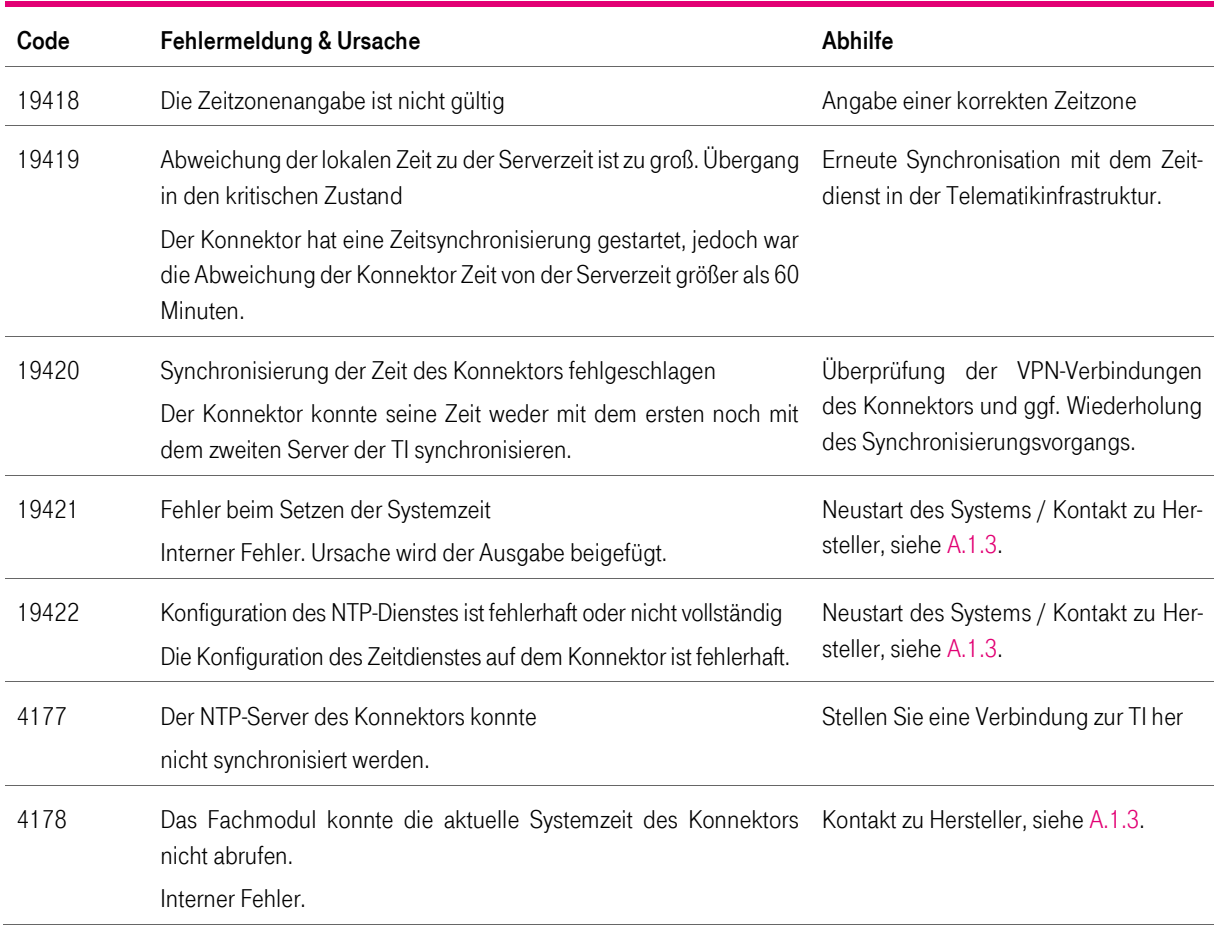

# 10.1.13 Fehlermeldungen im Menü Update

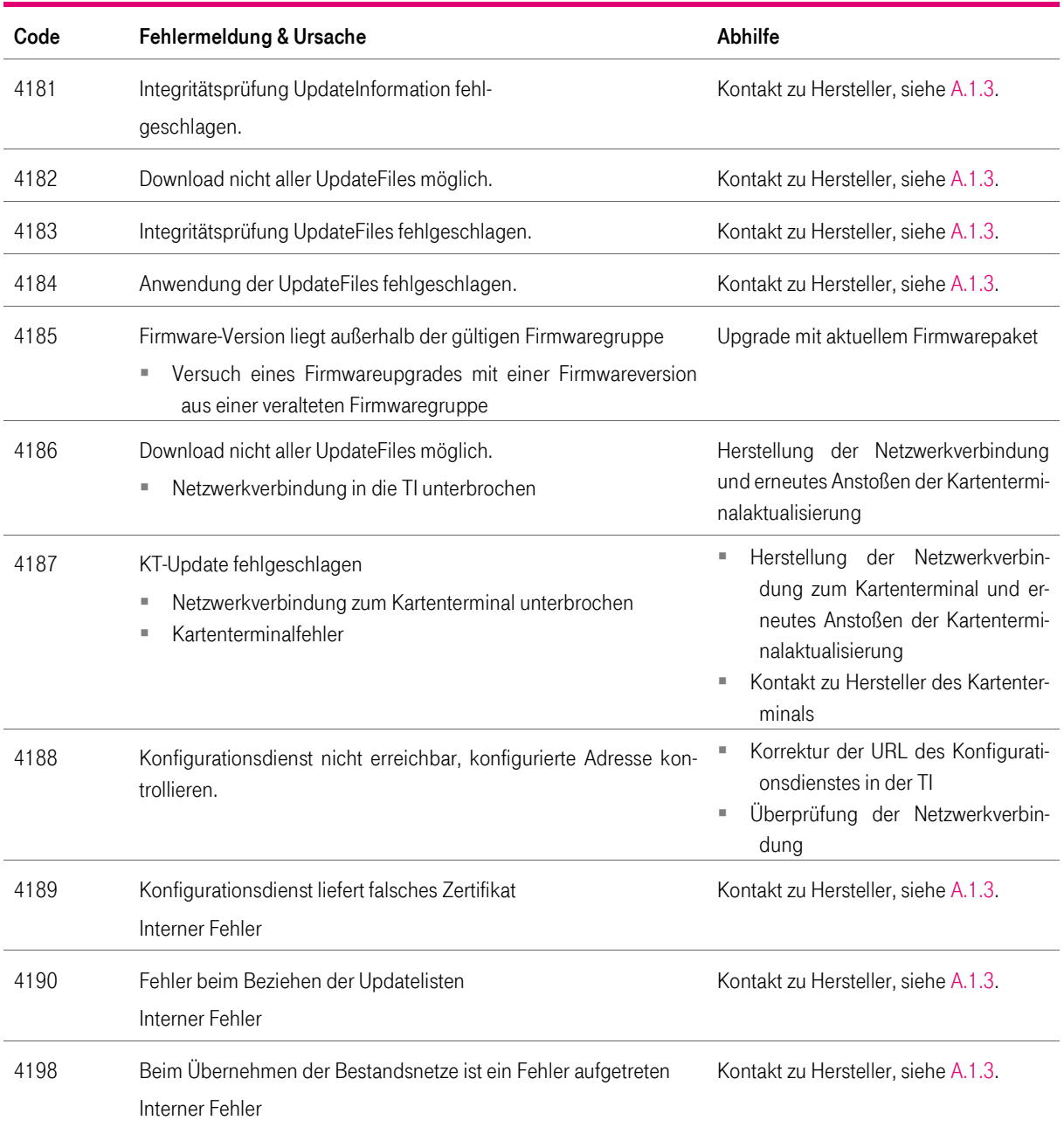

Tabelle 105 Fehlermeldungen im Menü Update

# 10.1.14 Fehlercodes kritischer Fehler (Hardwaredisplay)

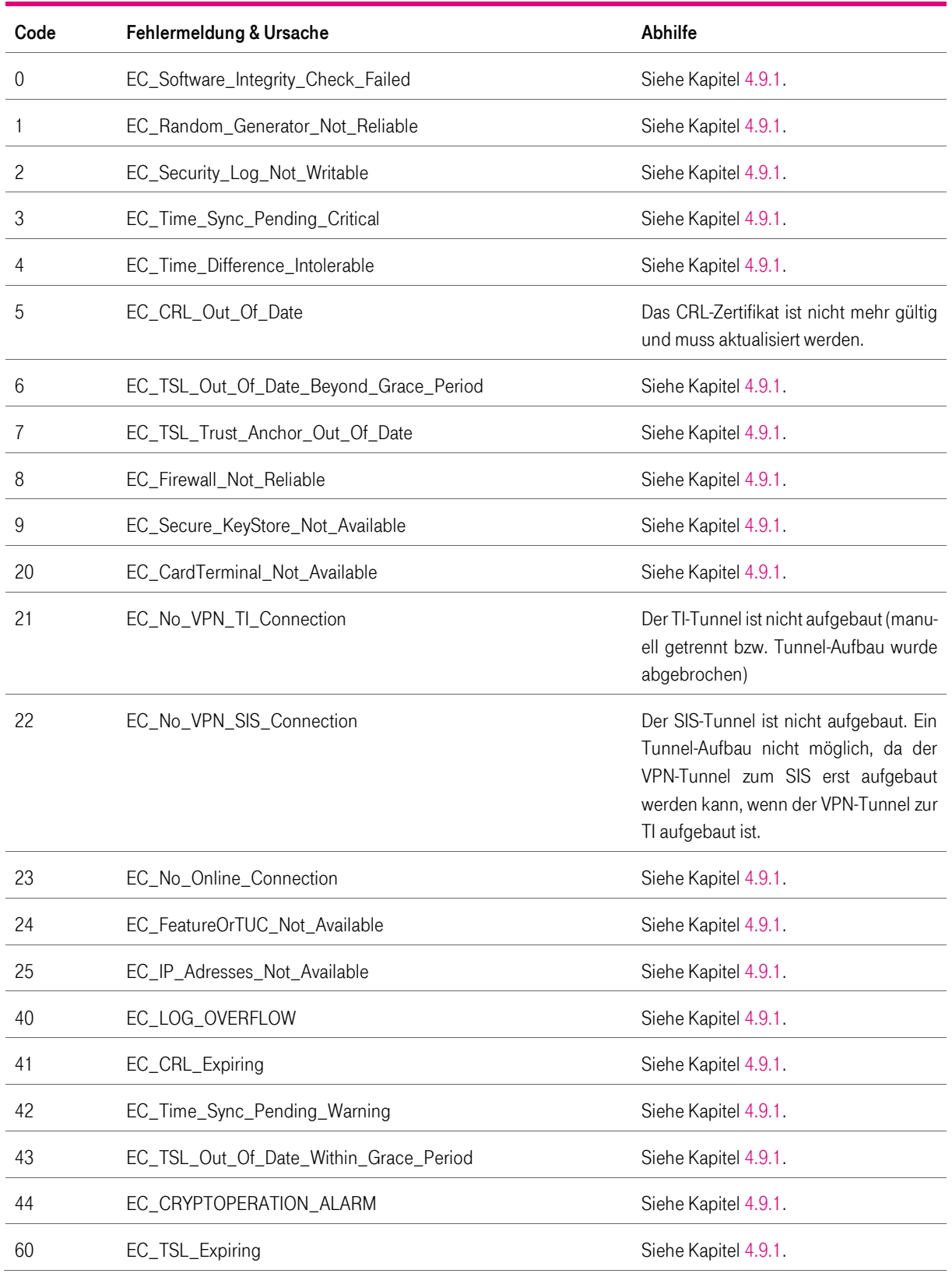

Tabelle 106 Fehlercodes kritischer Fehlern (Hardwaredisplay)

T-Systems International GmbH - öffentlich - Seite 149 von 158

Version: 1.16 Stand: 26.10.2018 Veröffentlicht: 26.10.2018

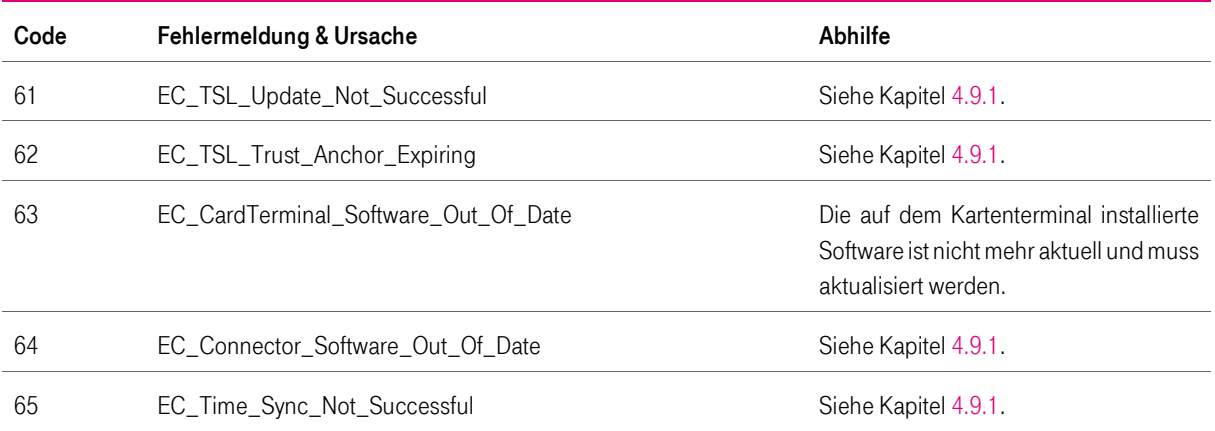

### 10.1.15 Fehlercodes während des Startvorgangs (Hardwaredisplay)

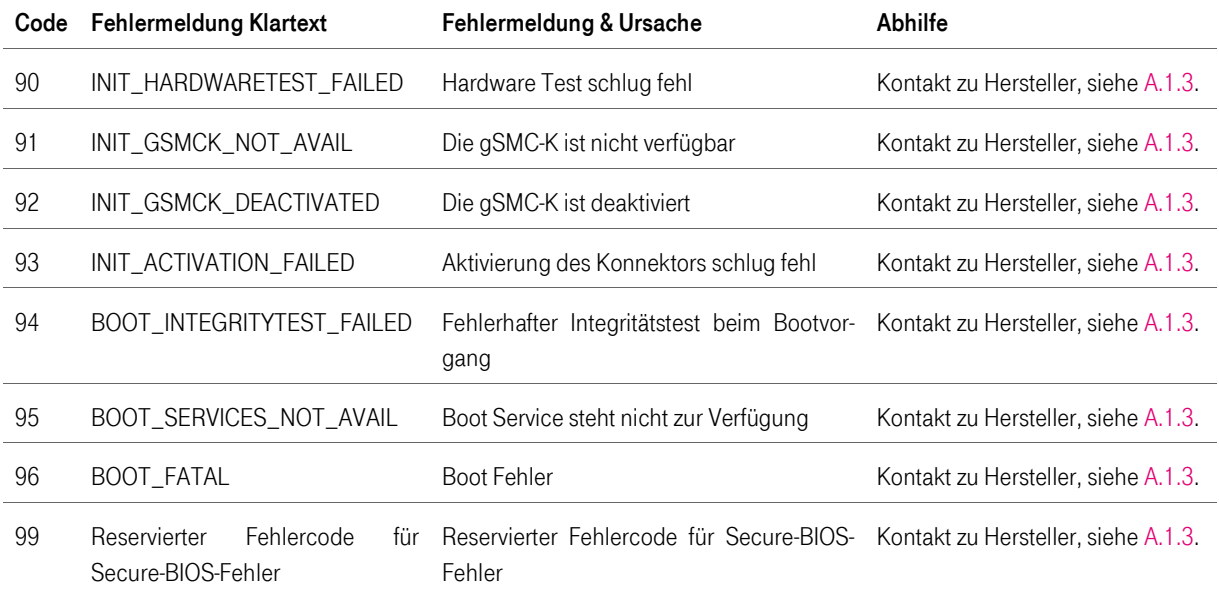

Tabelle 107 Fehlercodes während des Startvorgangs (Hardwaredisplay)

Hinweis: Der Startvorgang wird bei dem ersten Fehler unterbrochen und der Fehlercode ist auf der 7-Segmentanzeige sichtbar.

# A Anhang

# A.1 Kontakt

# A.1.1 PKI-Betreiber

Tabelle 108 Kontakt PKI-Betreiber

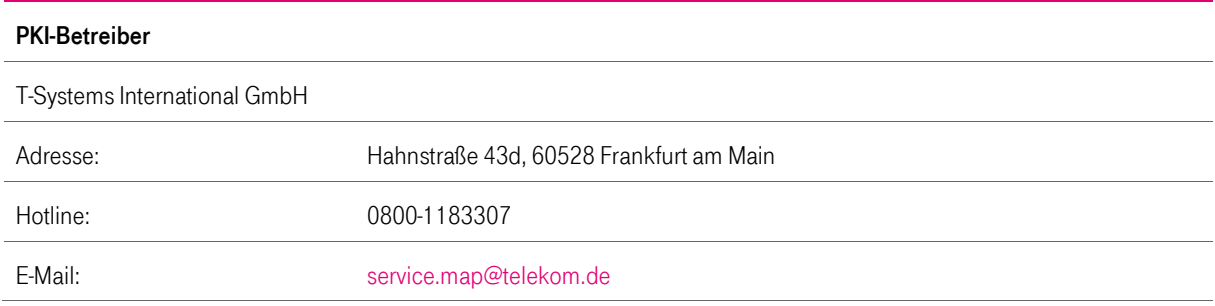

# A.1.2 Herausgeber

Tabelle 109 Kontakt Herausgeber

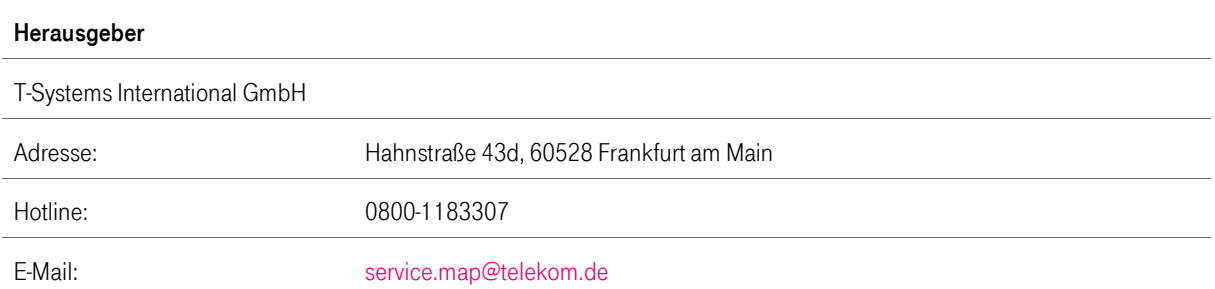

# <span id="page-151-0"></span>A.1.3 Hersteller

Tabelle 110 Kontakt Hersteller

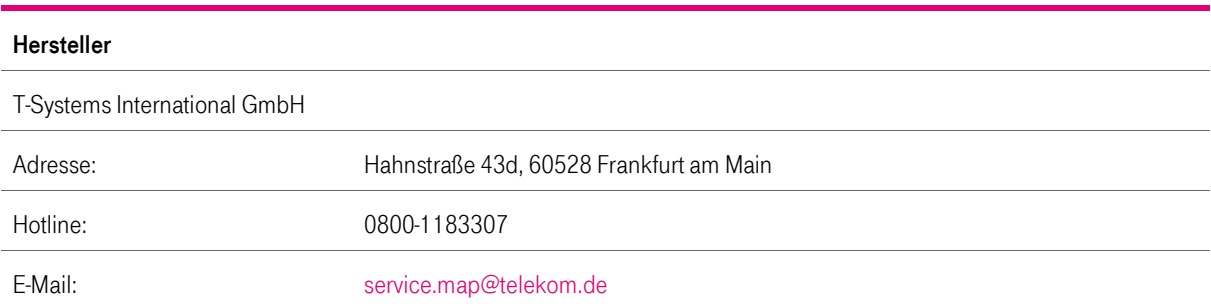

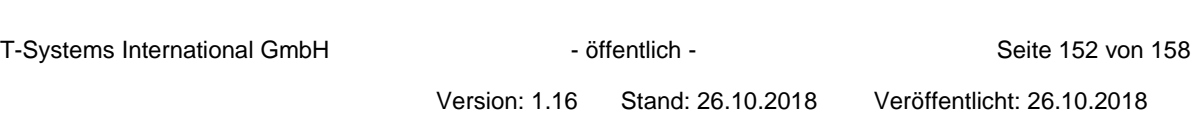

#### A.2 Konformitätsangaben

#### A.2.1 CE-Zeichen

Hiermit erklärt die T-Systems International GmbH, dass der T-Systems Konnektor den Richtlinien **2014/53/EU**, **2009/125/EG** sowie **2011/65/EU** entspricht.

#### A.2.2 TÜV-Zertifikat

Das **TÜV Certified Green Product-Label** wird vom TÜV Rheinland vergeben und zertifiziert - neben der Produktsicherheit und der Einhaltung sozialer Standards durch den Hersteller- die wesentlichen umweltrelevanten Produkteigenschaften des Produktes. Dies sind insbesondere: Der Energieverbrauch und die Energieeffizienz, die Berücksichtigung der Treibhausgasemissionen über die Erstellung einer CO2-Bilanz, die Bewertung des Anteils recyclebarer Materialen für die Wiederverwendung und der verantwortliche Umgang mit chemischen Inhaltsstoffen.

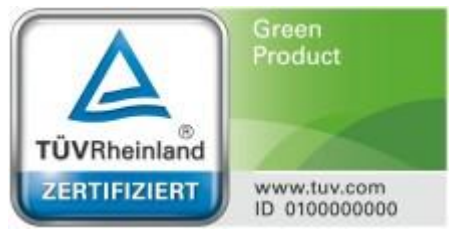

#### A.3 Rücknahme von alten Geräten

Wird der Konnektor dauerhaft entsorgt, muss vorher die gSMC-K zerstört werden, da dort vertrauenswürdige Daten gespeichert sind.

Hat Ihr T-Systems Konnektor ausgedient, bringen Sie das Altgerät zur Sammelstelle Ihres kommunalen Entsorgungsträgers (z. B. Wertstoffhof). Nach dem Elektro- und Elektronikgerätegesetz sind Besitzer von Altgeräten gesetzlich gehalten, alte Elektro- und Elektronikgeräte einer getrennten Abfallerfassung zuzuführen. Helfen Sie bitte mit und leisten einen Beitrag zum Umweltschutz, indem Sie das Altgerät nicht über den Hausmüll entsorgen.

Die T-Systems International GmbH ist bei der Stiftung Elektro-Altgeräte Register unter WEEE-Reg.-Nr. DE 50478376 registriert.

Hinweis für den Entsorgungsträger: Das Datum der Herstellung bzw. des Inverkehrbringens ist auf dem Typenschild nach DIN EN 60062, Ziffer 5, angegeben.

# A.4 Technische Daten

Tabelle 111 Produktdetails

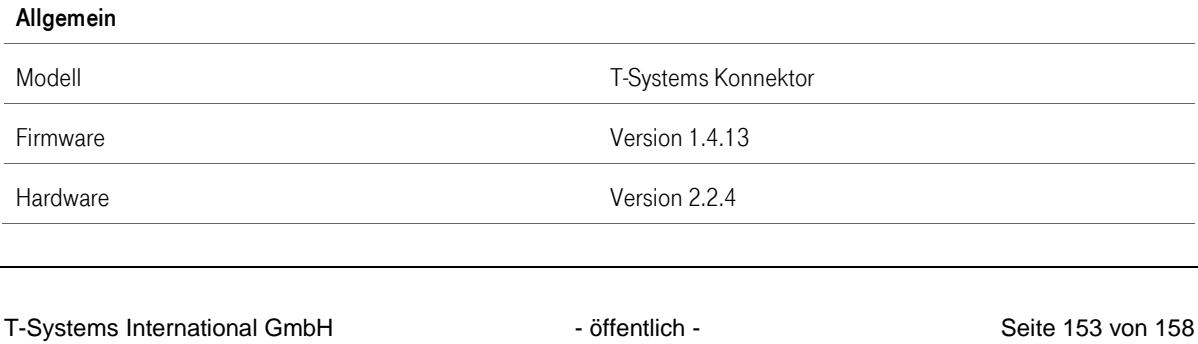

Version: 1.16 Stand: 26.10.2018 Veröffentlicht: 26.10.2018

Tabelle 112 Technische Daten

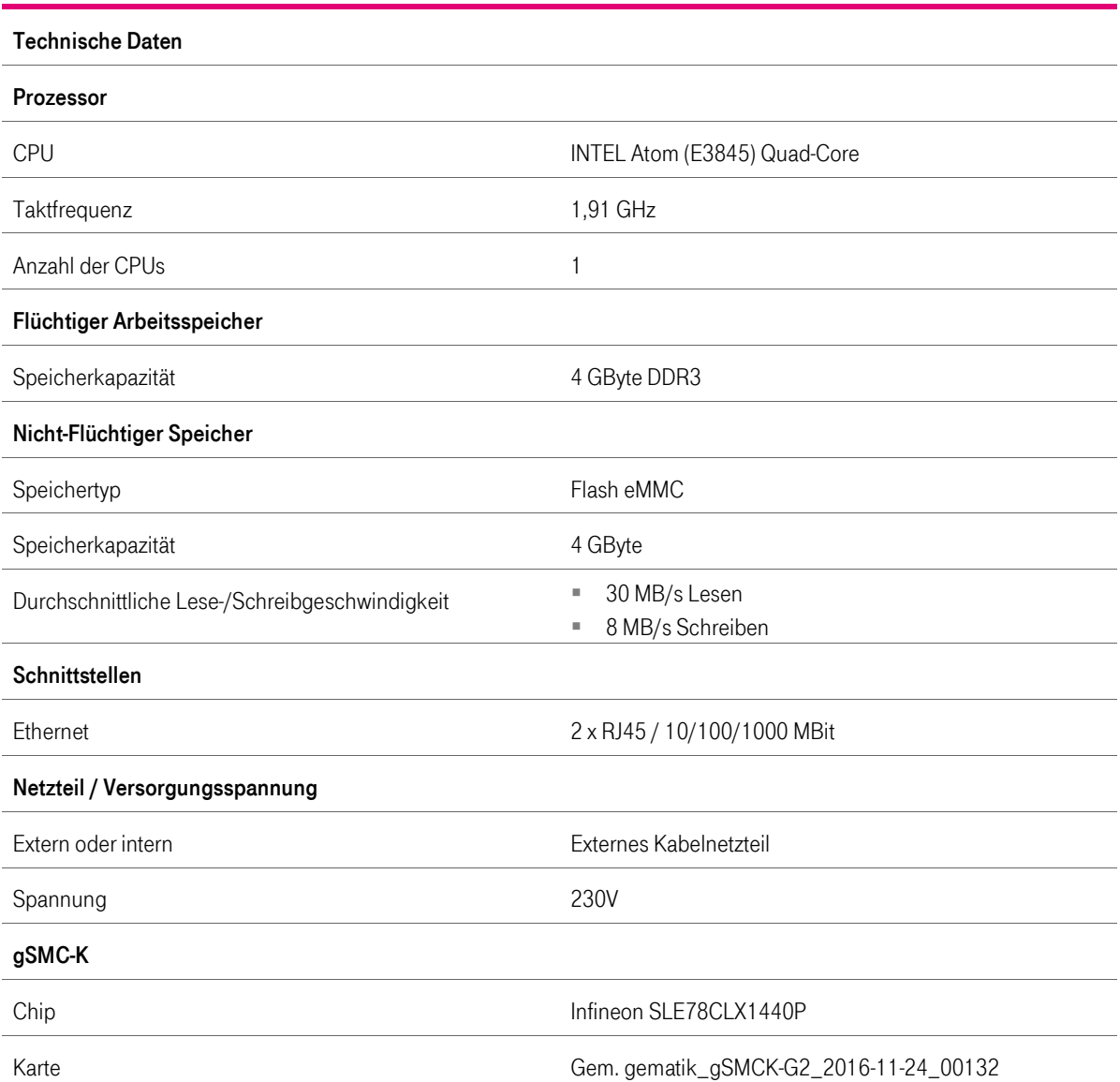

#### A.5 Lizenzinformationen

Dieses Produkt enthält urheberrechtlich geschützte Software. Es sind sowohl proprietäre als auch Open-Source-Programme enthalten. Bitte beachten Sie die Lizenzinformationen in der Administrations-Oberfläche unter dem Menüpunkt Systeminformationen.

Sollten Sie unvorhergesehener Weise keinen Zugriff auf die Lizenzinformationen haben, können Sie die Lizenzinformationen von [service.map@telekom.de](mailto:service.map@telekom.de) anfordern.

Herausgeber

T-Systems International GmbH

Adresse: Hahnstraße 43d, D-60528 Frankfurt am Main, Germany

### A.6 Hinweise zur Sicherheitszertifizierung des Produkts

In der nachfolgenden Aufstellung werden Hinweise angegeben, die in Verbindung mit der erfolgten sicherheitstechnischen Evaluierung des Produktes nach Common Criteria stehen. Diese Hinweise sind weitgehend den Sicherheitsvorgaben des Herstellers zum Produkt T-Systems Konnektor entnommen.

#### A.6.1 Externer Zufallszahlengenerator

Die Umgebung stellt dem Konnektor einen externen Zufallszahlengenerator bereit, der Zufallszahlen geprüfter Güte und Qualität gemäß den Anforderungen der Klassen PTG.2 oder PTG.3 liefert. Im konkreten Einsatzfall wird dies durch die gSMC-K sichergestellt. Die gSMC-K wird als externer Zufallszahlengenerator angesteuert.

Die gSMC-K muss dem Konnektor zur Verfügung stehen. Achten Sie darauf, dass die Sicherheitssiegel des Geräts unbeschädigt sind.

#### A.6.2 Echtzeituhr

Der Konnektor verfügt über eine Echtzeituhr, die synchronisiert werden kann. Die Echtzeituhr erfüllt die Anforderungen zur Freilaufgenauigkeit gemäß Schutzprofil.

Sie müssen darauf achten, dass keine Manipulationen an der Hardware des Geräts erfolgen. Entsprechende Hinweise finden Sie im vorliegenden Handbuch.

#### A.6.3 Zeitsynchronisation

Die TI-Umgebung (die zentrale Telematikinfrastruktur-Plattform) stellt einen Dienst bereit (Zeitserver (NTP-Server), die über einen VPN-Konzentrator für den Zugang zur Telematikinfrastruktur erreichbar sind), mit dessen Hilfe der Konnektor die Echtzeituhr gemäß OE.NK.Echtzeituhr synchronisieren kann. Dieser Dienst verfügt über eine verlässliche Systemzeit und ist über einen sicheren Kanal erreichbar (Zeitserver stehen innerhalb der Telematikinfrastruktur). Um den Dienst der sicheren Zeitsynchronisation zu nutzen, muss eine Verbindung zur Telematikinfrastruktur hergestellt werden.

Sie sollten regelmäßig eine Verbindung zur Telematikplattform herstellen, um den gesicherten Zeitdienst in Anspruch zu nehmen. Erfolgt dies nicht, kann der Konnektor die Korrektheit der Zeitangaben nicht sicherstellen.

#### A.6.4 Sicherheitsmodul gSMC-K

Der T-Systems Konnektor hat Zugriff auf ein Sicherheitsmodul (gSMC-K), das sicher mit dem Konnektor verbunden ist. Sicher bedeutet in diesem Fall, dass die gSMC-K nicht unbemerkt vom Konnektor getrennt und dass die Kommunikation zwischen gSMC-K und Konnektor weder mitgelesen noch manipuliert werden kann. Die gSMC-K dient als Schlüsselspeicher für das Schlüsselmaterial, welches die kryptografische Identität des Konnektors repräsentiert und auch für O.NK.VPN\_Auth verwendet wird. Zudem führt die gSMC-K kryptografische Operationen mit diesem Schlüsselmaterial durch (Authentisierung), ohne dass das Schlüs-

T-Systems International GmbH - Öffentlich - Seite 155 von 158

selmaterial den sicheren Schlüsselspeicher dazu verlassen muss. Die gSMC-K stellt Zufallszahlen zur Schlüsselerzeugung bereit, die von einem Zufallszahlengenerator der Klasse PTG.2 oder PTG.3 erzeugt wurden. Außerdem enthält die gSMC-K Schlüsselmaterial zur Verifikation der Authentizität des VPN-Konzentrators.

Sie müssen darauf achten, dass die gSMC-K dem Konnektor zur Verfügung steht. Achten Sie darauf, dass die Sicherheitssiegel des Geräts unbeschädigt sind.

#### A.6.5 Sicherer Schlüsselspeicher

Die IT-Umgebung (ein Teil des Gesamtkonnektors) stellt dem Konnektor einen sicheren Schlüsselspeicher bereit. Der sichere Schlüsselspeicher schützt sowohl die Vertraulichkeit als auch die Integrität des in ihm gespeicherten Schlüsselmaterials. Der Schlüsselspeicher wird vom T-Systems Konnektor zur Speicherung von Sitzungsschlüsseln (session keys) verwendet. Diese werden von auf der gSMC-K gespeicherten Geheimnissen (privater Schlüssel) zur Authentisierung beim Aufbau des VPN-Tunnels (kryptografische Identität des EVG, siehe FTP\_ITC.1/NK.VPN\_TI) abgeleitet.

Die gSMC-K muss dem Konnektor zur Verfügung stehen. Achten Sie darauf, dass die Sicherheitssiegel des Geräts unbeschädigt sind.

#### A.6.6 Korrekte Nutzung des T-Systems Konnektors durch den Anwendungskonnektor

Es ist sichergestellt, dass der Anwendungskonnektor zu schützende Daten der TI und der Bestandsnetze, die durch Dienste gemäß 291a SGB V [9] verarbeitet wurden, in korrekter Weise an den T-Systems Konnektor übergibt, damit der T-Systems Konnektor zu schützende Daten der TI und der Bestandsnetze über den entsprechenden VPN-Tunnel für Dienste gemäß 291a SGB V versenden kann. Dazu verwendet der Anwendungskonnektor die vom T-Systems Konnektor bereitgestellten Schnittstellen, sodass die Daten gemäß den gesetzlichen Anforderungen übertragen werden.

Sie können diesen Aspekt nicht beeinflussen. Die Software des Anwendungskonnektors und des Netzkonnektors sind Teil jeweils gesonderter Sicherheitszertifizierungen. Insbesondere die sichere Datenkommunikation mit Hilfe VPN wurde einer eingehenden Begutachtung unterzogen.

#### A.6.7 Korrekte Nutzung des Konnektors durch Clientsysteme (oder weitere Systeme im LAN)

Die Hersteller von Clientsystemen gestalten ihre Produkte so, dass diese den Konnektor für Dienste gemäß 291a SGB V [9] korrekt aufrufen. Aufrufe von Diensten gemäß 291a SGB V [9] müssen über den Anwendungskonnektor erfolgen.

Setzen Sie ausschließlich Praxisverwaltungs- oder Krankenhausinformationssysteme ein, die von der gematik hinsichtlich ihrer korrekten Funktions- und Arbeitsweise eine Produktzulassung erhalten haben. Nur in diesem Falle ist gewährleistet, dass das eingesetzte System sich konform zu den Anforderungen verhält.

#### T-Systems International GmbH - Öffentlich - Seite 156 von 158

#### A.6.8 Sicherer Internet Service

Die TI-Umgebung stellt einen gesicherten Zugangspunkt zum Internet bereit. Dieser Zugangspunkt schützt die dahinterliegenden Netze der Benutzer wirksam gegen Angriffe aus dem Internet.

Sie haben die Möglichkeit, einen VPN-gesicherten Zugang ins Internet zu verwenden.

### A.6.9 Public-Key-Infrastruktur

PKI-Komponenten (Public-Key-Infrastruktur) sind vorhanden und werden vom T-Systems Konnektor verwendet. Diese Komponenten werden während der Erprobung durch die gematik oder einem beauftragten Unternehmen der gematik bereitgestellt.

Der T-Systems Konnektor wurde im Zuge der sicherheitstechnischen Evaluierung eingehend hinsichtlich seiner PKI-Nutzung untersucht. Die notwendigen PKI-Komponenten werden vom Konnektor automatisch verwendet.

# A.7 Glossar

Tabelle 113 Glossar

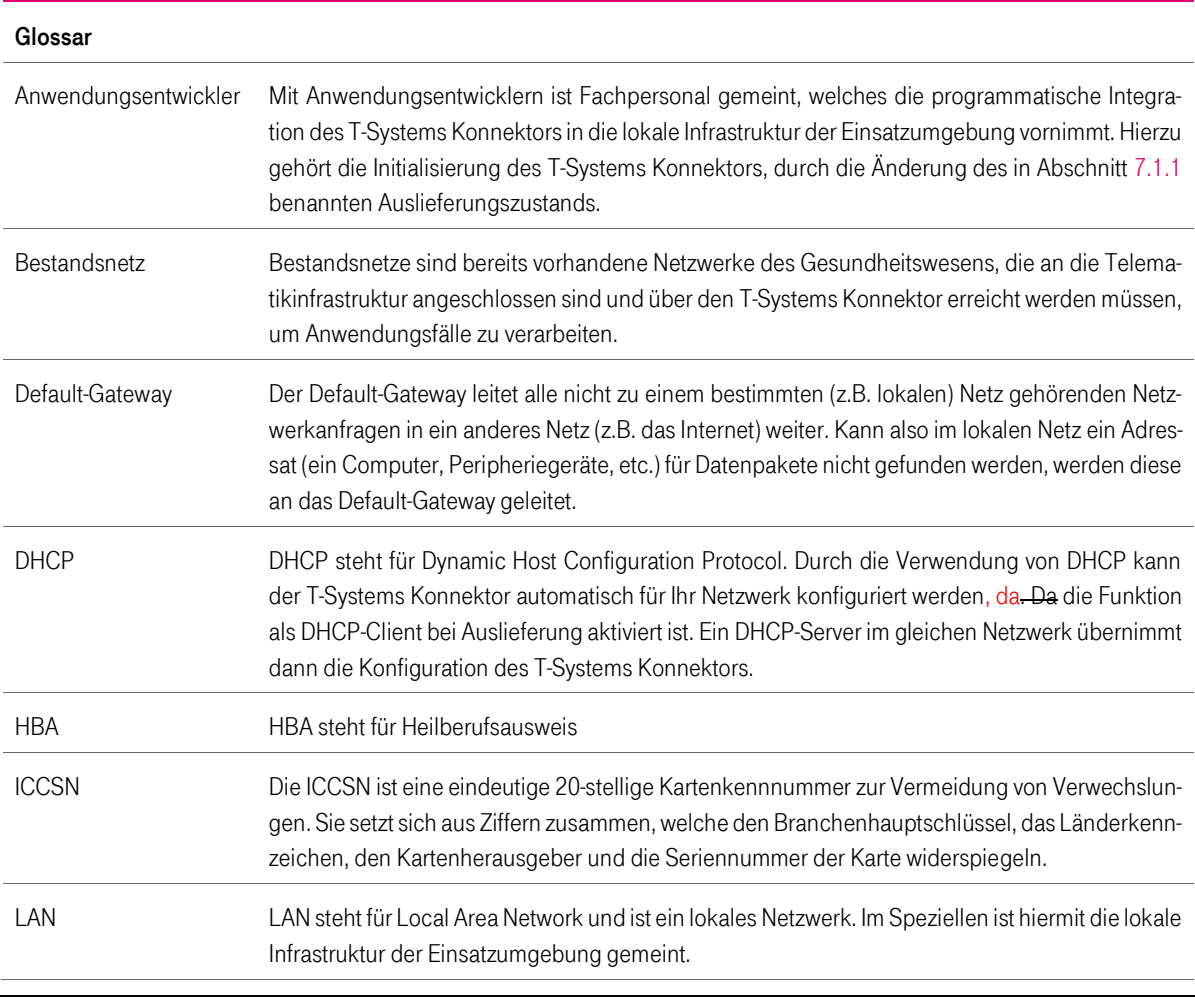

T-Systems International GmbH  $\overline{\phantom{a}}$  - öffentlich - Seite 157 von 158

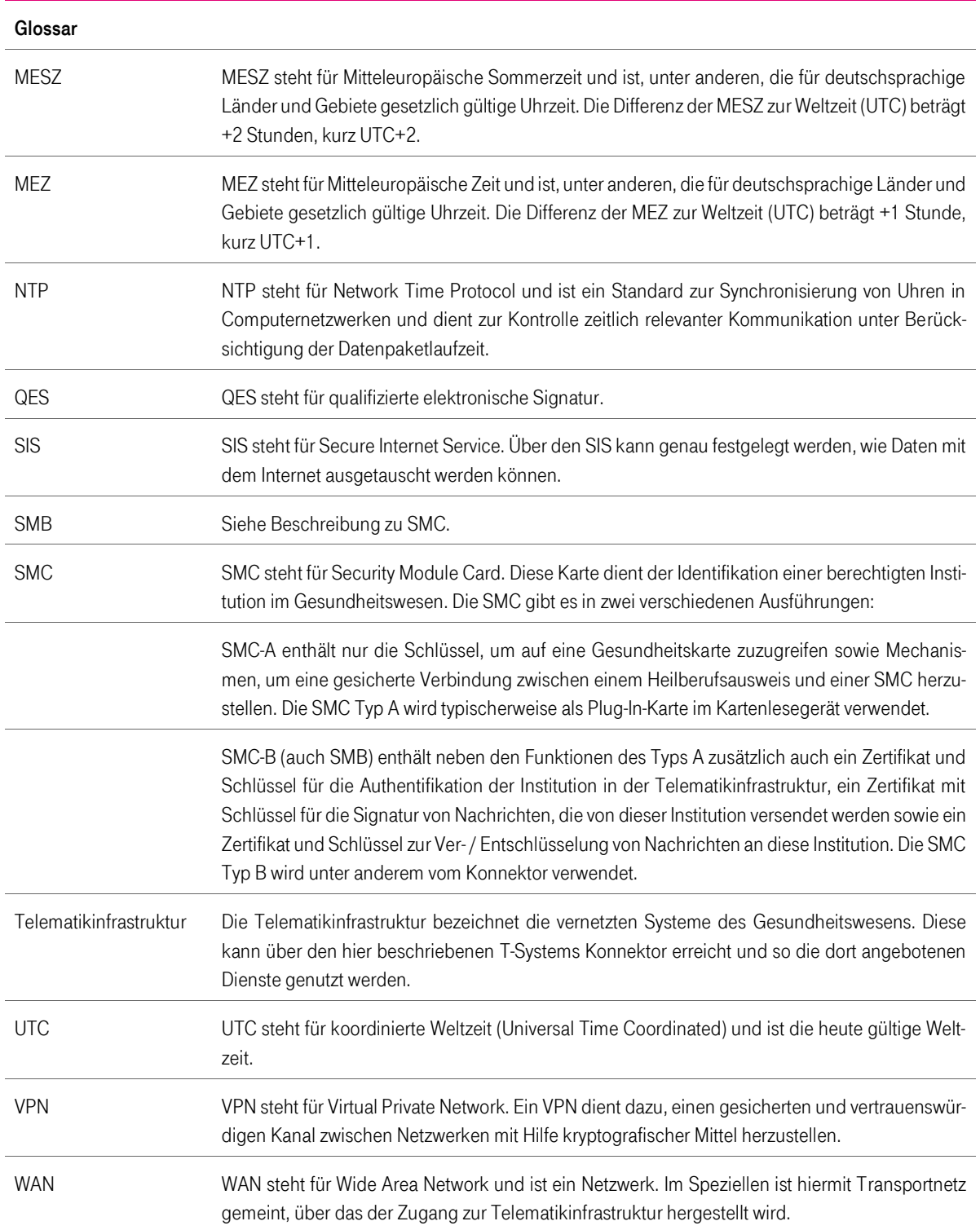